#### **Oracle® Retail Store Inventory Management** Installation Guide Release 13.2.9 E73366-02

September 2017

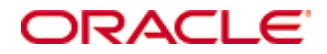

#### Oracle® Retail Store Inventory Management Installation Guide, Release 13.2.9

Copyright © 2017, Oracle and/or its affiliates. All rights reserved.

Primary Author: Donna Linde

Contributors: Nathan Young

This software and related documentation are provided under a license agreement containing restrictions on use and disclosure and are protected by intellectual property laws. Except as expressly permitted in your license agreement or allowed by law, you may not use, copy, reproduce, translate, broadcast, modify, license, transmit, distribute, exhibit, perform, publish, or display any part, in any form, or by any means. Reverse engineering, disassembly, or decompilation of this software, unless required by law for interoperability, is prohibited.

The information contained herein is subject to change without notice and is not warranted to be error-free. If you find any errors, please report them to us in writing.

If this is software or related documentation that is delivered to the U.S. Government or anyone licensing it on behalf of the U.S. Government, then the following notice is applicable:

U.S. GOVERNMENT END USERS: Oracle programs, including any operating system, integrated software, any programs installed on the hardware, and/or documentation, delivered to U.S. Government end users are "commercial computer software" pursuant to the applicable Federal Acquisition Regulation and agency-specific supplemental regulations. As such, use, duplication, disclosure, modification, and adaptation of the programs, including any operating system, integrated software, any programs installed on the hardware, and/or documentation, shall be subject to license terms and license restrictions applicable to the programs. No other rights are granted to the U.S. Government.

This software or hardware is developed for general use in a variety of information management applications. It is not developed or intended for use in any inherently dangerous applications, including applications that may create a risk of personal injury. If you use this software or hardware in dangerous applications, then you shall be responsible to take all appropriate fail-safe, backup, redundancy, and other measures to ensure its safe use. Oracle Corporation and its affiliates disclaim any liability for any damages caused by use of this software or hardware in dangerous applications.

Oracle and Java are registered trademarks of Oracle and/or its affiliates. Other names may be trademarks of their respective owners.

Intel and Intel Xeon are trademarks or registered trademarks of Intel Corporation. All SPARC trademarks are used under license and are trademarks or registered trademarks of SPARC International, Inc. AMD, Opteron, the AMD logo, and the AMD Opteron logo are trademarks or registered trademarks of Advanced Micro Devices. UNIX is a registered trademark of The Open Group.

This software or hardware and documentation may provide access to or information about content, products, and services from third parties. Oracle Corporation and its affiliates are not responsible for and expressly disclaim all warranties of any kind with respect to third-party content, products, and services unless otherwise set forth in an applicable agreement between you and Oracle. Oracle Corporation and its affiliates will not be responsible for any loss, costs, or damages incurred due to your access to or use of third-party content, products, or services, except as set forth in an applicable agreement between you and Oracle.

#### **Value-Added Reseller (VAR) Language**

#### **Oracle Retail VAR Applications**

The following restrictions and provisions only apply to the programs referred to in this section and licensed to you. You acknowledge that the programs may contain third party software (VAR applications) licensed to Oracle. Depending upon your product and its version number, the VAR applications may include:

(i) the **MicroStrategy** Components developed and licensed by MicroStrategy Services Corporation (MicroStrategy) of McLean, Virginia to Oracle and imbedded in the MicroStrategy for Oracle Retail Data Warehouse and MicroStrategy for Oracle Retail Planning & Optimization applications.

(ii) the **Wavelink** component developed and licensed by Wavelink Corporation (Wavelink) of Kirkland, Washington, to Oracle and imbedded in Oracle Retail Mobile Store Inventory Management.

(iii) the software component known as **Access Via™** licensed by Access Via of Seattle, Washington, and imbedded in Oracle Retail Signs and Oracle Retail Labels and Tags.

(iv) the software component known as **Adobe Flex™** licensed by Adobe Systems Incorporated of San Jose, California, and imbedded in Oracle Retail Promotion Planning & Optimization application.

You acknowledge and confirm that Oracle grants you use of only the object code of the VAR Applications. Oracle will not deliver source code to the VAR Applications to you. Notwithstanding any other term or condition of the agreement and this ordering document, you shall not cause or permit alteration of any VAR Applications. For purposes of this section, "alteration" refers to all alterations, translations, upgrades, enhancements, customizations or modifications of all or any portion of the VAR Applications including all reconfigurations, reassembly or reverse assembly, reengineering or reverse engineering and recompilations or reverse compilations of the VAR Applications or any derivatives of the VAR Applications. You acknowledge that it shall be a breach of the agreement to utilize the relationship, and/or confidential information of the VAR Applications for purposes of competitive discovery.

The VAR Applications contain trade secrets of Oracle and Oracle's licensors and Customer shall not attempt, cause, or permit the alteration, decompilation, reverse engineering, disassembly or other reduction of the VAR Applications to a human perceivable form. Oracle reserves the right to replace, with functional equivalent software, any of the VAR Applications in future releases of the applicable program.

# **Contents**

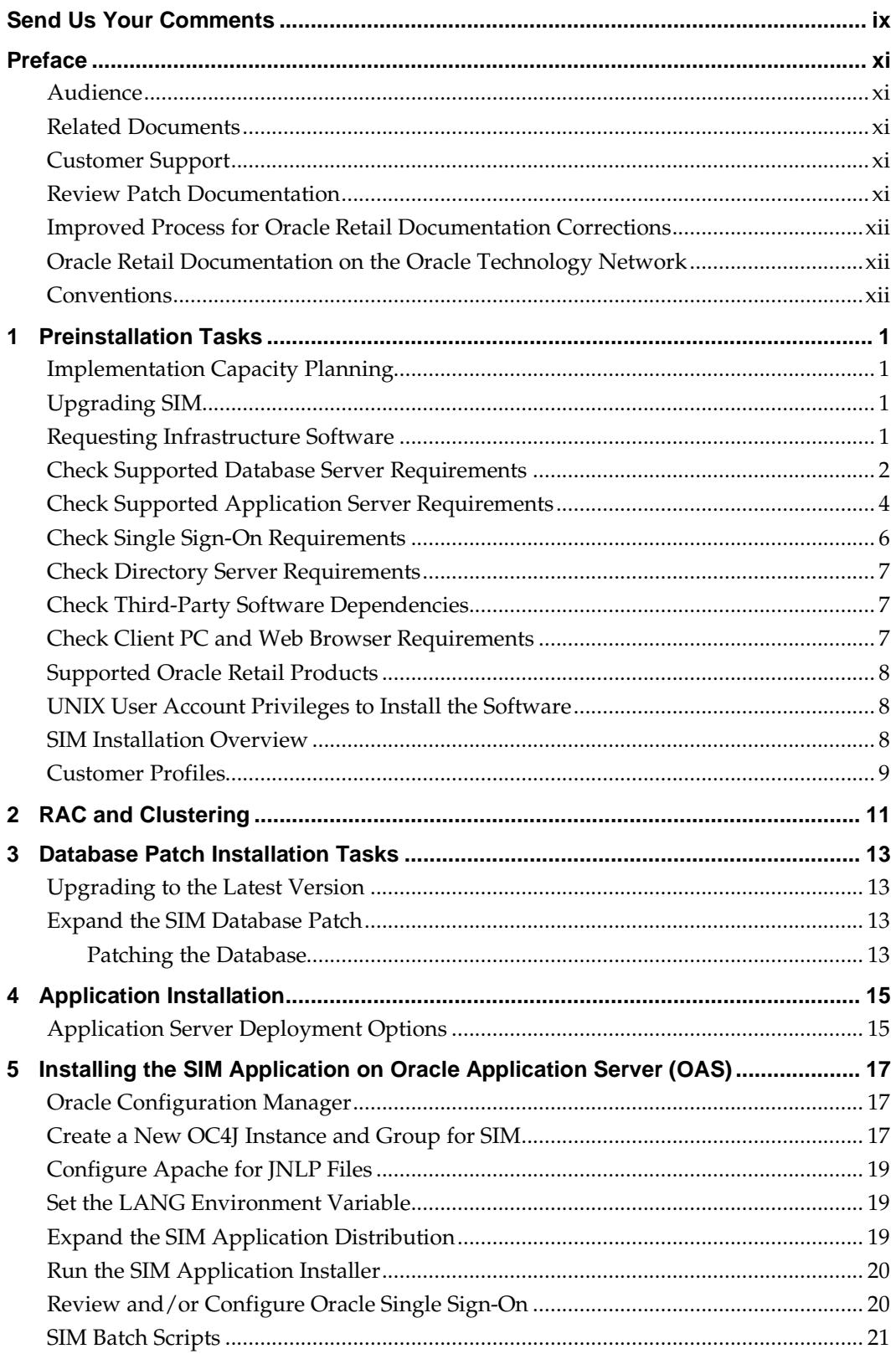

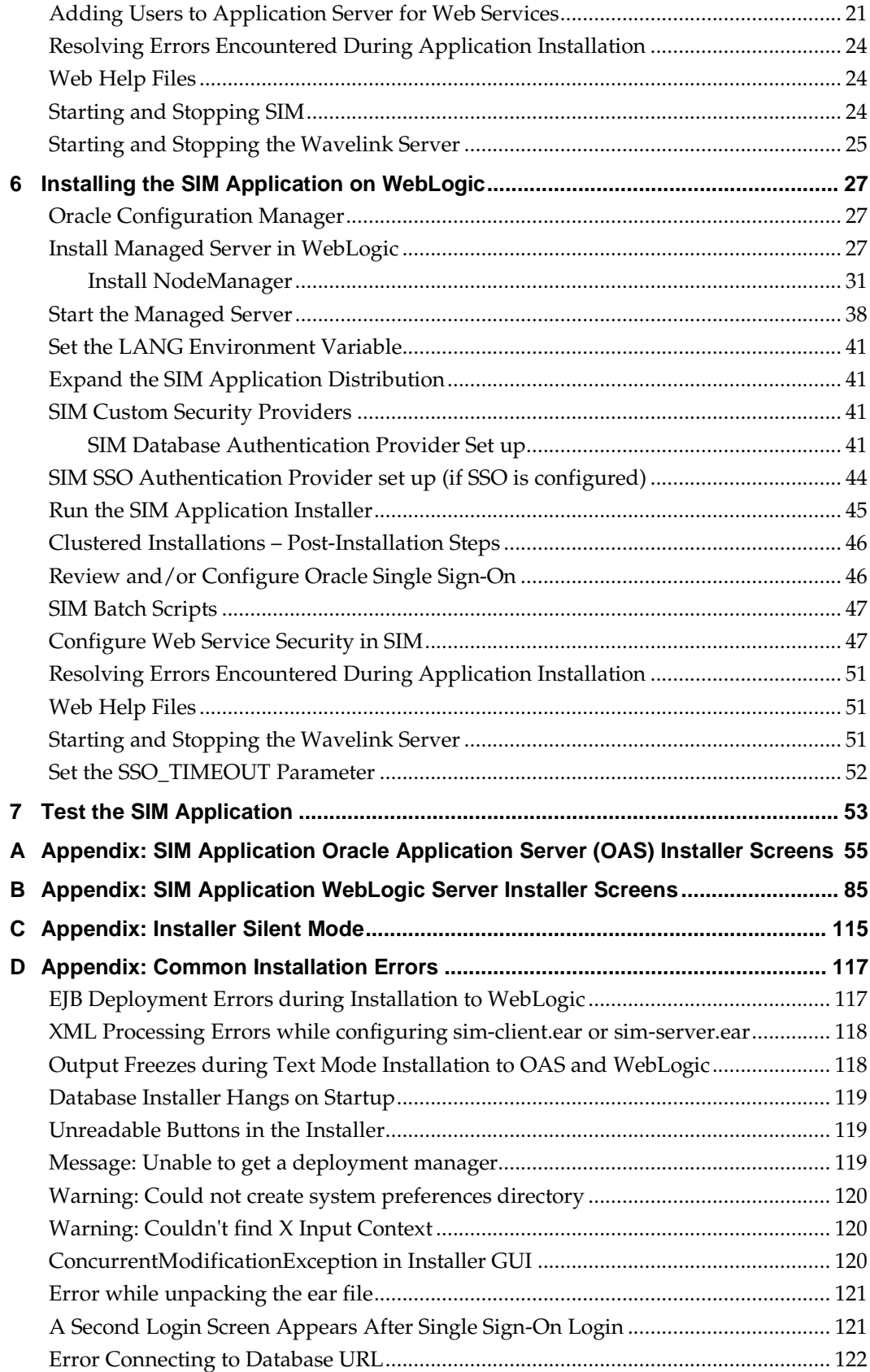

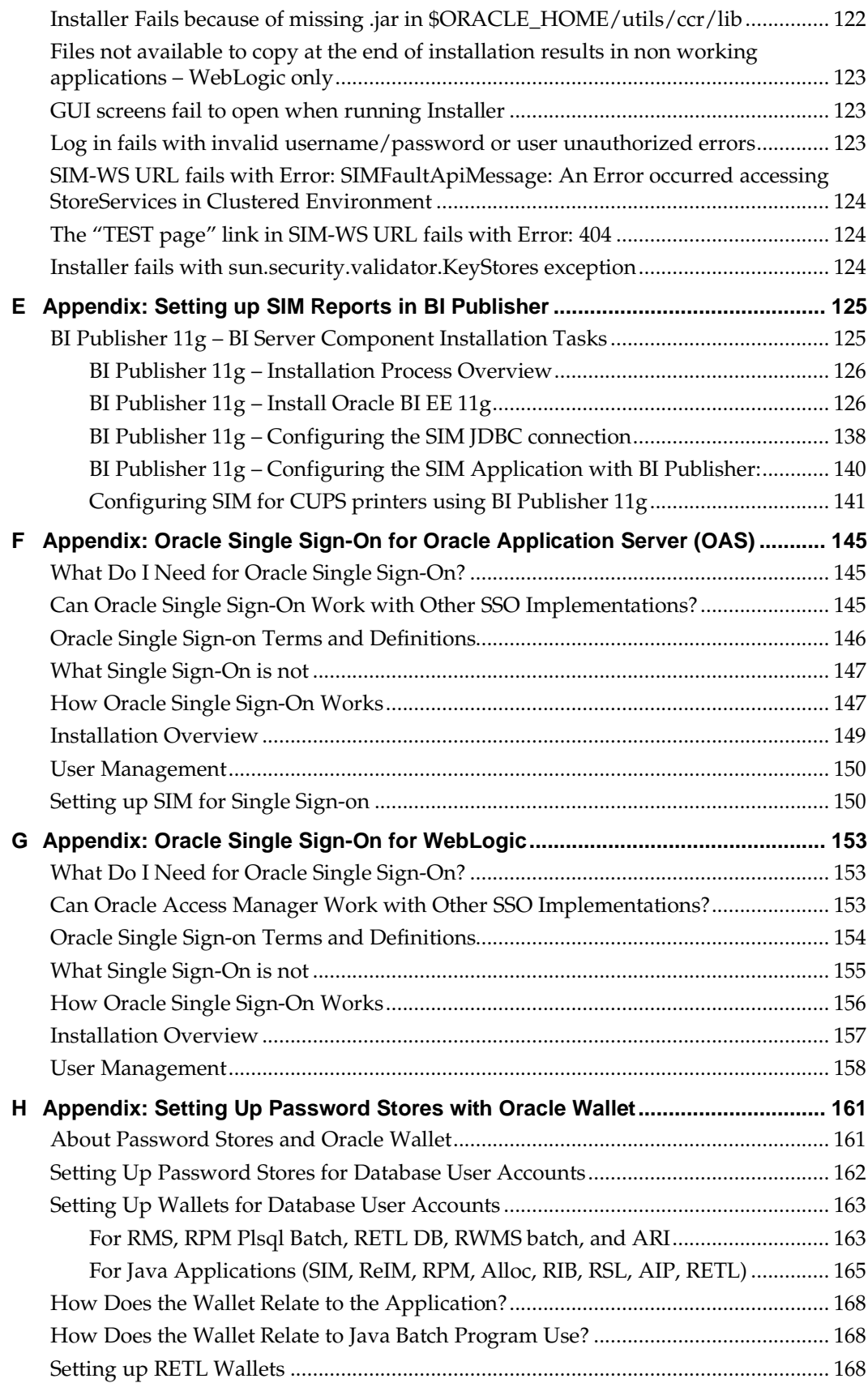

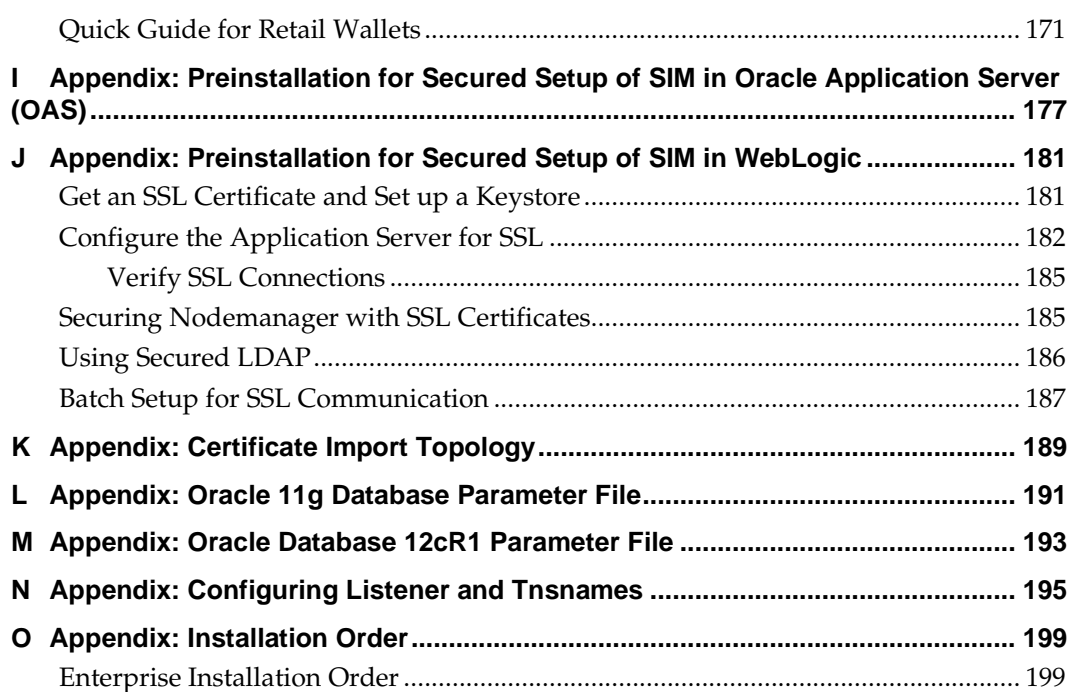

# **Send Us Your Comments**

Oracle Retail Store Inventory Management, Installation Guide, Release 13.2.9.

Oracle welcomes customers' comments and suggestions on the quality and usefulness of this document.

Your feedback is important, and helps us to best meet your needs as a user of our products. For example:

- Are the implementation steps correct and complete?
- Did you understand the context of the procedures?
- Did you find any errors in the information?
- Does the structure of the information help you with your tasks?
- Do you need different information or graphics? If so, where, and in what format?
- Are the examples correct? Do you need more examples?

If you find any errors or have any other suggestions for improvement, then please tell us your name, the name of the company who has licensed our products, the title and part number of the documentation and the chapter, section, and page number (if available).

> **Note:** Before sending us your comments, you might like to check that you have the latest version of the document and if any concerns are already addressed. To do this, access the Online Documentation available on the Oracle Technology Network Web site. It contains the most current Documentation Library plus all documents revised or released recently.

Send your comments to us using the electronic mail address: retail-doc\_us@oracle.com

Please give your name, address, electronic mail address, and telephone number (optional).

If you need assistance with Oracle software, then please contact your support representative or Oracle Support Services.

If you require training or instruction in using Oracle software, then please contact your Oracle local office and inquire about our Oracle University offerings. A list of Oracle offices is available on our Web site at [www.oracle.com.](http://www.oracle.com/)

# **Preface**

Oracle Retail Installation Guides contain the requirements and procedures that are necessary for the retailer to install Oracle Retail products.

## **Audience**

This Installation Guide is written for the following audiences:

- Database administrators (DBA)
- System analysts and designers
- Integrators and implementation staff

# **Related Documents**

For more information, see the following documents in the Oracle Retail Store Inventory Management Release 13.2.9 documentation set:

- *Oracle Retail Store Inventory Management Release Notes*
- *Oracle Retail Store Inventory Management Data Model*

# **Customer Support**

To contact Oracle Customer Support, access My Oracle Support at the following URL: [https://support.oracle.com](https://support.oracle.com/)

When contacting Customer Support, please provide the following:

- **Product version and program/module name**
- Functional and technical description of the problem (include business impact)
- Detailed step-by-step instructions to re-create
- **Exact error message received**
- Screen shots of each step you take

## **Review Patch Documentation**

When you install the application for the first time, you install either a base release (for example, 13.2) or a later patch release (for example, 13.2.9). If you are installing the base release or additional patch releases, read the documentation for all releases that have occurred since the base release before you begin installation. Documentation for patch releases can contain critical information related to the base release, as well as information about code changes since the base release.

### **Improved Process for Oracle Retail Documentation Corrections**

To more quickly address critical corrections to Oracle Retail documentation content, Oracle Retail documentation may be republished whenever a critical correction is needed. For critical corrections, the republication of an Oracle Retail document may at times **not** be attached to a numbered software release; instead, the Oracle Retail document will simply be replaced on the Oracle Technology Network Web site, or, in the case of Data Models, to the applicable My Oracle Support Documentation container where they reside.

This process will prevent delays in making critical corrections available to customers. For the customer, it means that before you begin installation, you must verify that you have the most recent version of the Oracle Retail documentation set. Oracle Retail documentation is available on the Oracle Technology Network at the following URL:

*<http://www.oracle.com/technetwork/documentation/oracle-retail-100266.html>*

An updated version of the applicable Oracle Retail document is indicated by Oracle part number, as well as print date (month and year). An updated version uses the same part number, with a higher-numbered suffix. For example, part number E123456-**02** is an updated version of a document with part number E123456-**01**.

If a more recent version of a document is available, that version supersedes all previous versions.

### **Oracle Retail Documentation on the Oracle Technology Network**

Documentation is packaged with each Oracle Retail product release. Oracle Retail product documentation is also available on the following Web site:

*<http://www.oracle.com/technetwork/documentation/oracle-retail-100266.html>*

(Data Model documents are not available through Oracle Technology Network. These documents are packaged with released code, or you can obtain them through My Oracle Support.)

### **Conventions**

**Navigate:** This is a navigate statement. It tells you how to get to the start of the procedure and ends with a screen shot of the starting point and the statement "the Window Name window opens."

```
This is a code sample
   It is used to display examples of code
```
# **Preinstallation Tasks**

This chapter discusses the tasks to complete before installation.

# **Implementation Capacity Planning**

There is significant complexity involved in the deployment of Oracle Retail applications, and capacity planning is site specific. Oracle Retail strongly suggests that before installation or implementation you engage your integrator (such as the Oracle Retail Consulting team) and hardware vendor to request a disk sizing and capacity planning effort.

Sizing estimates are based on a number of factors, including the following:

- Workload and peak concurrent users and batch transactions
- Hardware configuration and parameters
- Data scarcity
- Application features utilized
- Length of time history is retained

Additional considerations during this process include your high availability needs as well as your backup and recovery methods.

## **Upgrading SIM**

SIM 13.2.9 is a patch installation. It is possible to upgrade a previous release (for example, from SIM 13.2.0.3) installation to version SIM 13.2.9. If you would like to perform an upgrade from SIM 13.2.0.x, refer to the My Oracle Support document, *Oracle Retail Upgrade Guide* (ID 1073414.1).

## **Requesting Infrastructure Software**

If you are unable to find the necessary version of the required Oracle infrastructure software (database server, application server, WebLogic, etc.) on the Oracle Software Delivery Cloud, you should file a non-technical 'Contact Us' Service Request (SR) and request access to the media. For instructions on filing a non-technical SR, see My Oracle Support Note 1071023.1 – *Requesting Physical Shipment or Download URL for Software Media*.

# **Check Supported Database Server Requirements**

General Requirements for a database server running SIM include:

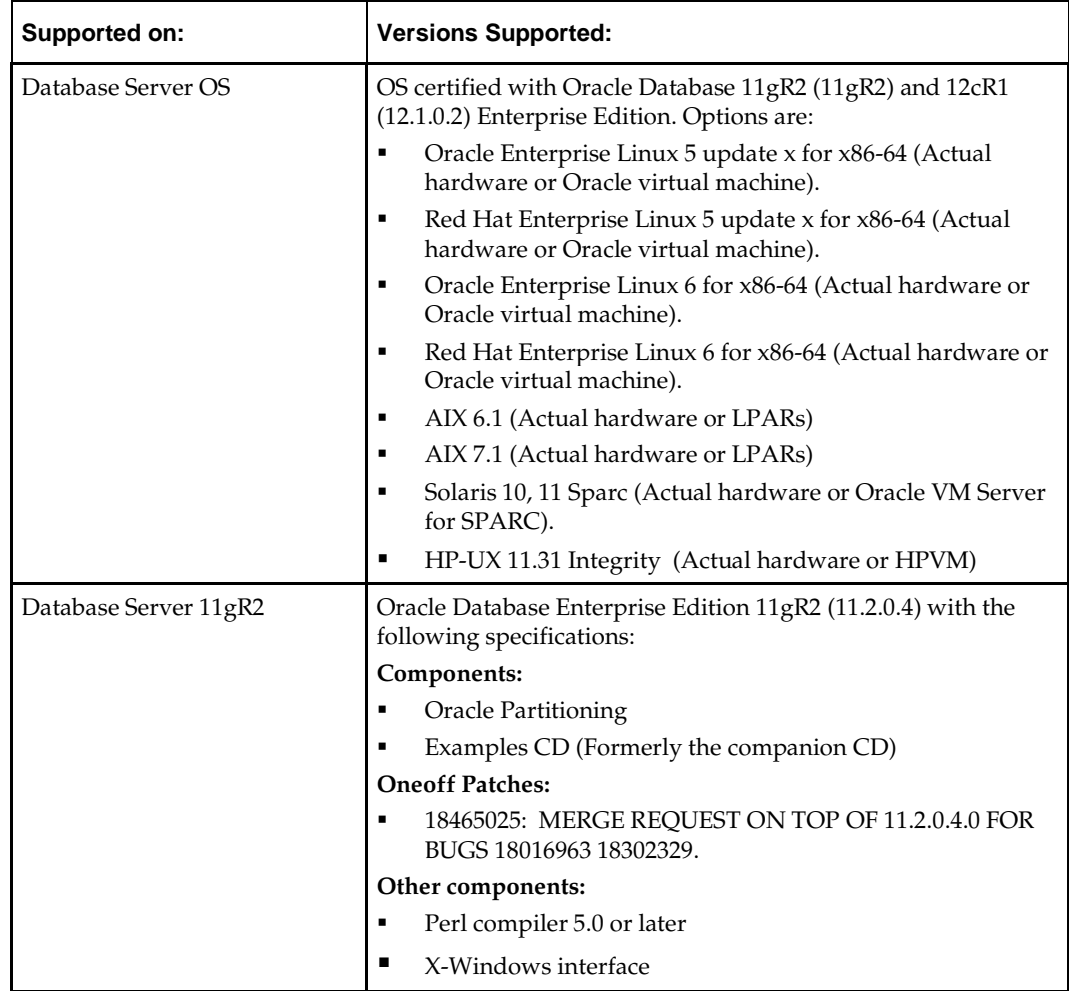

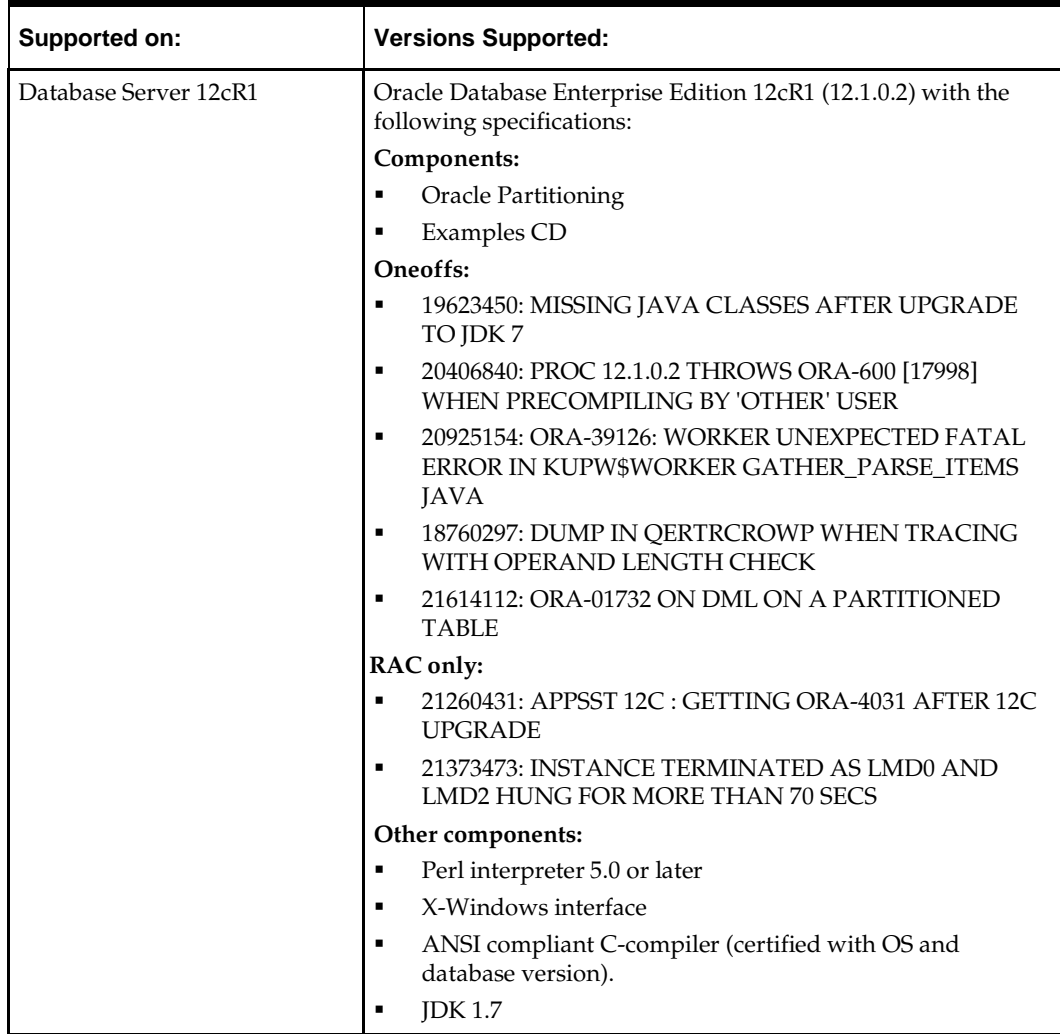

**Note:** By default, JDK is at 1.6. After installing the rdbms binary, apply patch 19623450. Then follow the instructions on Oracle Database Java Developer's Guide 12c Release 1 to change JDK to 1.7. The document is available at:

[http://docs.oracle.com/database/121/JJDEV/chone.htm#JJ](http://docs.oracle.com/database/121/JJDEV/chone.htm#JJDEV01000) [DEV01000](http://docs.oracle.com/database/121/JJDEV/chone.htm#JJDEV01000)

## **Check Supported Application Server Requirements**

The SIM application can be deployed on either Oracle WebLogic 10.3.6 or Oracle Application Server 10g 10.1.3.4.

> **Note:** If you are integrating with RMS 13.1.x products, then SIM 13.2.9 must be run on Oracle Application server (OAS).

General requirements for an Oracle Application Server capable of running the SIM application include the following.

> **Note:** Files required for OCM (Oracle Configuration Manager) are removed after OPatch is used to patch the WebLogic server. This will cause the product installers and OCM installation to fail. To work around this issue, back up the content of the \$ORACLE\_HOME/utils/ccr/lib directory prior to applying a patch using OPatch, and recopy the content back after you apply any patches. ORACLE\_HOME is the location where WebLogic Server has been installed.

**Note:** If using an OPatch on Linux 64-bit platforms, see [Installer Fails because of missing .jar in](#page-133-0)  [\\$ORACLE\\_HOME/utils/ccr/lib](#page-133-0) in Appendix: Common Installation Errors.

**Note:** SIM is certified to work with only Oracle Internet Directory LDAP server (OID), as specified in the Application Server Requirements section of the SIM Installation Guide. The sample, unsupported .ldif files that SIM includes are provided only as reference.

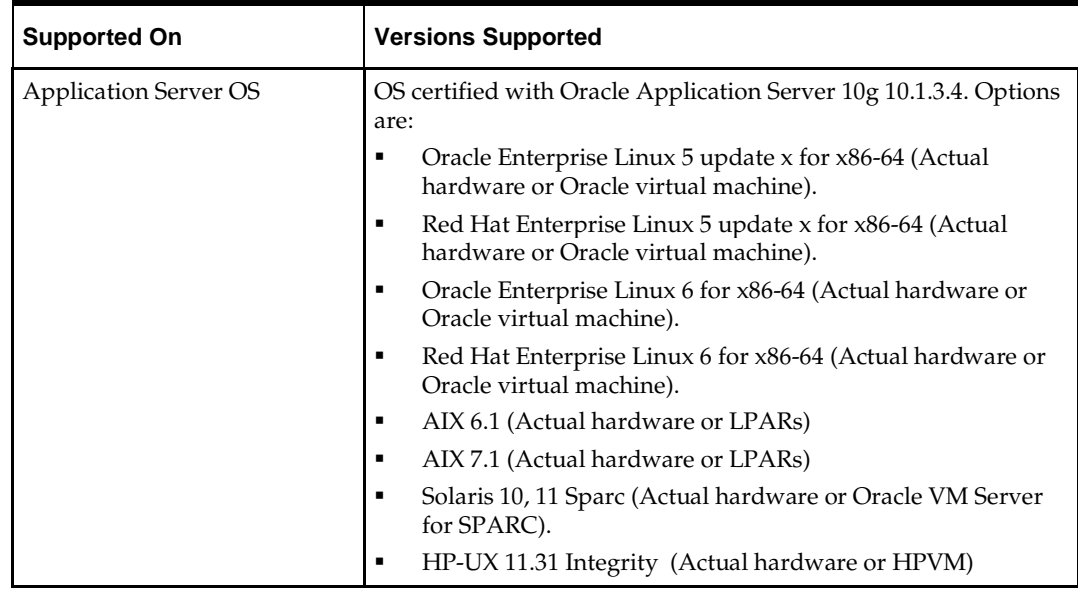

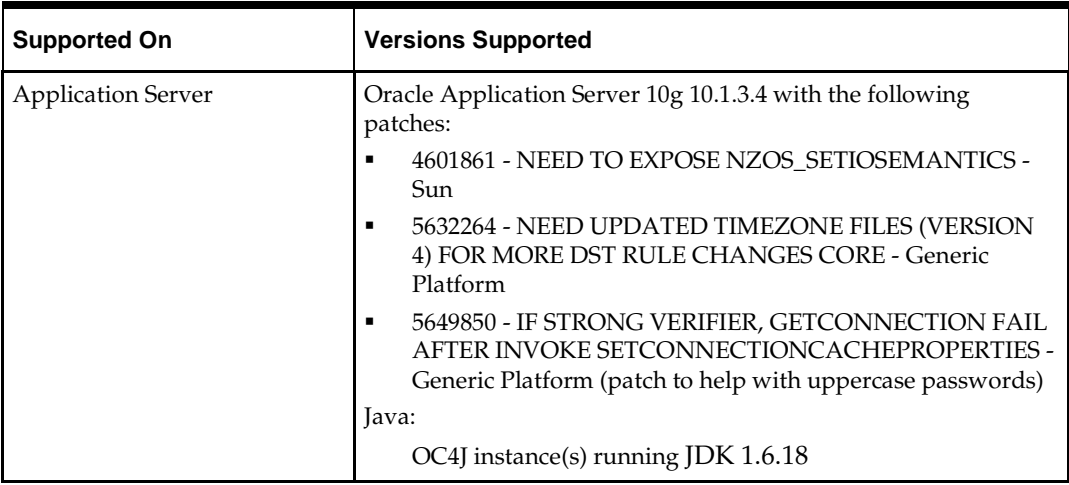

**Note:** This release of SIM is only supported in a managed OC4J instance as part of OracleAS 10g. It is not supported on OC4J standalone.

General requirements for an Oracle WebLogic Server capable of running the SIM application include the following.

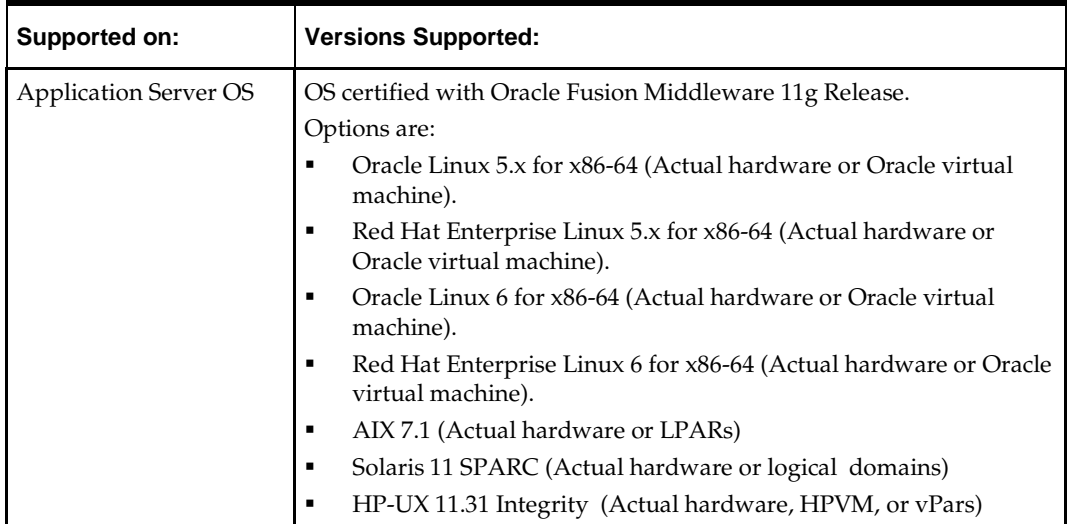

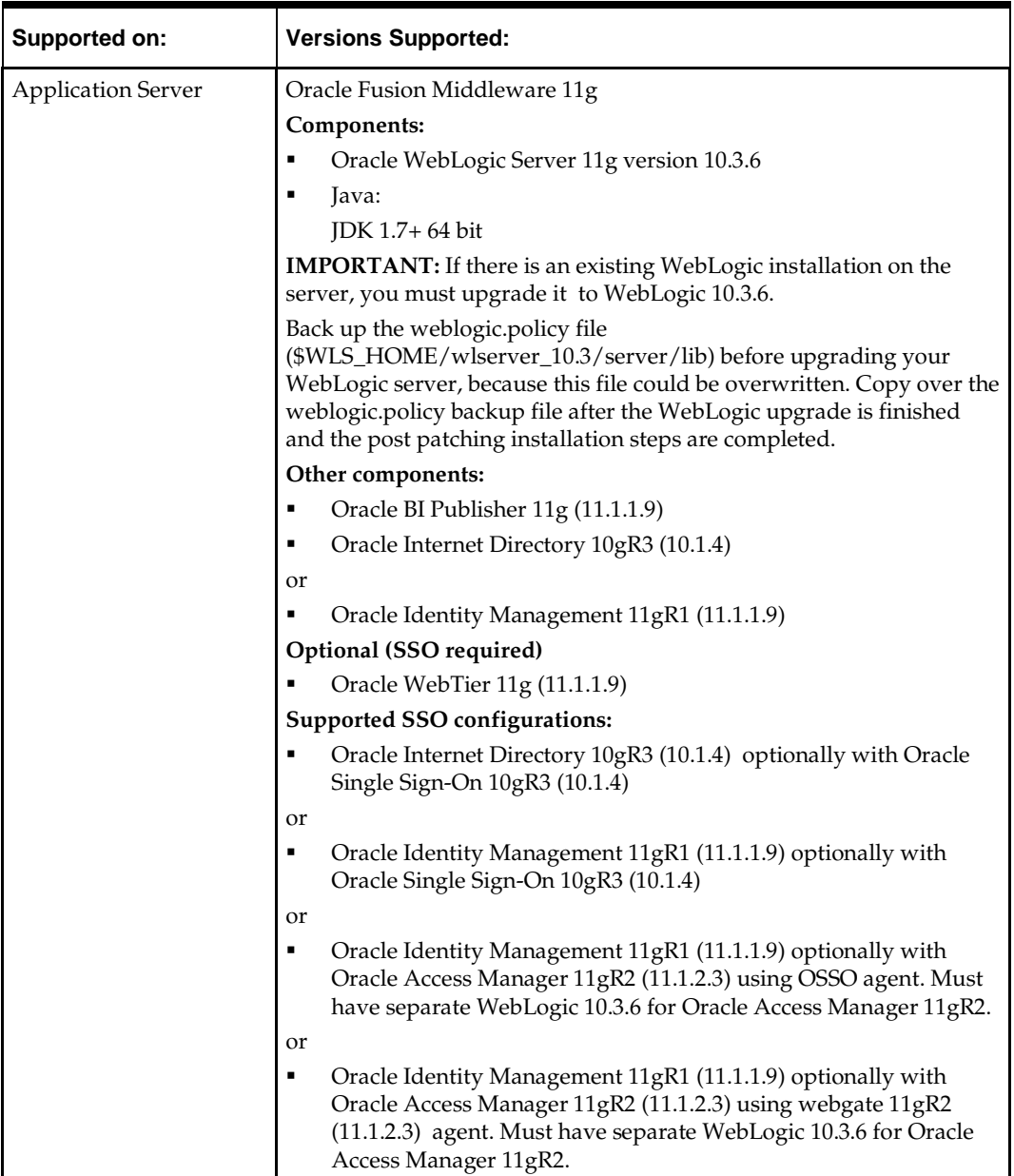

# **Check Single Sign-On Requirements**

If SIM is not being deployed in a Single Sign-On environment, skip this section.

If Single Sign-On is to be used, verify the Oracle Internet Directory 10gR3 version 10.1.4 or Oracle Identity Management 11gR1 version 11.1.1.9 has been installed along with the components listed in the above Application Server requirements section. Verify the Oracle WebTier Server is registered with the Oracle Access Manager 11gR2 as a partner application.

# **Check Directory Server Requirements**

SIM uses directory server based user authentication and searching. For LDAP, SIM is certified with the following directory servers:

Oracle Internet Directory 10gR3 version 10.1.4

or

■ Oracle Identity Management 11gR1 version 11.1.1.9

# **Check Third-Party Software Dependencies**

Oracle Retail Wireless Foundation Server, provided by Wavelink 4.x.

# **Check Client PC and Web Browser Requirements**

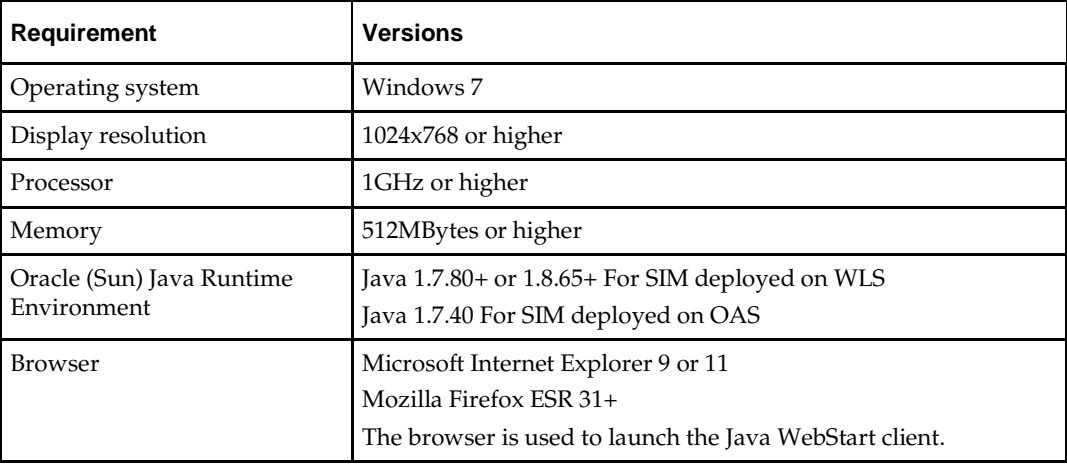

**Note:** Oracle Retail does not recommend or support installations with less than 128 kb bandwidth available between the PC client and the data center. Limiting the client to less than 128 kb total available bandwidth causes unpredictable network utilization spikes, and performance of the client degrades below requirements established for the product. The 128 kb requirement provides reasonable, predictable performance and network utilization.

# **Supported Oracle Retail Products**

The following Oracle Retail products can be integrated with SIM. Next to each product is an indication of whether it is required or optional for SIM to function properly:

 Retail Integration Bus (RIB) 13.2.9 and all subsequent patches and hot fixes – Required

Although typically used to integrate SIM with RMS, RIB can also be used to integrate SIM with other merchandising systems.

> **Note:** RIB requires custom modifications to use a merchandising system other than RMS.

- Retail Merchandising System (RMS) 13.2.9 Optional
- Oracle Retail Price Management 13.2.9 Optional
- Oracle Retail POS Suite 13.3.6 or 13.4.8 Optional

The above products can be installed before or after SIM. However, it is helpful to know the connection details for the other products ahead of time so that you can provide them to the SIM application installer, which will configure the connection points for you.

> **Note:** SIM 13.2.9 also support integration to RMS 13.1.x, RPM 13.1.x through RIB 13.1.x. The supported applications server for integrating with RIB13.1.x is OAS server.

## **UNIX User Account Privileges to Install the Software**

A UNIX user account is needed to install the software. The UNIX user that is used to install the software should have write access to the WebLogic server installation files. For example, "oretail."

> **Note:** Installation steps will fail when trying to modify files under the WebLogic installation unless the user has write access.

# **SIM Installation Overview**

The following basic steps are required to install and set up SIM for the first time.

- **1.** Install the database (with or without RAC).
- **2.** Install application server (WebLogic or OAS) if it has not been installed
- **3.** Set role-based access control. See Chapter 3 of the *Oracle Retail Store Inventory Management Implementation Guide, Volume 1* for instructions.
- **4.** Install the SIM application.
- **5.** Run data-seeding from RMS.

# **Customer Profiles**

SIM 13.2.9 supports multiple installation scenarios. Find your scenario below and proceed with the instructions listed for your scenario.

- If you are doing a fresh install of SIM 13.2.9 and have Oracle Retail Merchandising 13.1 applications OR ORPOS 13.2 then proceed with installing Oracle Application server 10g and Database install. That is, all these products run on Oracle Application server 10g.
- If you are doing a fresh install of SIM 13.2.9 and have Oracle Retail Merchandising 13.2 applications OR ORPOS 13.4 then proceed with installing Oracle Web logic server 11g and Database install. That is, all these products run on Oracle Web logic server 11g.
- If you are upgrading from SIM 13.2.0.3 to SIM 13.2.9, please see the *Oracle Retail Upgrade Guide* for database upgrade. Your choice of application server will be determined by the release levels of other Oracle Retail software with which SIM integrates.

# **RAC and Clustering**

The Oracle Retail Store inventory Management System has been validated to run in two configurations on Linux:

- Standalone Oracle Application Server or Web Logic Server and Database installations
- Real Application Cluster Database and Oracle Application Server or Web Logic Server Clustering

The Oracle Retail products have been validated against an 11.2.0.4 and/or 12.1.0.2 RAC database. When using a RAC database, all JDBC connections should be configured to use OCI connections rather than THIN connections. It is suggested that when using OCI connections, the Oracle Retail products database be configured in the tnsnames.ora file used by the Oracle Application Server or Web Logic Server installations.

Clustering for Oracle Application Server 10.1.3 is managed as an Active-Active cluster accessed through a hardware Load Balancer. It is suggested that a VirtualHost be added to the OAS 10.1.3 reflecting the Virtual Server Name configured in the load balancer. It is also suggested that the OC4J select method be configured to prefer the use of local OC4J instances. The Oracle Retail products are currently not validated to be distributable at the application level in an OAS 10.1.3 cluster.

Clustering for Oracle Application Server 10.1.2 is managed as an Active-Active cluster accessed through a hardware Load Balancer. It is suggested that the Web Cache installation included with OAS 10.1.2 be configured to reflect all application server Mid-Tier installations. Validation has been completed utilizing a RAC 11.2.0.4 and/or 12.1.0.2 Oracle Internet Directory database with the OAS 10.1.2 cluster.

Clustering for Web Logic Server 10.3.6 is managed as an Active-Active cluster accessed through a Load Balancer. Validation has been completed utilizing a RAC 11.2.0.4 and/or 12.1.0.2 Oracle Internet Directory database with the Web Logic 10.3.6 cluster. It is suggested that a Web Tier 11.1.1.9 installation be configured to reflect all application server installations if SSO will be utilized.

#### **References for Configuration:**

- Oracle® Application Server High Availability Guide 10g Release 3 (10.1.3) Part Number B15977-02
- Oracle® Fusion Middleware High Availability Guide 11g Release 1 (11.1.1) Part Number E10106-09
- Oracle® Real Application Clusters Administration and Deployment Guide 11g Release 2 (11.2) Part Number E16795-11; and/or

Oracle Real Application Clusters Administration and Deployment Guide 12*c* Release 1 (12.1) E48838-10

# **Database Patch Installation Tasks**

This chapter describes the tasks required for database patch installation.

# **Upgrading to the Latest Version**

These instructions assume that you are upgrading SIM from 13.2.7 to 13.2.9. If you are currently using a version of SIM prior to 13.2.7 that you want to upgrade to 13.2.9, you must first upgrade to 13.2.7. Refer to the *Oracle Retail Store Inventory Management Installation Guide* for 13.2.7 before proceeding.

# **Expand the SIM Database Patch**

To expand the SIM database schema installation distribution, complete the following steps.

- **1.** Log in to the UNIX server as a user which has sufficient access to run sqlplus from the Oracle Database installation.
- **2.** Create a new staging directory for the SIM database patch (sim-database-change.zip). There should be a minimum of 90 MB disk space available for the database patch files. This location is referred to as INSTALL\_DIR for the remainder of this chapter.
- **3.** Copy sim-database-change.zip to <INSTALL\_DIR> and extract its contents.

#### **Patching the Database**

This step will upgrade your database from version 13.2.7 to version 13.2.9.

- **1.** Expand the sim-database-change.zip file into <INSTALL\_DIR> if not already done.
- **2.** Set the following environment variables:
	- Set the ORACLE\_HOME to point to an installation that contains sqlplus. It is recommended that this be the ORACLE\_HOME of the SIM database.
	- Set the PATH to: \$ORACLE\_HOME/bin:\$PATH
	- Set the ORACLE\_SID to the name of your database
	- Set the NLS\_LANG for proper locale and character encoding

```
Example: Export 
NLS_LANG=AMERICAN_AMERICA.UTF8
```
- **3.** Change the directory to the <INSTALL\_DIR>.
- **4.** Login via sqlplus to the SIM database as the SIM schema owner, and run the patch script: @run\_all.sql
- **5.** Compile the invalid objects.
	- For Example:
	- alter package "RESA\_FILE\_PARSER" compile body;
	- alter package "RESA\_POSU\_PROCESSOR" compile body;

# **4 Application Installation**

This chapter explains application installation.

# **Application Server Deployment Options**

SIM 13.2.9 supports two different application servers for deployment:

- **•** Oracle WebLogic Server 11g (10.3.6)
- Oracle Application Server 10g Enterprise Edition (10.1.3.4)

Your choice of application server is determined by the release levels of Oracle Retail software with which SIM integrates.

- You must use Oracle WebLogic Server 11g to integrate with
	- Oracle Retail Merchandising 13.2 applications using Oracle Retail Integration Bus (RIB) 13.2.9
	- Oracle Retail Point-of-Service 13.4
- **•** You must use Oracle Application Server 10g to integrate with
	- Oracle Retail Merchandising 13.1 applications using Oracle Retail Integration Bus 13.1
	- Oracle Retail Point-of-Service 13.2

Your application installation steps will vary depending on which application server you are using. Perform your application installation using the appropriate procedure:

- See Chapter 5[, Installing the SIM Application on Oracle Application Server \(OAS\).](#page-28-0)
- See Chapter 6[, Installing the SIM Application on WebLogic.](#page-38-0)

# <span id="page-28-0"></span>**Installing the SIM Application on Oracle Application Server (OAS)**

Before proceeding you must install Oracle Application Server 10g 10.1.3.4 plus the patches listed in Chapter 1 of this document. The SIM application is deployed to an OC4J instance within the OracleAS 10g installation. It is assumed Oracle database has already been configured and loaded with the appropriate SIM schema for your installation.

## **Oracle Configuration Manager**

The Oracle Retail OCM Installer packaged with this release installs the latest version of OCM and will be the first set of screens in both the OAS and WebLogic application installers.

See the My Oracle Support document, *Oracle Configuration Manager Installer Guide* (ID 1071030.1).

This guide describes the procedures and interface of the Oracle Retail Oracle Configuration Manager Installer that a retailer runs near the completion of its installation process.

Access My Oracle Support at the following URL:

[https://support.oracle.com](https://support.oracle.com/)

#### **OCM Documentation Link**

<http://www.oracle.com/technology/documentation/ocm.html>

**Note:** OCM is not supported on AIX 7.1

## <span id="page-28-1"></span>**Create a New OC4J Instance and Group for SIM**

You can skip this section if you are redeploying to an existing OC4J group in Oracle Application Server 10.1.3.4.

The SIM application must be deployed to its own dedicated OC4J group that is running with Java 1.6. For instructions on how to create a new OC4J group and instance, see "Adding and Deleting OC4J Instances" in the "Reconfiguring Application Server Instances" chapter of the *Oracle Application Server Administrator's Guide*.

- **1.** Log in to the server which is running your OracleAS 10g installation. Set your ORACLE\_HOME environment variable to point to this installation.
- **2.** Choose a name for the new OC4J instance and group.

**Example:** sim-oc4j-instance

**Example:** sim\_group

Create this OC4J instance and group as documented in the *Oracle Application Server Administrator's Guide*.

**Example:** \$ORACLE\_HOME/bin/createinstance –instanceName sim-oc4j-instance –groupName sim\_group

When prompted for the oc4jadmin password, provide the same administrative password you gave for the Oracle Application Server installation. All OC4J instances running Oracle Retail applications must have the same oc4jadmin password.

**3.** (**Linux only**) Increase memory for the new OC4J instance by modifying \$ORACLE\_HOME/opmn/conf/opmn.xml. Locate the OC4J instance you just created, and add the -XX:PermSize=256m -XX:MaxPermSize=512m -Xms256m - Xmx256m options to the start-parameters section.

#### **Example:**

```
<process-type id="orco-inst" module-id="OC4J" 
status="enabled">
    <module-data>
       <category id="start-parameters">
          <data id="java-options" value="-server 
-XX:PermSize=256m -XX:MaxPermSize=512m -Xms256m -
Xmx256m -
Djava.security.policy=$ORACLE_HOME/j2ee/orco-
inst/config/java2.policy –Djava.awt.headless=true 
–Dhttp.webdir.enabled=false"/>
       </category>
```
**4.** Force OPMN to reload the configuration file.

**Example:** \$ORACLE\_HOME/opmn/bin/opmnctl reload

**5.** Start the OC4J group. You can do this through the Enterprise Manager Web interface, or on the command line using the opmnctl utility:

> **Clustered Example:** \$ORACLE\_HOME/opmn/bin/opmnctl @cluster startproc ias-component=sim\_group

#### **Non-clustered Example:**

\$ORACLE\_HOME/opmn/bin/opmnctl startproc iascomponent=sim\_group

**6.** Verify that the OC4J group was fully started. If you are using the Enterprise Manager Web interface, the instance should have a green arrow indicating that it is running. On the command line, verify that the instance has a status of Alive.

**Example:** \$ORACLE\_HOME/opmn/bin/opmnctl status

If you are unable to start the OC4J instance after several attempts, try increasing the startup timeouts in ORACLE\_HOME/opmn/conf/opmn.xml. If that does not help, consult the Oracle Application Server documentation for further assistance.

## **Configure Apache for JNLP Files**

If this is the first WebStart application that is being installed in the HTTP server, you need to configure the **mime.types** file with the jnlp file type. If you are using the Apache distribution that is included with OracleAS, this file can be found under ORACLE\_HOME/Apache/Apache/conf. Add the following line to the file:

application/x-java-jnlp-file jnlp

Restart the Apache server for this change to take effect. If you do not add this line then jnlp files are served as plain text and you cannot launch the application.

> **Example:** \$ORACLE\_HOME/opmn/bin/opmnctl restartproc process-type=HTTP\_Server

## **Set the LANG Environment Variable**

The LANG environment variable must be set in the profile of the UNIX user who owns the application server ORACLE\_HOME files. If you change the value of LANG or set the value for the first time, you must restart the Application Server in order for the change to take effect.

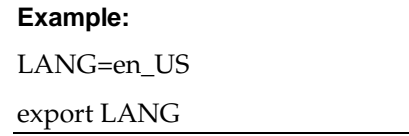

For instructions on how to restart the Application Server, see the *opmnctl Commands* chapter of the *Oracle® Process Manager and Notification Server Administrator's Guide*.

#### **Example:**

\$ORACLE\_HOME/opmn/bin/opmnctl stopall

\$ORACLE\_HOME/opmn/bin/opmnctl startall

## **Expand the SIM Application Distribution**

To expand the SIM application distribution, complete the following steps.

**1.** Log into the UNIX server as the user who owns the OracleAS 10g installation. Create a new staging directory for the SIM application distribution (sim13application.zip). There should be a minimum of 250 MB disk space available for the application installation files.

**Example:** /u00/webadmin/media/sim

**2.** Copy sim13application.zip to <INSTALL\_DIR> and extract its contents. Example: unzip sim13application.zip

> **Note:** If you are using AIX 7.1, the **"retail-OCMwithAnt.zip"** file present in the INSTALL\_DIR/sim must be renamed or removed **before** running the installer. See [Appendix: Common Installation Errors](#page-128-0) for more information.

### **Run the SIM Application Installer**

This installer configures and deploys the SIM application and Java WebStart client files.

- **1.** If you are installing to a clustered Application Server, perform the preinstallation tasks.
- **2.** Set the ORACLE\_HOME and JAVA\_HOME environment variables. ORACLE\_HOME should point to your OracleAS installation. JAVA\_HOME should point to \$ORACLE\_HOME/jdk (if Java 6) or your Java 6 installation.
- **3.** If you are using an X server such as Exceed, set the DISPLAY environment variable so that you can run the installer in GUI mode (recommended). If you are not using an X server, or the GUI is too slow over your network, unset DISPLAY for text mode.
- **4.** Verify that the OC4J instances that you install SIM to are currently running. See the section, ["Create a New OC4J Instance and Group for SIM,](#page-28-1)" for how to start the oc4j instances.
- **5.** Run the install.sh script. This launches the installer.
- **6.** After installation is completed, a detailed installation log file is created: <INSTALL\_DIR>/sim/application/logs/sim-install-app.<timestamp>.log.

**Note:** Se[e Appendix: SIM Application Oracle Application](#page-66-0)  [Server \(OAS\) Installer Screens](#page-66-0) for details on every screen and field in the Oracle Application Server application installer.

**Note:** Se[e Appendix: Common Installation Errors](#page-128-0) for details on common installation errors.

## **Review and/or Configure Oracle Single Sign-On**

Skip this section if you are not using Single Sign-On for user identification and authentication.

Single Sign-On is applicable only to the JnlpLaunch Servlet. The JnlpLaunch Servlet is a dynamically protected application. The JnlpLaunch Servlet causes the SIM client application to execute under the SSO user name with a temporary password.

> **Note:** The JnlpLaunch servlet may be configured for either an SSO or non-SSO environment.

**HTTP Server configuration requirements:** The HTTP Server must be registered with the Oracle Single Sign-On server and the mod\_osso module enabled. The registration process typically involves running the ssoreg.sh script at the OSSO server installation and copying the output osso.conf file to the HTTP Server. This process is documented in the Oracle Single Sign-On administration documentation.

**JnlpLaunch requirements:** The JnlpLaunch Servlet uses the configuration file, JnlpLaunch.properties, to control its behavior. Due to security considerations, this file must not be published or readable to the general public.

JnlpLaunch.properties has the following configuration entries that apply to Single Sign-On:

- secret.key Used to create the temporary password, this property should contain a random string. If JnlpLaunch is deployed in a different JVM than the SIM Server EJBs, this string must be an exact match between the JnlpLaunch Servlet and the one available to the SIM EJBs. For security purposes, each separate instance of the SIM application (for example, test versus development) should have a different secret key.
- user.validation.timeout Number of seconds the SIM Server uses to determine if a temporary password is still valid.
- osso.used Determines if the JnlpLaunch Servlet will throw a 499 error when an unathenticated user has been detected. This property must be set to true if Oracle Single Sign-On is used and false if not.

The JnlpLaunch.properties file is initialized by the SIM installer and should contain valid entries for SSO when the Enable Single Sign-On in SIM? prompt was answered with Y or Yes. However, an administrator may want to alter the user.validation.timeout or other property after the initial installation.

## **SIM Batch Scripts**

The SIM application installer places the SIM batch programs with the rest of the SIM application files under \$ORACLE\_HOME/j2ee/<oc4j-instance-name>/<sim-clientdeployment-name>/batch

The batch programs can be run from a different location if you cannot run them from under the application server ORACLE\_HOME. To install the batch files in a different location just copy the entire \$ORACLE\_HOME/j2ee/<oc4j-instance-name>/<sim-clientdeployment-name>/batch directory to the appropriate destination.

The batch location is assumed to be located on the same server as the application server. If you copy the batch to a location on a different server, then you need to configure the file path to the sim-batch.log file, which is defined in batch /resources/log4j.xml.

See the Batch Detail section of the *Oracle Retail Store Inventory Management Operations Guide* for information on how to run batches.

## **Adding Users to Application Server for Web Services**

Once the application has been installed, you need to add users to the user role for web services.

- **1.** Go to the Enterprise Manager console for the Application Server where you installed SIM.
- **2.** Click the SIM instance where you installed the application.
- **3.** Click the Administration link.
- **4.** Click the **Security Provider** task icon in the Security category.

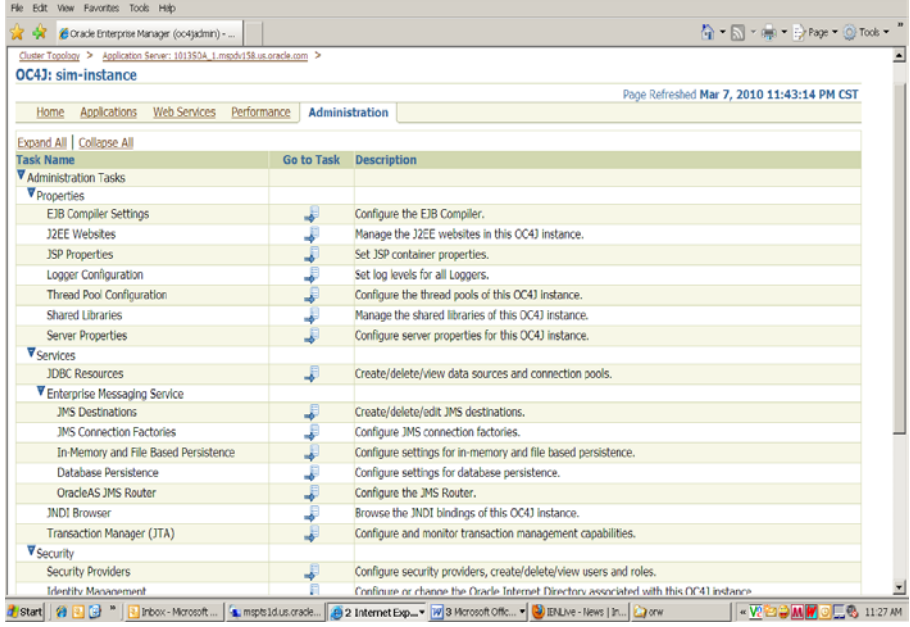

#### **5.** Click **Instance Level Security**.

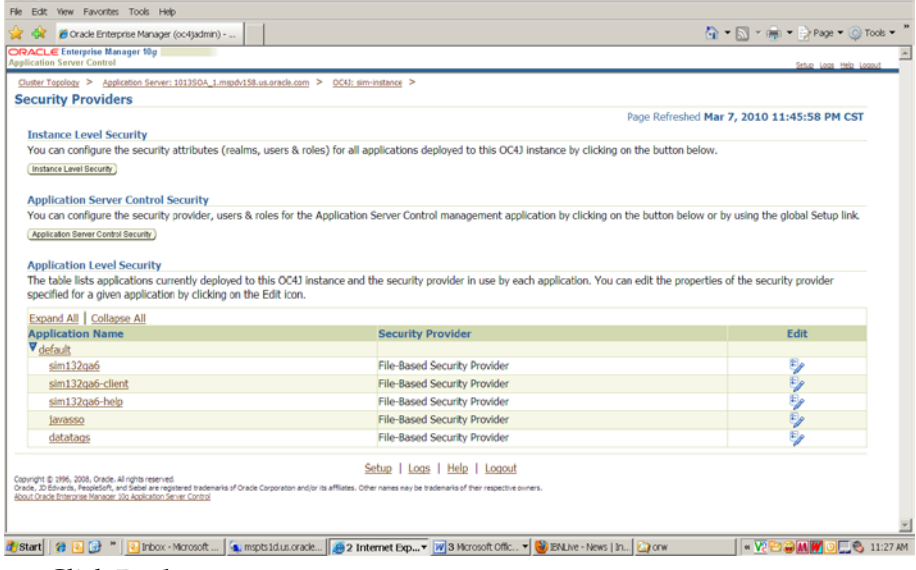

**6.** Click **Realms**.

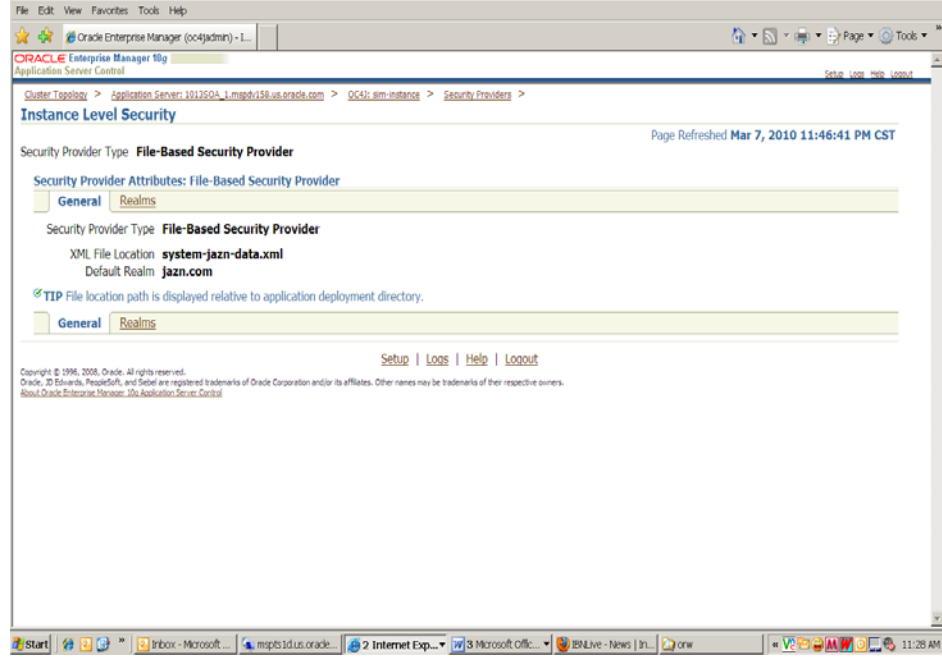

**7.** Click **Users** (click the number under the Users column).

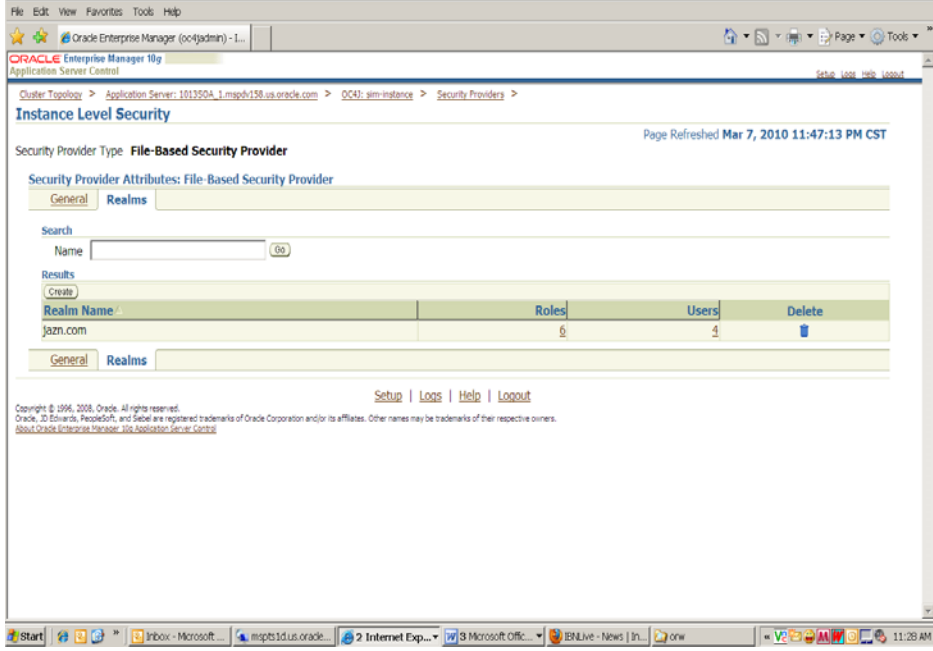

**8.** Create the user by clicking the **Create** button:

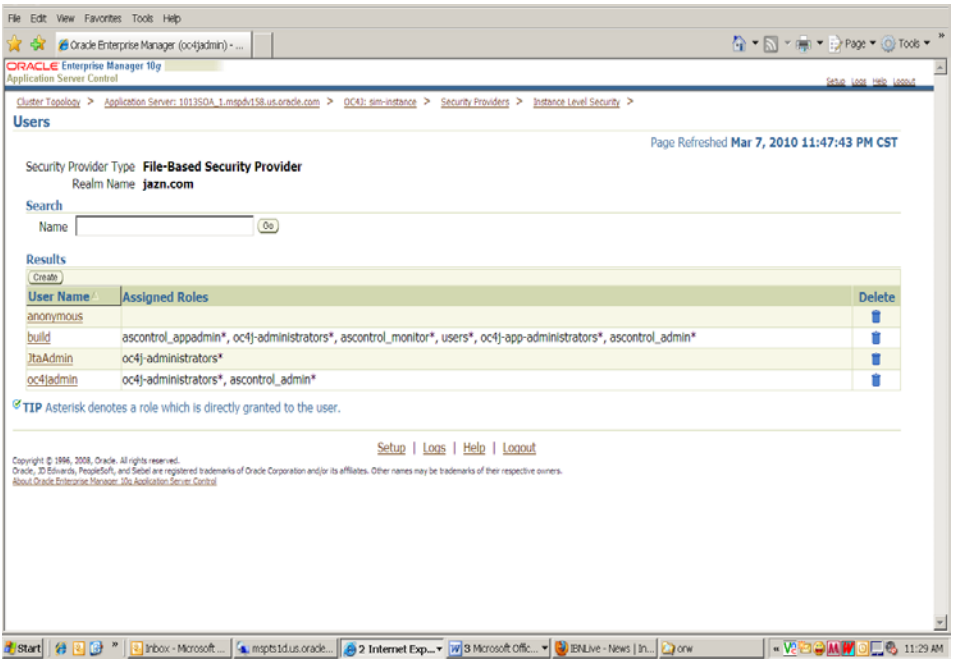

**9.** Create the user by adding user name, password, choosing the user role. Click **OK**.

### **Resolving Errors Encountered During Application Installation**

If the application installer encounters any errors, it halts execution immediately. You can run the installer in silent mode so that you do not have to retype the settings for your environment. See ["Appendix: Installer Silent Mode"](#page-126-0) for information about silent mode.

See ["Appendix: Common Installation Errors"](#page-128-0) for a list of common installation errors.

Since the application installation is a full reinstall every time, any previous partial installs are overwritten by the successful installation.

#### **Web Help Files**

The application installer automatically copies the web help files to the proper location. They are accessible from the help links within the application.

### **Starting and Stopping SIM**

SIM can also be restarted by using the Enterprise Manager to restart the OC4J instance that contains SIM. However, if you use the Enterprise Manager to restart SIM, the Wavelink server needs to be restarted manually.
### **Starting and Stopping the Wavelink Server**

To use handheld wireless devices with SIM, the Wavelink server must be running.

**Note:** If you use the Enterprise Manager to restart SIM you must restart the Wavelink server manually.

If you use the Enterprise Manager to restart SIM, the Wavelink server is not affected. So it must be restarted manually once SIM is running again.

The Wavelink server scripts can be found here:

ORACLE\_HOME/ j2ee/<oc4j-instance-name>/<sim-deploymentname>/wireless/bin/wavelink-startup.sh

ORACLE\_HOME/ j2ee/<oc4j-instance-name>/<sim-deploymentname>/wireless/bin/wavelink-shutdown.sh

> **Note:** The wireless functionality in SIM is dependent on Wavelink and includes a client and server component. Wavelink software ensures that the wireless user interface of SIM can work with various handheld devices.

> For the handheld to interact correctly with SIM, it is required to install the appropriate Wavelink studio client. The Wavelink studio client and its installation instructions can be found at

[http://www.wavelink.com/download/downloads.aspx.](http://www.wavelink.com/download/downloads.aspx)

The Oracle Retail Wireless Foundation Server is bundled with the SIM server. It has a single session free license. For multiple sessions additional licenses need to be obtained.

Please contact your Oracle sales representative or client partner for Wavelink Studio Client and Oracle Retail Wireless Foundation Server license information.

**Note:** For configurations of physical handheld devices or wireless network setup, check your hardware manufacturer's manual or Wavelink's studio client information. This information is not covered in this guide.

**Note:** For additional information about LDAP configuration see the *Oracle Retail Store Inventory Management Implementation Guide*.

# **Installing the SIM Application on WebLogic**

Before proceeding, you must install Oracle WebLogic Server 11g (10.3.6) and patches listed in the Chapter 1 of this document. The Oracle Retail Allocation application is deployed to a WebLogic Managed server within the WebLogic installation. It is assumed Oracle Database has already been configured and loaded with the appropriate RMS and Oracle Retail Allocation schemas for your installation.

> **IMPORTANT**: If there is an existing WebLogic installation on the server, you must upgrade it to WebLogic 10.3.6.

> Back up the weblogic.policy file (\$WLS\_HOME/wlserver\_10.3/server/lib) before upgrading your WebLogic server, because this file could be overwritten. Copy over the weblogic.policy backup file after the WebLogic upgrade is finished and the post patching installation steps are completed.

If Oracle Forms 11g has been installed in the same WebLogic that is being used for this application, a domain called "ClassicDomain" is installed. Installing a separate domain under the same WebLogic server is recommended. It can be called "APPDomain" (or something similar) and will be used to install the non-ORACLE Forms managed servers. Applications such as RPM, SIM, Allocation, ReIM, RIB, AIP, and RSL can be installed in the "APPDomain."

# **Oracle Configuration Manager**

The Oracle Retail OCM Installer packaged with this release installs the latest version of OCM and will be the first set of screens in both the OAS and WebLogic application installers.

The following document is available through My Oracle Support.

Access My Oracle Support at the following URL:

https://metalink.oracle.com

*Oracle Configuration Manager Installer Guide* (ID 1071030.1)

This guide describes the procedures and interface of the Oracle Retail Oracle Configuration Manager Installer that a retailer runs near the completion of its installation process.

#### **OCM Documentation Link**

<http://www.oracle.com/technology/documentation/ocm.html>

**Note:** OCM is not supported on AIX 7.1

# **Install Managed Server in WebLogic**

Before running the application installer, you must install the managed server in WebLogic if it was not created during the domain configuration.

**Note:** If integrating SIM with RSL, having SIM and RSL servers configured in the same domain is recommended. If the RSL server is installed in a different domain, you must set up a "trusted relationship" between the two WebLogic domains for RMI calls.

#### **1.** Log in to the admin console

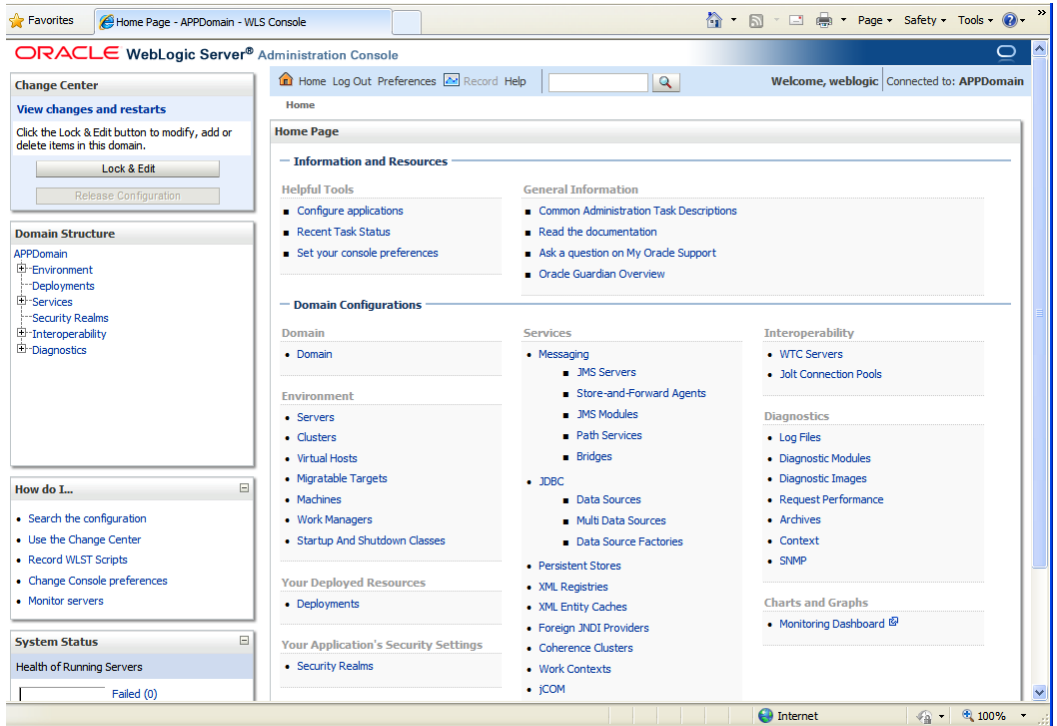

**2.** Click **Lock & Edit**.

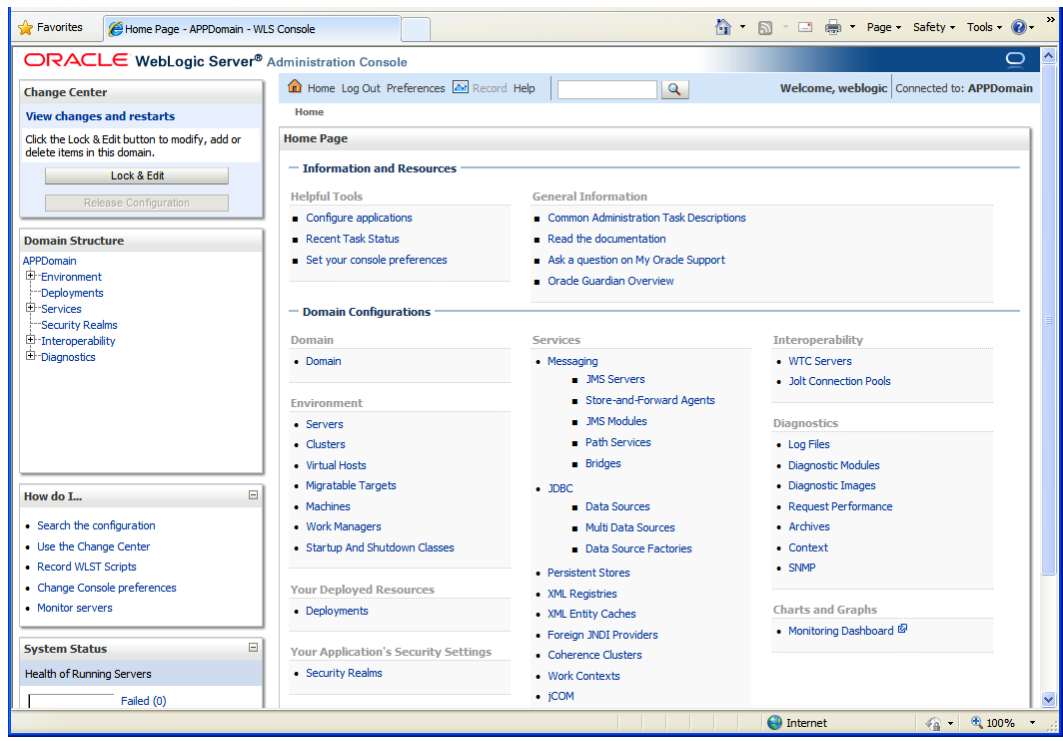

**3.** Navigate to Environment->Servers and select new tab of the servers on the right side.

- **4.** Set the following variables:
	- **Server Name**: These should be some name specific to your application targeted **Example**: sim-server
	- **Server Listen Address**: <weblogic server> (for example, orappserv).
	- **Server Listen Port**: A free port; you should check for availability.

A suggestion is to increment the AdminServer port by two and keep incrementing by two for each managed server (for example, 18003, 18005, 18007 and so on).

#### **5.** Click **Next**.

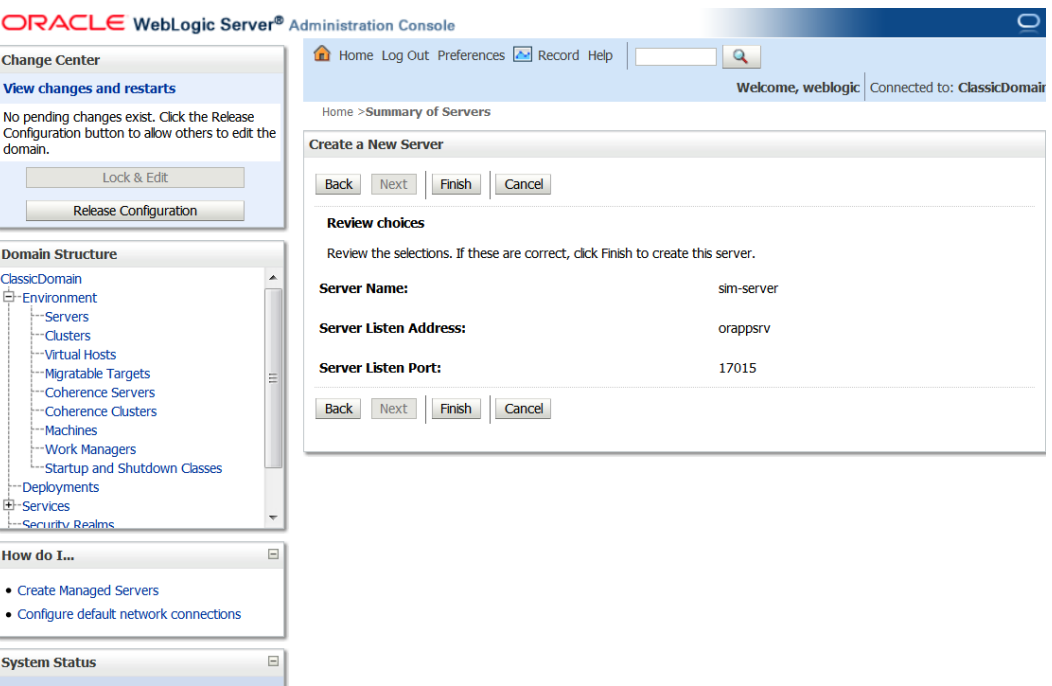

#### **6.** Click **Finish**.

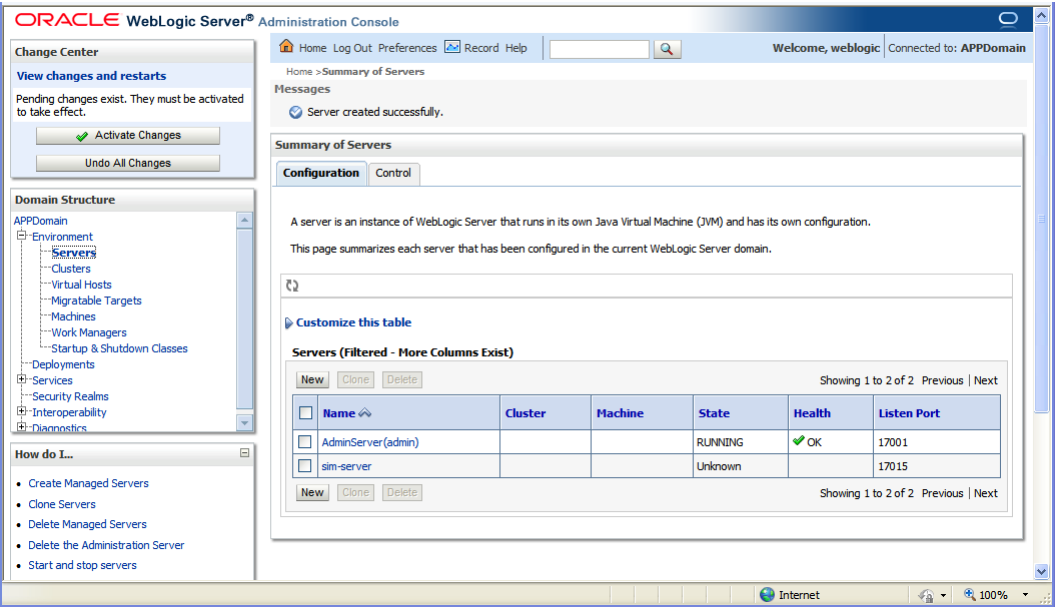

#### **7.** Click **Activate Changes** on the left hand side.

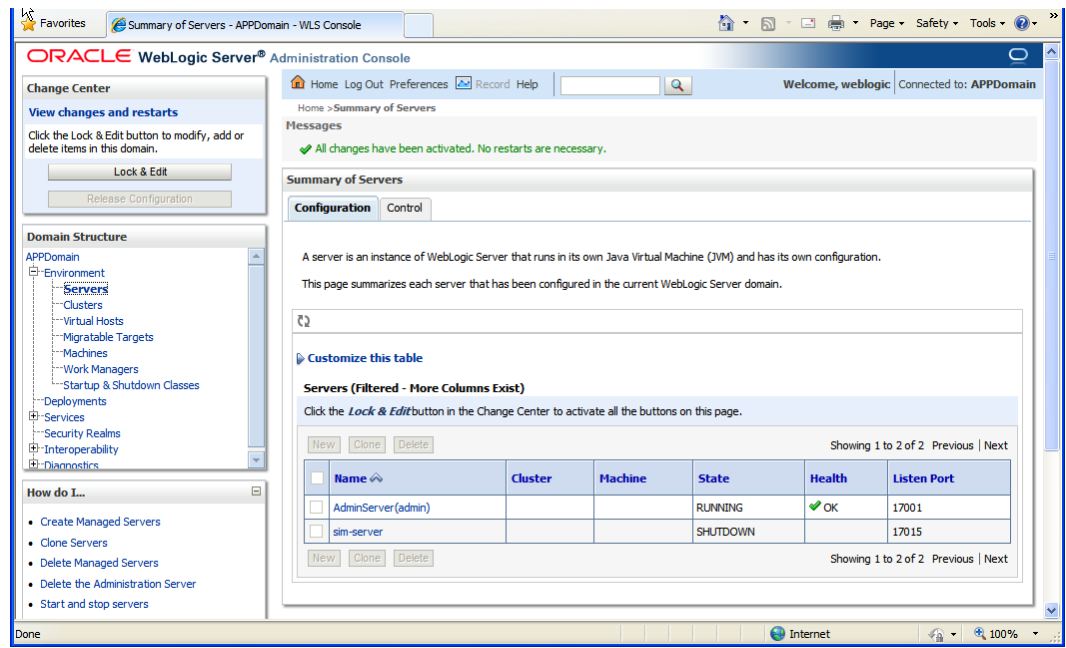

#### **Install NodeManager**

Install NodeManager if it was not created during domain install. NodeManager is required so that the managed servers can be started and stopped via the admin console. Only one NodeManager is needed per WebLogic install.

- **1.** Log in to the admin console.
- **2.** Click **Lock & Edit** and navigate to Environments > Machines.

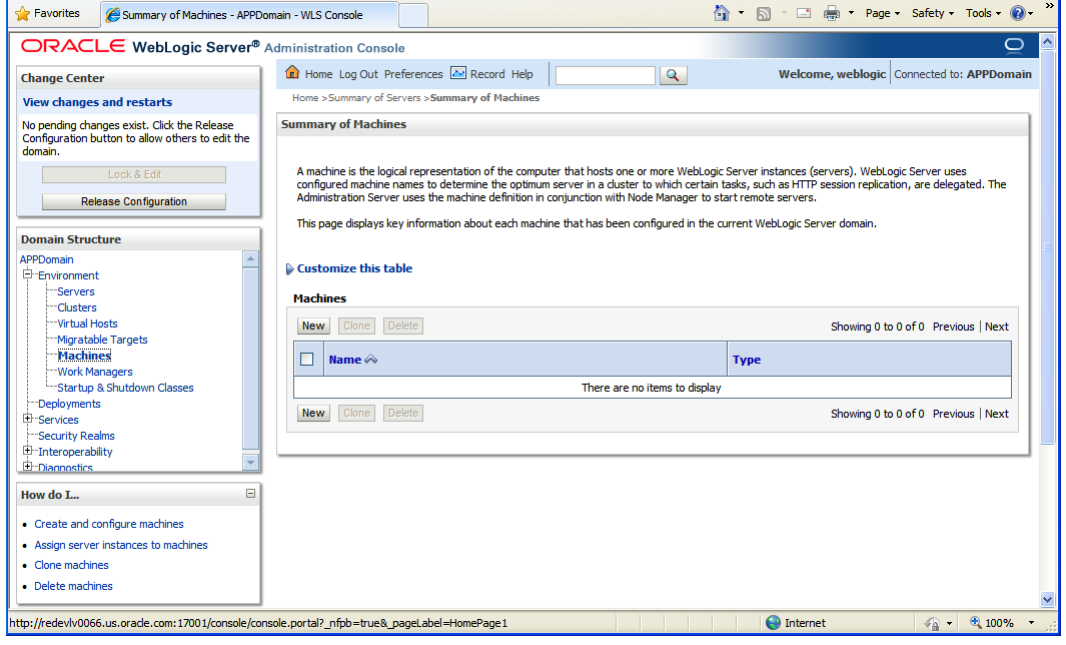

**3.** Click **New**.

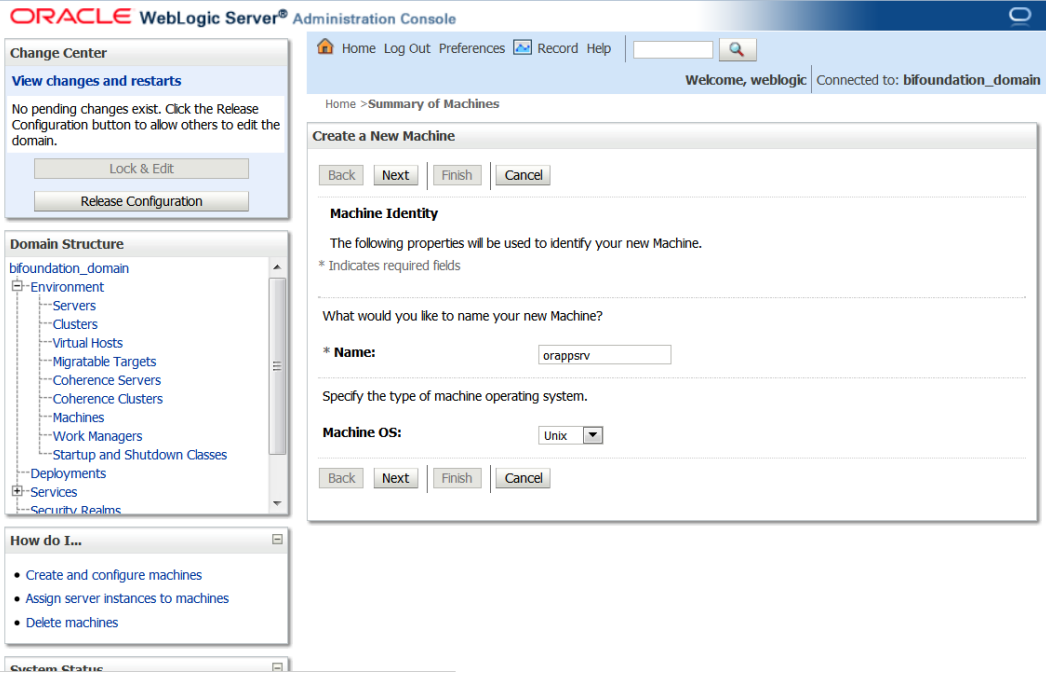

- **4.** Set the following variables:
	- **Name**: Logical machine name
	- **Machine OS**: UNIX
- **5.** Click **OK**.
- **6.** Click on the machine created below.

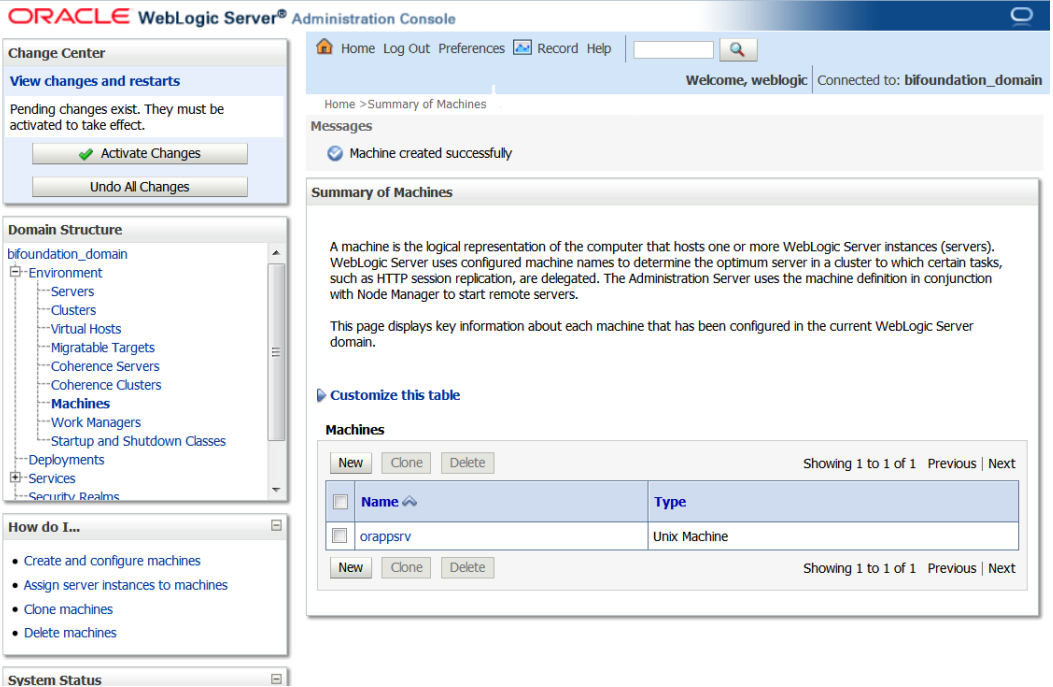

 $\circ$ 

- **7.** Click on the NodeManager tab and update the details below.
	- **Type**: Plain
	- **Listen Address**: e.g.: orappsrv
	- **Listen Port**: NodeManager will be assigned a default port (for example, 5556)

#### **ORACLE** WebLogic Server® Administration Console

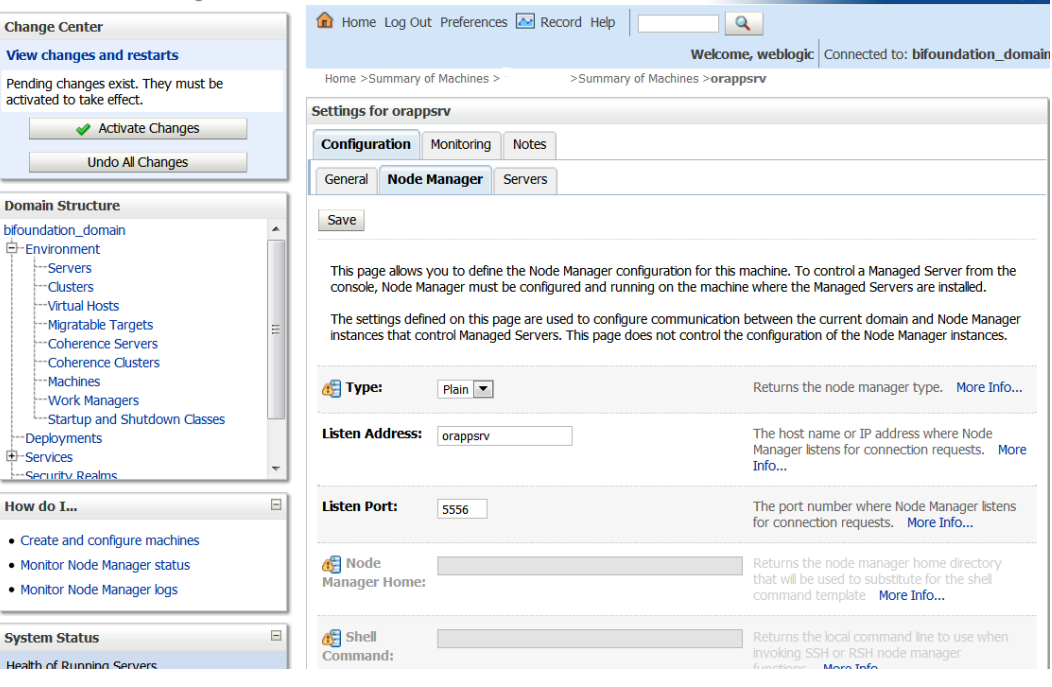

- **8.** Click **Save**.
- **9.** Click **Activate Changes**.

**10.** Click **Lock & Edit**.

**11.** Navigate to Environments > machines. Click on the machine name. Select the Servers tab.

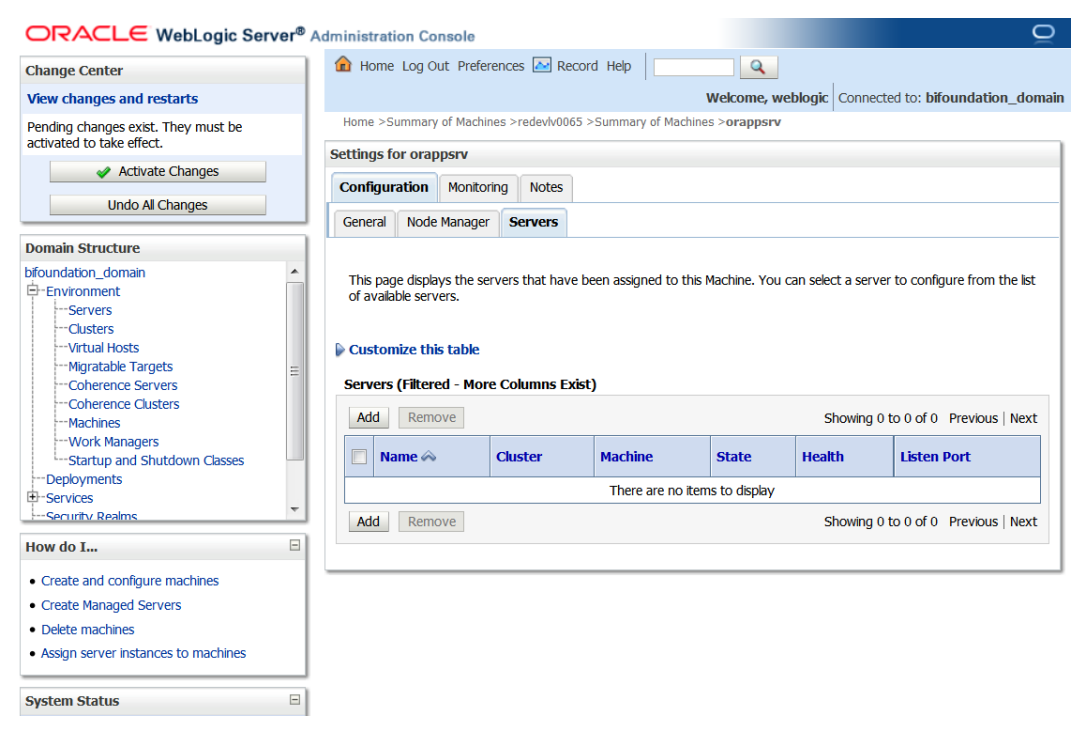

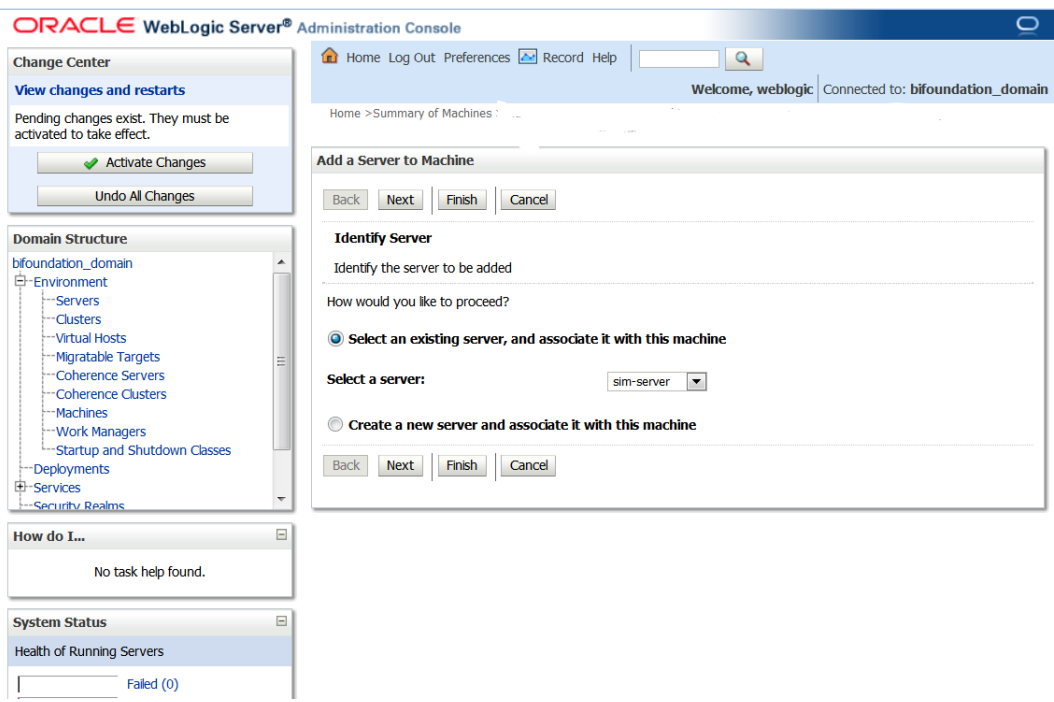

**12.** Click **Add**. Add the managed servers that need to be configured with NodeManager.

**13.** Set the following variables:

- Server: <sim-server>
- **14.** Click **Next.** Click **Finish**.
- **15.** Click **Activate Changes**.
- **16.** Edit the nodemanager.properties file at the following location with the below values: \$WLS\_HOME/wlserver\_10.3/common/nodemanager/nodemanager.properties
	- SecureListener=false
	- StartScriptEnabled=true
	- StartScriptName=startWebLogic.sh.
- **17.** After making changes to the nodemanager.properties file, the NodeManager must be killed and restarted. You start the NodeManager using the startNodeManager.sh at \$WLS\_HOME/wlserver\_10.3/server/bin.

**Note:** The nodemanager.properties file is created after NodeManager is started for the first time. It is not available before that point.

# **Start the Managed Server**

After NodeManager is started, the managed servers can be started via the admin console.

**1.** First, update <WLS\_HOME>/wlserver\_10.3/server/lib/weblogic.policy file with the information below.

> **Note:** If copying the following text from this guide to UNIX, ensure that it is properly formatted in UNIX. Each line entry beginning with "permission" must terminate on the same line with a semi colon. Also, **the AdminServer must be restarted for these changes to take effect**.

**Note:** <WEBLOGIC\_DOMAIN\_HOME> in the example below is the full path of the WebLogic domain; <managed\_server> is the SIM managed server created. See the example. There should not be any space between file:<WEBLOGIC\_DOMAIN\_HOME.

```
grant codeBase 
"file:<WEBLOGIC_DOMAIN_HOME>/servers/<managed_server>/tmp/_WL_user/-" 
{
permission java.security.AllPermission;
permission 
oracle.security.jps.service.credstore.CredentialAccessPermission "
credstoressp.credstore", "read,write,update,delete";
permission 
oracle.security.jps.service.credstore.CredentialAccessPermission "
credstoressp.credstore.*", "read,write,update,delete";
};
grant codeBase
"file:<WEBLOGIC_DOMAIN_HOME>/servers/<managed_server>/cache/EJBCompil
erCache/-" {
permission java.security.AllPermission;
permission
oracle.security.jps.service.credstore.CredentialAccessPermission
"credstoressp.credstore", "read,write,update,delete";
permission
oracle.security.jps.service.credstore.CredentialAccessPermission
"credstoressp.credstore.*", "read,write,update,delete";
};
An example of the full entry that might be entered is: 
grant codeBase 
"file:/u00/webadmin/product/10.3.x/WLS/user_projects/domains/APPDomai
n/servers/sim-server/tmp/_WL_user/-" {
permission java.security.AllPermission;
permission 
oracle.security.jps.service.credstore.CredentialAccessPermission "
credstoressp.credstore", "read,write,update,delete";
permission 
oracle.security.jps.service.credstore.CredentialAccessPermission "
credstoressp.credstore.*", "read,write,update,delete";
};
grant codeBase 
"file:/u00/webadmin/product/10.3.x/WLS/user_projects/domains/APPDomai
n/servers/sim-server/cache/EJBCompilerCache/-" {
permission java.security.AllPermission;
permission
oracle.security.jps.service.credstore.CredentialAccessPermission
"credstoressp.credstore", "read,write,update,delete";
permission
oracle.security.jps.service.credstore.CredentialAccessPermission
"credstoressp.credstore.*", "read,write,update,delete";
};
```
**2.** Start the sim-server. Navigate to Environments > Servers > Control Tab. Select the sim-server and click **Start**.

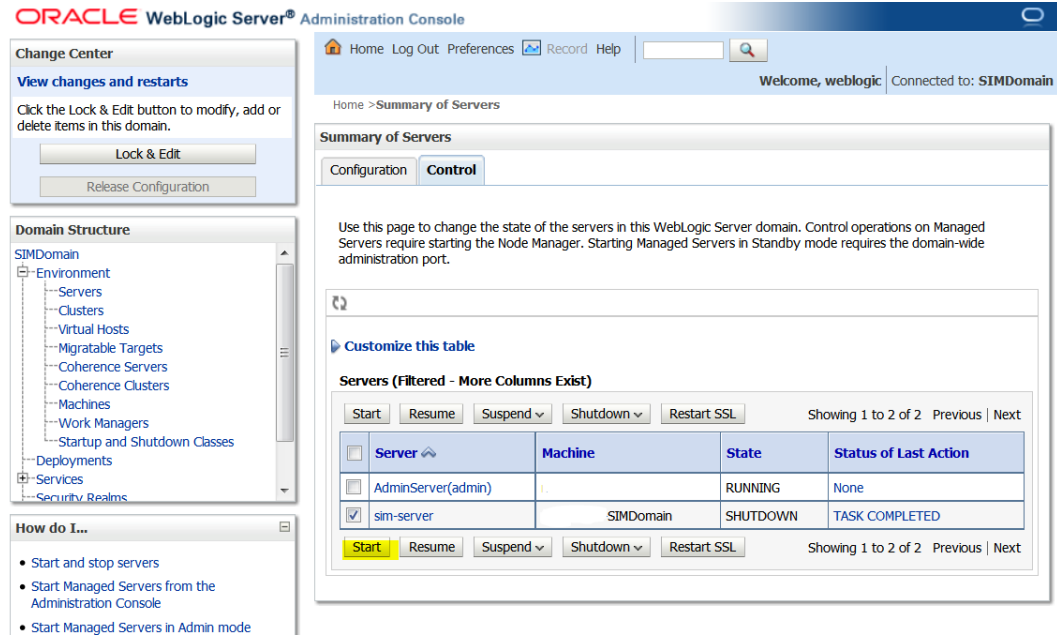

# **Set the LANG Environment Variable**

The LANG environment variable must be set in the profile of the UNIX user who owns the application server ORACLE\_HOME files. If you change the value of LANG or set the value for the first time, you must restart the Application Server in order for the change to take effect.

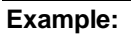

LANG=en\_US

export LANG

# **Expand the SIM Application Distribution**

To expand the SIM application distribution, do the following.

- **1.** Log in to the UNIX server as the user who owns the Web Logic installation. Create a new staging directory for the SIM application distribution (sim13application.zip). This location is referred to as INSTALL\_DIR for the remainder of this chapter.
- **2.** Copy sim13application.zip to <INSTALL\_DIR> and unzip its contents.

# **SIM Custom Security Providers**

There are two new authentication security providers for SIM 13.2.9. The SimWlsDbAuthenticator provider is used for SIM with the internal database security model, where users are authenticated through the sim datasource, and approves access to the sim\_secure\_users group. The sim\_secure\_users group is used to access SIM restricted resources. The SimWlsDbAuthenticator is not for providing access to the database, it is using the database for authentication/authorization information.

The SimWlsSsoAuthenticator provider is used for SIM in SSO environments, where the SSO token is authenticated and the provider approves access to the sim\_secure\_users group.

SIM continues to support a third provider through OID. This is able to be configured using the existing WLS OID security provider (where the SSO and database cases require SIM custom provider implementations).

Below are the illustrate steps to configure the security providers based on the selected security model to be used.

#### **SIM Database Authentication Provider Set up**

- **1.** Shut down all the servers of the WebLogic domain created.
- **2.** Once you copy the contents to <INSTALL\_DIR> copy the sim-security.zip present in <INSTALL\_DIR>/sim/application/sim13 to the WEBLOGIC\_DOMAIN\_HOME/lib and extract it contents in the folder.
- **3.** Confirm these jar files under Domain\_home/lib -> sim-security.jar , sim-securitymbean.jar and sim-security-resources.jar.
- **4.** Start the domain admin server.
- **5.** Log into the WebLogic console.
- **6.** Under Security realms -> myrealm -> User and Groups, create a group called sim\_secure\_users.
- **7.** Navigate to security realms -> myrealm (default realm) -> providers.

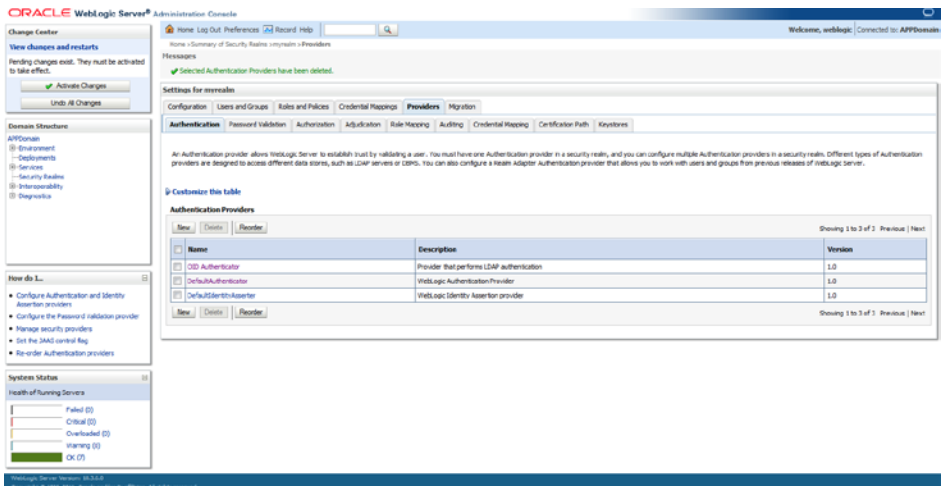

- **8.** Start a Lock and Edit session.
- **9.** Click New provider.
- **10.** Select the provider type from the list: SimWlsDbAuthenticator.
- **11.** Set the provider name (Default: SimWlsDbAuthenticator).

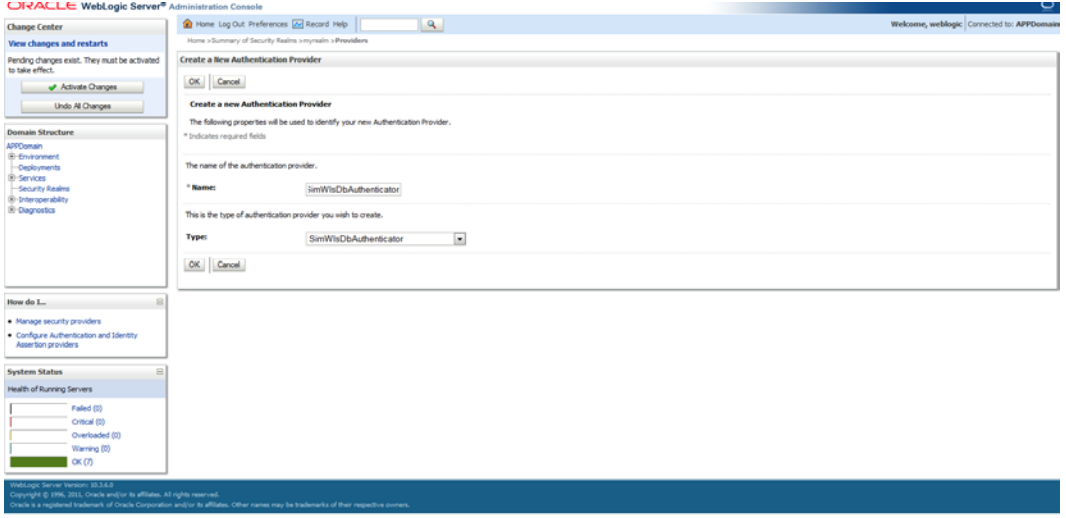

- **12.** Click **OK**.
- **13.** Open the new provider configuration.
- **14.** Under Common, set the Control Flag to SUFFICIENT.

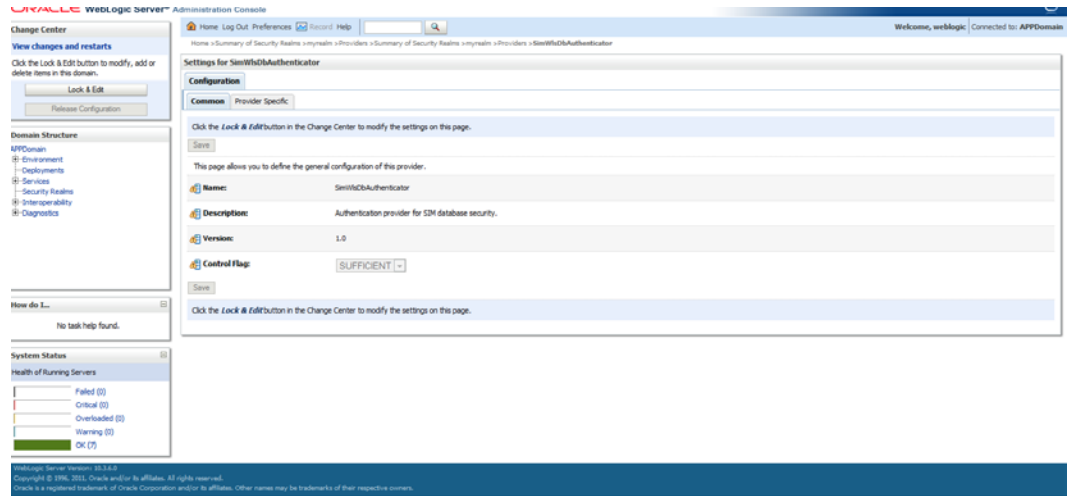

#### **15.** Click **Save**.

#### **16.** On the provider list, click **Reorder**.

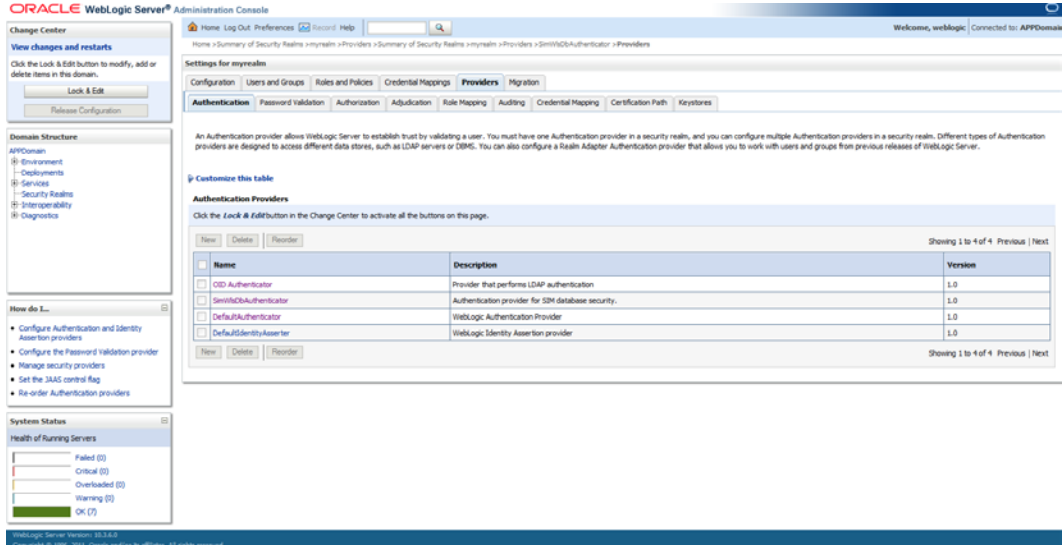

- **17.** Move the SimDbAuthenticator to the top of the list, or above the DefaultAuthenticator.
- **18.** Click **OK**.
- **19.** Click **Activate Changes**.
- **20.** Shutdown the admin server.
- **21.** Start the admin and managed servers for the domain.

# **SIM SSO Authentication Provider set up (if SSO is configured)**

- **1.** Shut down all the servers of the WEBLOGIC\_DOMAIN created.
- **2.** After you extracted the SIM installation media, unzip the contents of <INSTALL\_DIR>/sim/application/sim13/sim-security.zip to WEBLOGIC\_DOMAIN/lib.
- **3.** Start the WEBLOGIC\_DOMAIN admin server.
- **4.** Log into the Administrative console.
- **5.** Navigate to: security realms -> myrealm (default realm) -> providers.
- **6.** Acquire a Lock and Edit session.
- **7.** Click "New" provider.
- **8.** Select the provider type from the list: SimWlsSsoAuthenticator.
- **9.** Set the provider name (i.e.: SimWlsSsoAuthenticator).
- **10.** Click **OK**.
- **11.** Click on the newly created SimWlsSsoAuthenticator provider to get to the configuration screen.
- **12.** Under the "Common"tab, set the Control Flag to SUFFICIENT.
- **13.** Click the "Provider Specific" tab.
- **14.** Check that the Group Name is set to the name of the group used for SIM secure users (default is "sim\_secure\_users") This group name must exist in LDAP and all SIM users must be a member.
- **15.** Click **OK**.
- **16.** Go back to the list of the providers by clicking the "Providers" tab in the security realm.
- **17.** On the provider list, click **Reorder**.
- **18.** Move the SimWlsSsoAuthenticator to the top of the list
- **19.** Click **OK**.
- **20.** Click **Activate Changes**.
- **21.** Shutdown the WEBLOGIC\_DOMAIN.
- **22.** Start the admin and managed servers for the domain.
- **23.** Each time SIM is deployed it generates a new SSO "Secret Key" which needs to be updated in the sim-security-resources.jar file we have previously extracted to the WEBLOGIC\_DOMAIN/lib folder.

This key is stored in the "JnlpLaunch.properties" file of the sim-client deployment in the WebLogic domain. For Example:

```
> cd <WEBLOGIC_DOMAIN>/servers/sim-server/tmp/_WL_user/sim-client
> grep secret.key= */conf/JnlpLaunch.properties
secret.key=TS2Cp%zPpHHh9cbvV4g.8nnwE7V.mkNa$42kn%.8
```
Now update the sim-security-resources.jar with this new key:

- > cd <WEBLOGIC\_DOMAIN>/lib
- > jar xf sim-security-resources.jar conf/security.cfg
- > vi conf/security.cfg
	- SSO\_SECRET\_KEY=TS2Cp%zPpHHh9cbvV4g.8nnwE7V.mkNa2kn%.8
- > jar uf sim-security-resources.jar conf/security.cfg

You will need to stop/restart the WEBLOGIC\_DOMAIN for the changes to take effect. Note that this will need to be updated if SIM is reinstalled as the key will change every time SIM is deployed.

If this is using a Webgate agent then after the SSO provider is created in the SIMDomain, you will also have to set the protection of the SIM application resources correctly in the Application Domain that has been registered in the Oracle Access Manager.

In the Webtier/Webgate http server you need to set the mod\_wl\_ohs.conf file to redirect the http call to the where the SIM application has been deployed.

For example, in mod\_wl\_ohs.conf set:

```
<Location /sim-client >
WebLogicCluster orappsrv.us.com:17015
SetHandler weblogic-handler
</Location>
```
Then in Oracle Access Manager, set the protection of the resources in the Application Domain that has been registered for the SIM application. You must protect the /simclient/launch resource and unprotect the rest:

Resource URL: /sim-client/launch Protection Level: Protected Authentication Policy: Protected Resource Policy Authorization Policy: Protected Resource Policy

Resource URL: /sim-client/.../\* Protection Level: Unprotected Authentication Policy: Public Resource Policy Authorization Policy: Public Resource Policy

#### **Run the SIM Application Installer**

**Note:** If you are using AIX 7.1, the **"retail-OCMwithAnt.zip"** file present in the INSTALL\_DIR/sim must be renamed or removed **before** running the installer. See [Appendix: Common Installation Errors](#page-128-0) for more information.

This installer configures and deploys the SIM application and Java WebStart client files.

- **1.** Set the ORACLE\_HOME, JAVA\_HOME, and WEBLOGIC\_DOMAIN\_HOME environment variables. ORACLE\_HOME should point to your WebLogic installation. JAVA\_HOME should point to a valid Java 1.7 installation that is being used by WebLogic Application server. WEBLOGIC\_DOMAIN\_HOME should point to the full path of the domain into which SIM will be installed.
- **2.** If you are using an X server such as Exceed, set the DISPLAY environment variable so that you can run the installer in GUI mode (recommended). If you are not using an X server, or the GUI is too slow over your network, unset DISPLAY for text mode.
- **3.** Verify that the managed servers to which SIM will be installed are currently running.
- **4.** Run the install.sh script. This launches the installer. After installation is completed, a detailed installation log file is created: <INSTALL\_DIR>/sim/application/logs/sim-install-app.<timestamp>.log.

**Note:** The manual install option in the installer is not functional for this release. See the section, ["Files not](#page-133-0)  [available to copy at the end of installation, results in non](#page-133-0)  [working applications –](#page-133-0) Weblogic only" in Appendix E: Common Installation Errors.

**Note:** Se[e Appendix: SIM Application WebLogic Server](#page-96-0)  [Installer Screens](#page-96-0) for details on every screen and field in the WebLogic application installer.

**Note:** Se[e Appendix: Common Installation Errors](#page-128-0) for details on common installation errors.

# **Clustered Installations – Post-Installation Steps**

Skip this section if you are not clustering the application server.

If you are installing the SIM application to a clustered Web Logic Server environment, there are some extra steps you need to take to complete the installation. In these instructions, the application server node with the ORACLE\_HOME you used for the SIM installer is referred to as the master server. All other nodes are referred to as the remote server.

Copy the <weblogic domain path>/retail/<deployed sim client app name> directory from the master server to each remote server that is a member of the cluster that contains the deployed sim application.

# **Review and/or Configure Oracle Single Sign-On**

Skip this section if you are not using Single Sign-On for user identification and authentication.

Single Sign-On is applicable only to the JnlpLaunch Servlet. The JnlpLaunch Servlet is a dynamically protected application. The JnlpLaunch Servlet causes the SIM client application to execute under the SSO user name with a temporary password.

> **Note:** The JnlpLaunch servlet may be configured for either an SSO or non-SSO environment.

**HTTP Server configuration requirements:** If using OSSO the HTTP Server must be registered with the Oracle Single Sign-On server and the mod\_osso module enabled. The registration process typically involves running the ssoreg.sh script at the OSSO server installation and copying the output osso.conf file to the HTTP Server. This process is documented in the Oracle Single Sign-On administration documentation.

**JnlpLaunch requirements:** The JnlpLaunch Servlet uses the configuration file, JnlpLaunch.properties, to control its behavior. Due to security considerations, this file must not be published or readable to the general public.

JnlpLaunch.properties has the following configuration entries that apply to Single Sign-On:

 secret.key – Used to create the temporary password, this property should contain a random string. If JnlpLaunch is deployed in a different JVM than the SIM Server EJBs, this string must be an exact match between the JnlpLaunch Servlet and the one

available to the SIM EJBs. For security purposes, each separate instance of the SIM application (for example, test versus development) should have a different secret key.

- user.validation.timeout Number of seconds the SIM Server uses to determine if a temporary password is still valid.
- osso.used Determines if the JnlpLaunch Servlet will throw a 499 error when an unathenticated user has been detected. This property must be set to True if Oracle Single Sign-On is used and False if not.

The JnlpLaunch.properties file is initialized by the SIM installer and should contain valid entries for SSO when the Enable Single Sign-On in SIM? prompt was answered by a Y or Yes. However, an administrator may want to alter the user.validation.timeout or other property after the initial installation.

For instructions for setting up SSO for WebLogic, se[e Appendix: Oracle Single Sign-On](#page-164-0)  [for WebLogic.](#page-164-0)

### **SIM Batch Scripts**

The SIM batch programs are installed in the location that was specified during application installation.

The batch programs can be run from a different location if you cannot run them from under the application server <WEBLOGIC\_DOMAIN\_HOME>. To install the batch files in a different location just copy the entire batch folder to the appropriate destination.

The batch directory is assumed to be located on the same server as the application server. If you copy the SIM batch directory to a location on a different server, then you need to configure the file path to the sim-batch.log file, which is defined in batch/resources/log4j.xml.

See the "Batch Detail" section of the *Oracle Retail Store Inventory Management Operations Guide* for information about how to run batches.

### **Configure Web Service Security in SIM**

SIM web service is pre-configured with username-token-digest security policy.

User and role must be configured through WebLogic admin console as follows.

- **1.** Create the user for the Web service. Click the **Security Realms** link in the **Domain Structure** window.
- **2.** Default realm is displayed (for example, my realm). Click the link for the realm.
- **3.** Click the **Users and Groups** tab.
- **4.** Click **New**. Enter user name (for example, simwsuser) and password on the next screen. Leave the default value for Provider.
- **5.** Click **OK** to save the changes. It will show the new user in the list of users
- **6.** Navigate to the SIM web service deployment. Click on **Deployments** link in the **Domain Structure** window. Expand the **sim-server** deployment by clicking the plus sign next to it. There should be a SIM Webservice link at the bottom of the sim-client deployment list:

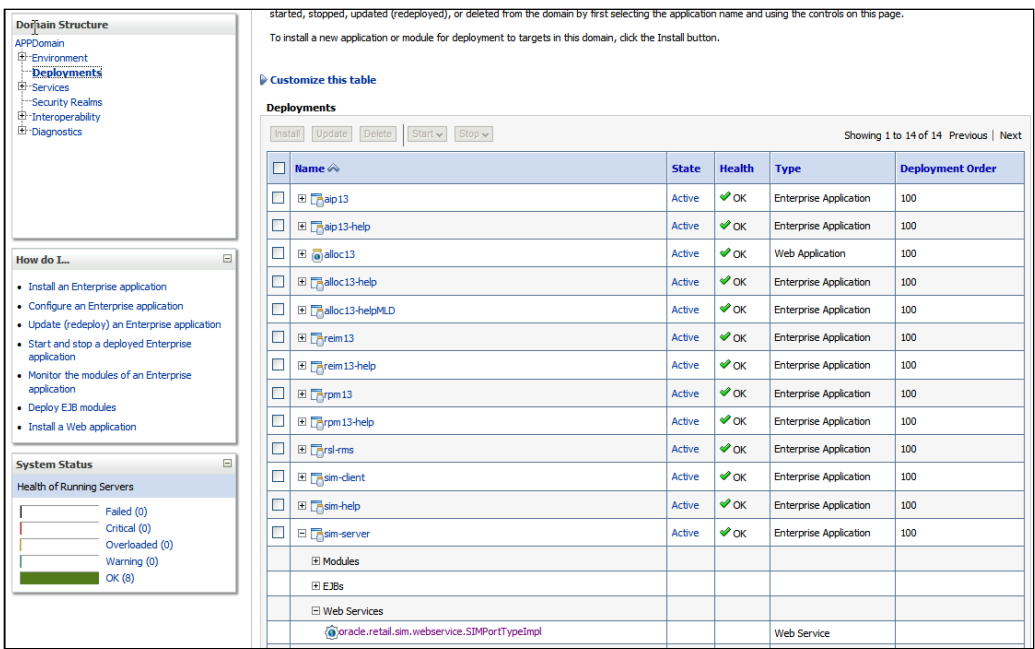

- **7.** Click the Web Service link. Select Security tab. Select Roles tab.
- **8.** In the Roles tab, click **New**.
- **9.** Enter the role name in the **Name** field (for example, simwsrole). Leave the **Provider Name** as the default.
- **10.** Click **OK**. The newly created role is now listed.

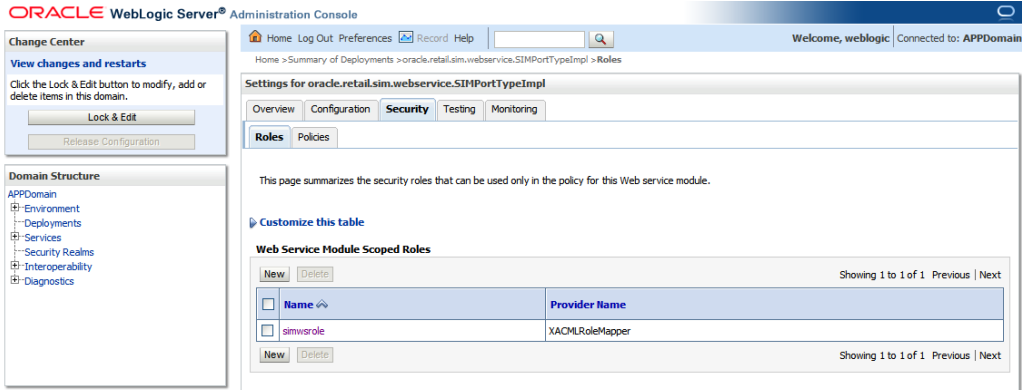

- **11.** Associate the user to the role. Click the newly created role.
- **12.** Click **Add Conditions**.
- **13.** Select **User** in the **Predicate List** drop-down and click **Next**.
- **14.** Enter the user name that was created in the security realm (for example, simwsuser) and click **Add**. It will get added to the list below the text box.
- **15.** Click **Finish**.
- **16.** Click **Save**. The SIM Web Service user is now associated to the SIM Web Service role:

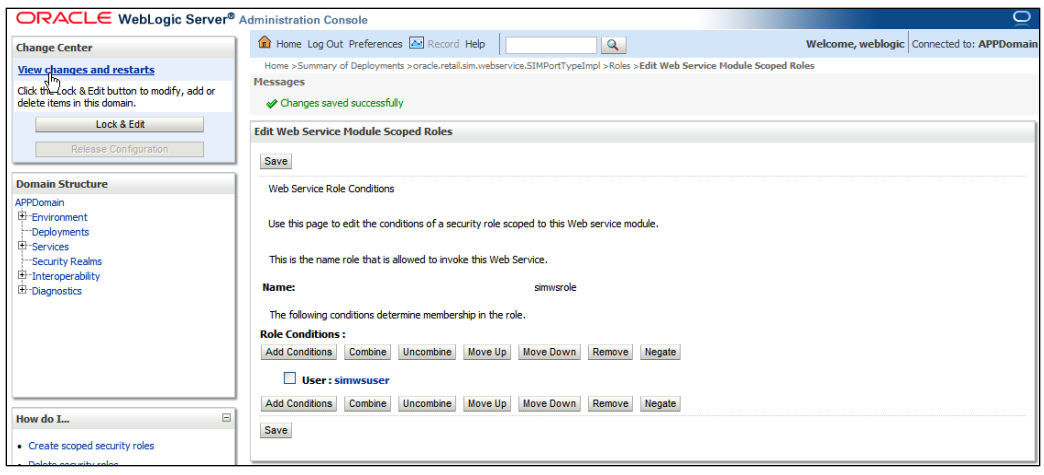

**17.** Navigate back to the **Security > Policies** tab of the Web service.

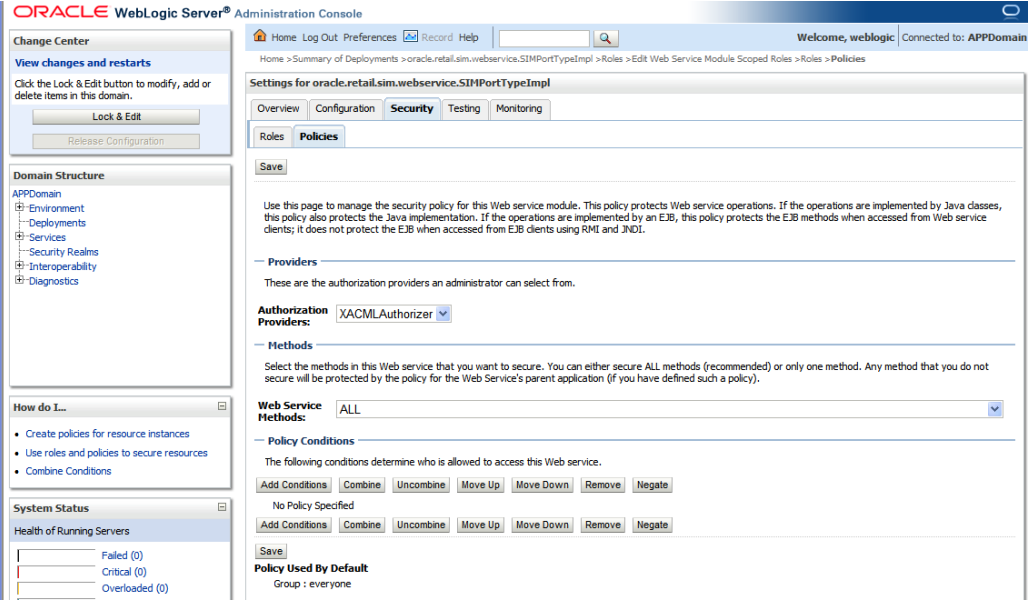

**18.** Click **Add Conditions**.

**19.** Select **Role** in the **Predicate List** drop down. Click **Next**.

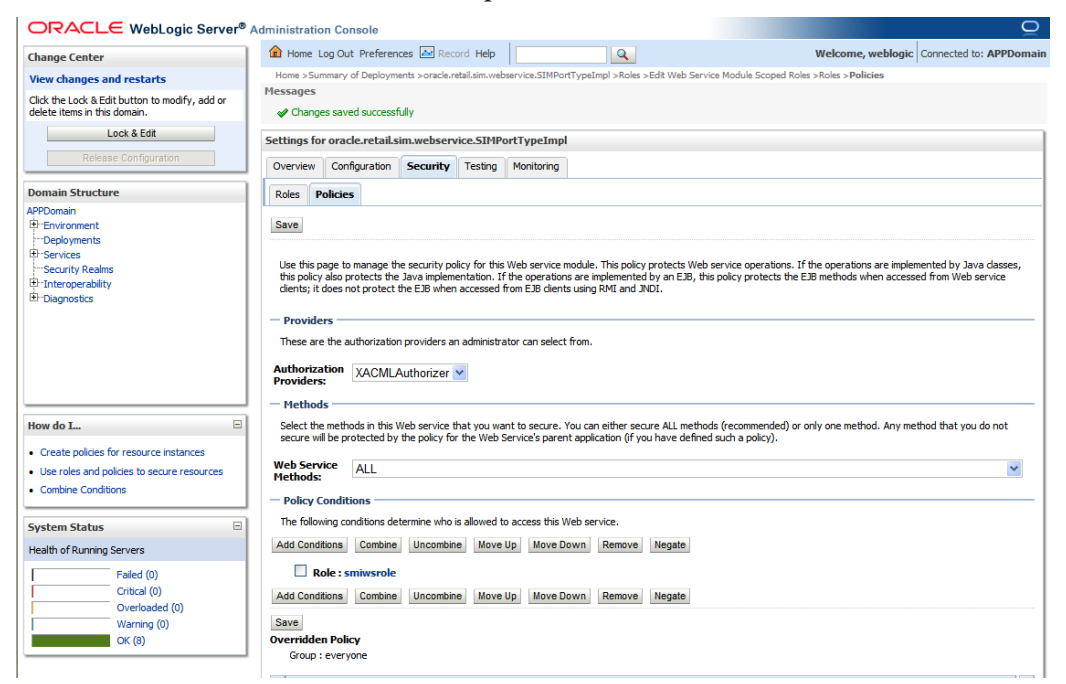

- **20.** Enter the role name that was created earlier (for example, simwsrole). Click **Add**. The role is added to the list below the text box.
- **21.** Click **Finish**.
- **22.** Click **Save**.

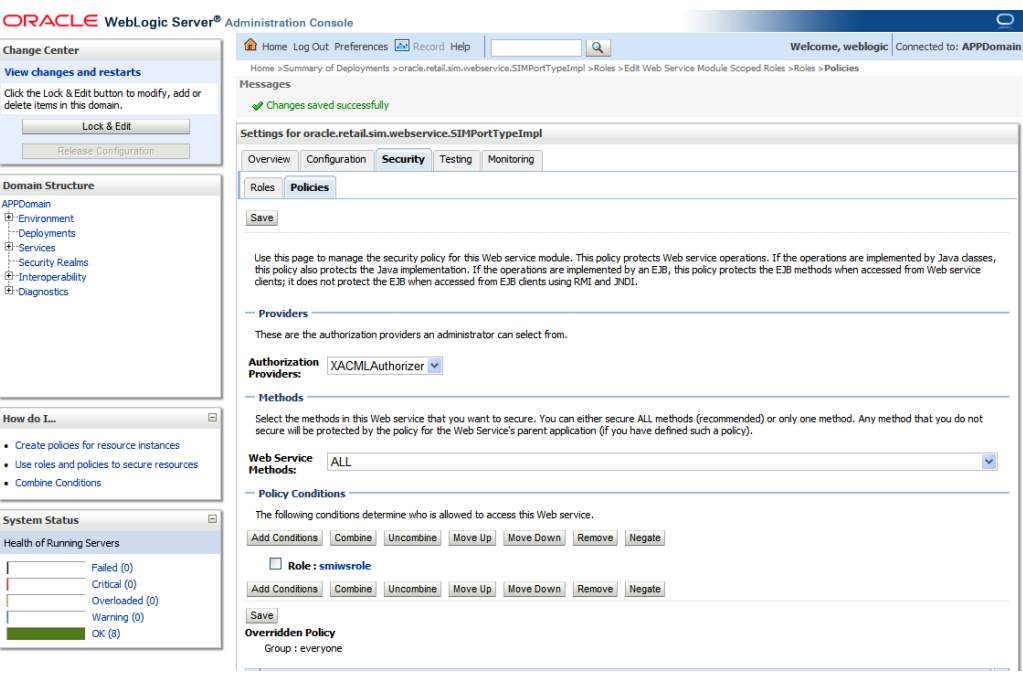

## **Resolving Errors Encountered During Application Installation**

If the application installer encounters any errors, it halts execution immediately. You can run the installer in silent mode so that you do not have to retype the settings for your environment. See Appendix D of this document for instructions on silent mode.

See ["Appendix: Common Installation Errors](#page-128-0) "for a list of common installation errors.

Since the application installation is a full reinstall every time, any previous partial installs are overwritten by the successful installation.

#### **Web Help Files**

The application installer automatically copies the web help files to the proper location. They are accessible from the help links within the application.

## **Starting and Stopping the Wavelink Server**

In order to use handheld wireless devices with SIM, the Wavelink server must be running. The SIM application installer installs, configures, and starts the Wavelink server for you, so once the SIM application install is complete, the Wavelink server is ready to be used.

> **Note:** Even if you use the AdminServer to restart SIM, you will still need to restart the Wavelink server manually.

The Wavelink server scripts are installed into the <sim-wireless-directory>/bin.

The following is an example for stopping and starting the Wavelink server:

# cd /u00/webadmin/product/10.3.x/WLS/user\_projects/domains/APPDomain/ /wireless/bin

# ./wavelink-startup.sh

**Note:** The wireless functionality in SIM is dependent on Wavelink and includes a client and server component. Wavelink software ensures that the wireless user interface of SIM can work with various handheld devices.

For the handheld to interact correctly with SIM, it is required to install the appropriate Wavelink studio client. The Wavelink studio client and its installation instructions can be found at

[http://www.wavelink.com/download/downloads.aspx.](http://www.wavelink.com/download/downloads.aspx)

The Oracle Retail Wireless Foundation Server is bundled with the SIM server. It has a single session free license. For multiple sessions additional licenses need to be obtained.

Contact your Oracle sales representative or client partner for Wavelink Studio Client and Oracle Retail Wireless Foundation Server license information.

<sup># ./</sup>wavelink-shutdown.sh

**Note:** For configurations of physical handheld devices or wireless network setup, check your hardware manufacturer's manual or Wavelink's studio client information. This information is not covered in this guide.

# **Set the SSO\_TIMEOUT Parameter**

After installing, users are logged out if the SIM application is left idle for more than 60 seconds. This issue is caused by the SSO\_TIMEOUT parameter being set to a default value of 60 seconds during SIM install.

> **Note:** This procedure only needs to be performed if you are using an SSO configuration.

Perform the following procedure after installation is complete and log in testing is successful:

- **1.** Shut down SIM.
- **2.** Under SIM\_DOMAIN\_HOME/lib, locate the sim-security-resources.jar file.
- **3.** Extract this jar to get a file named "security.cfg" under the conf directory.
- **4.** Update the SSO\_TIMEOUT parameter to a higher value. (The default is 60 seconds. Increase the value to 20 minutes by specifying the value as 1200 seconds.) The SSO\_TIMEOUT parameter must be set in order to prevent user log outs if the SIM application is left idle for more than a minute
- **5.** Update the "sim-security-resources.jar" file with the updated security.cfg file and bounce the SIM domain.
- **6.** Edit the jnlpLaunch.properties file found in sim-server and sim-client and set the value of the user.validation.timeout property to the same value specified in Step 4 above

For example set the value of the parameter to 1200 seconds:

# number of seconds a temporary password is valid user.validation.timeout=1200

# **Test the SIM Application**

Once SIM database and application are installed, foundation data is imported into SIM, you should have a working SIM application installation. To launch the application client, open a web browser and go to the client URL. You can find the URL in the next steps section of the log file that was produced by the installer.

#### **Example:**

**OAS**: http://myhost:7778/sim-client/ launch?template=sim\_jnlp\_template.vm

**WLS**: [http://redevlv0066.us.oracle.com:17015/sim](http://redevlv0066.us.oracle.com:17015/sim-client/launch?template=sim_jnlp_template.vm)[client/launch?template=sim\\_jnlp\\_template.vm](http://redevlv0066.us.oracle.com:17015/sim-client/launch?template=sim_jnlp_template.vm)

# **A**

# **Appendix: SIM Application Oracle Application Server (OAS) Installer Screens**

You need the following details about your environment for the installer to successfully deploy the SIM application. Depending on the options you select, you may not see some screens.

#### **Screen: Customer Information**

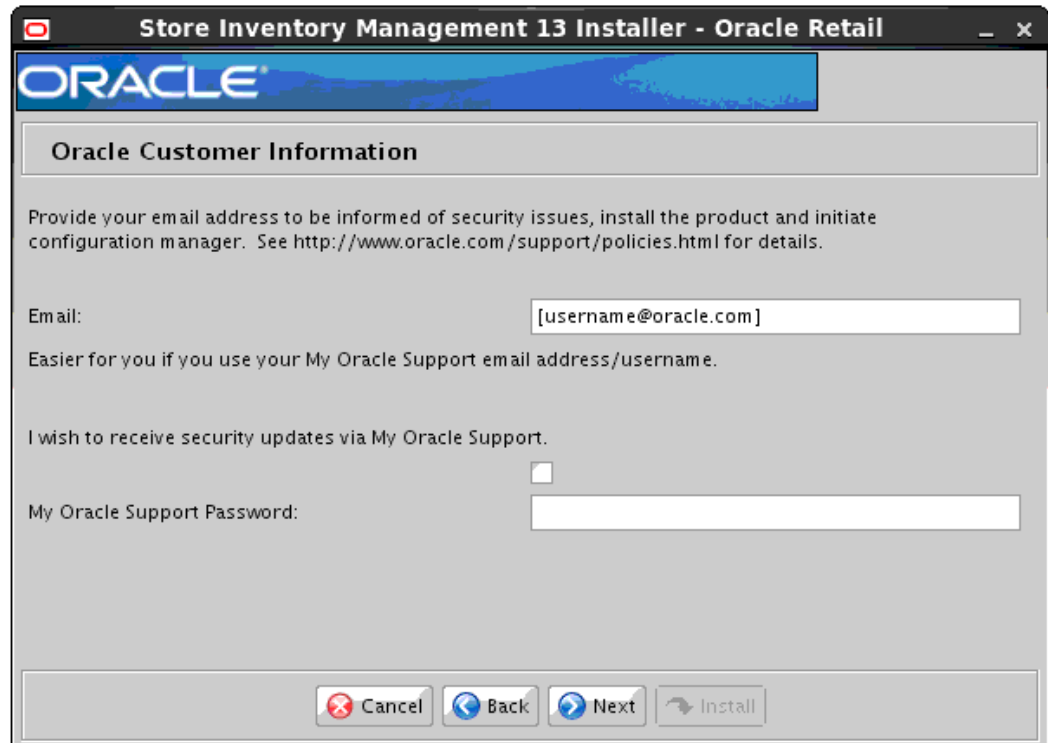

Enter your customer information if you desire, or you can check the box to not receive updates automatically.

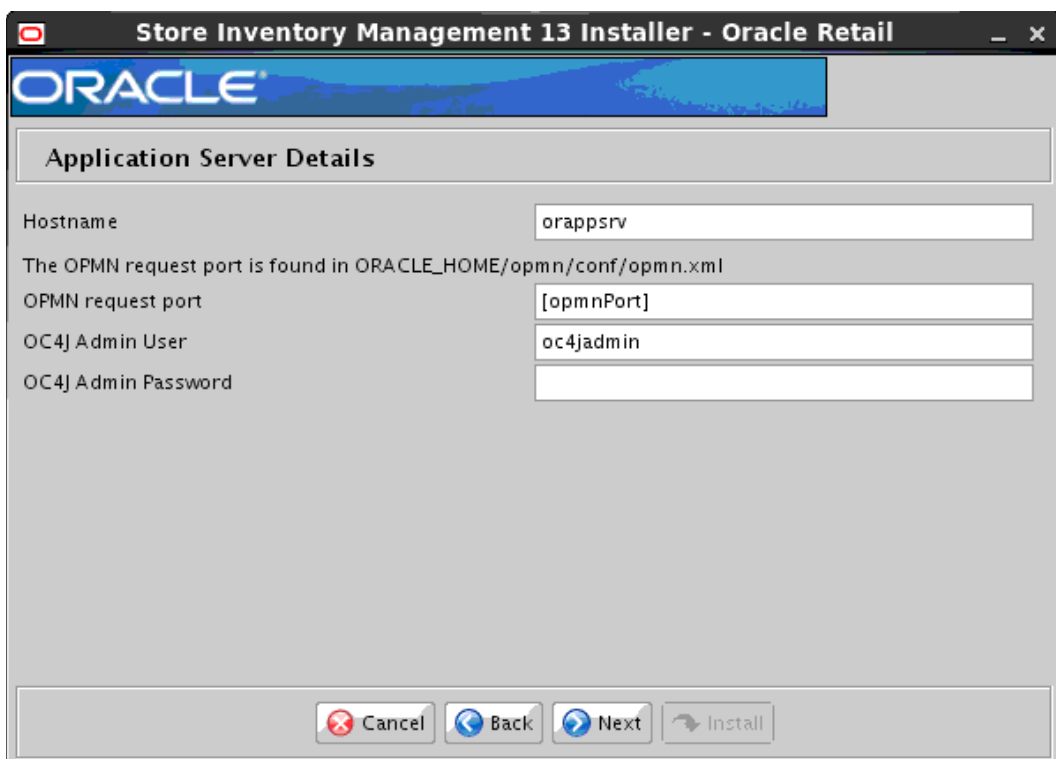

# **Screen: Application Server Details**

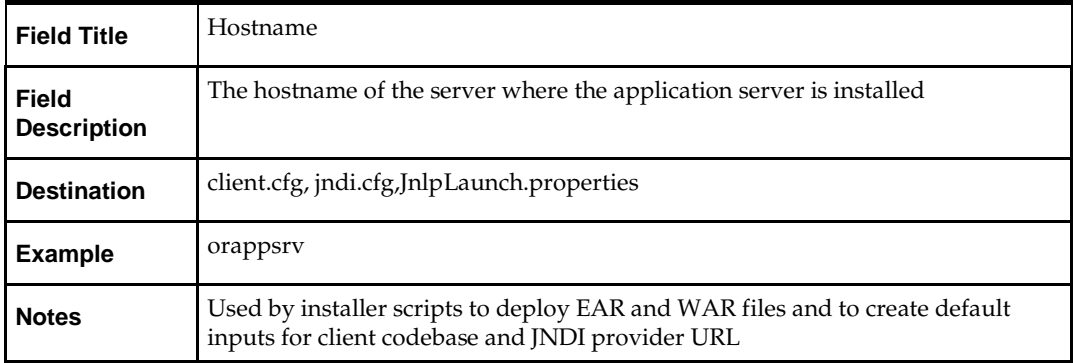

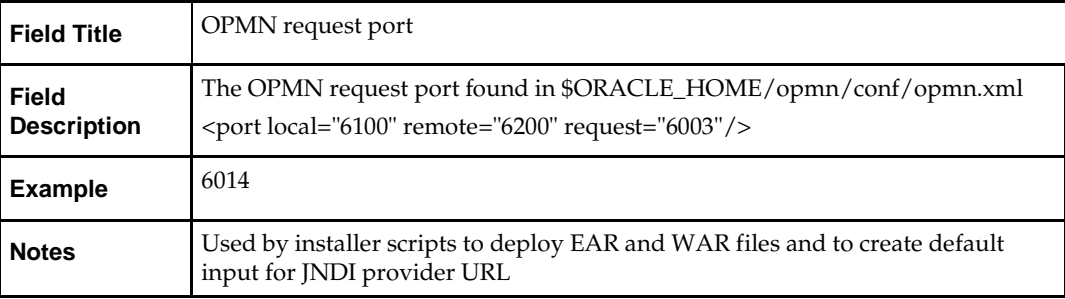

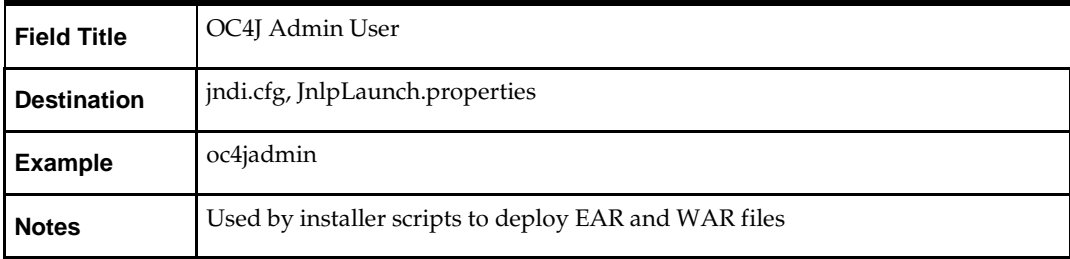

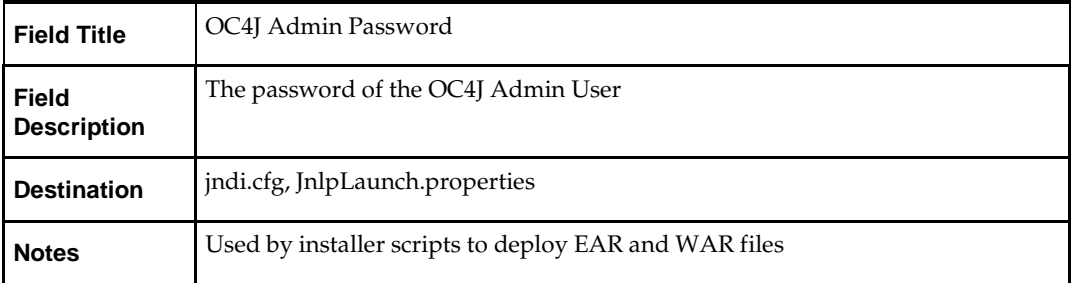

#### **Screen: Application Deployment Details**

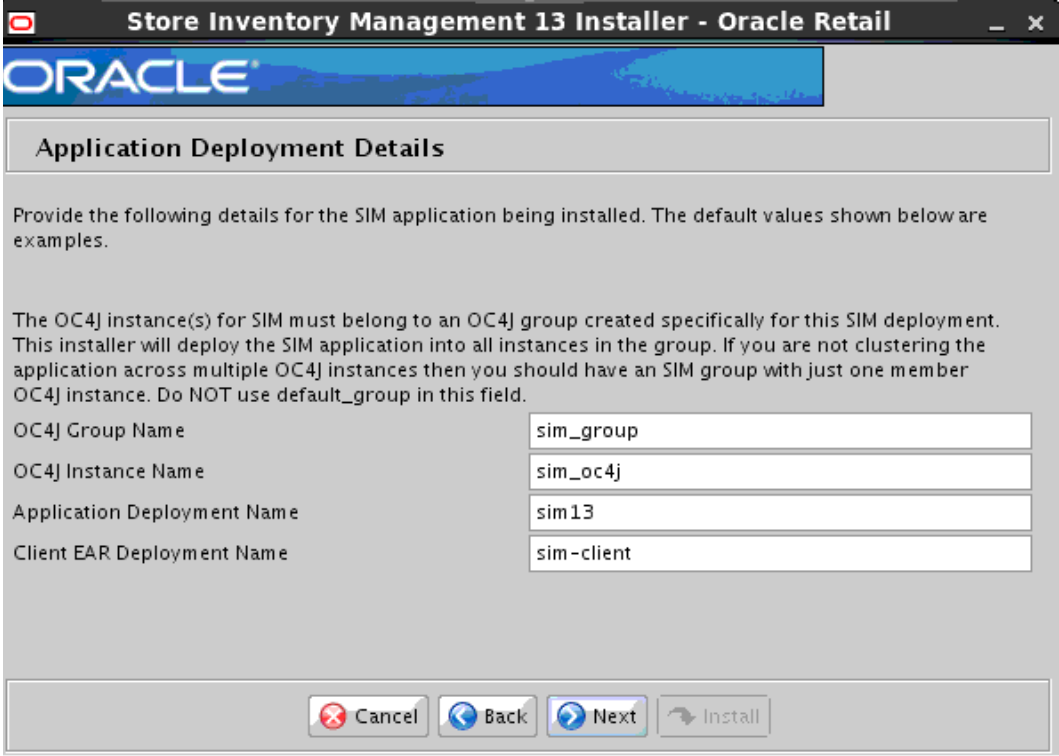

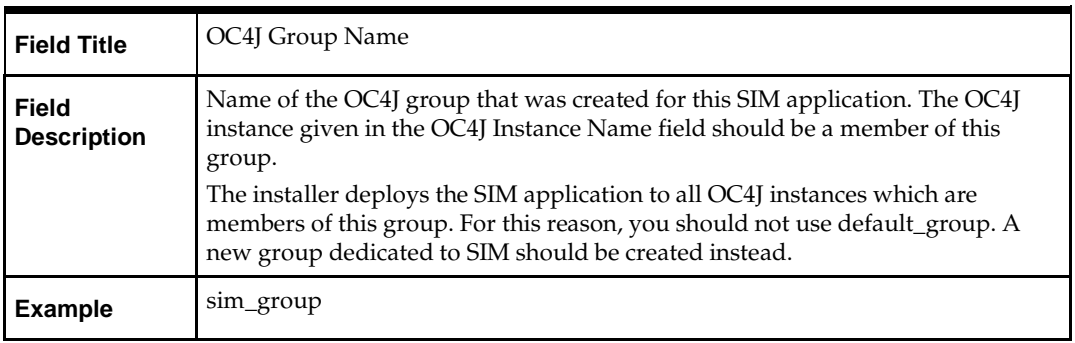

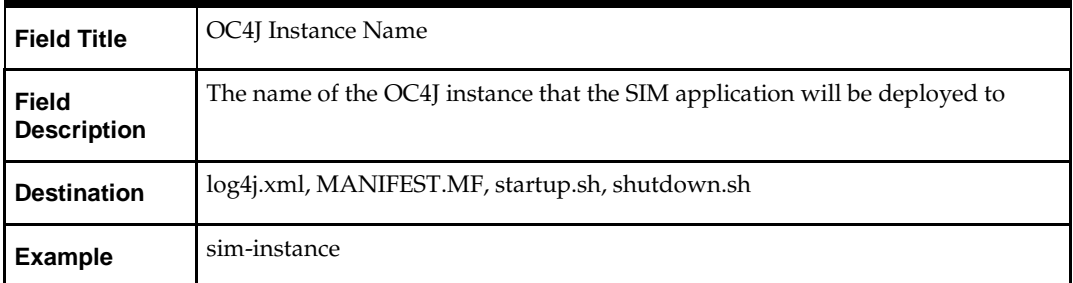

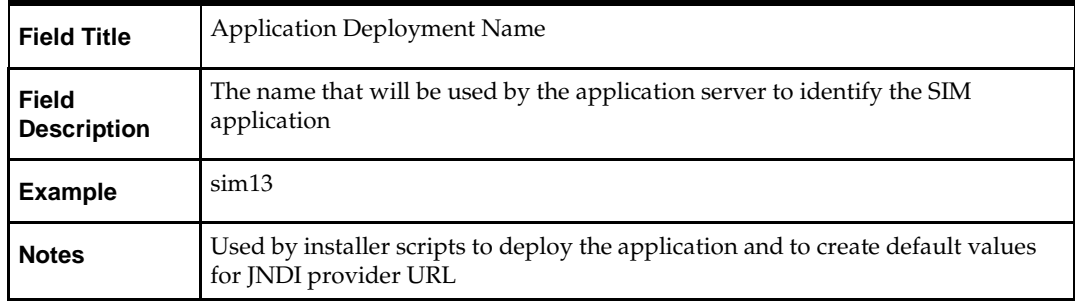

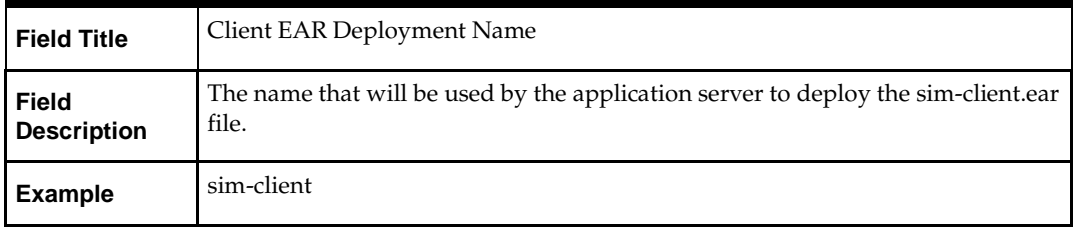

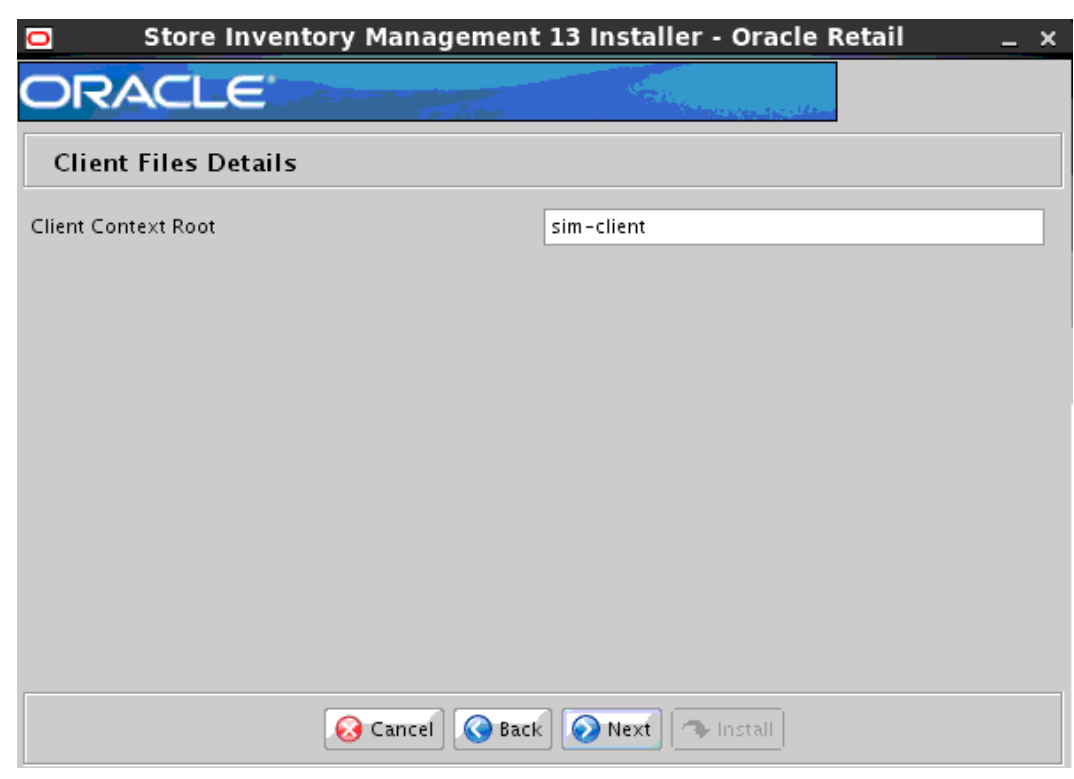

#### **Screen: Client Files Details**

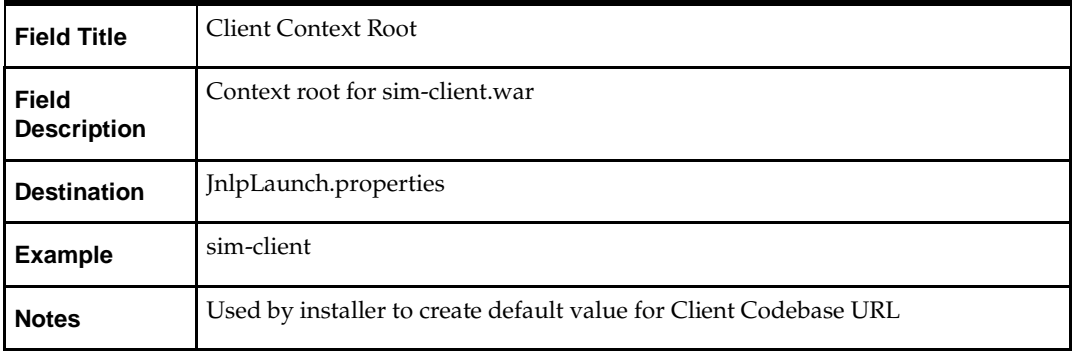
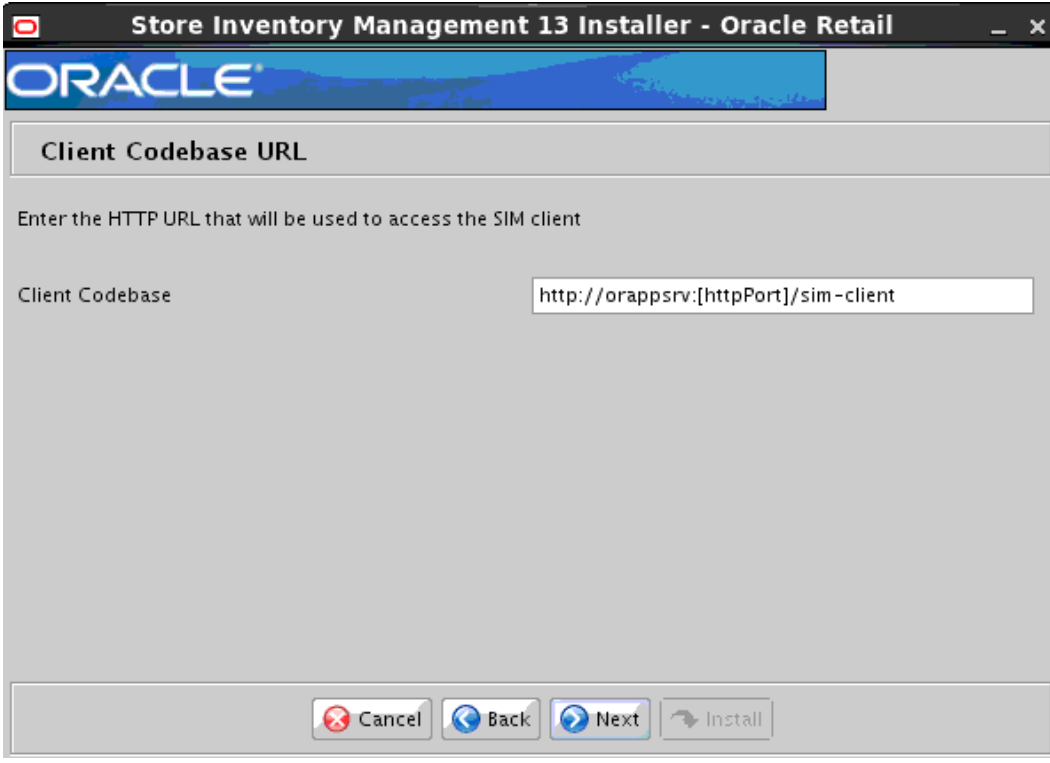

## **Screen: Client Codebase URL**

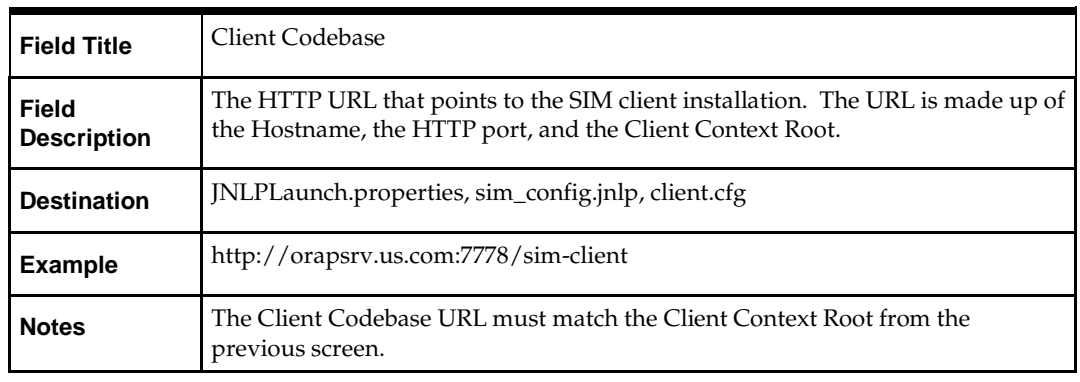

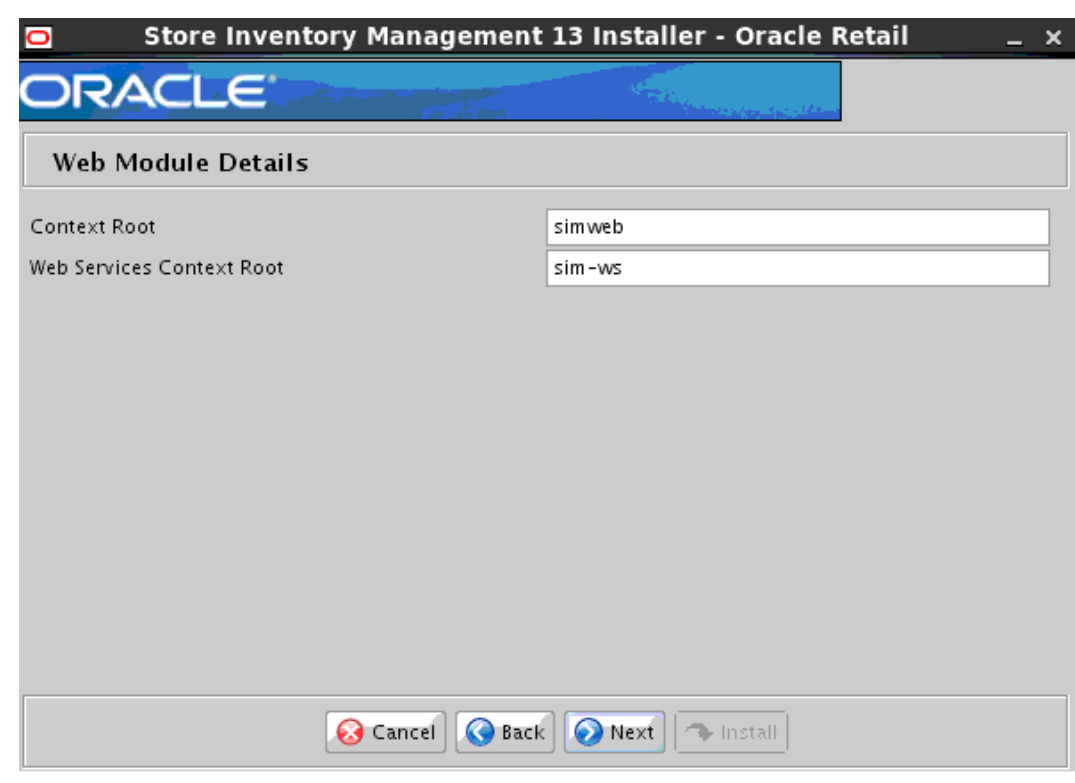

#### **Screen: Web Module Details**

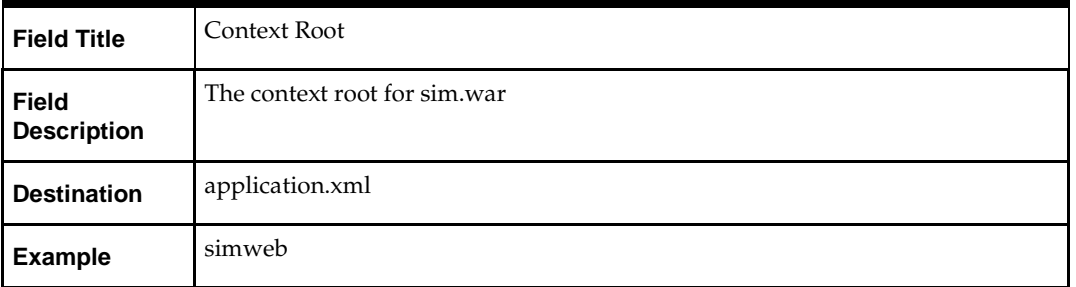

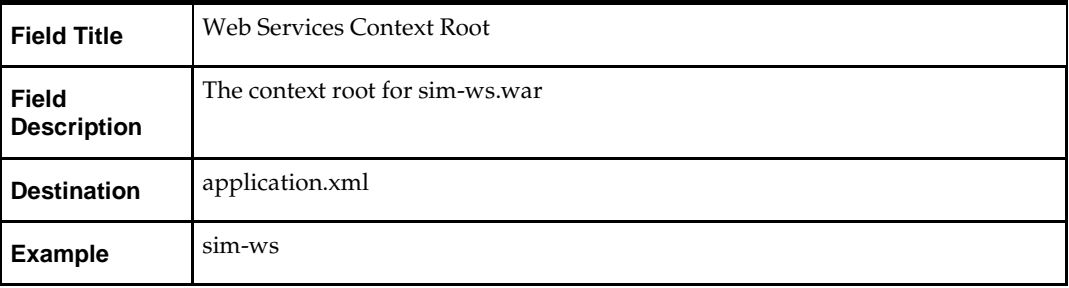

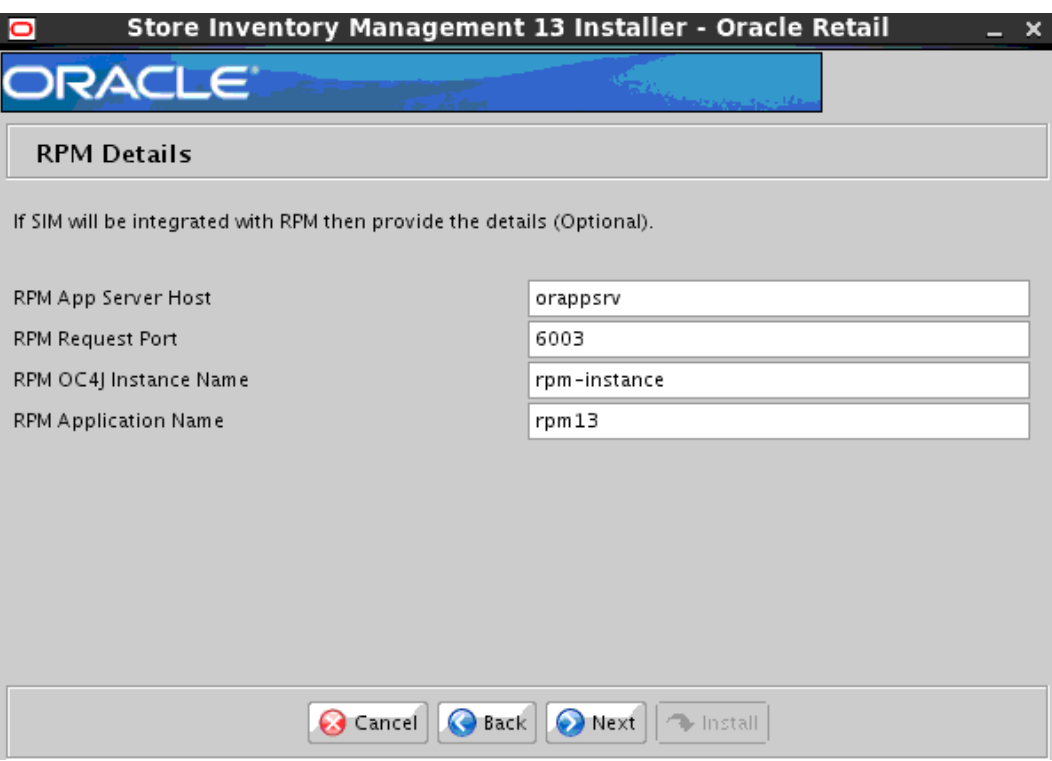

# **Screen: RPM Details**

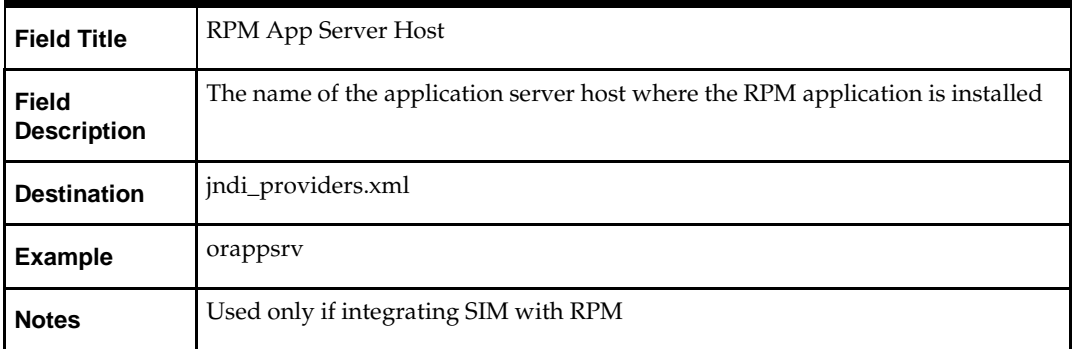

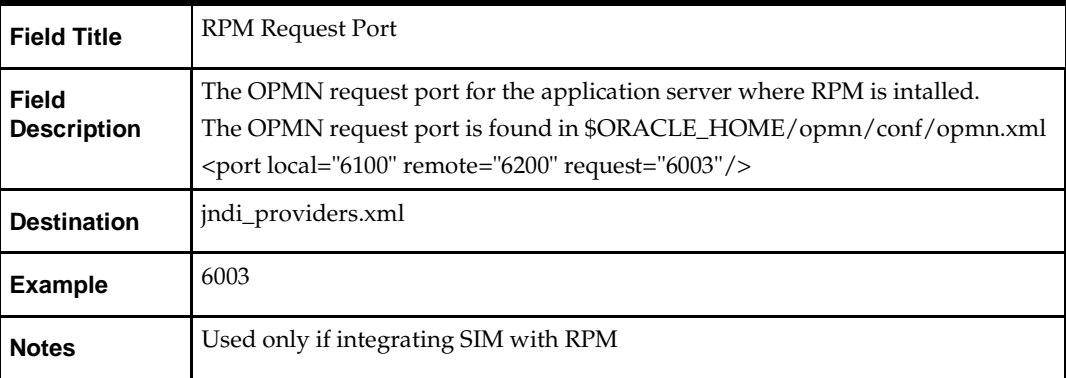

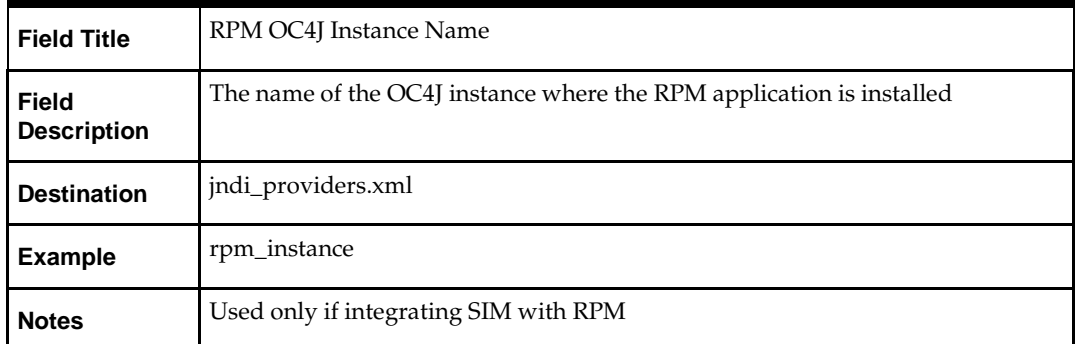

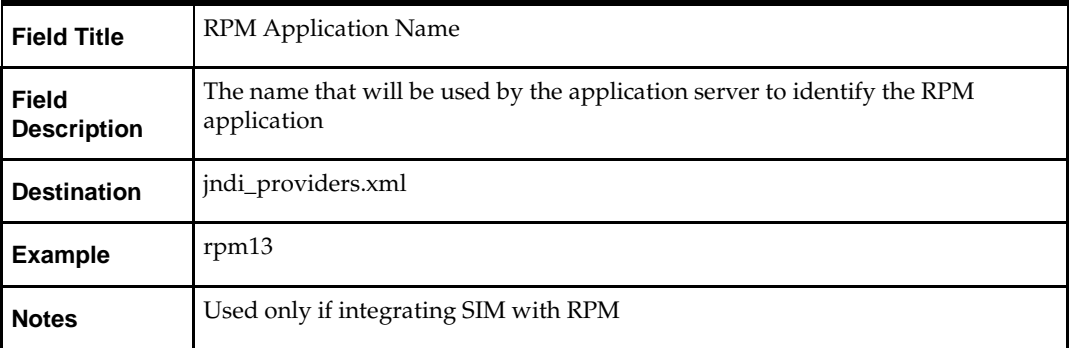

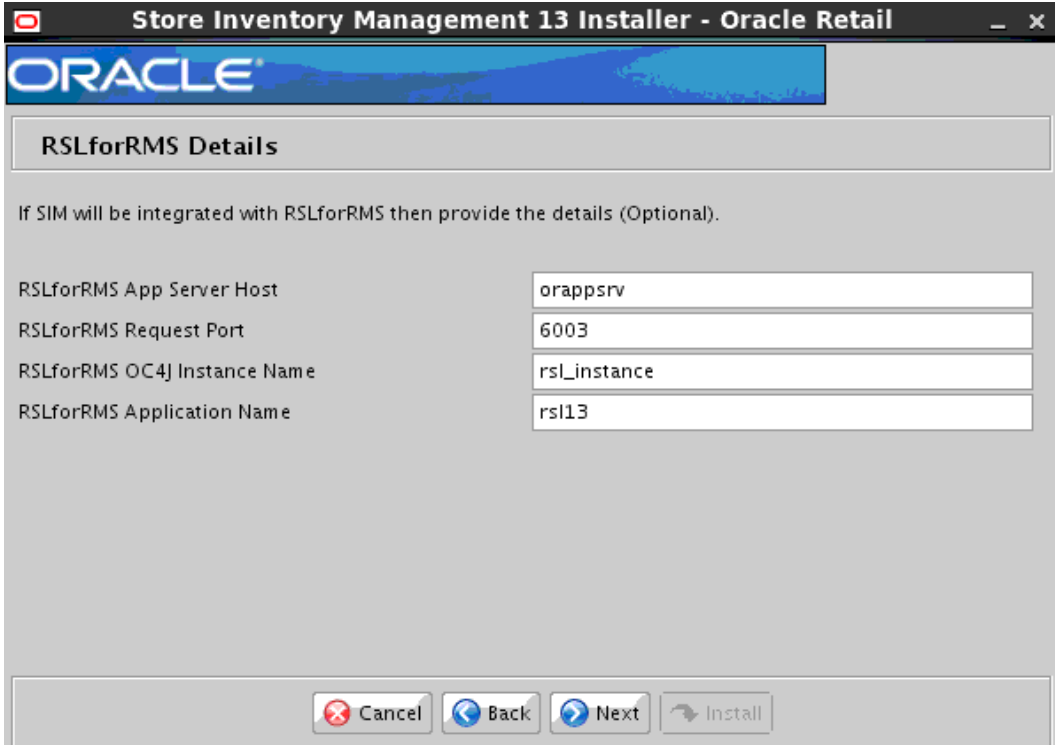

## **Screen: RSLforRMS Details**

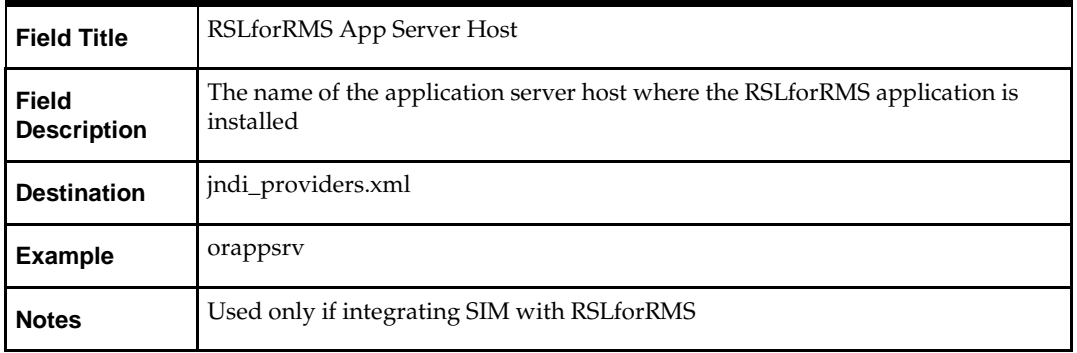

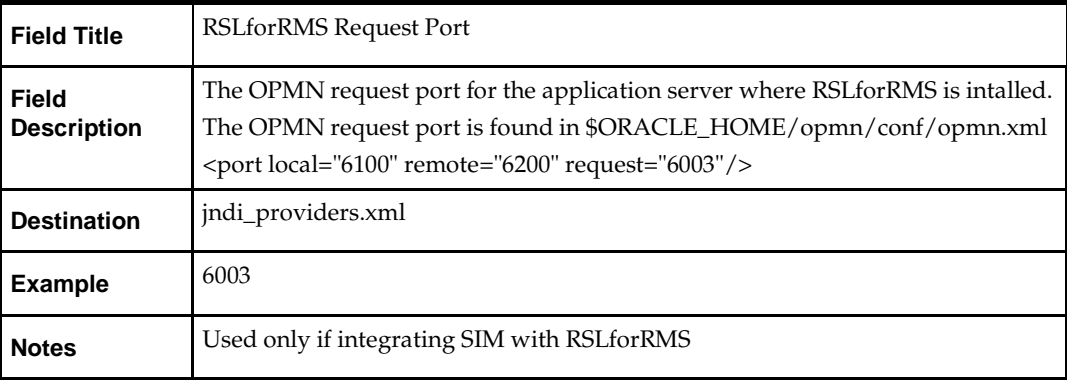

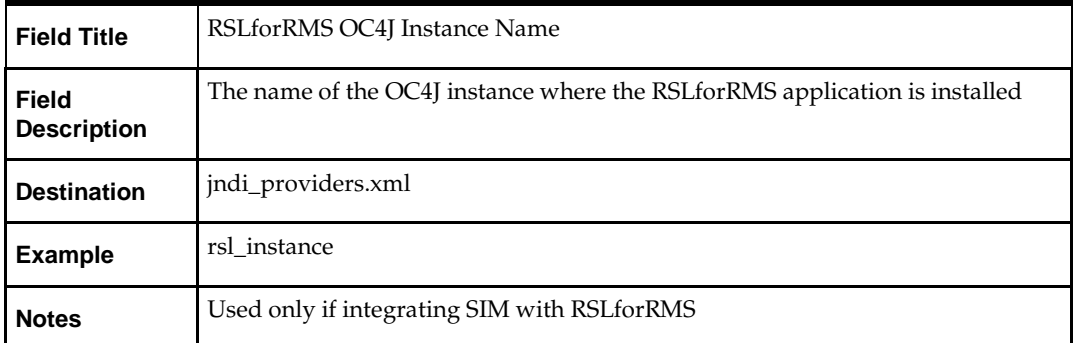

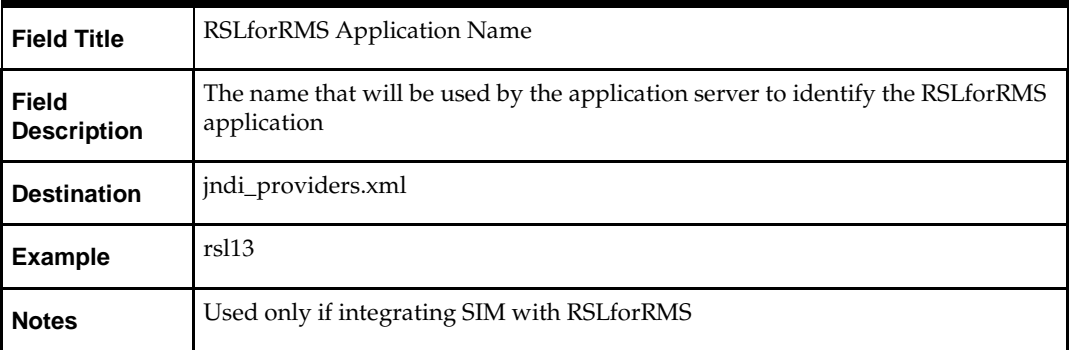

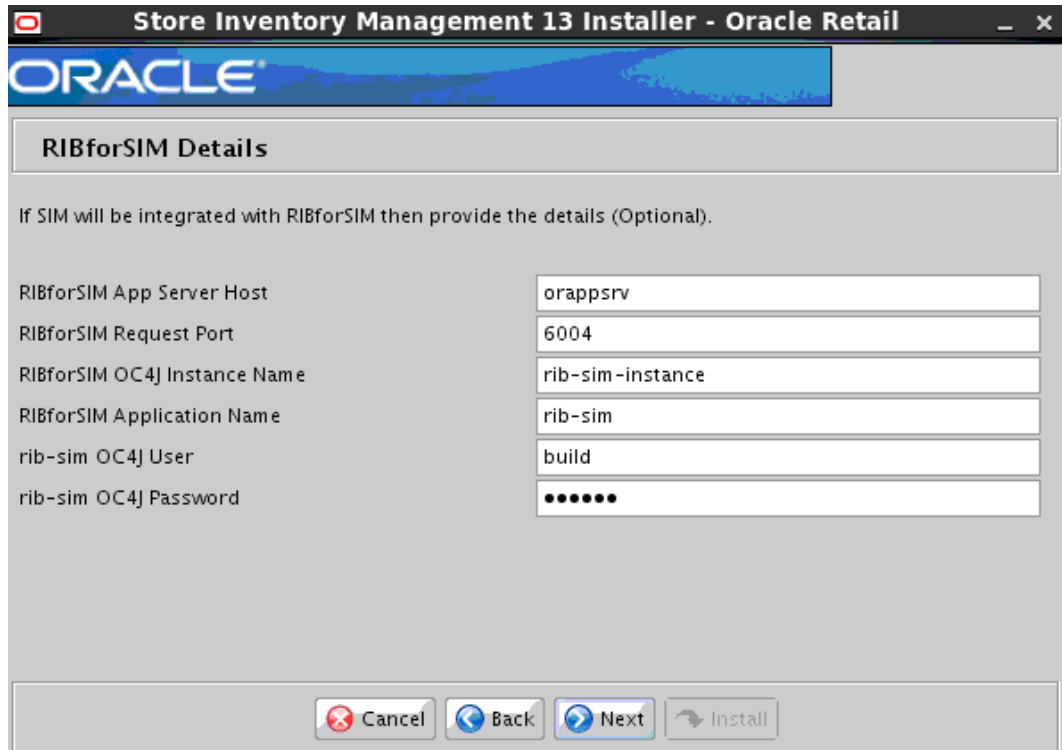

## **Screen: RIBforSIM Details**

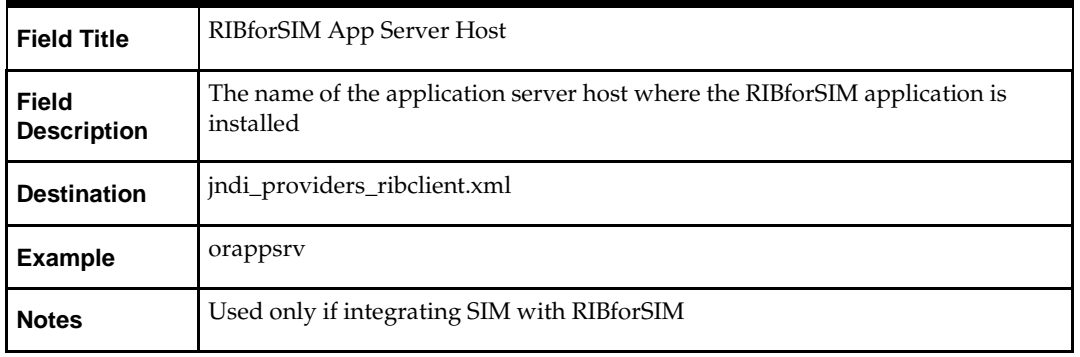

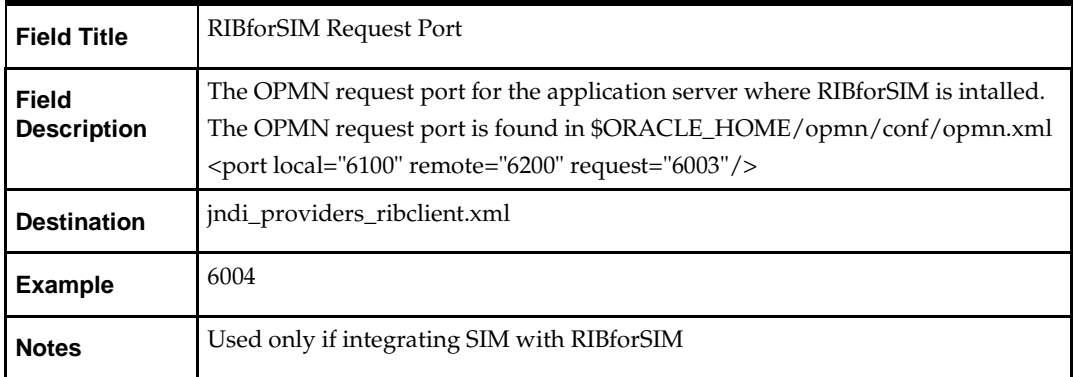

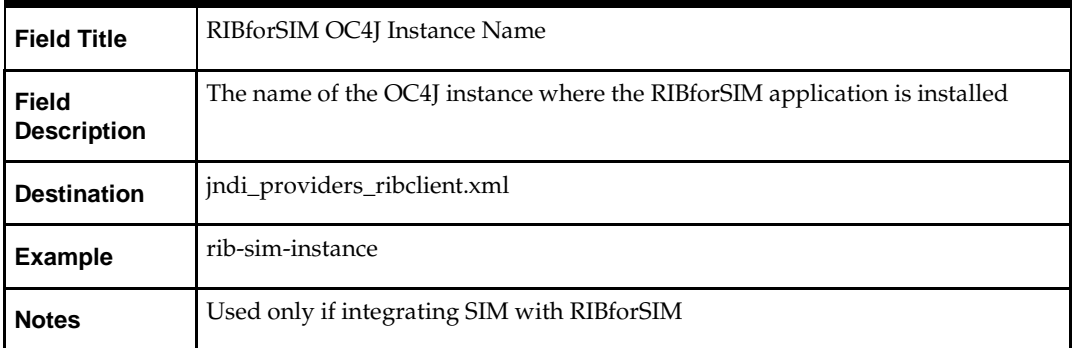

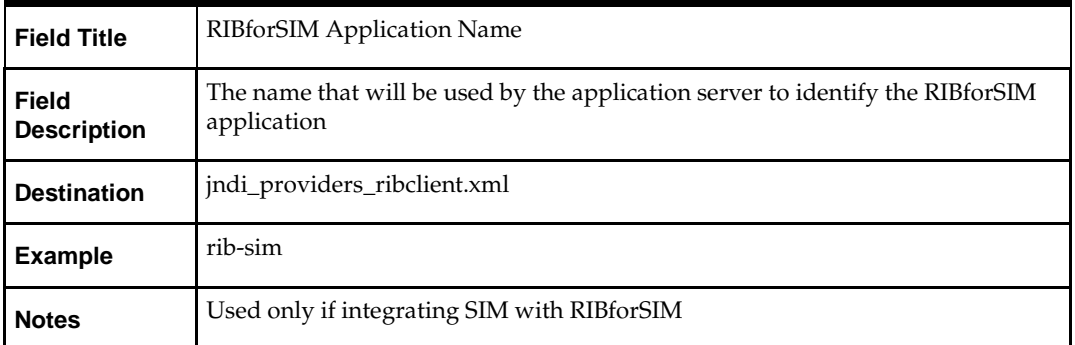

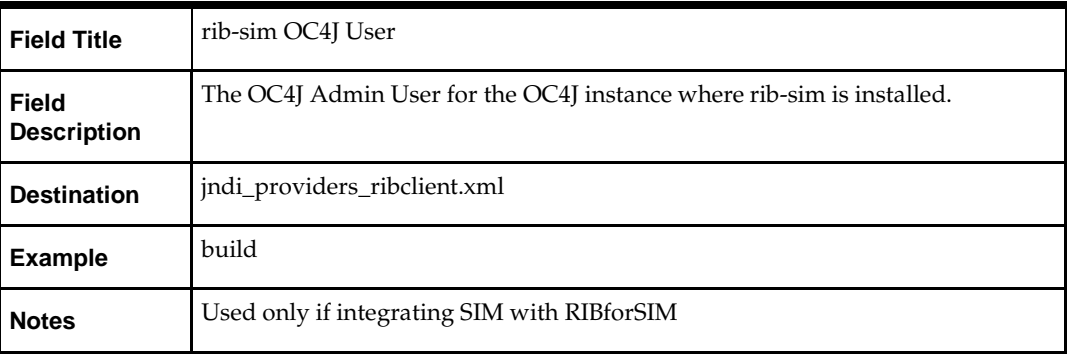

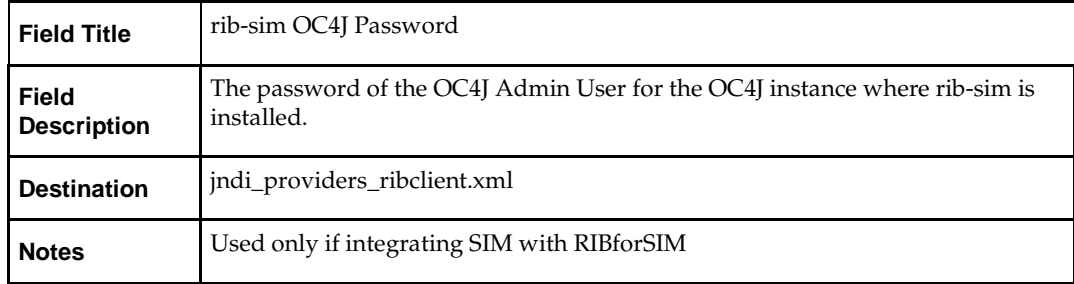

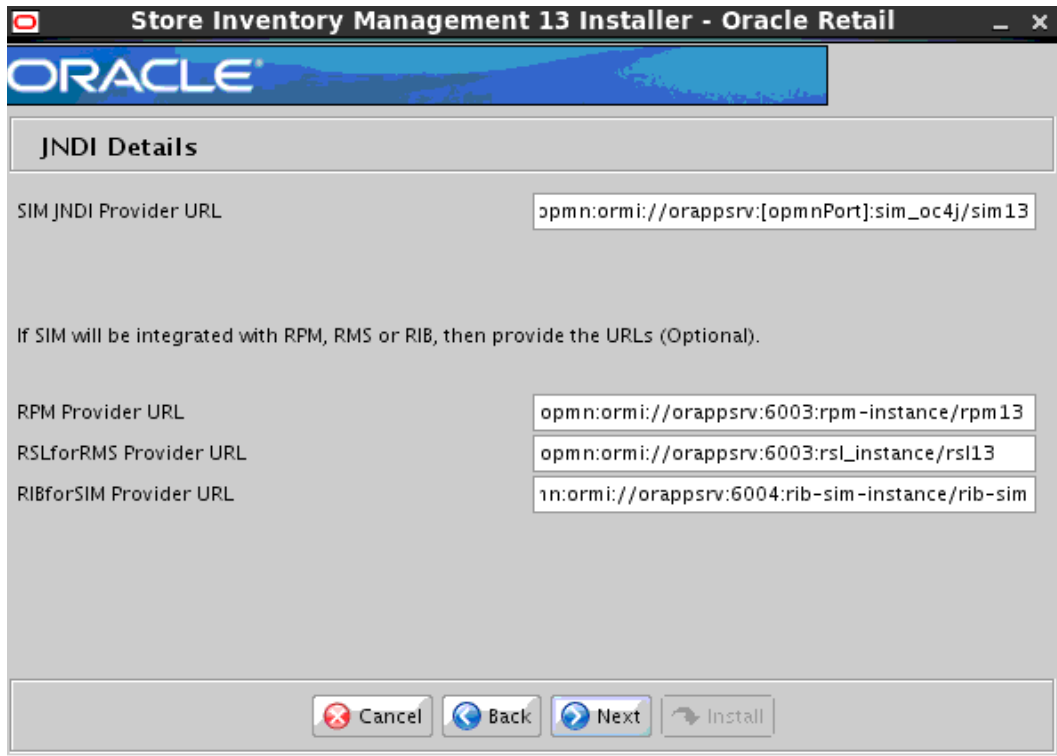

#### **Screen: JNDI Details**

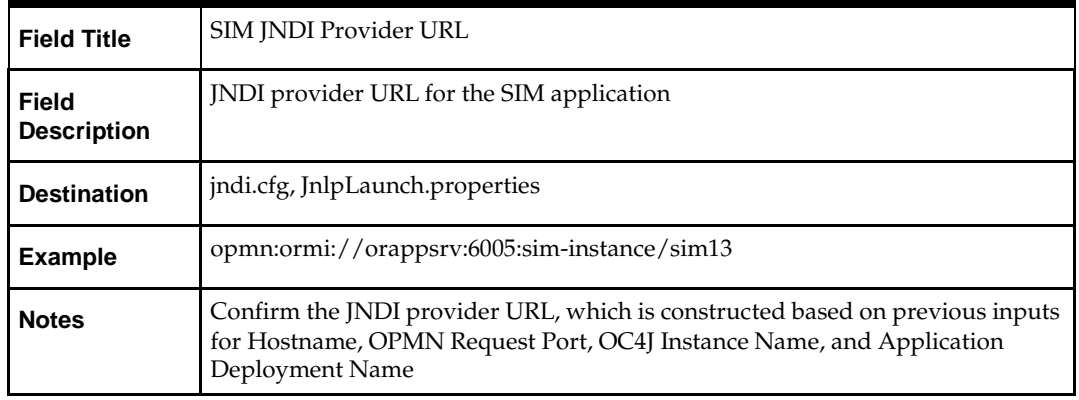

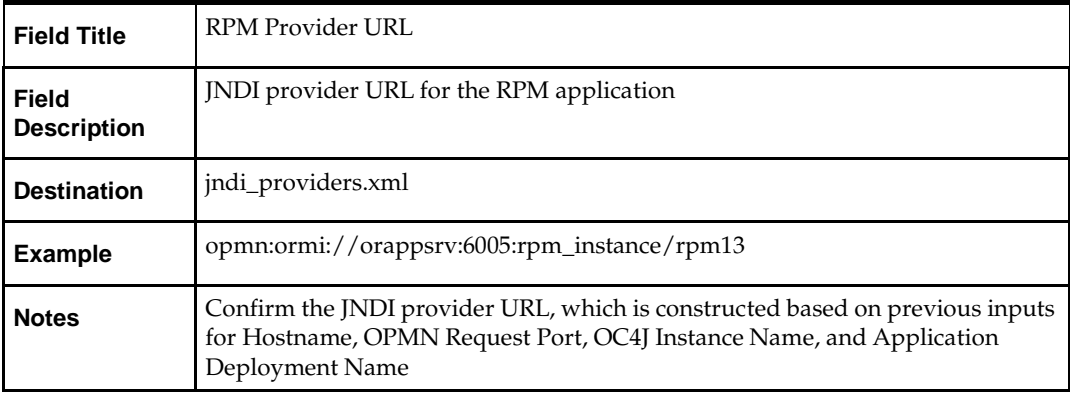

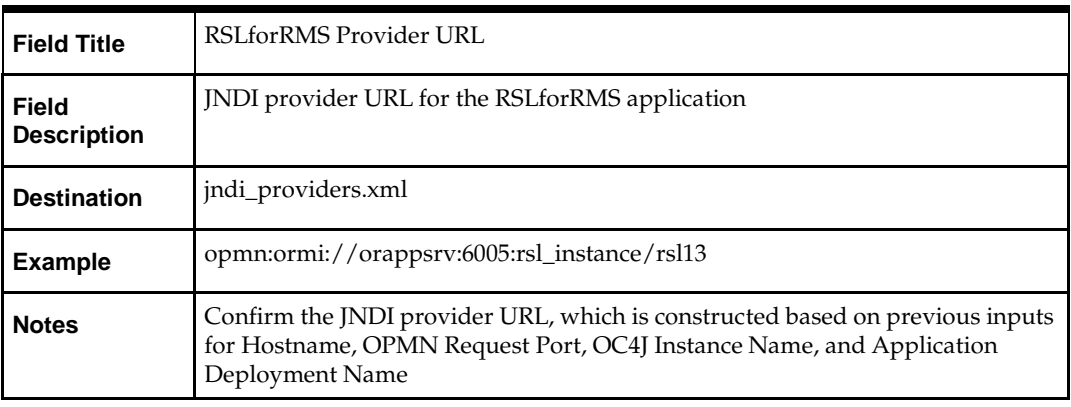

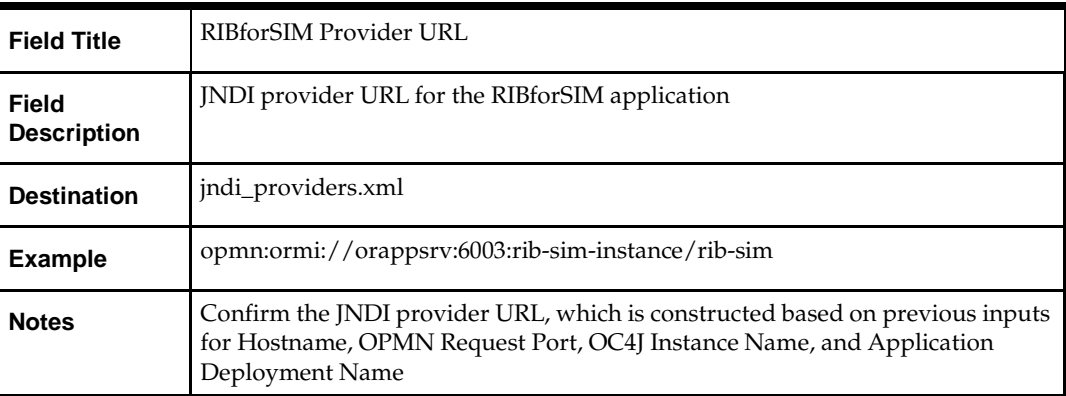

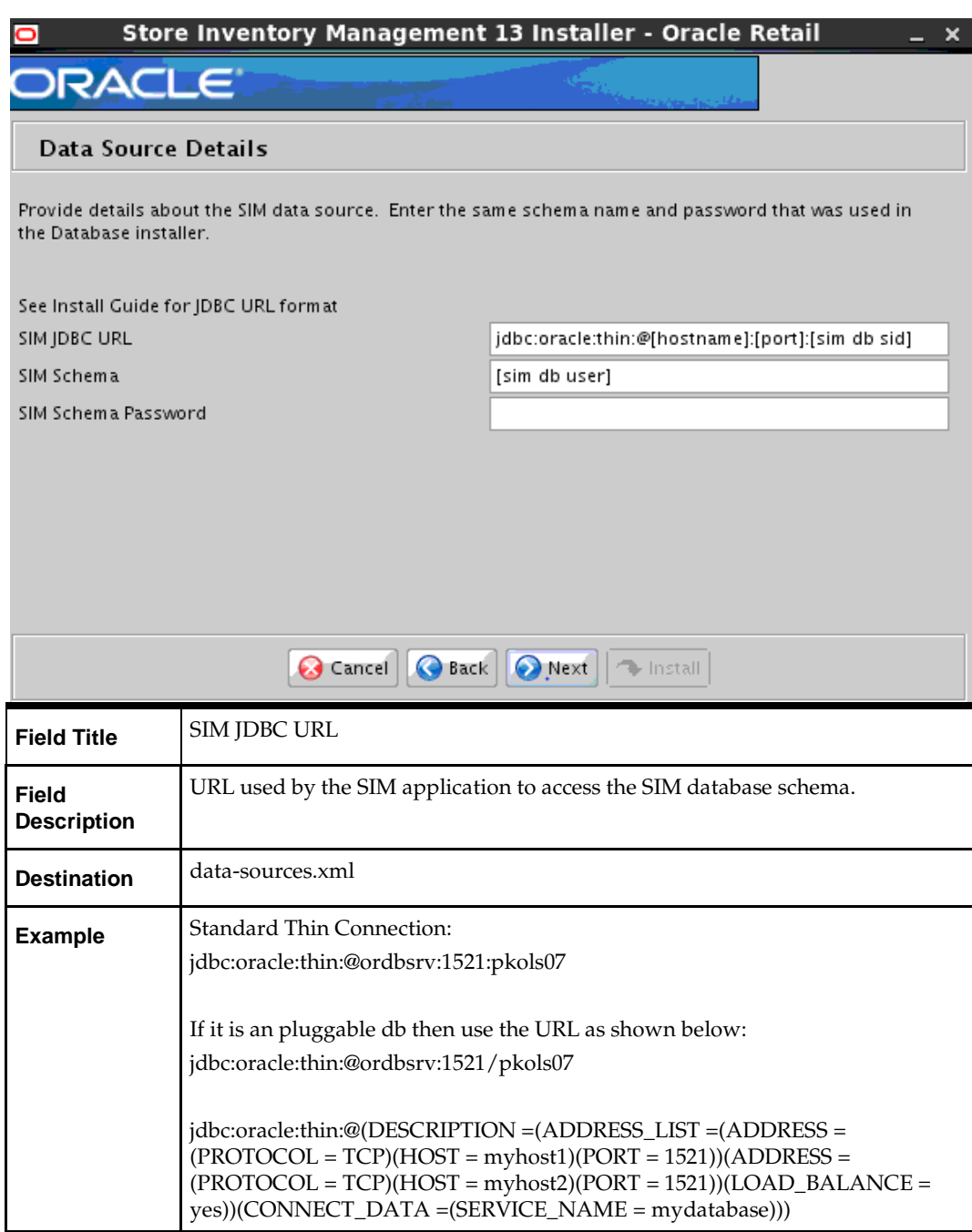

#### **Screen: Data Source Details**

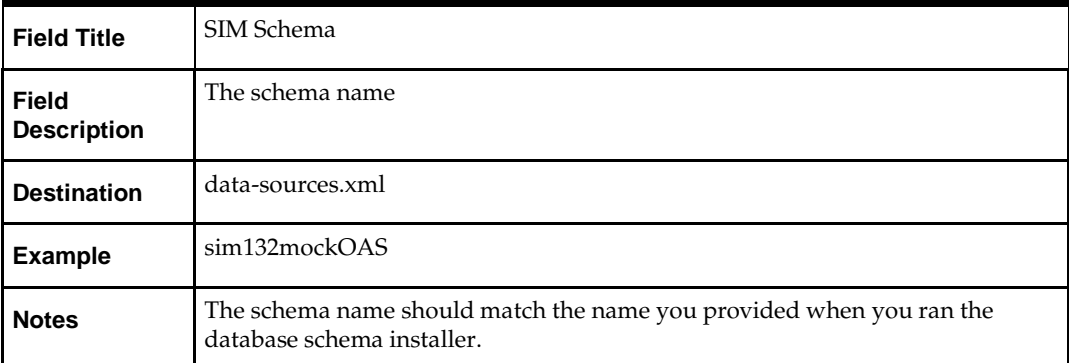

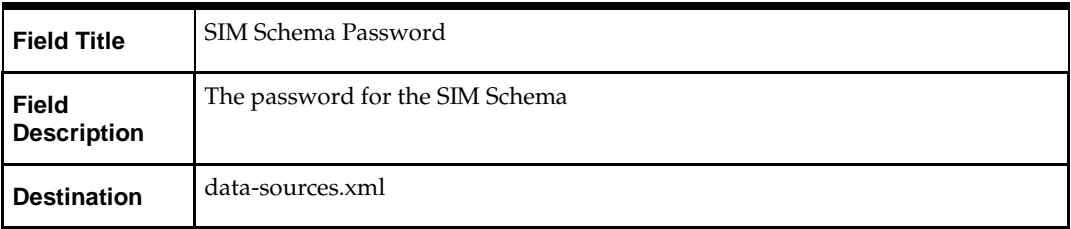

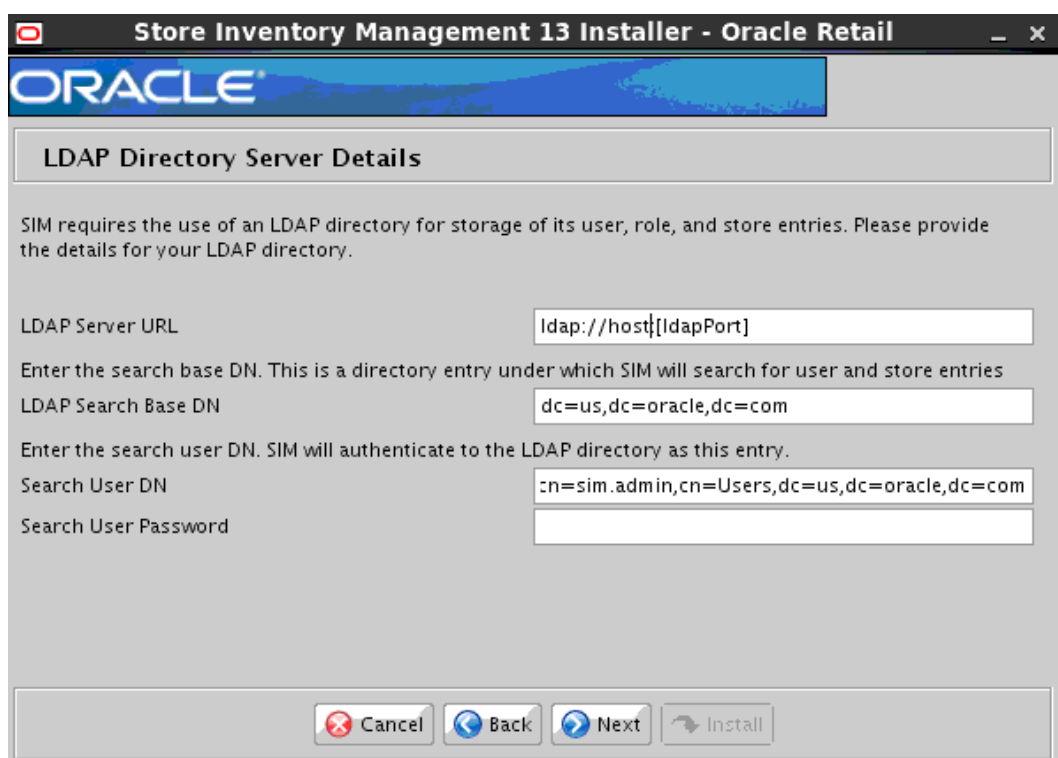

# **Screen: LDAP Directory Server Details**

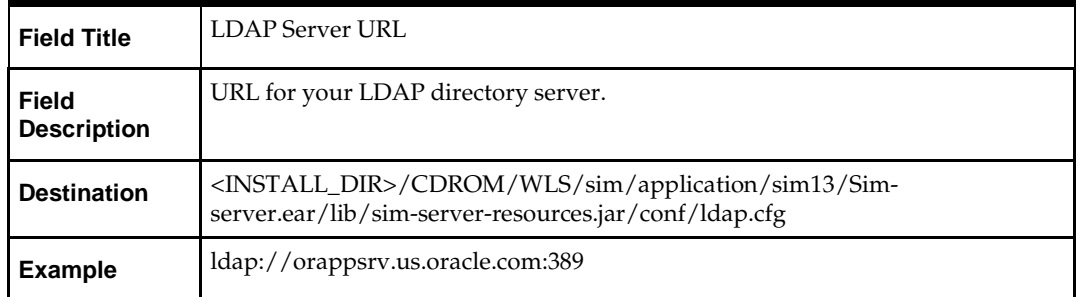

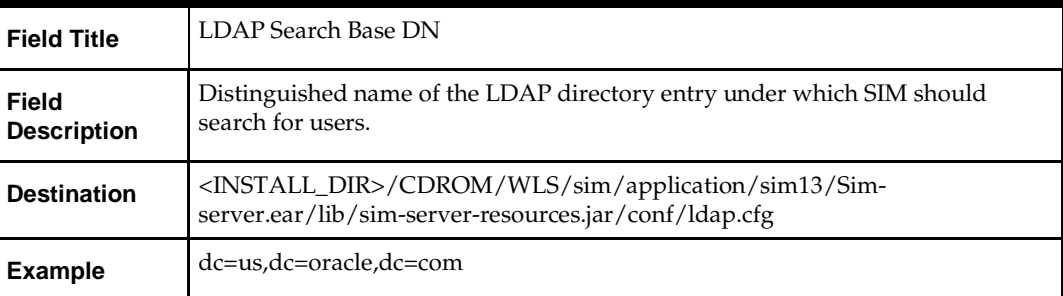

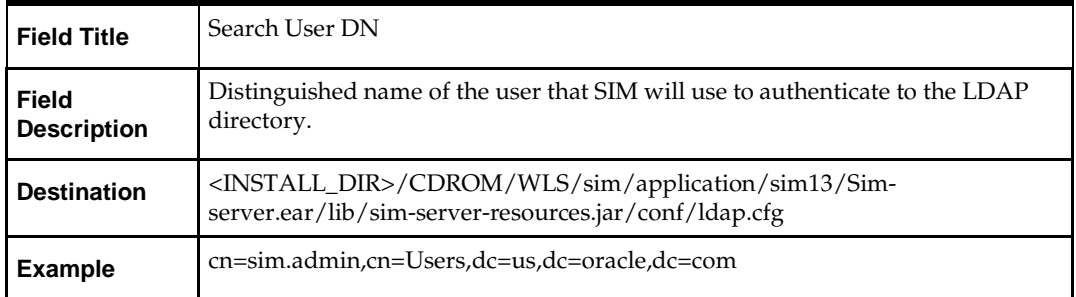

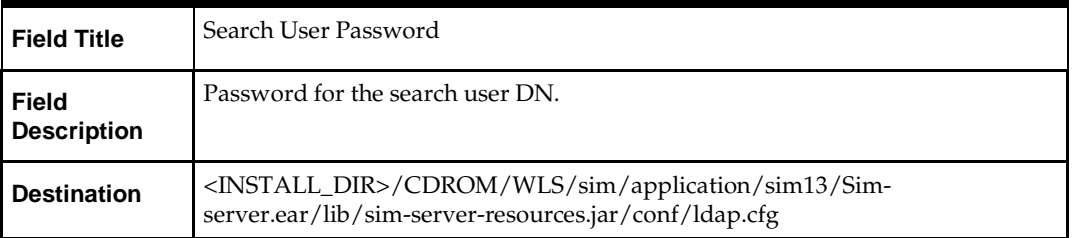

**Note:** For additional information about LDAP configuration see the *Oracle Retail Store Inventory Management Implementation Guide*.

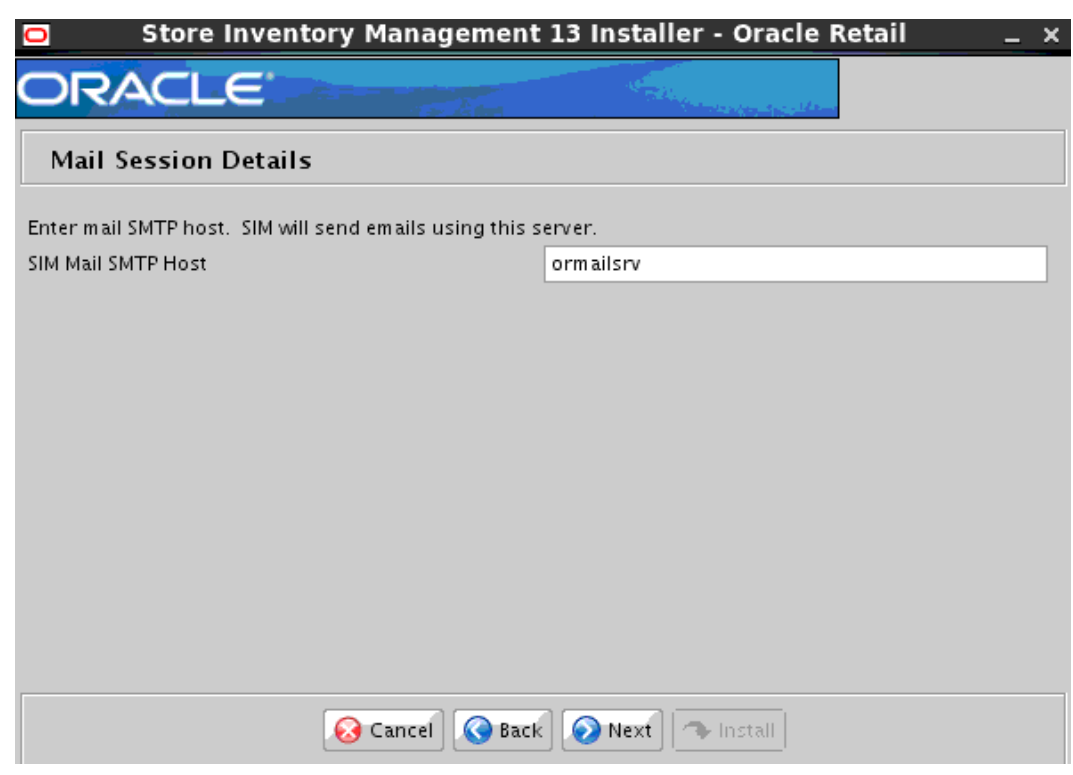

#### **Screen: Mail Session Details**

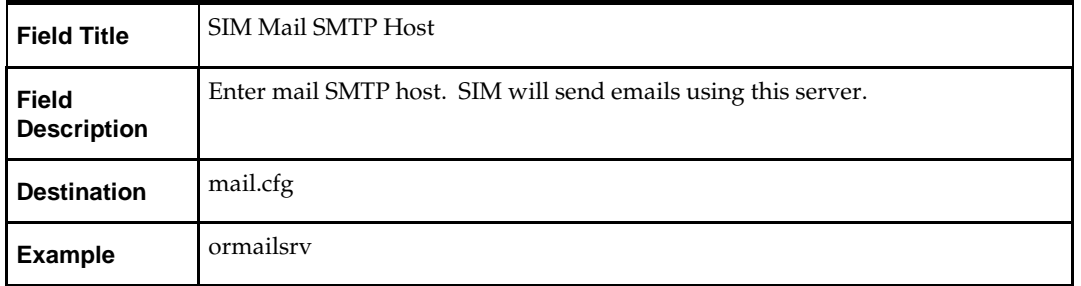

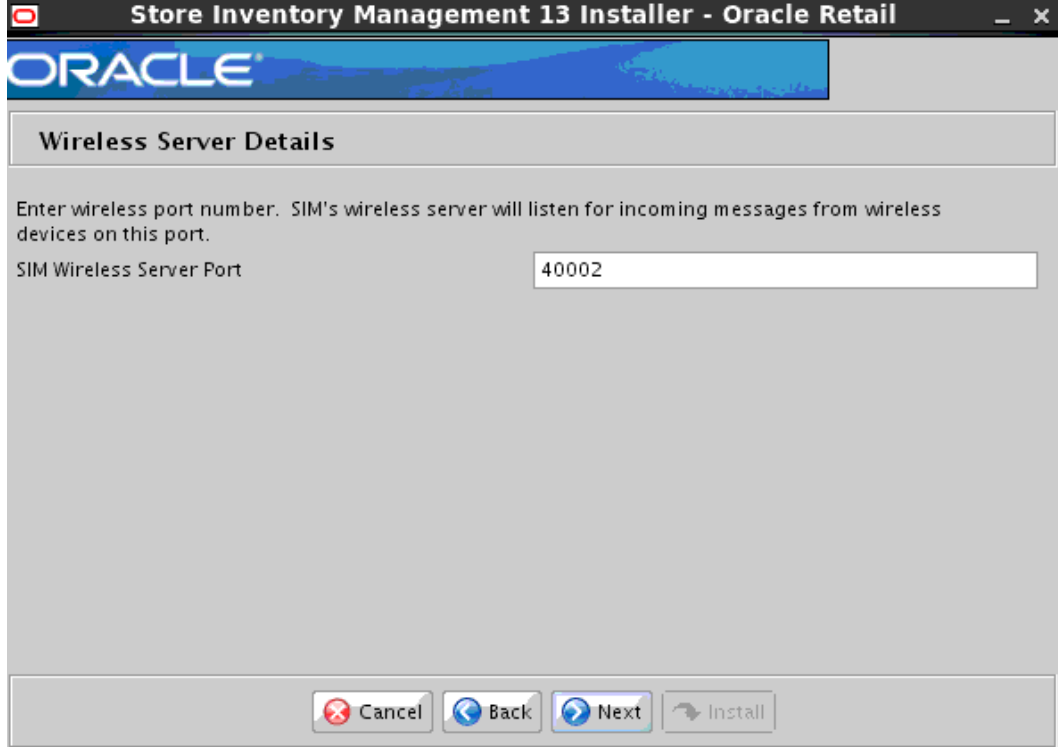

## **Screen: Wireless Server Details**

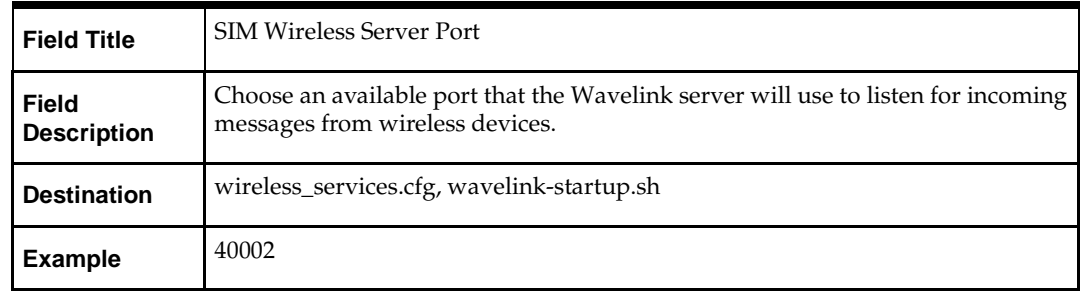

## **Screen: Dexnex Details**

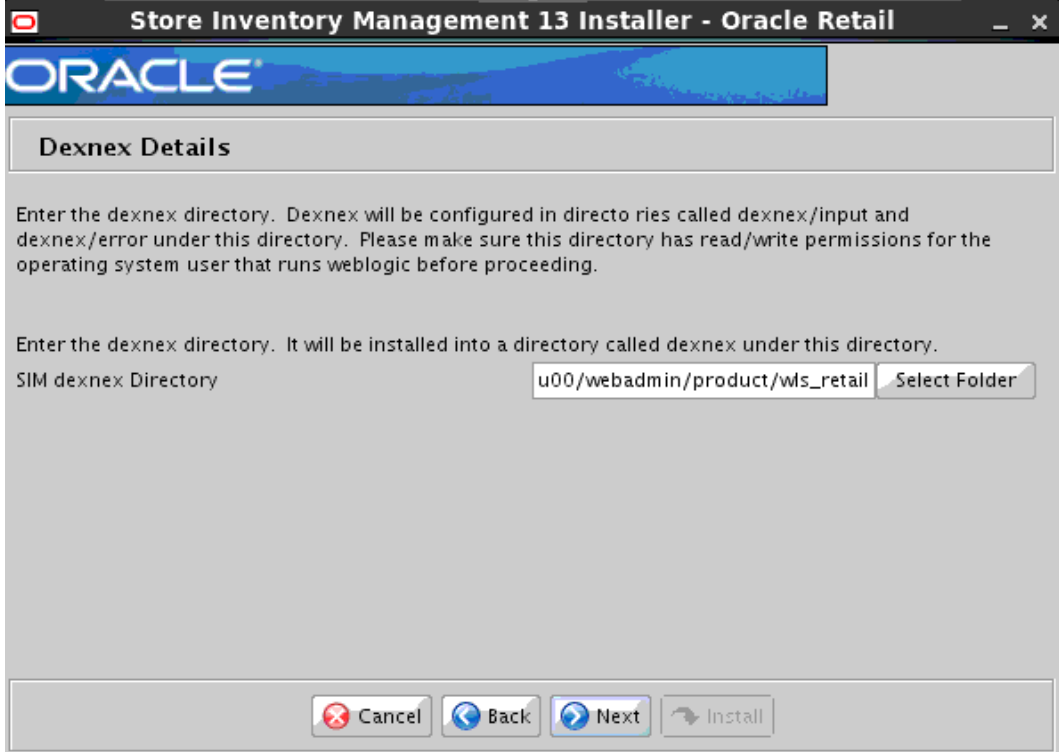

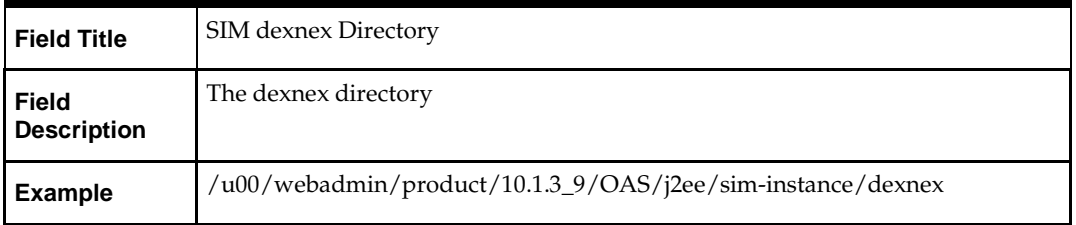

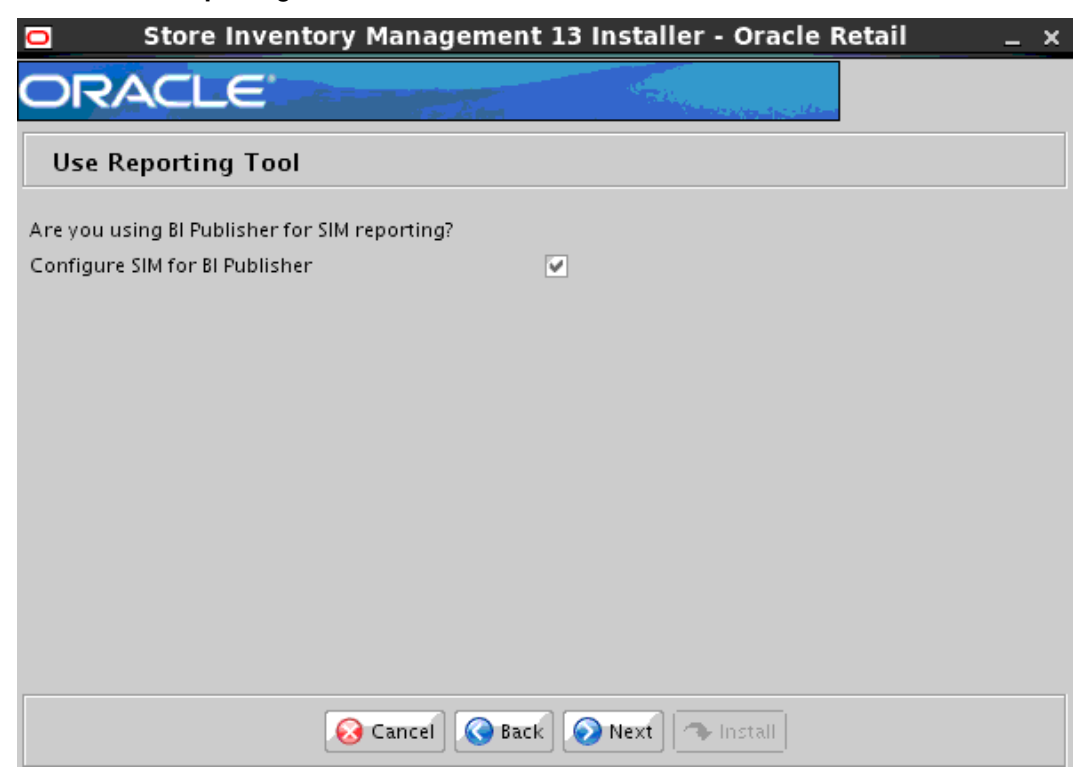

#### **Screen: Use Reporting Tool**

**Note:** See the *Oracle Retail Store Inventory Management Implementation Guide* for SIM reports installation details. If SIM reports will be installed at a later time, leave the reporting configuration values as the default values. They can be configured using the Store and Reporting Tool at a later time.

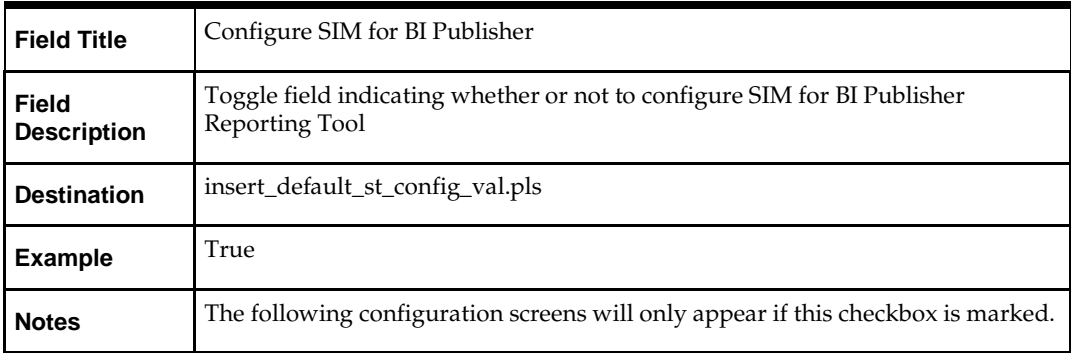

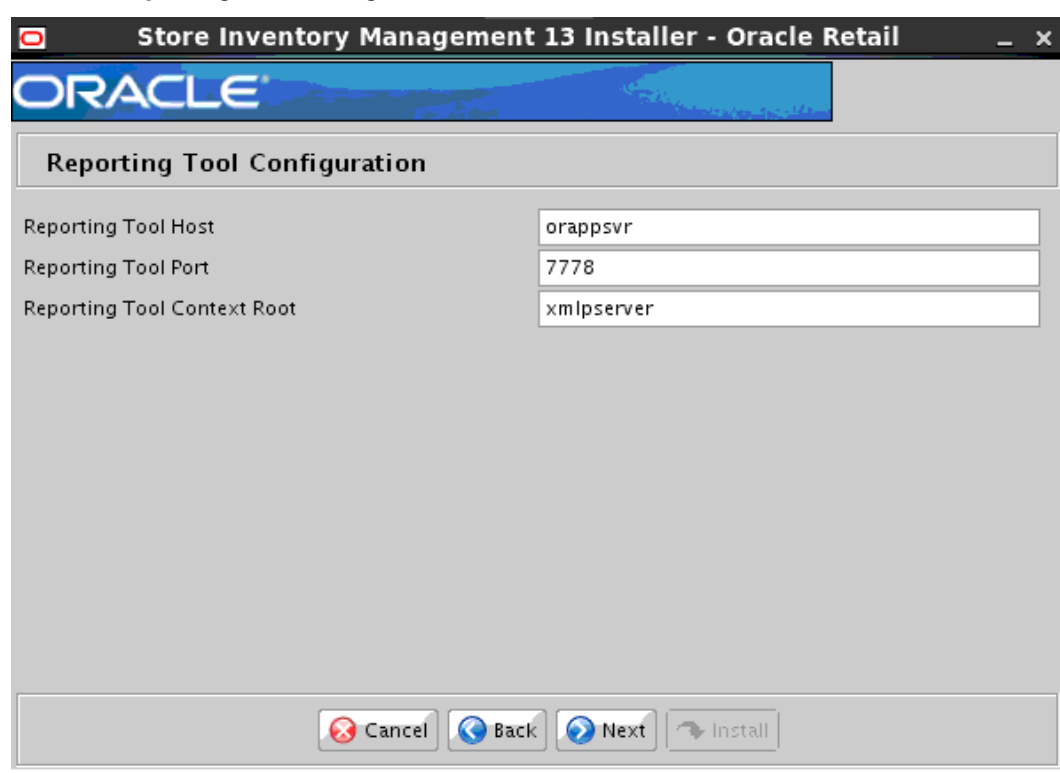

## **Screen: Reporting Tool Configuration**

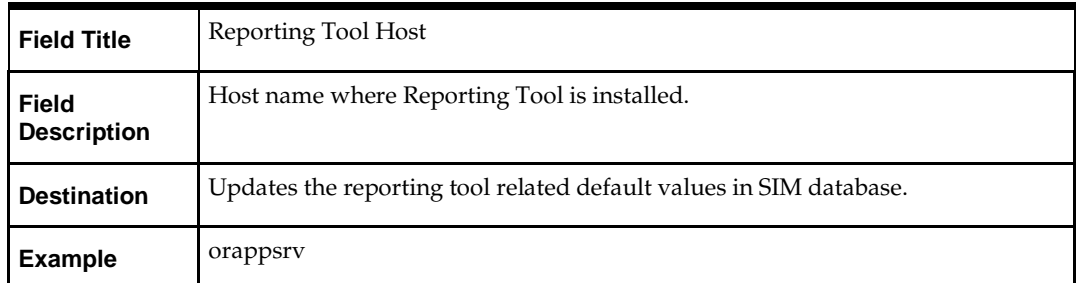

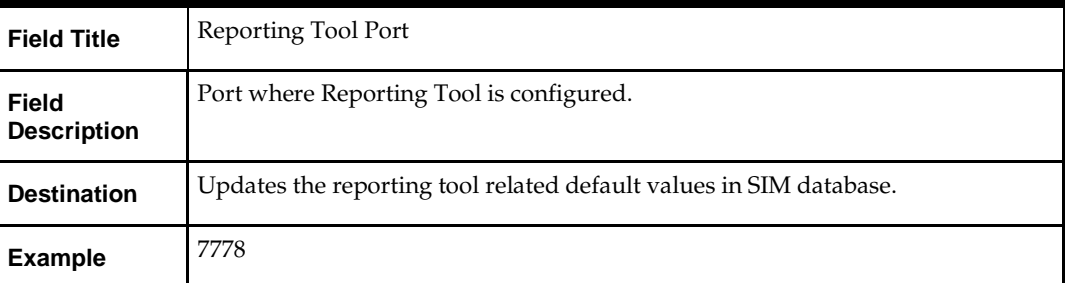

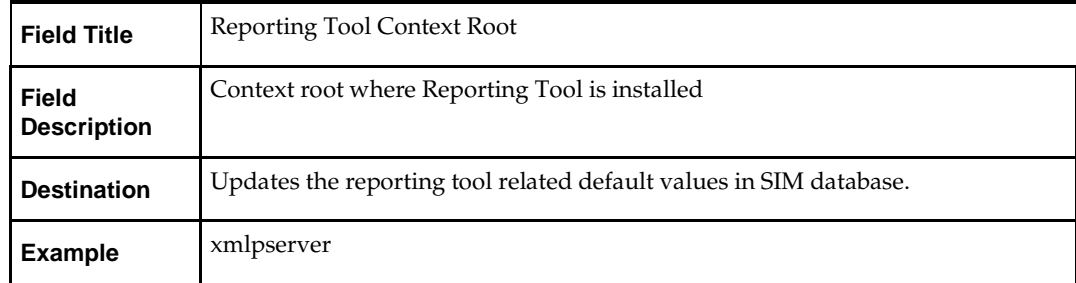

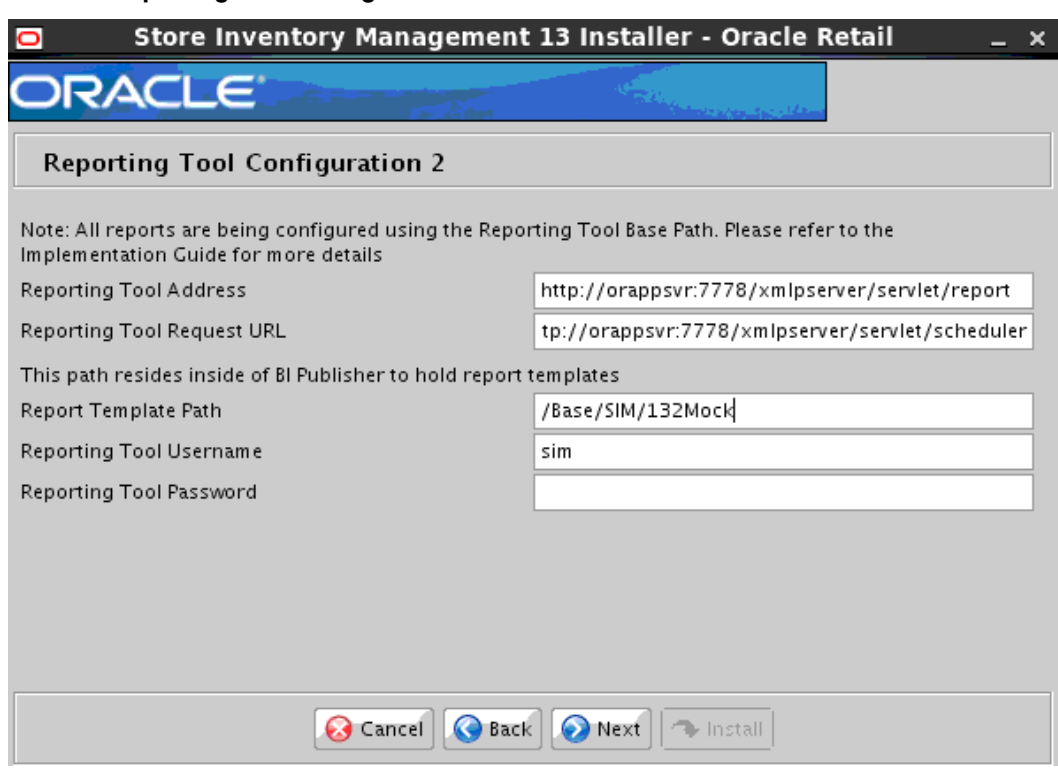

# **Screen: Reporting Tool Configuration 2**

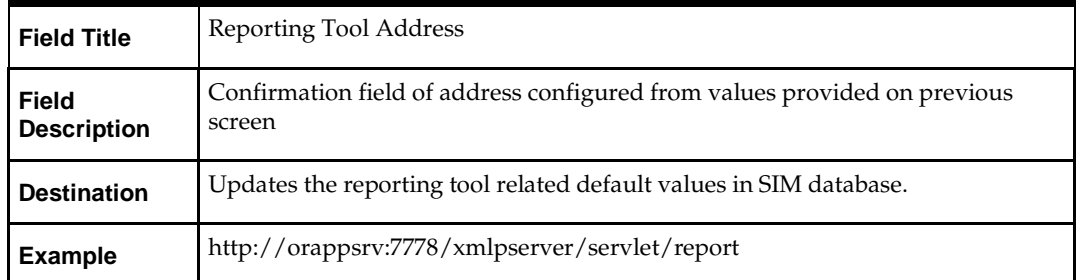

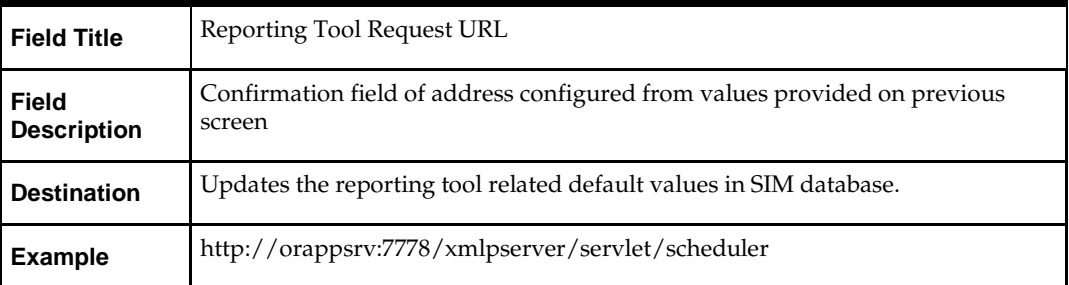

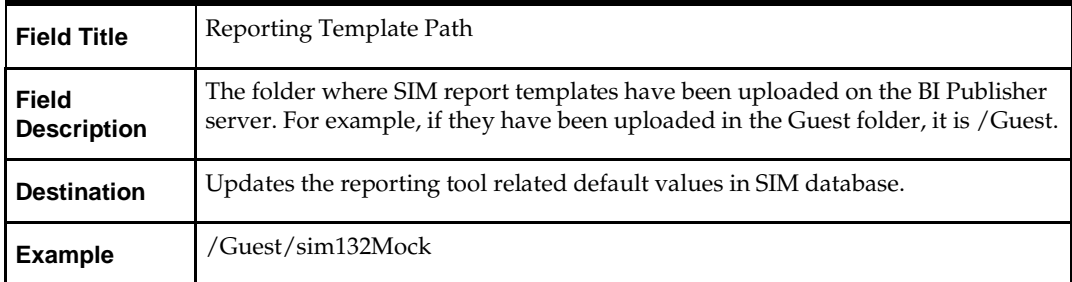

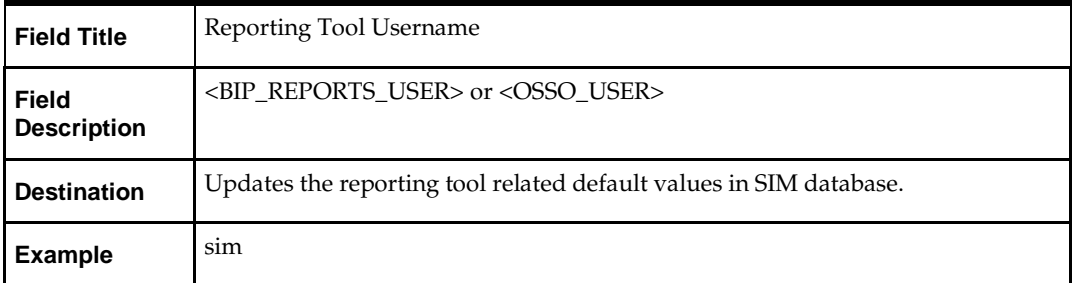

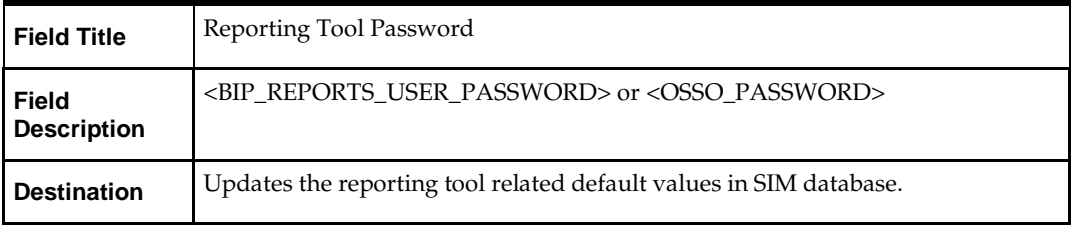

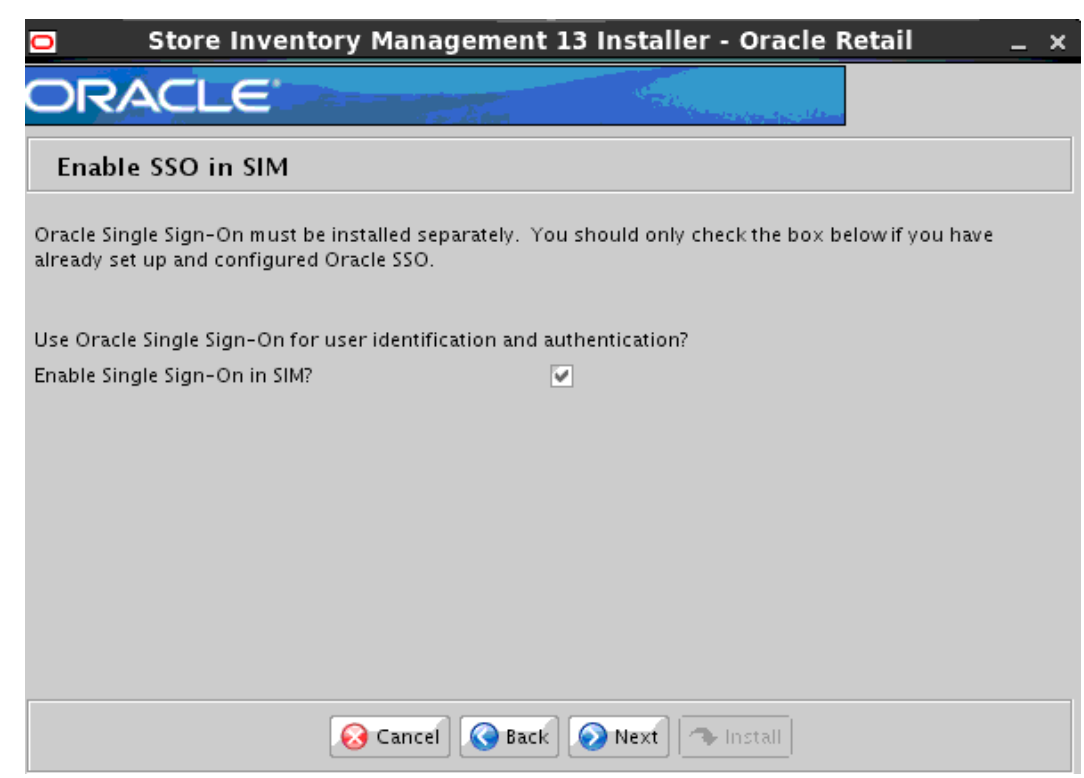

#### **Screen: Enable SSO in SIM**

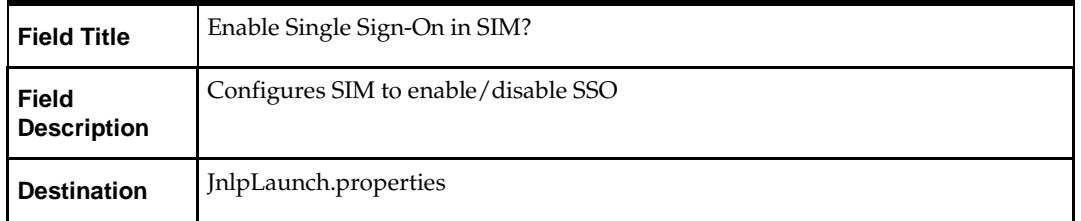

# **Appendix: SIM Application WebLogic Server Installer Screens**

You need the following details about your environment for the installer to successfully deploy the SIM application. Depending on the options you select, you may not see some screens.

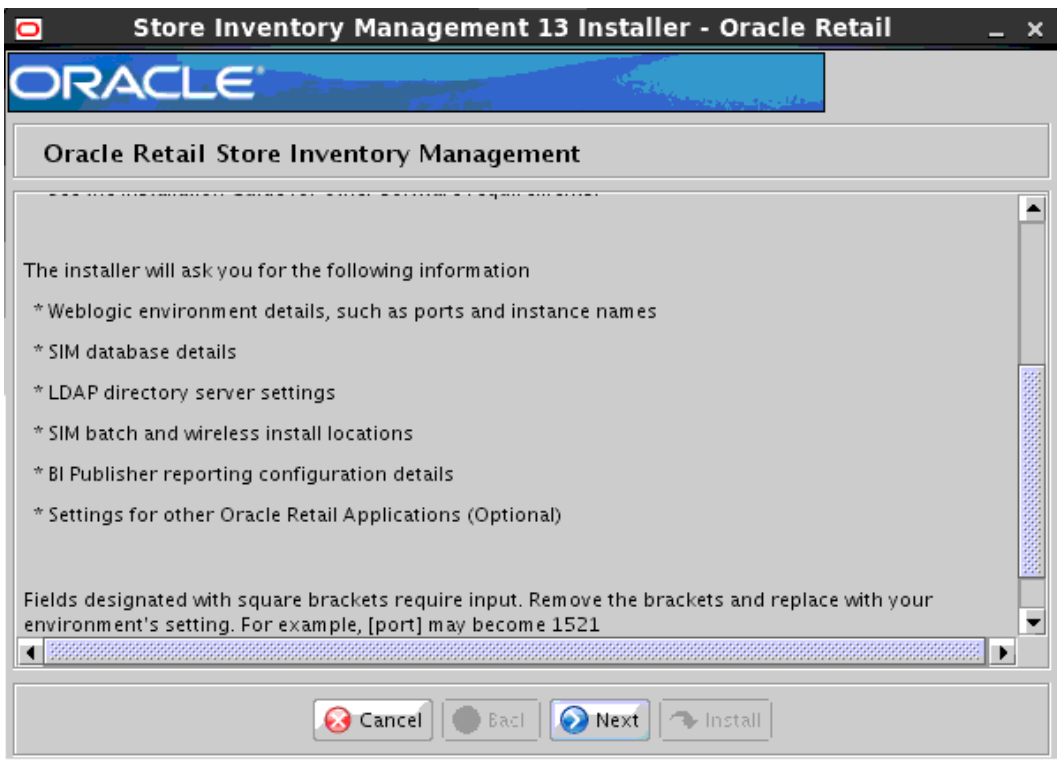

## **Screen: Customer Information**

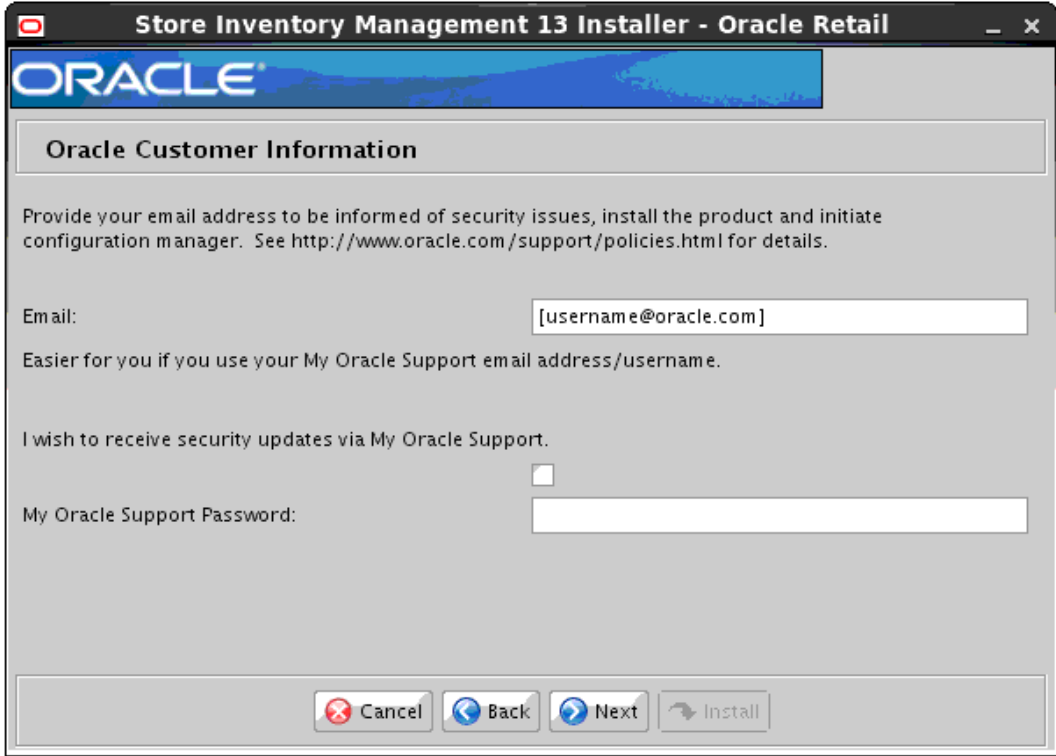

Enter your customer information if you desire, or you can check the box to not receive updates automatically.

# **Screen: Installation Type**

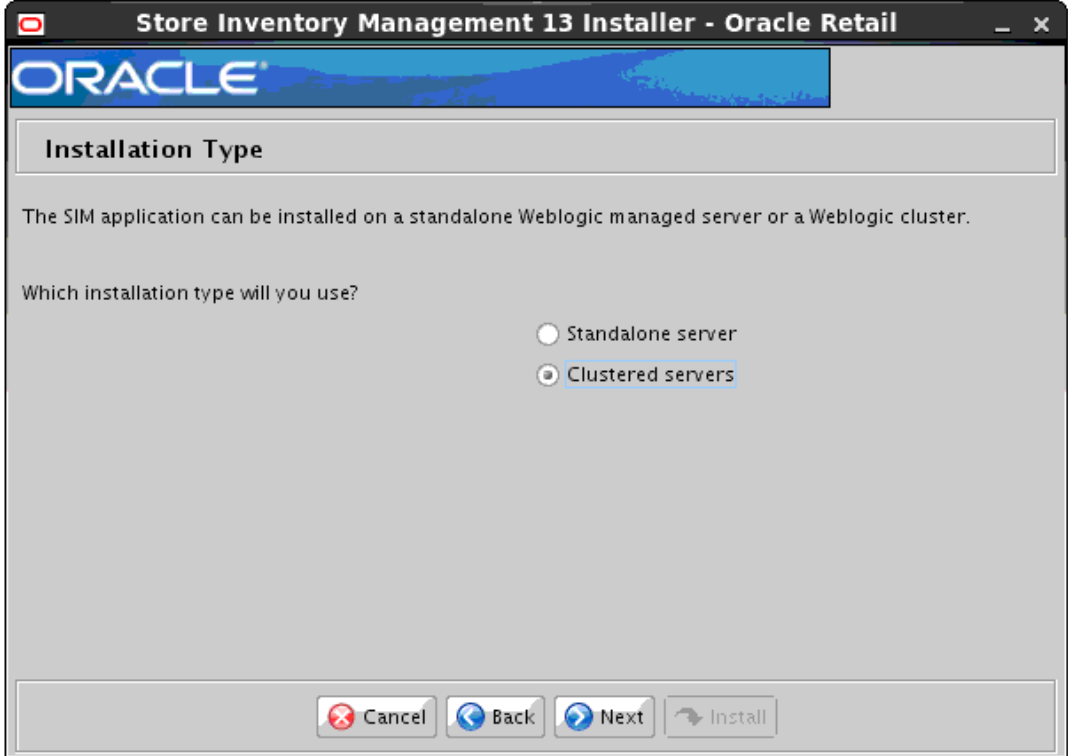

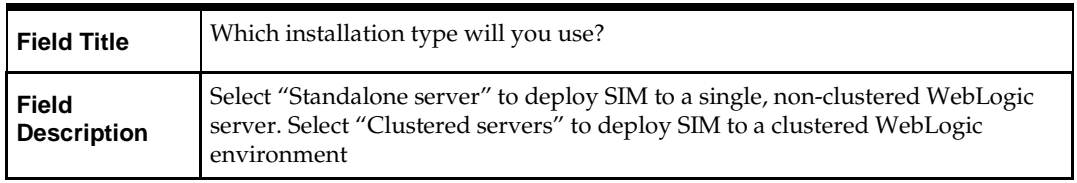

# **Screen: Cluster Address**

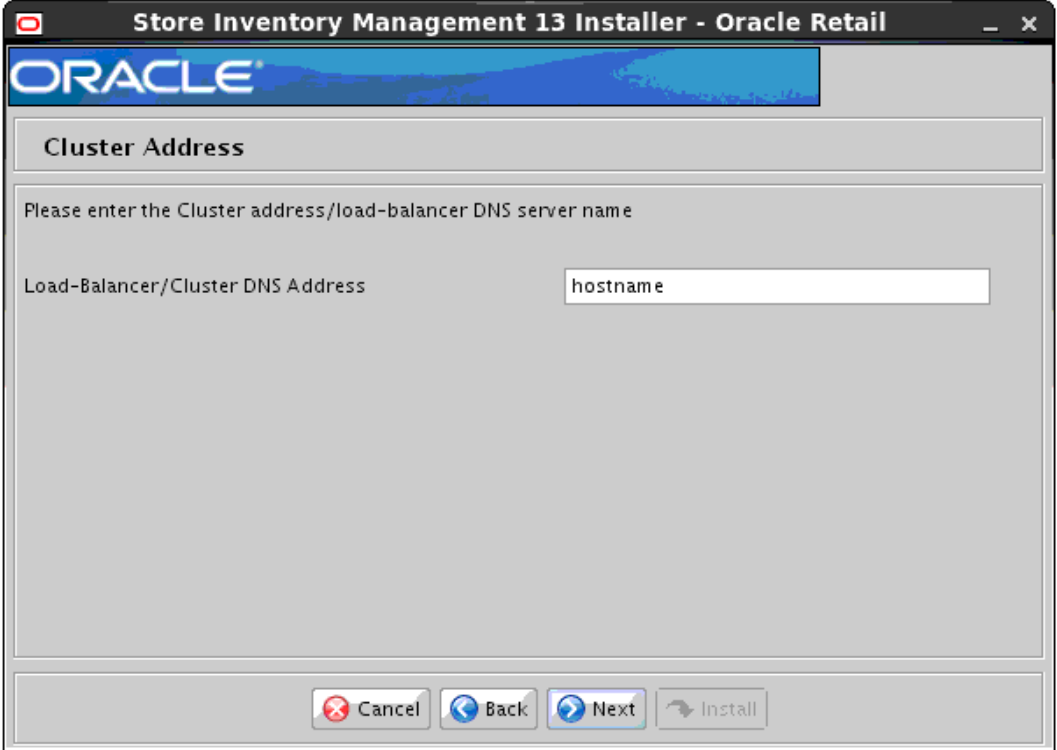

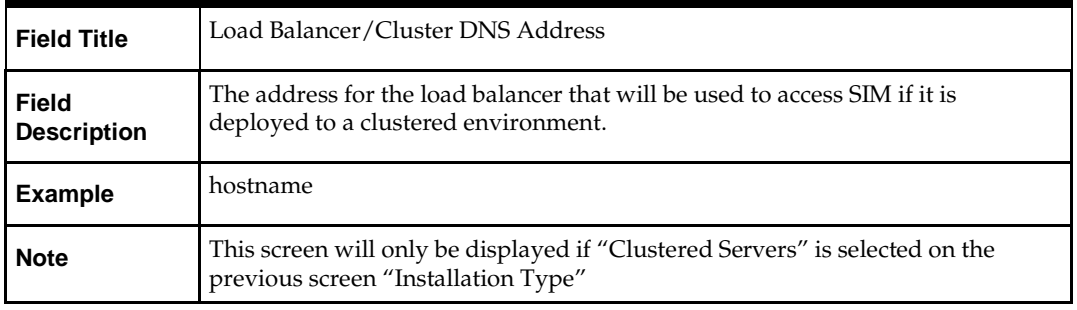

# **Screen: Security Details**

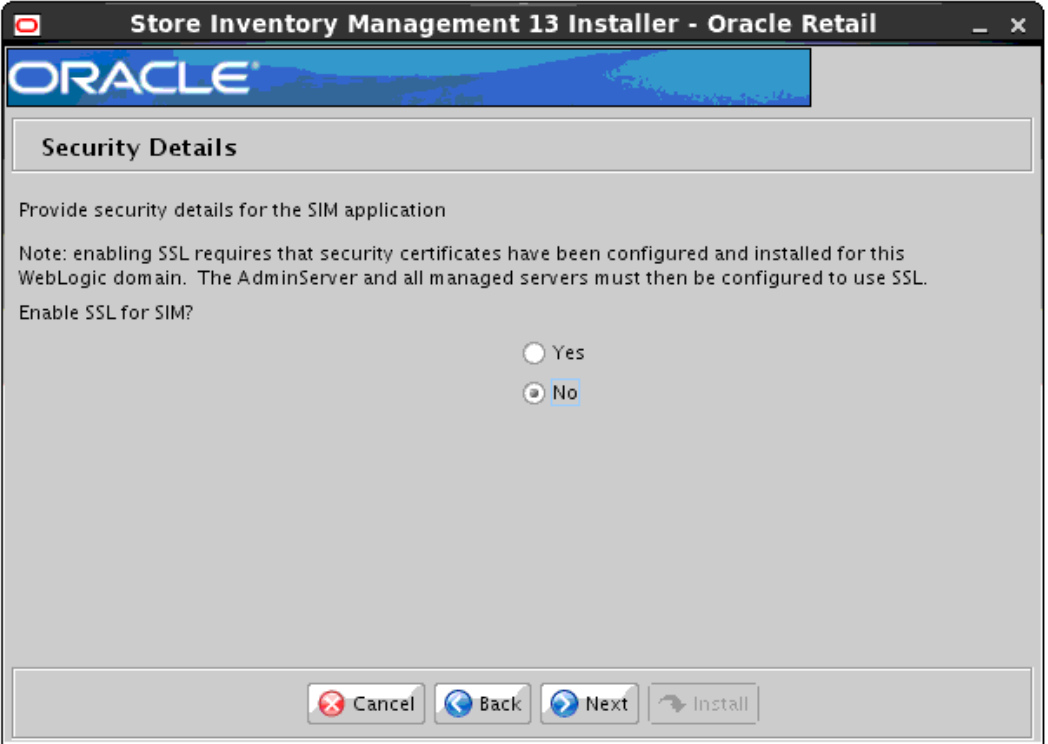

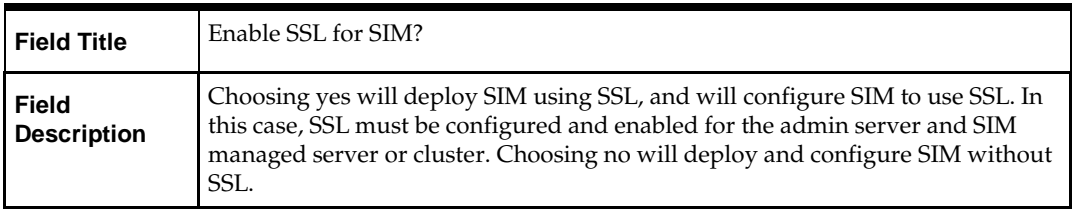

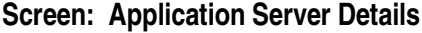

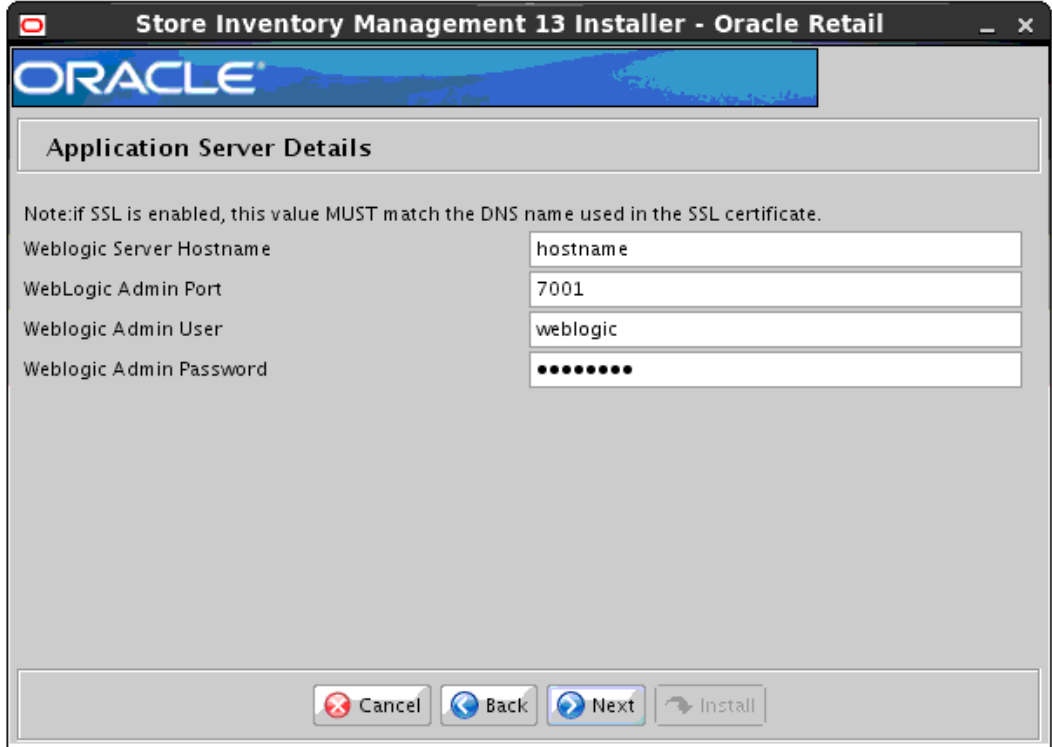

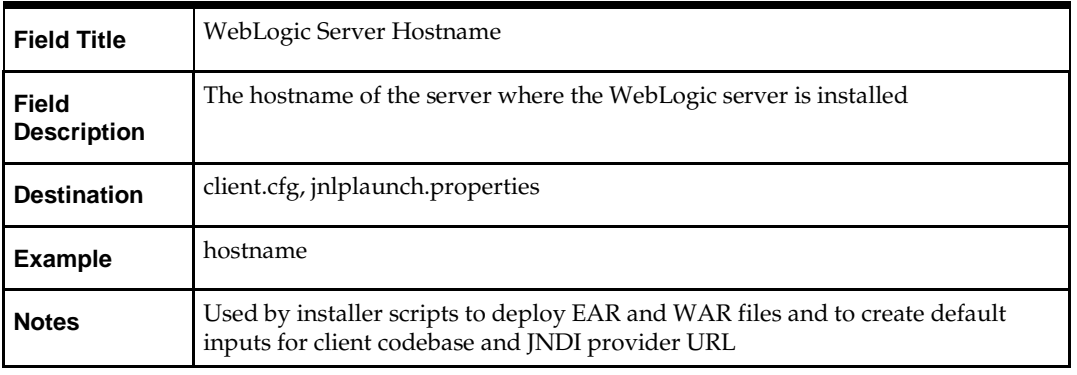

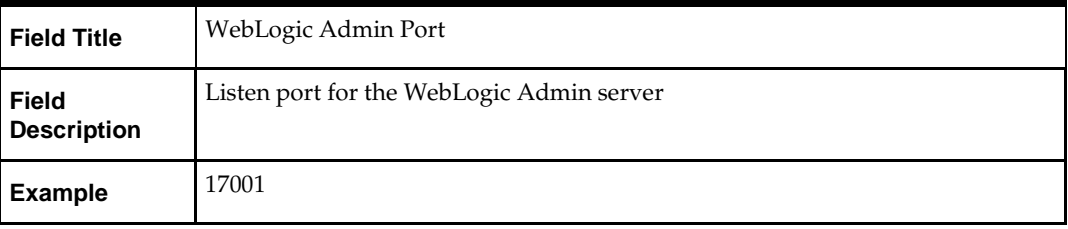

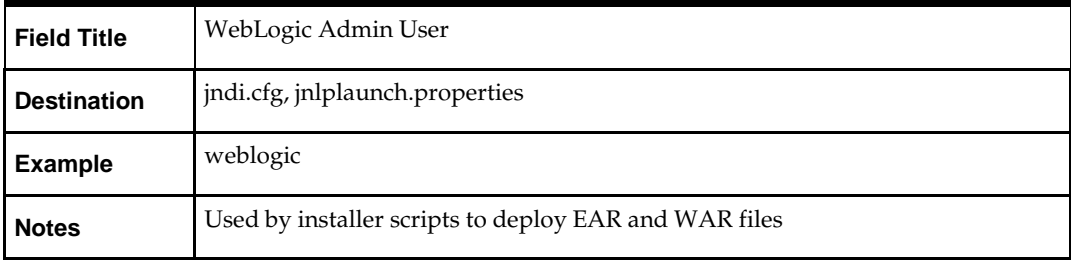

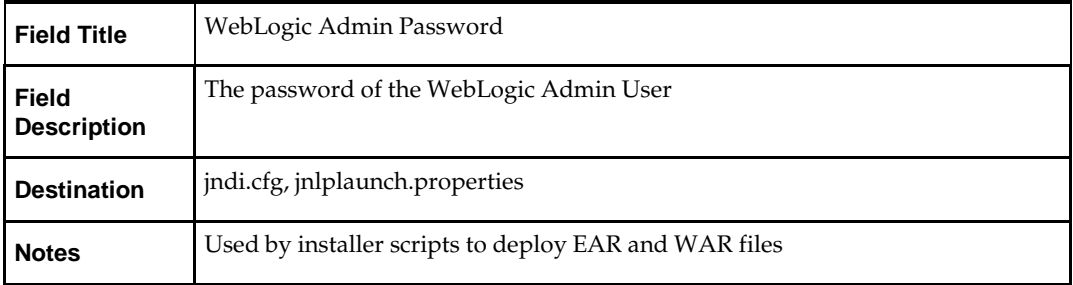

# **Screen: Application Deployment Details**

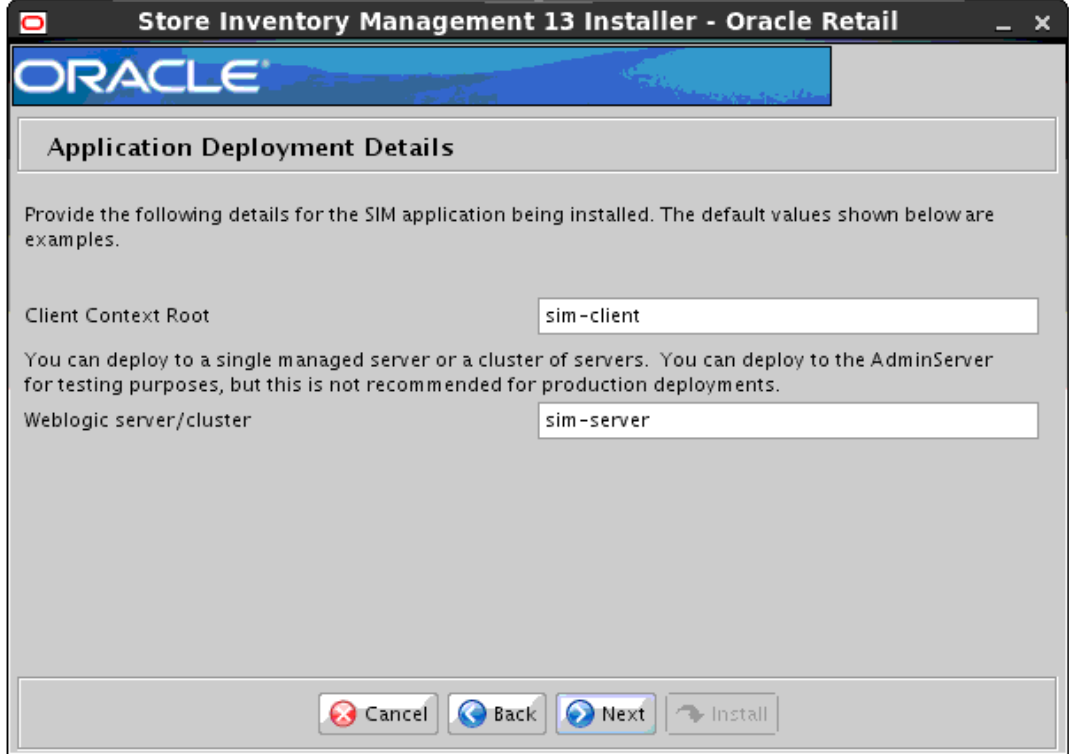

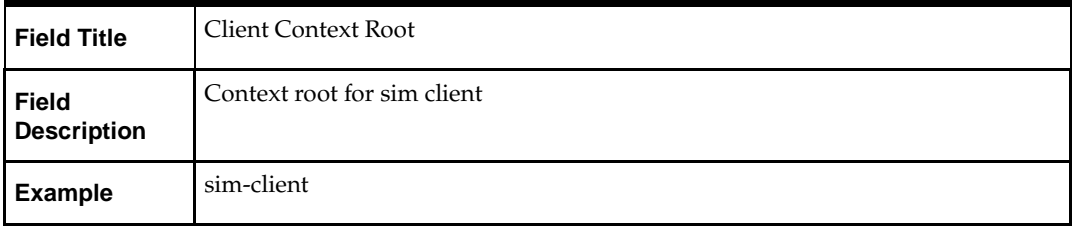

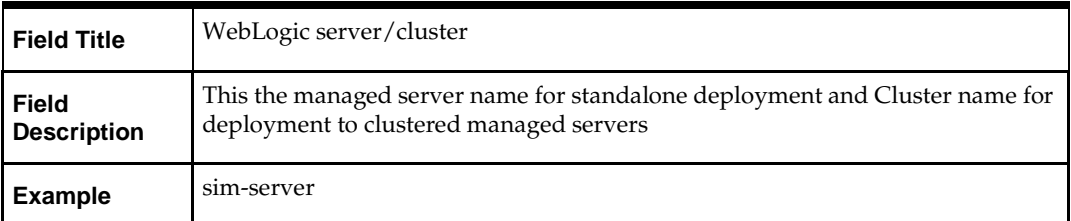

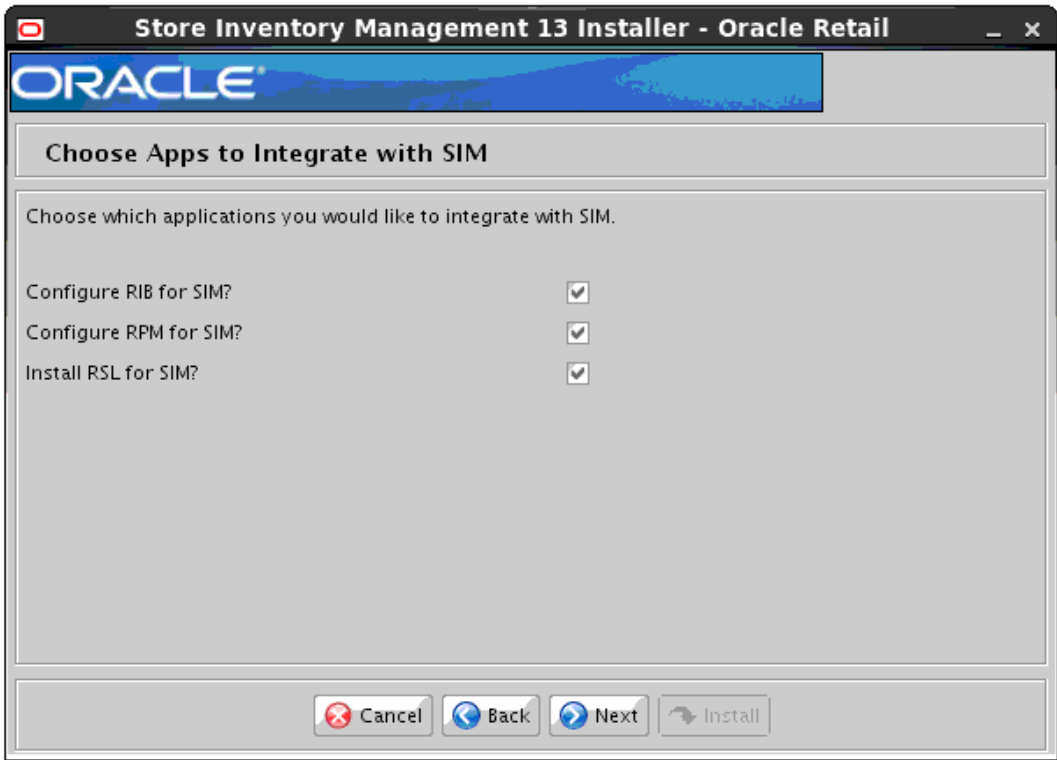

# **Screen: Choose Apps to Integrate with SIM**

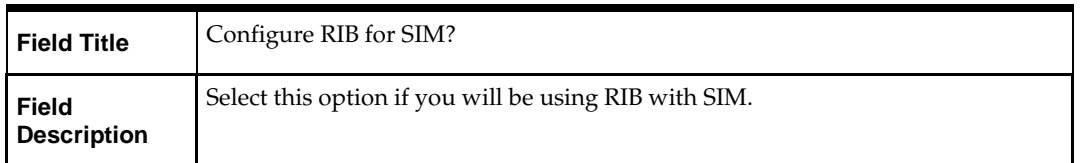

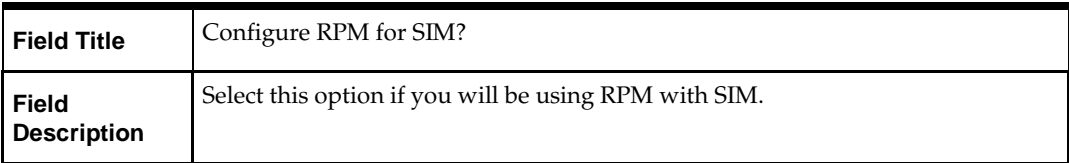

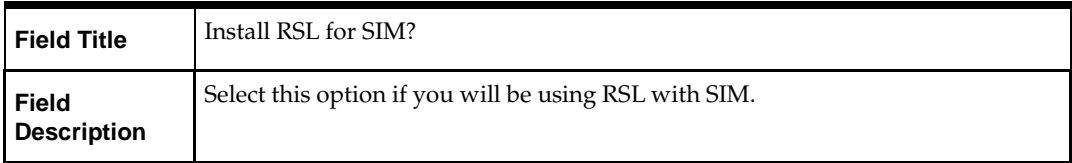

# **Screen: RIBforSIM Details**

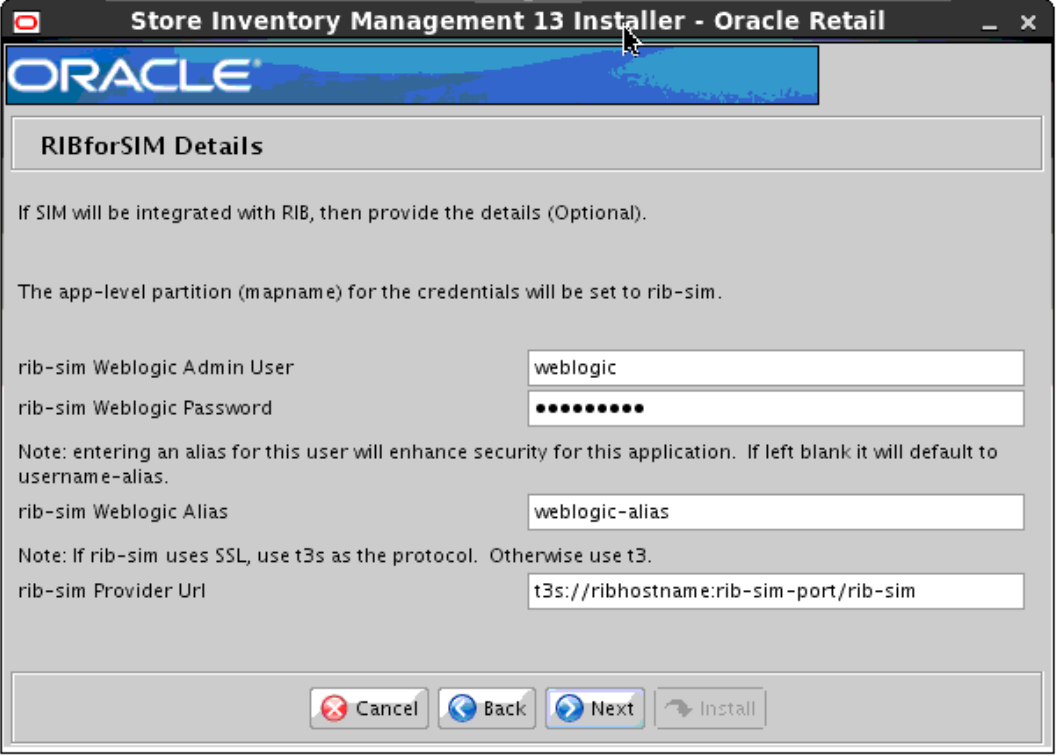

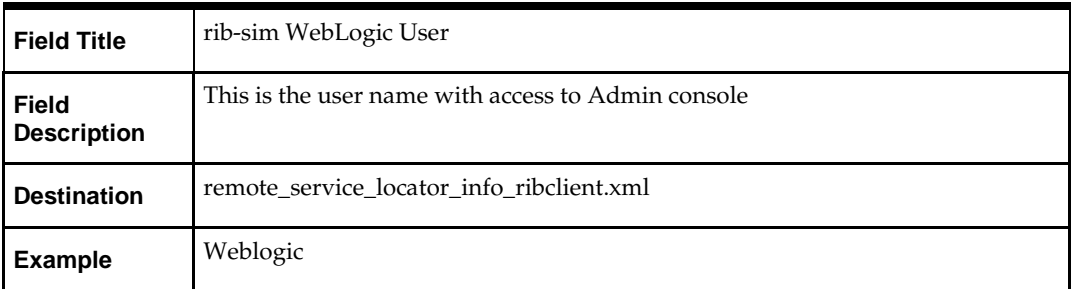

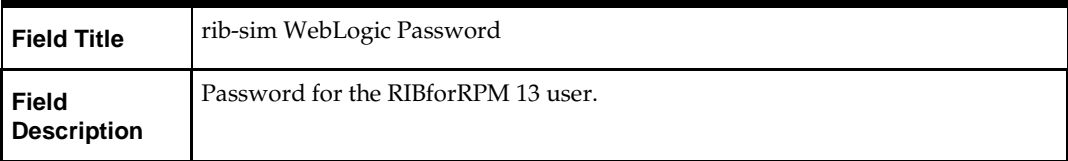

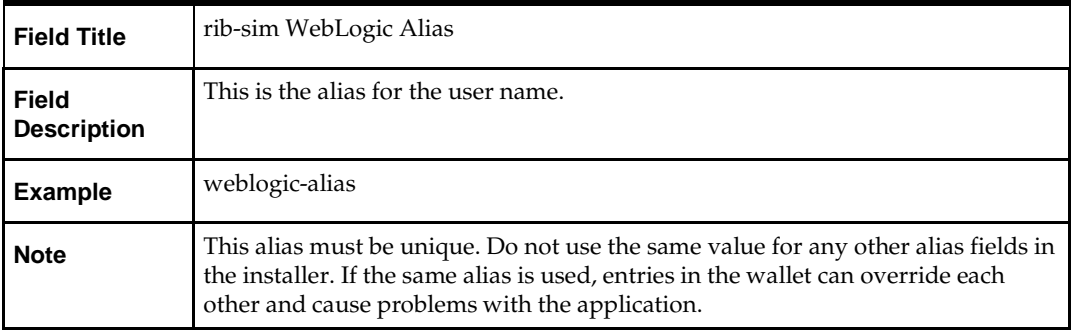

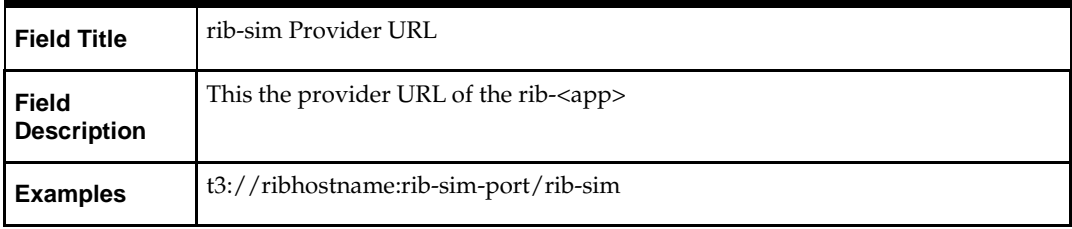

# **Screen: RPM JNDI Details**

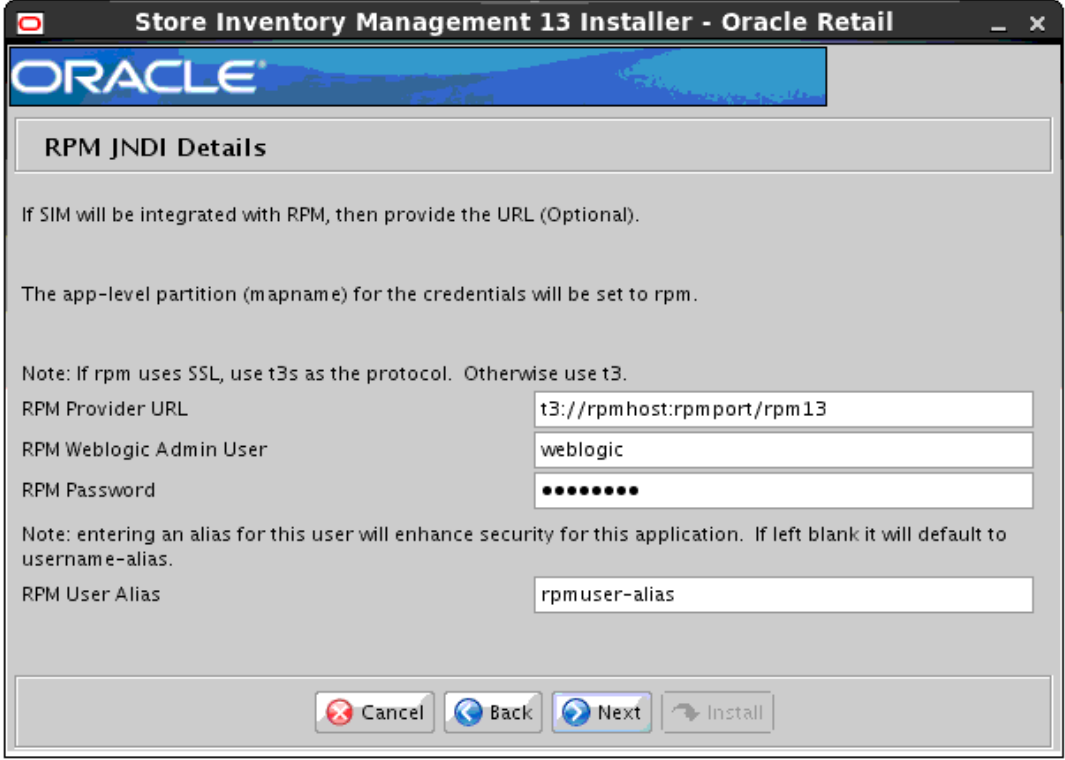

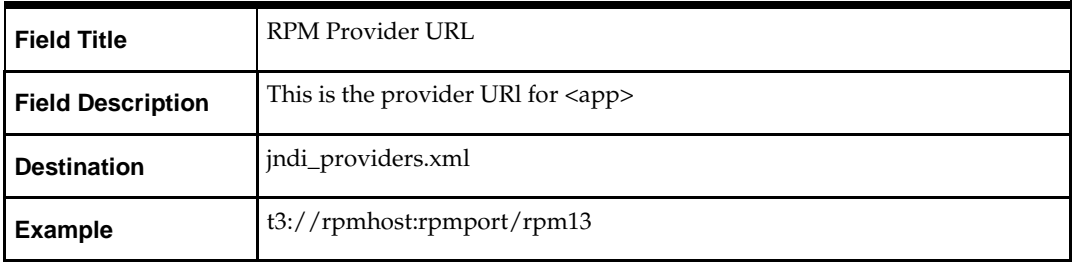

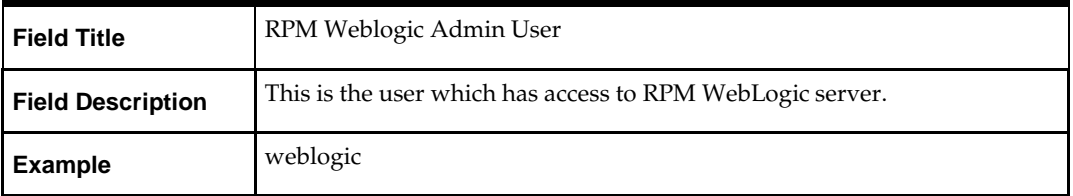

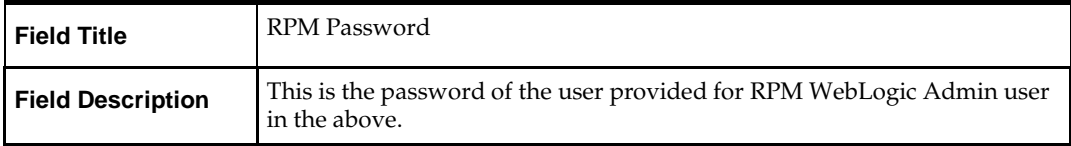
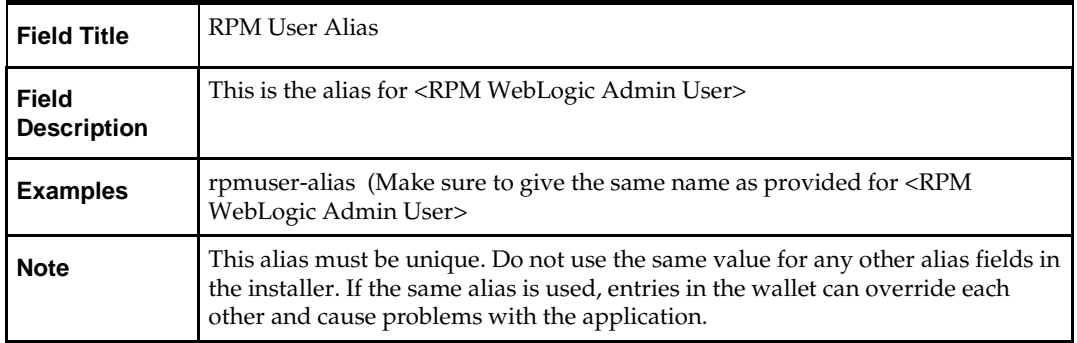

**Note:** In SIM Database, verify that rk\_config table has a valid RPM application login user name for config\_key=RPM\_APP\_USER\_NAME, RPM\_APP\_USER\_FIRST\_NAME and RPM\_APP\_USER\_LAST\_NAME. This is required for SIM-RPM integration to work properly.

For example, retail.user (validate this user by logging into the RPM application).

### **Screen: RMS JNDI Details**

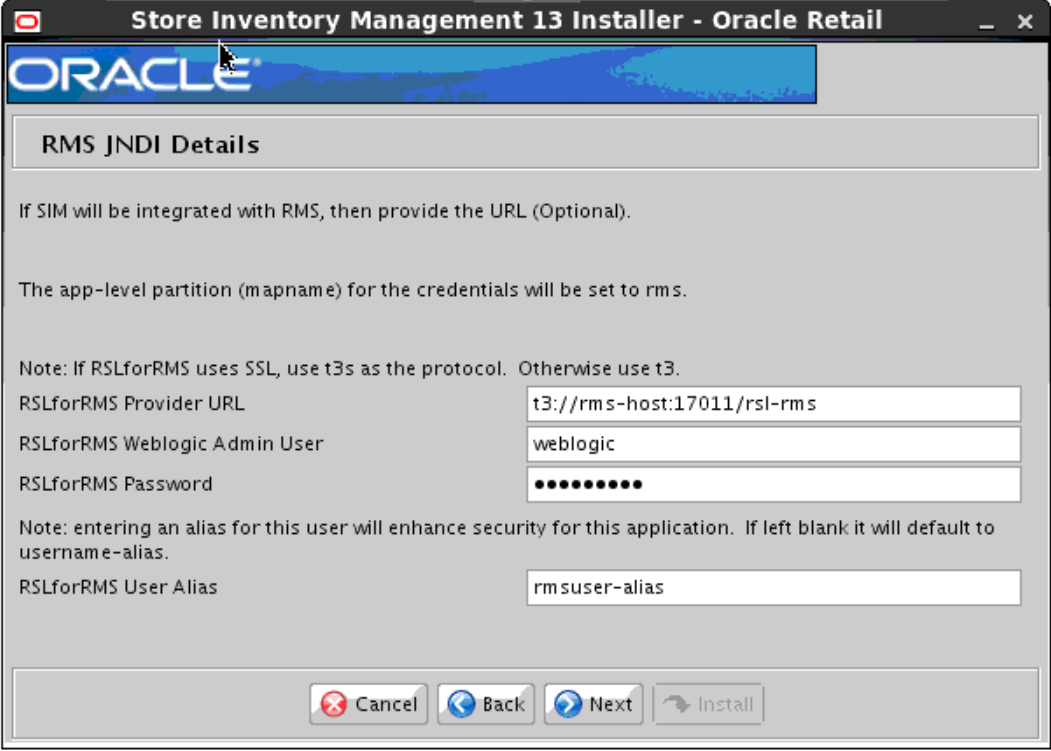

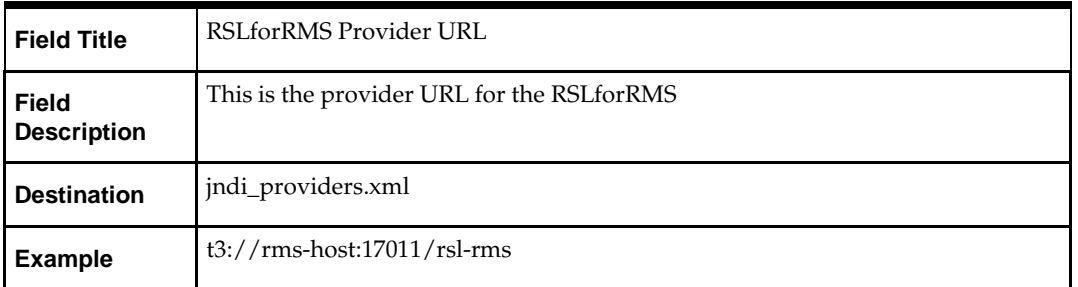

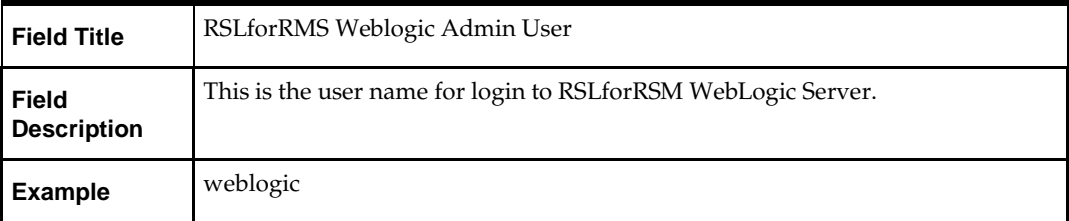

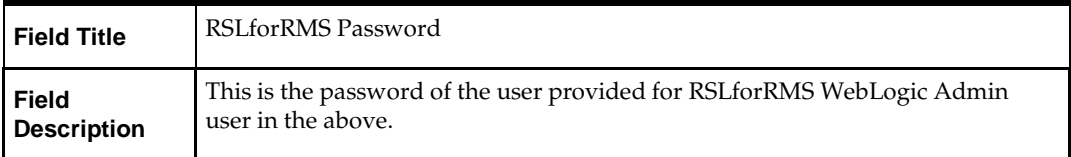

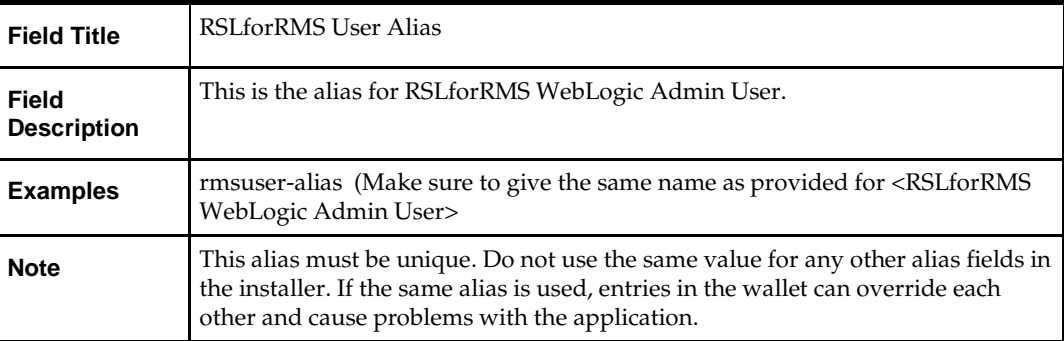

#### **Screen: Data Source Details**

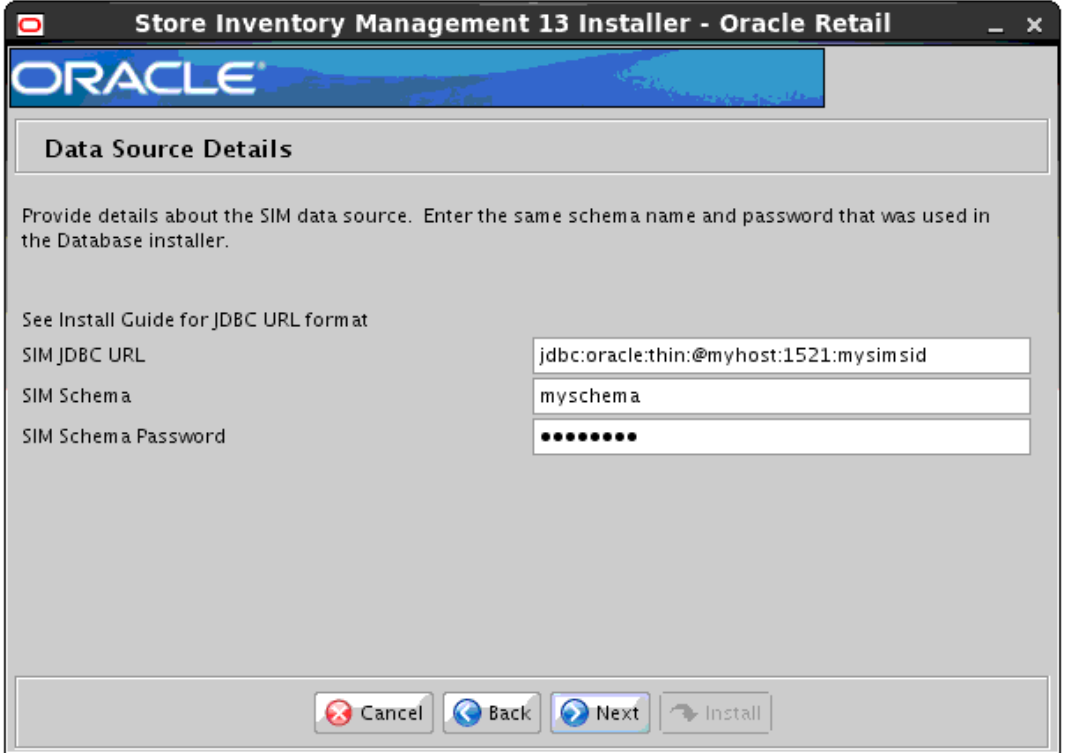

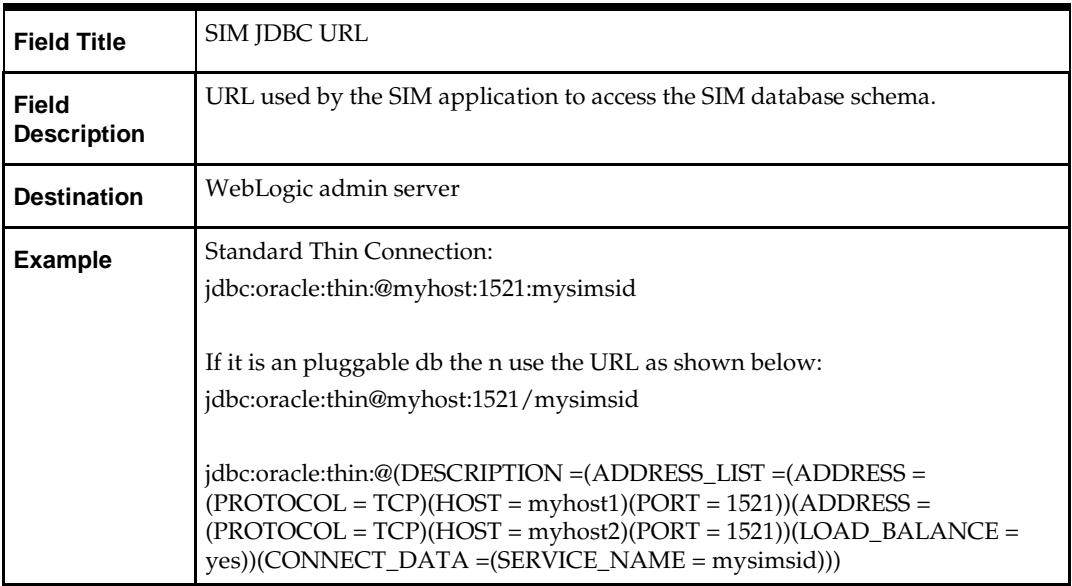

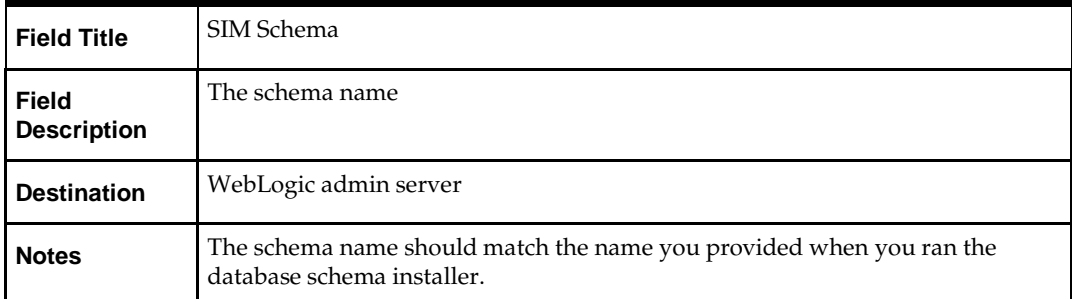

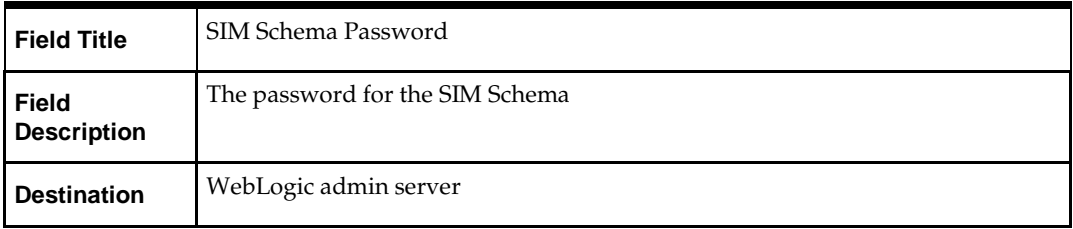

### **Screen: LDAP Directory Server Details**

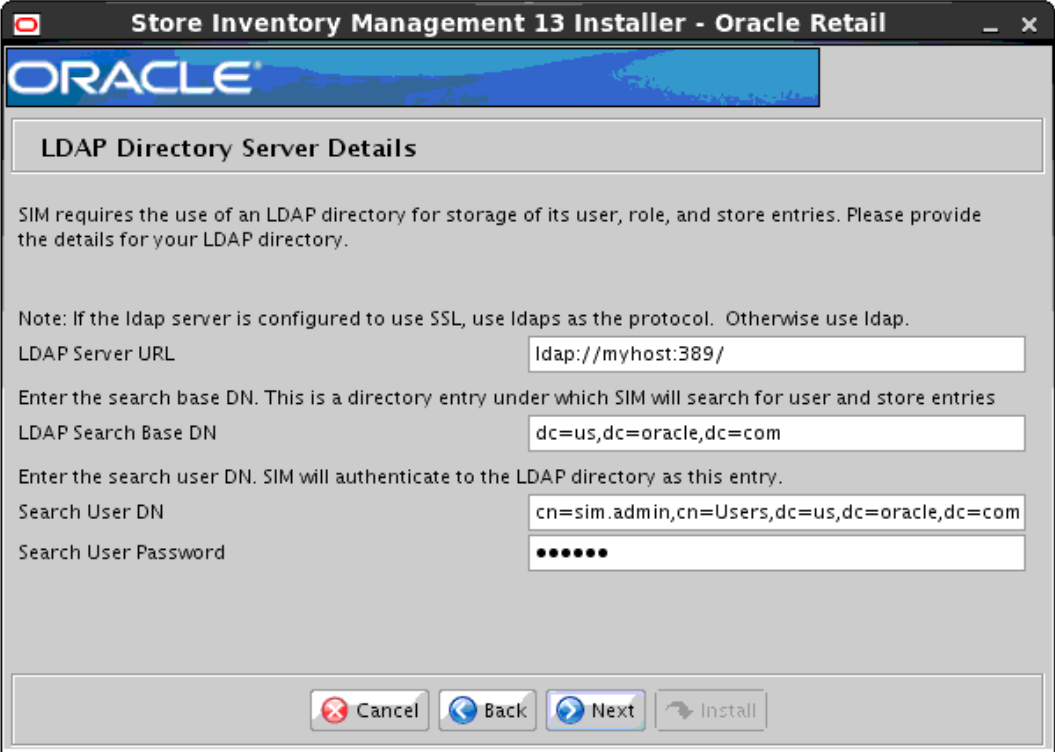

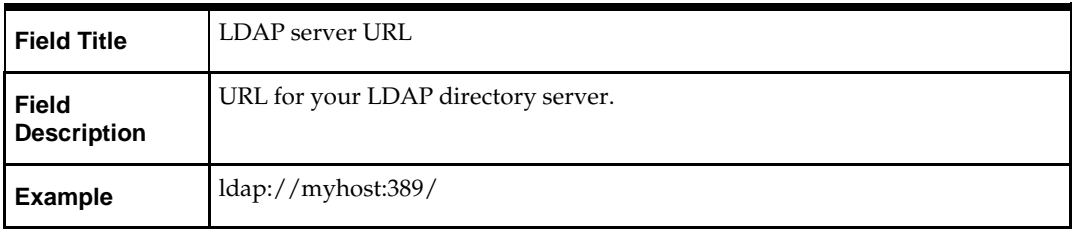

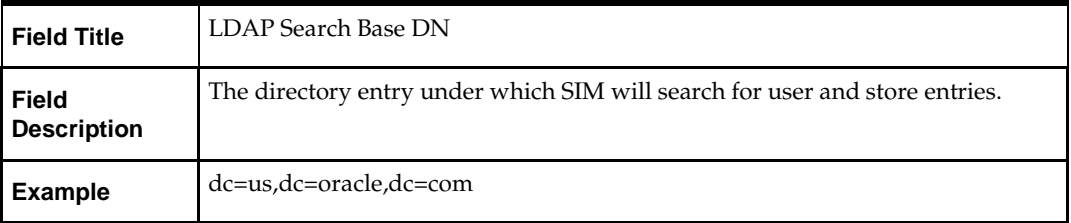

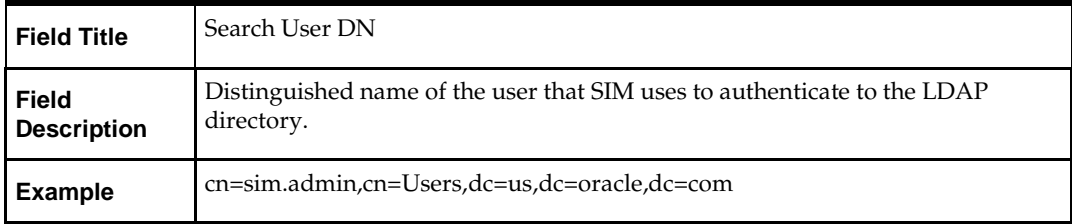

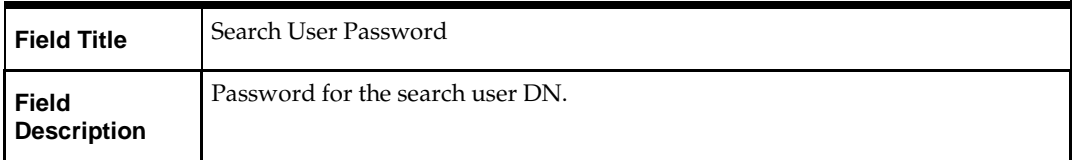

### **Screen: Mail Session Details**

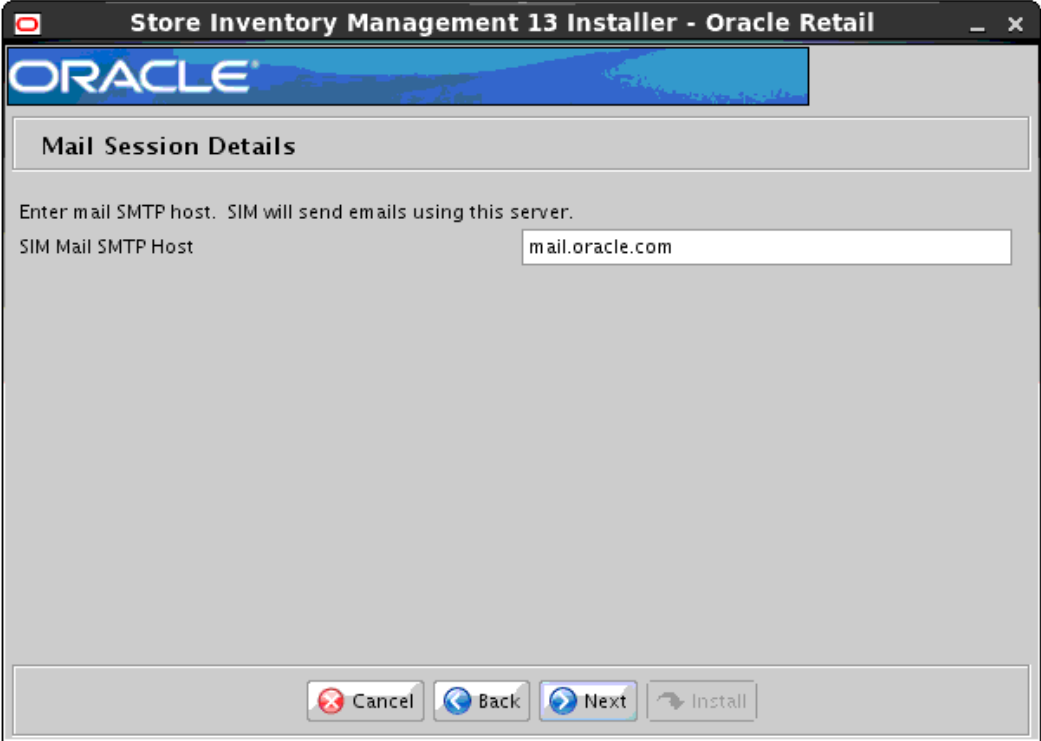

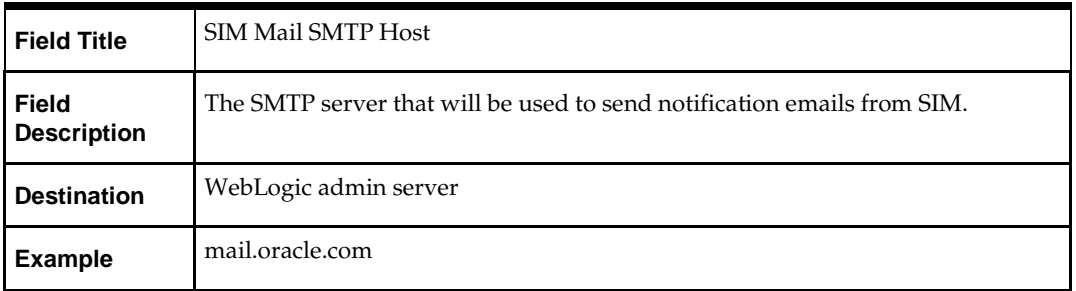

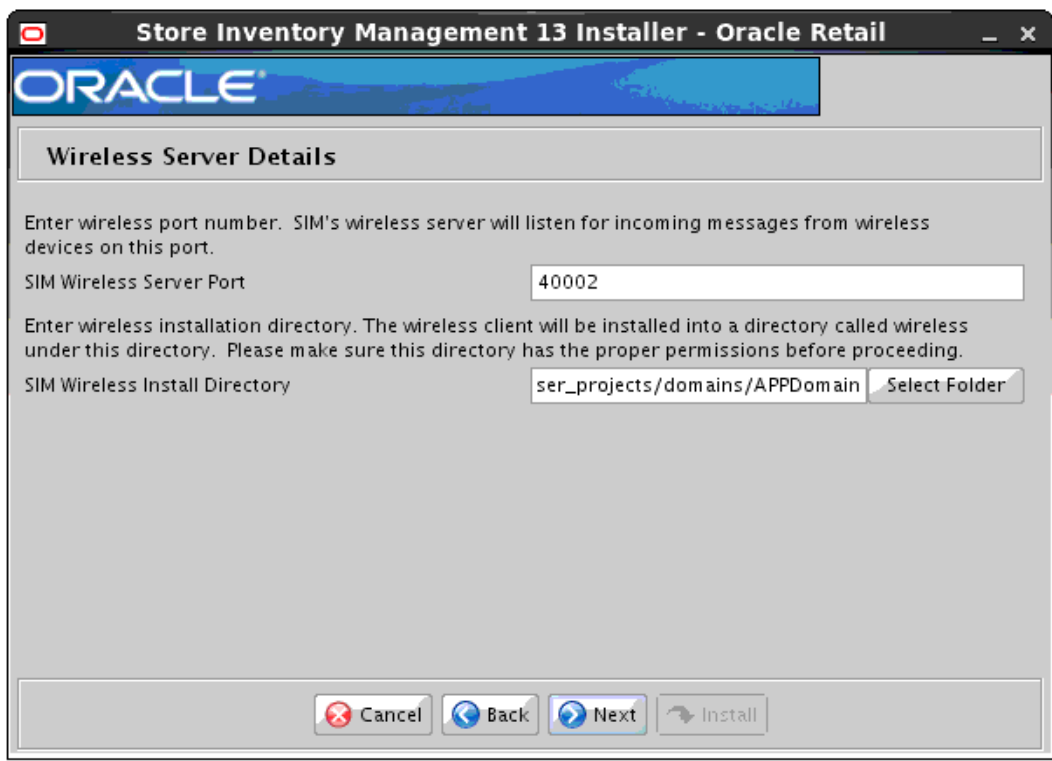

### **Screen: Wireless Server Details**

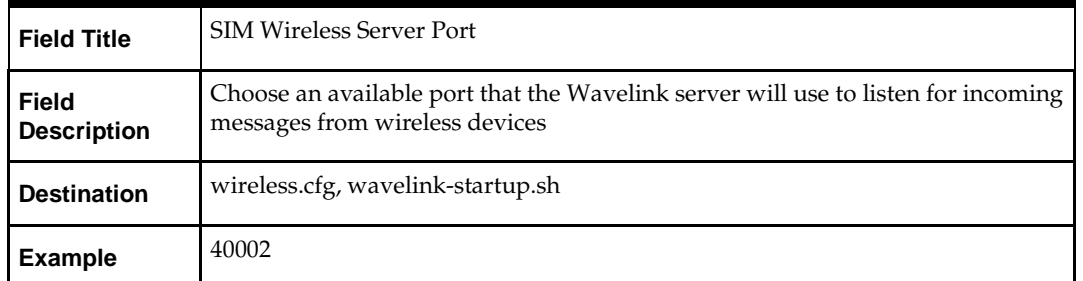

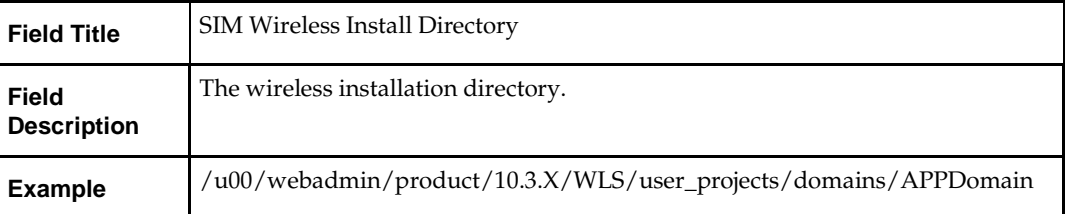

### **Screen: Batch Server Details**

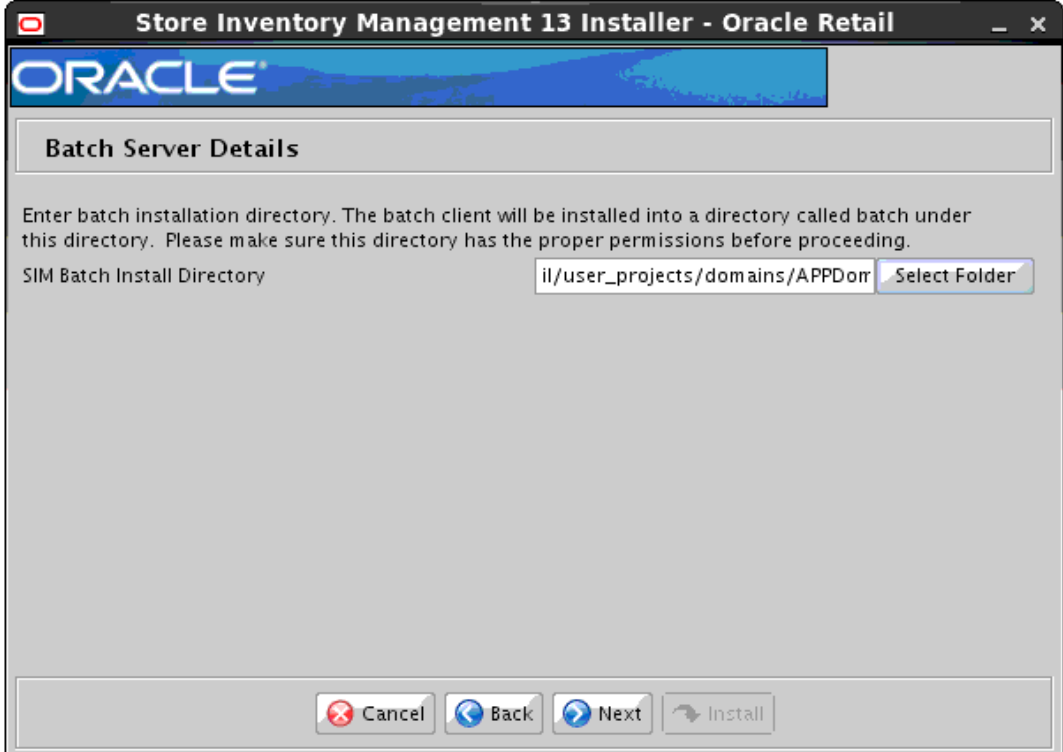

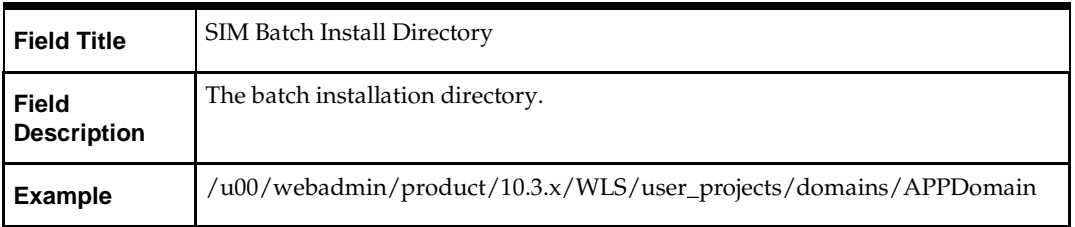

### **Screen: Dexnex Details**

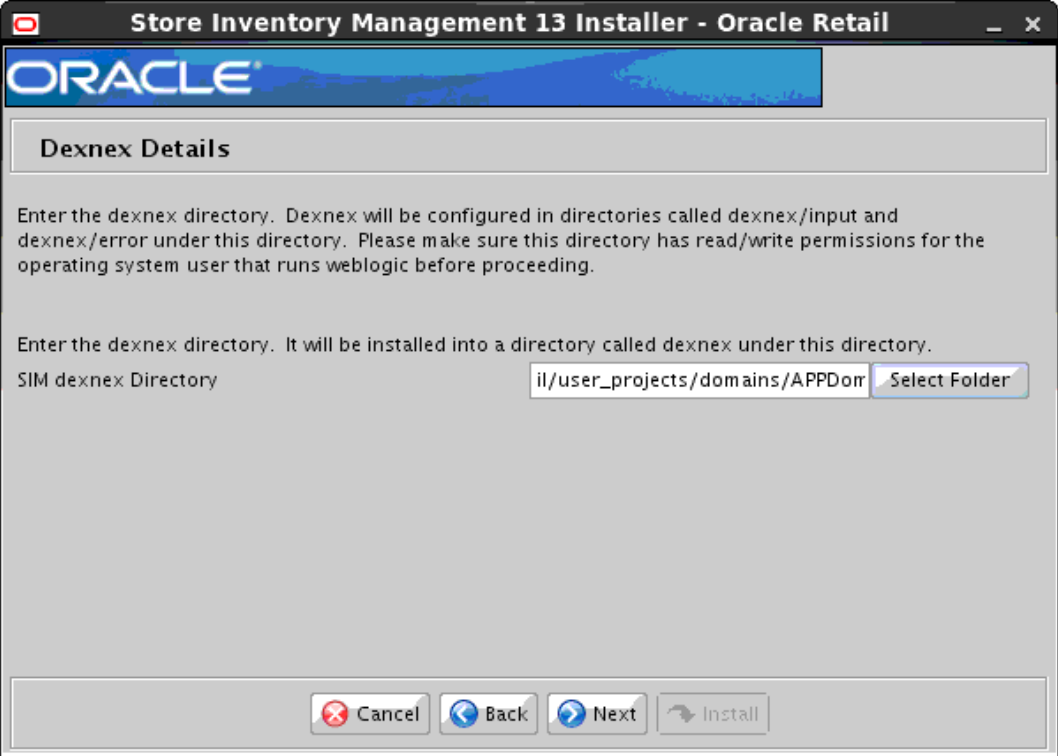

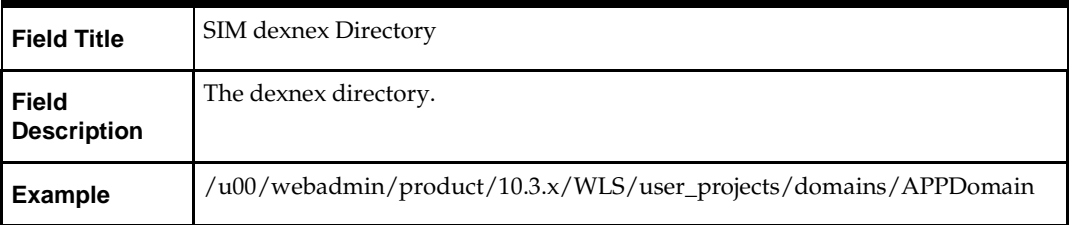

#### **Screen: Use Reporting Tool**

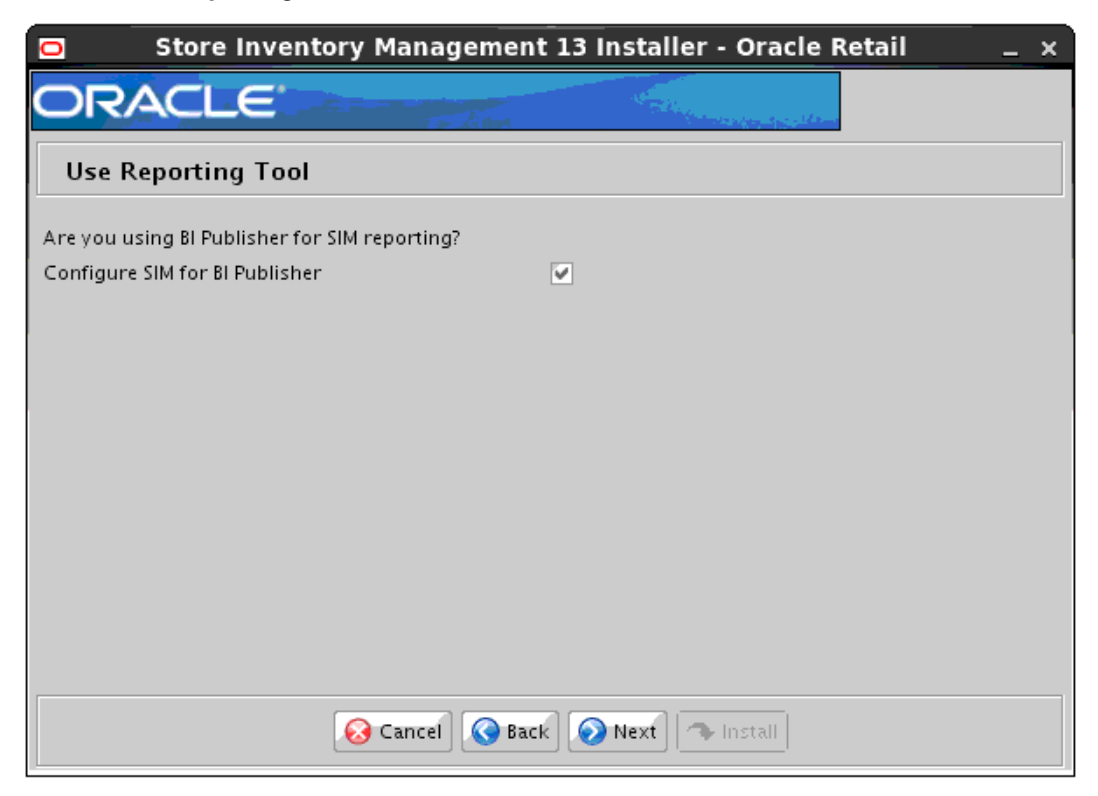

**Note:** See the *Oracle Retail Store Inventory Management Implementation Guide* for SIM reports installation details. If SIM reports will be installed at a later time, leave the reporting configuration values as the default values. These can be configured using the Store and Reporting Tool at a later time.

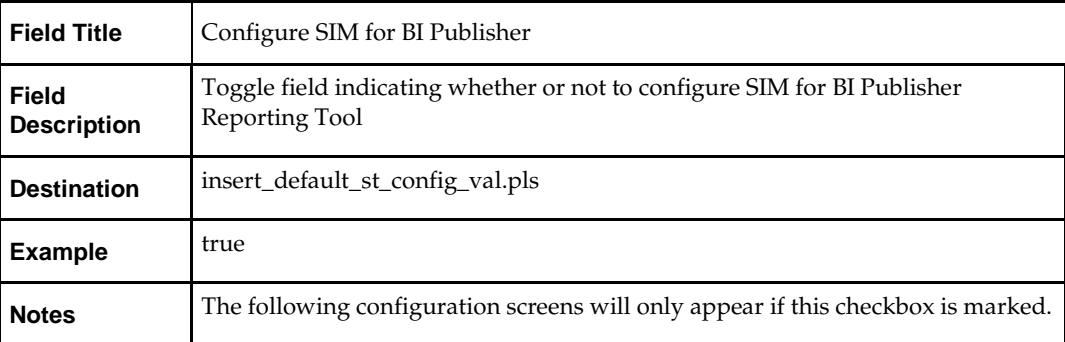

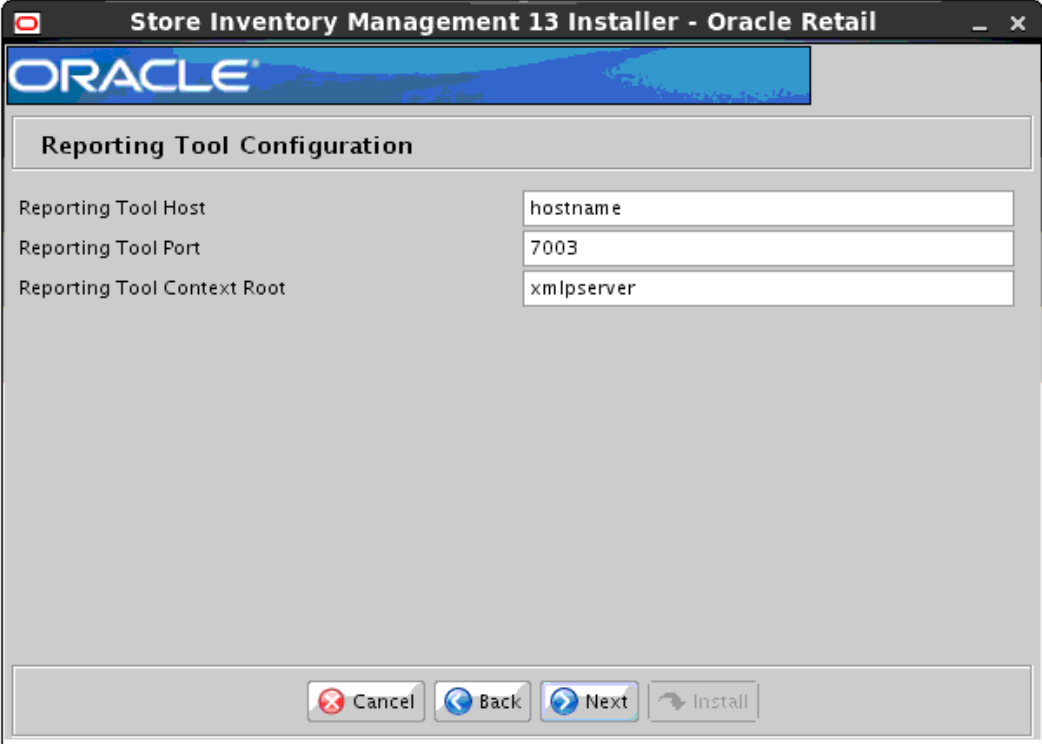

### **Screen: Reporting Tool Configuration**

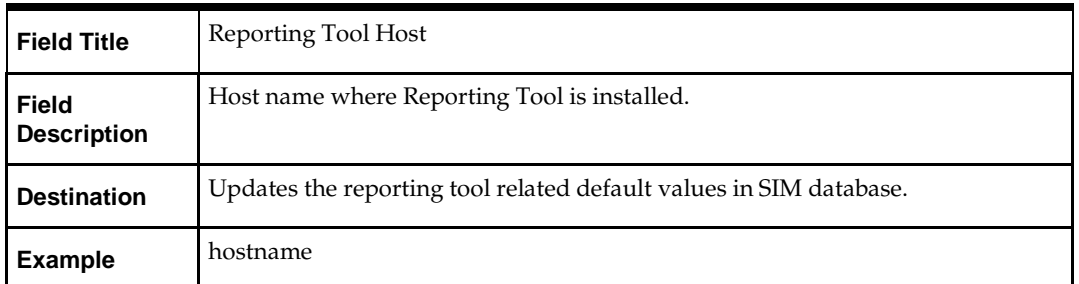

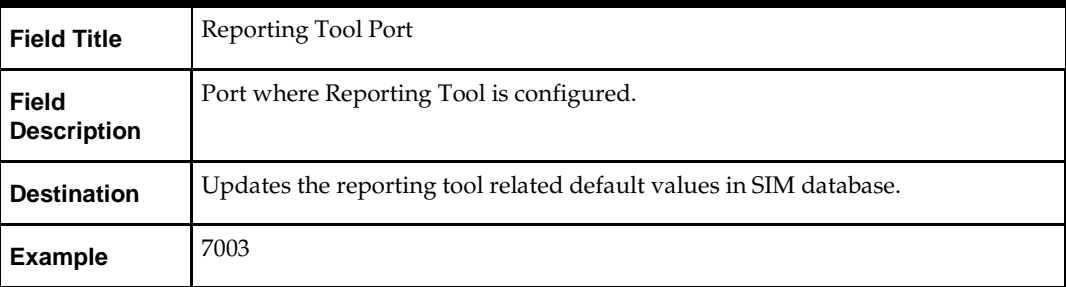

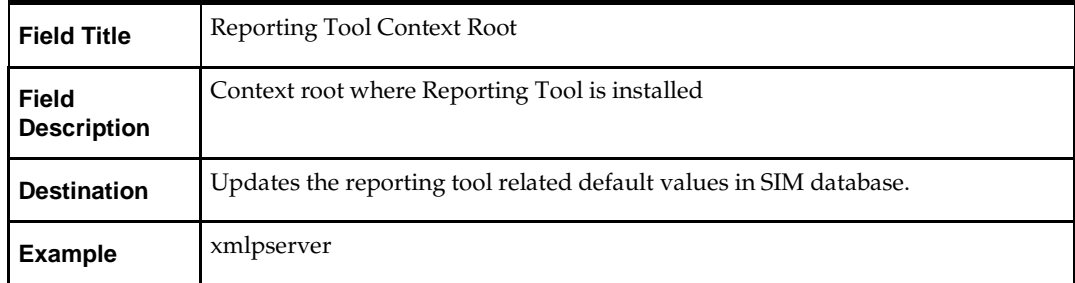

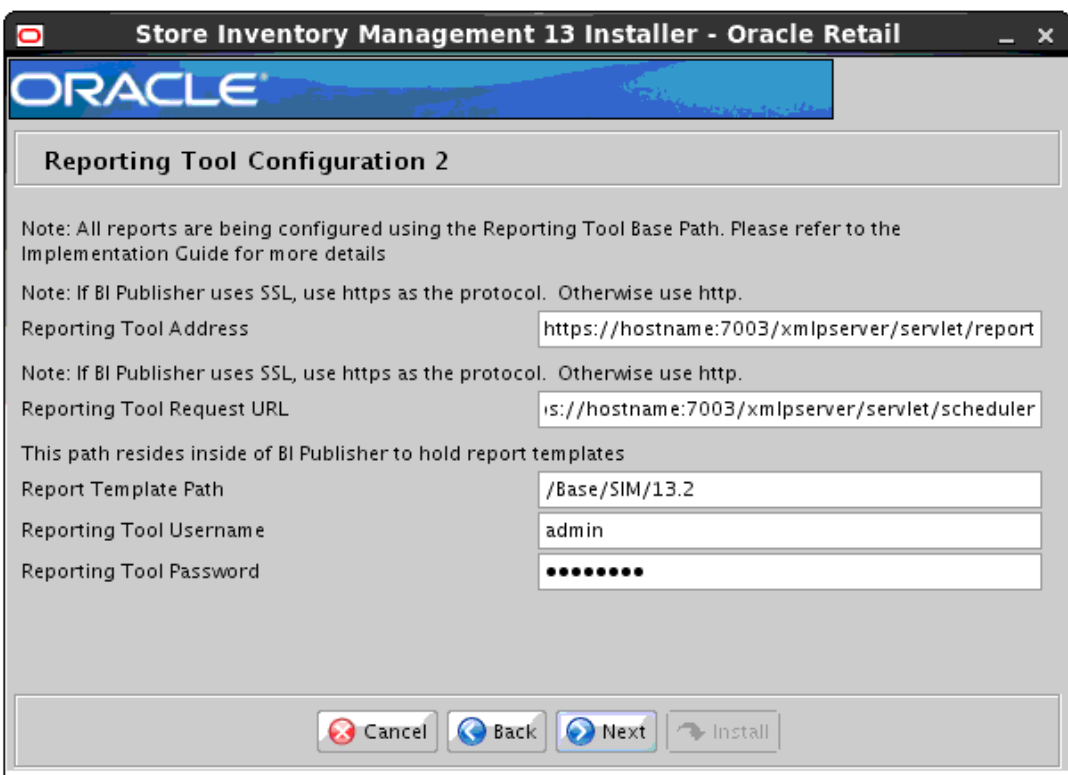

# **Screen: Reporting Tool Configuration 2**

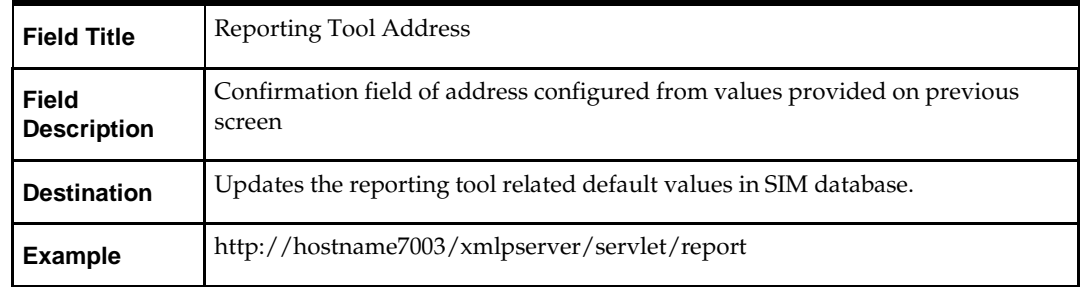

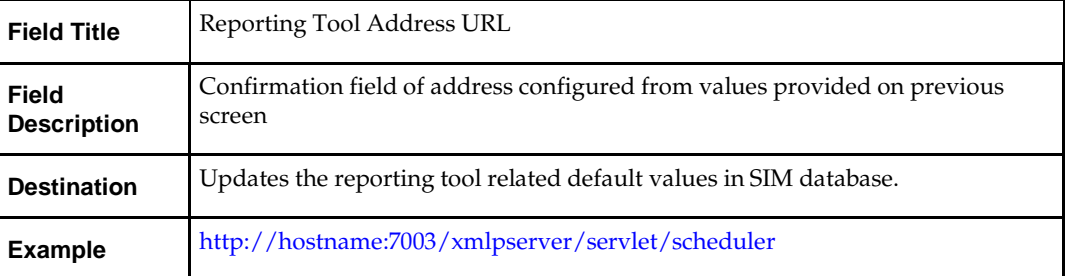

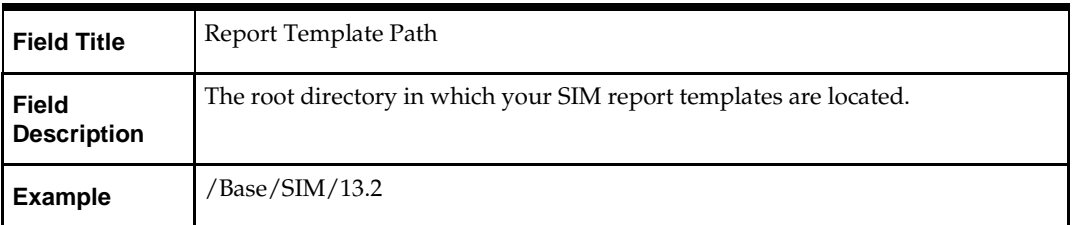

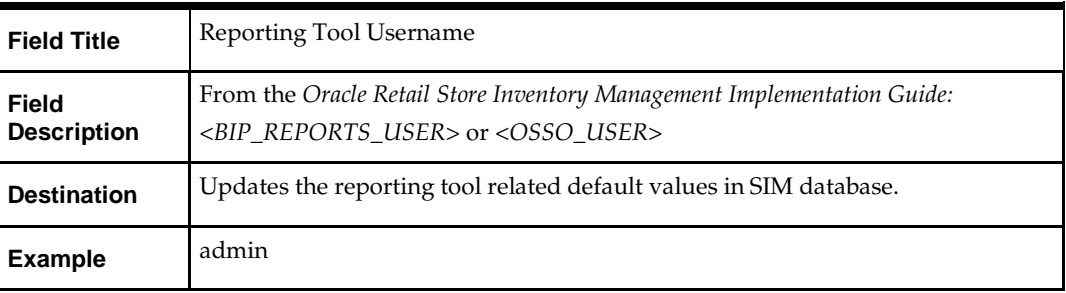

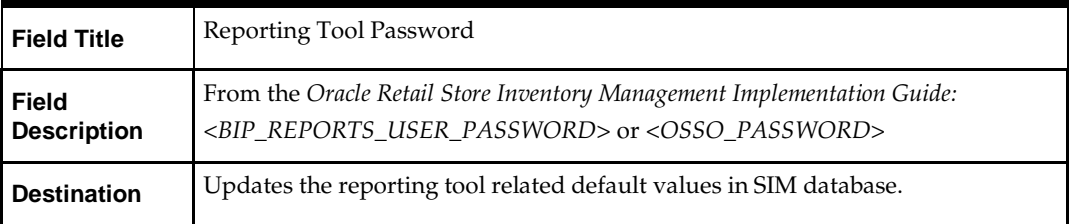

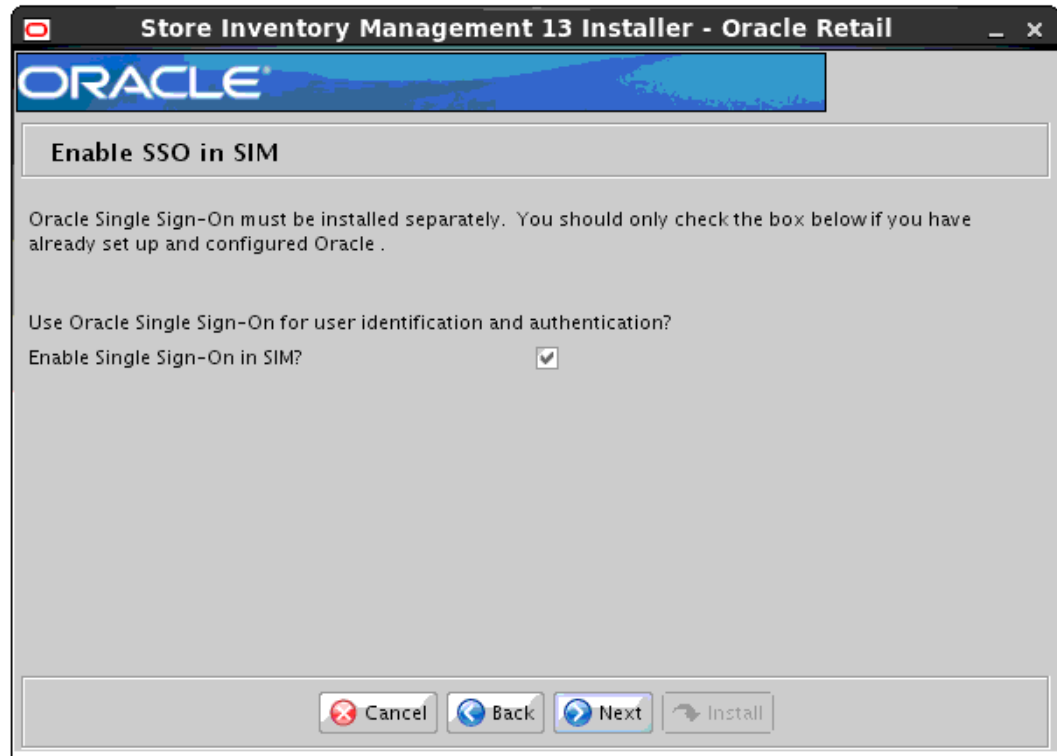

### **Screen: Enable SSO in SIM**

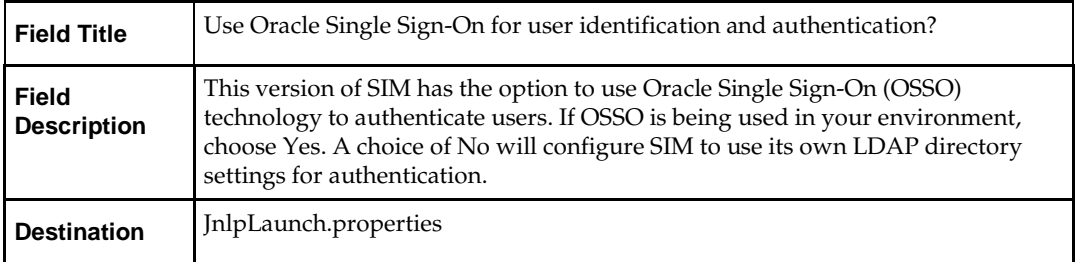

# **Screen: Oracle Single Sign-On Details**

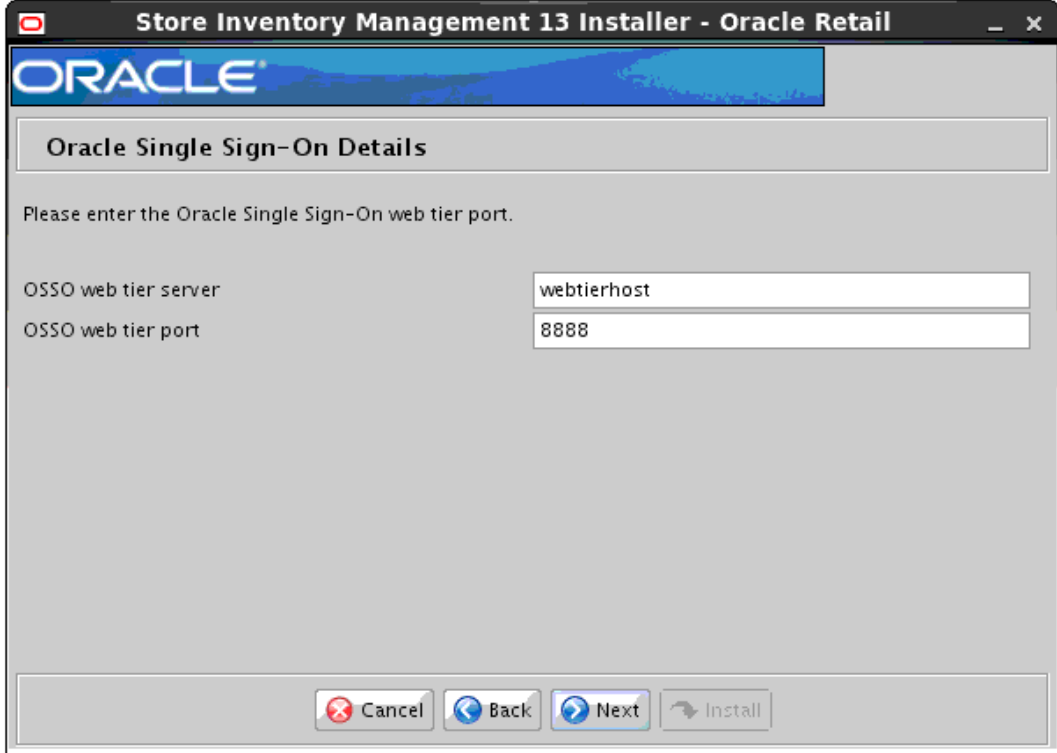

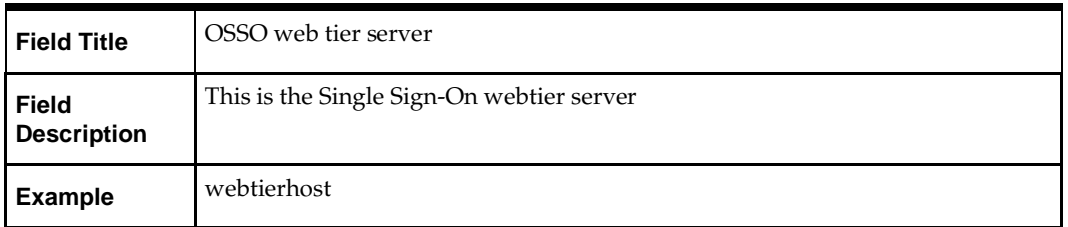

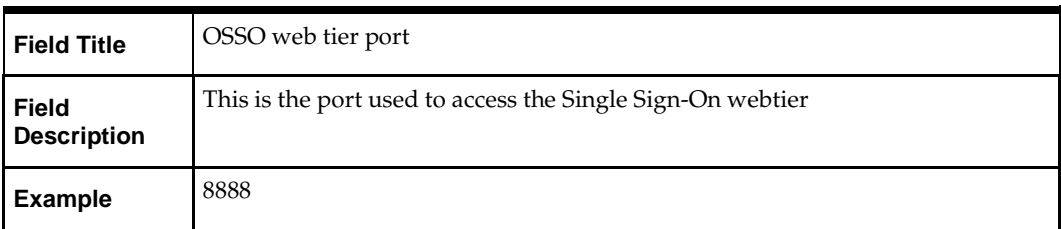

# **Appendix: Installer Silent Mode**

<span id="page-126-0"></span>In addition to the GUI and text interfaces of the installer, there is a silent mode that can be run. This mode is useful if you wish to run a repeat installation without retyping the settings you provided in the previous installation. It is also useful if you encounter errors in the middle of an installation and wish to continue.

The installer runs in two distinct phases. The first phase involves gathering settings from the user. At the end of the first phase, a properties file named ant.install.properties is created with the settings that were provided. Then the second phase begins, where this properties file is used to provide your settings for the installation.

To skip the first phase and reuse the ant.install.properties file from a previous run, follow these instructions:

- **1.** Edit the ant.install.properties file and correct any invalid settings that may have caused the installer to fail in its previous run.
- **2.** Run the installer again with the silent argument.

**Example:** install.sh silent

# **Appendix: Common Installation Errors**

This section provides some common errors encountered during installation.

# **EJB Deployment Errors during Installation to WebLogic**

### **Symptom**

On servers that are encountering high memory usage, deployment of sim-server.ear will occasionally fail due to WebLogic's inability to start the EJB polling timer service.

```
[java] .....Failed to deploy the application with status failed
     [java] Current Status of your Deployment:
      [java] Deployment command type: deploy
     [java] Deployment State<br>[java] Deployment Message
                                    : weblogic.application.ModuleException:
Exception activating module: EJBModule(
sim-ejb3.jar)
      [java]
     [java]
     [java] weblogic.management.scripting.ScriptException: Error occured while
performing deploy : Deployment Fail
ed.
      [java] Unable to deploy EJB: PollingCoordinatorThreadBean from sim-ejb3.jar:
     [java]
     [java] Error starting Timer service
```
#### **Solution**

Delete the WebLogic managed server/cluster where sim was targeted in the Admin Console, and activate the changes. Manually delete the managed server directory <DOMAIN HOME>/servers/<SIM SERVER NAME>. Bounce the WebLogic admin server. Re-create the managed server in the Admin Console, Finally, re-run the installer. If the error persists after re-installation, consider reducing the cpu, disk, and memory load on the server.

# **XML Processing Errors while configuring sim-client.ear or sim-server.ear**

#### **Symptom**

The installer fails while attempting to configure sim-client.ear or sim-server.ear. When updating META-INF/application.xml, the following error occurs:

```
 [mkdir] Created dir: 
/work/sources/13.3/SIM_13.2.9/CDROM/WLS/sim/application/sim13/configured-
output/tmp/client/earcontents/afterconfig/META-INF
  [xmltask] It looks like you've got a network error. The probable cause
  [xmltask] is that you're trying to resolve a DTD on the internet although
 [xmltask] you don't know it! Check your XML for DTDs external to your network
 [xmltask] and read the Ant documentation for <xmlcatalog>. XMLTask will support
  [xmltask] usage of <xmlcatalog>. See the following:
  http://ant.apache.org/manual/CoreTypes/xmlcatalog.html
  http://www.oopsconsultancy.com/software/xmltask
  [xmltask] If this isn't the problem, then please report this error to the 
support
 [xmltask] mailing list. Thanks!
```
#### **Solution**

This error occurs because the server on which SIM is being installed is not able to connect to the internet (for example, java.sun.com). Do either of the following.

- Establish a connection to the internet and re-run the installer, or:
- **•** Perform the following configuration steps:
	- **i.** cd sim/application/sim13/sim-client
	- **ii.** jar xf sim-client.ear META-INF/application.xml
	- **iii.** edit META-INF/application.xml, and remove the <DTD...> tag.
	- **iv.** jar uf sim-client.ear META-INF/application.xml
	- **v.** perform the same steps for sim/application/sim13/sim-server/simserver.ear.
	- **vi.** re-run the installer.

## **Output Freezes during Text Mode Installation to OAS and WebLogic**

#### **Symptom**

The standard output of the installer in text mode will sometimes freeze partway through the installation.

#### **Solution**

Open a new terminal to the server and tail the log file located in sim/application/logs.

## **Database Installer Hangs on Startup**

#### **Symptom**

When the database schema installer is run, the following is written to the console and the installer hangs indefinitely:

Running pre-install checks Running tnsping to get listener port

#### **Solution**

The installer startup script is waiting for control to return from the **tnsping** command, but tnsping is hanging. Type Control+C to cancel the installer, and investigate and solve the problem that is causing the **tnsping <sid>** command to hang. This can be caused by duplicate database listeners running.

### **Unreadable Buttons in the Installer**

If you are unable to read the text within the installer buttons, it probably means that your JAVA\_HOME is pointed to a pre-1.4.2 JDK. Set JAVA\_HOME to a Java development kit, the version of which is being used by the Application server, and run the installer again.

### **Message: Unable to get a deployment manager**

#### **Symptom**

The application installer quits with the following error message:

```
[oracle:deploy] Unable to get a deployment manager.
[oracle:deploy] 
[oracle:deploy] This is typically the result of an invalid deployer URI format 
being supplied, the target server not being in a started state or incorrect 
authentication details being supplied.
[oracle:deploy] 
[oracle:deploy] More information is available by enabling logging -- please see 
the Oracle Containers for J2EE Configuration and Administration Guide for details.
```
#### **Solution**

This error can be caused by any of the following conditions:

- OC4J instance provided is not running.
- Incorrect OC4J instance name provided
- Incorrect OC4J administrative username and/or password
- Incorrect OPMN request port provided.

Make sure that the OC4J instance is running, and then check the **ant.install.properties** file for entry mistakes. Pay close attention to the input.deployer.uri, input.oc4j.instance, input.admin.user, and input.admin.password properties. If you need to make a correction, you can run the installer again with this file as input by running silent mode (see ["Appendix: Installer Silent Mode"](#page-126-0)).

# **Warning: Could not create system preferences directory**

#### **Symptom**

The following text appears in the installer Errors tab: May 22, 2006 11:16:39 AM java.util.prefs.FileSystemPreferences\$3 run WARNING: Could not create system preferences directory. System preferences are unusable. May 22, 2006 11:17:09 AM java.util.prefs.FileSystemPreferences checkLockFile0ErrorCode WARNING: Could not lock System prefs. Unix error code -264946424.

#### **Solution**

This is related to Java bug 4838770. The /etc/.java/.systemPrefs directory may not have been created on your system. See [http://bugs.sun.com](http://bugs.sun.com/) for details.

This is an issue with your installation of Java and does not affect the Oracle Retail product installation.

# **Warning: Couldn't find X Input Context**

#### **Symptom**

The following text appears in the console window during execution of the installer in GUI mode:

Couldn't find X Input Context

#### **Solution**

This message is harmless and can be ignored.

# **ConcurrentModificationException in Installer GUI**

#### **Symptom**

In GUI mode, the errors tab shows the following error: java.util.ConcurrentModificationException **at** at java.util.AbstractList\$Itr.checkForComodification(AbstractList.java:448) at java.util.AbstractList\$Itr.next(AbstractList.java:419) … etc

#### **Solution**

You can ignore this error. It is related to third-party Java Swing code for rendering of the installer GUI and does not affect the retail product installation.

# **Error while unpacking the ear file**

#### **Symptom**

The following text appears in the console window during execution of the installer:

07/12/19 10:53:17 Notification ==>Error while unpacking sim13.ear java.util.zip.ZipException: error in opening zip file

#### **Solution**

This is a known bug (BugID 6330834) related to Solaris and NFS in Oracle Application Server 10.1.3.4. Follow the workaround documented for this bug: in the opmn.xml file in \$ORACLE\_HOME/opmn/conf add the following parameter to the java-options for the instance you are installing.

-Doc4j.autoUnpackLockCount=-1

After making this change you should reload OPMN, restart the affected OC4J instance(s), and retry the retail application installation.

# **A Second Login Screen Appears After Single Sign-On Login**

If you are using Oracle Single Sign-On, you should not need to enter a SIM user name and password once SIM is launched. If the SIM login screen pops up, it means something went wrong with the SSO login. This could be caused by any of the following problems:

- There is no SIM user in LDAP for the SSO user name you are using.
- **Permissions are not set up correctly for the SSO user in SIM.**
- SSO is configured wrong on the server.
- SSO timed out. (This can happen especially the first time you launch SIM. Try launching SIM again.)

#### **Symptom**

A second login screen appears after you have already logged in to Single Sign-On.

#### **Solution**

See the *Oracle Retail Store Inventory Management Implementation Guide* for more information on setting up SIM users and using LDAP and SSO with SIM.

# **Error Connecting to Database URL**

#### **Symptom**

After entering database credentials in the installer screens and hitting next, a message pops up with an error like this:

Error connecting to database URL <url> as user <user> details...

The message prevents you from moving on to the next screen to continue the installation.

#### **Solution**

This error occurs when the installer fails to validate the user credentials you have entered on the screen. Make sure that you have entered the credentials properly. If you receive a message similar to this:

Error connecting to database URL <url> as user <user> java.lang.Exception: UnsatisfiedLinkError encountered when using the Oracle driver. Please check that the library path is set up properly or switch to the JDBC thin client.

It may mean that the installer is using the incorrect library path variables for the platform you are installing on. Open the file

<STAGING\_DIR>/rms/dbschema/common/preinstall.sh and toggle the variable, use32bit, to True if it is set to False or vice versa. This setting is dependent on the JRE that is being used.

# **Installer Fails because of missing .jar in \$ORACLE\_HOME/utils/ccr/lib**

#### **Symptom**

The jar file expected by the installer (emocmclnt.jar) is overwritten after the OPatch patch 6880880 is applied, and any other patch is applied afterward using that OPatch. If you try running the installer after patching, as outlined in the installation guides for forms based applications, the installer fails. All applications that are installed in the same WebLogic server that hosts any of the forms applications are affected by this issue.This is because of required Oracle patches for Linux 64-bit systems that are applied to the forms server.

#### **Solution**

Back up the content of the \$ORACLE\_HOME/utils/ccr/lib directory prior to applying OPatch patch 6880880, and recopy the content back after you apply any patches using that opatch.

# **Files not available to copy at the end of installation results in non working applications – WebLogic only**

#### **Symptom**

If you choose the option **No. Configure but do not install the application** in the installer screen titled **Manual Deployment Option**, necessary wallet files that are required for application run time are deleted at the end of the installation.

#### **Solution**

Manual Deployment is not currently available in this installer. Choose **Yes. I have write access to the application server** in the installer screen, **Manual Deployment Option**.

> **Note:** To successfully perform this option, you also need to run the installer as a user with write access to the WebLogic installation.

## **GUI screens fail to open when running Installer**

#### **Symptom**

When running the installer in GUI mode, the screens fail to open and the installer ends, returning to the console without an error message. The ant.install.log file contains this error:

Fatal exception: Width  $(0)$  and height  $(0)$  cannot be  $\leq 0$ java.lang.IllegalArgumentException: Width (0) and height (0) cannot be <= 0

#### **Solution**

This error is encountered when Antinstaller is used in GUI mode with certain X Servers. To work around this issue, copy ant.install.properties.sample to ant.install.properties and rerun the installer.

## **Log in fails with invalid username/password or user unauthorized errors**

#### **Symptom**

The SIM application log in fails with the following messages: "Invalid username/password" or "User unauthorized or Not authenticated."

#### **Solution**

In SIM Database, in the RK\_CONFIG table, the value for SECURITY\_AUTHENTICATION\_METHOD should be set to 1 for LDAP authentication. Check in LDAP to be sure the password is set to the correct value.

# **SIM-WS URL fails with Error: SIMFaultApiMessage: An Error occurred accessing StoreServices in Clustered Environment**

#### **Symptom**

SIM-WS URL fails with this error message "SIMFaultApiMessage: An Error occurred accessing StoreServices." when Node1 is down and Node 2 is down. The SIM Client is not affected in this scenario.

#### **Solution**

Login to the Node 1 server and correct jndi.cfg with its own (Node1) hostname instead of Node 2 hostname. Jndi.cfg is available inside sim-server-resources.jar. in the following location on the server.

Location: <WLS\_DOMAIN\_HOME>/servers/<sim-server>/tmp/\_WL\_user/simserver/<exsx6p>/lib>/sim-server-resources.jar

The hostname will appear in jndi.cfg in the value of NAMING\_SERVER\_URL as below.

# The URL for the naming server (Required)

NAMING\_SERVER\_URL=t3://<hostname>:<port>

**IMPORTANT:** Take a back up of sim-server-resources.jar before any changes.

You will need to unjar the sim-server-resources.jar, update the jndi.cfg file with the correct Node 1 hostname and rejar sim-server-resources.jar.

After the update is done, restart the Node 1 server.

# **The "TEST page" link in SIM-WS URL fails with Error: 404**

#### **Symptom**

The "TEST page" link shown in the SIM-WS URL (http://<simserver:port>/simws/simWebService) fails with "Error: 404 Not Found" error.

#### **Solution**

This is a known issue. This does not indicate any SIM-WS failure.

## **Installer fails with sun.security.validator.KeyStores exception**

#### **Symptom**

Installer first throws the error

Exception in thread "main" java.lang.NoClassDefFoundError: sun.security.validator.KeyStores

And then on continuing aborts with the same error.

#### **Solution**

OCM does not work on AIX 7.1. The workaround after facing this exception, is to recreate the INSTALL\_DIR and then delete the **"retail-OCM-withAnt.zip"** file present in INSTALL\_DIR/sim directory **before** running the installer.

# **Appendix: Setting up SIM Reports in BI Publisher**

SIM 13.2.9 reports now supports ONLY BI Publisher 11g.

Upgrading from BI Publisher 10g to 11g is not trivial. Among other things, the BI Publisher report program in 10g is the <report\_name>.xdo file. In 11g, this <report\_name>.xdo report file gets split into two new folders, a <report\_name>.xdo folder along with a <report\_name>.xdm folder. Both of these two new folders have report files within them. Your BI Publisher 10g reports program will not work without a change in BI Publisher 11g.

> **Note:** If BI Publisher application 11g is already deployed to a BI Publisher managed server in WebLogic, you can directly go to the "BI Publisher 11g – Configuring the SIM JDBC connection" section. If not, continue with the "BI Server Component Installation Tasks".

# **BI Publisher 11g – BI Server Component Installation Tasks**

Oracle BI Publisher is used as the main RMS, RWMS, REIM, and SIM reporting engine and can be used in conjunction with external printing solutions like label printing. This section describes the installation of Oracle BI Publisher as a server application within WebLogic 10.3.6. One deployment of BI Publisher can be used for any of the RMS, RWMS, REIM, and SIM reports.

If you are installing BI Publisher as a part the Oracle BI EE suite (which you will if installing BI Publisher 11g), refer to the appropriate Fusion Middleware guides for the installation of the product in a WebLogic server environment. Otherwise, you must perform the steps described in the next section to deploy Oracle BI Publisher 10g as a standalone web application into a WebLogic server environment.

### **BI Publisher 11g – Installation Process Overview**

Installing the BI Publisher server as a standalone web application in a WebLogic server involves the following tasks:

- **1.** Run RCU to create BI Publisher related database schemas and other db objects.
- **2.** Install Oracle BI EE under an existing WebLogic Server (WLS) 10.3.6 and choose "software only install".
- **3.** Configure Oracle BI EE, create default bifoundation\_domain and configure component "Business Intelligence Publisher" only.
- **4.** Select the BIPlatform schema for update of the ORACLE 11.2.0.4 and/or 12.1.0.2 DB
- **5.** Configure ports and document and test the URL's that are created.

The following post-installation tasks are involved once BI Publisher has been installed:

- **6.** Configure the BI Publisher repository. Set security model, add users, assign roles, add reports, add printers, set repository path, set data source, etc.
- **7.** Set up the SIM reports in BI Publisher report repository.
- **8.** Set up for the SIM application specific configuration files to integrate BI Publisher.

### **BI Publisher 11g – Install Oracle BI EE 11g**

**1.** Run the Repository Creation Utility to create the BI Publisher-related database schemas and other database objects. Create the BIPlatform schema into an existing ORACLE 11.2.0.4 and/or 12.1.0.2 DB

> **Note:** Download Repository Creation Utility software from http://www.oracle.com/technetwork/middleware/bienterprise-edition/downloads/bi-downloads-1525270.html. Install it on your desktop

- **2.** Export your DISPLAY. Ex: Export DISPLAY=10.141.10.110:0.0
- **3.** Go to \$RCU\_HOME/bin

Ex: /linux/x86\_64/ofm\_11g/RCU\_11.1.1.7/rcuHome/bin> Start RCU: ./rcu

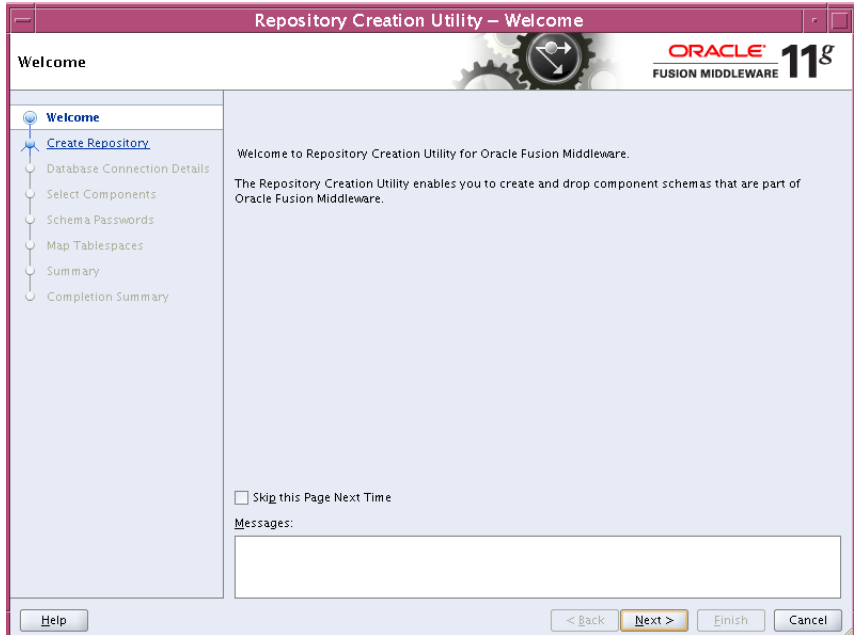

#### **4.** Click Next.

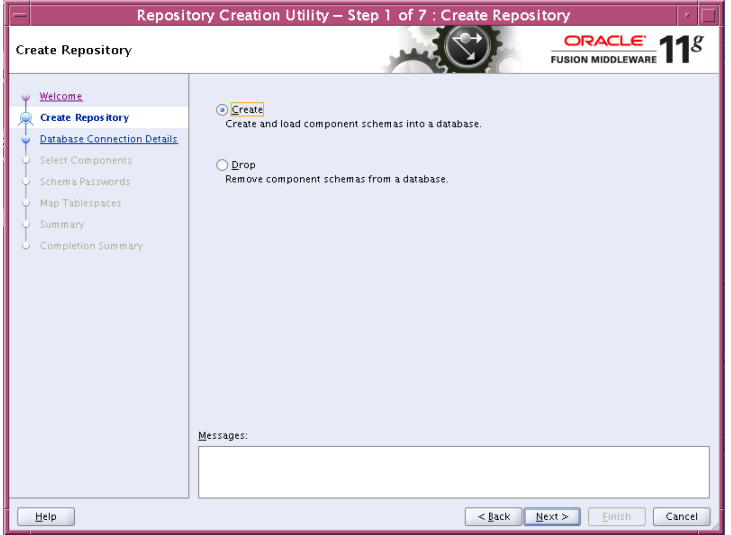

**5.** Launch Oracle BI EE RCU Repository Creation Utility to create the Oracle BI EE schemas need for the Oracle BI EE BI Publisher installation. On this screen select "Create Repository".

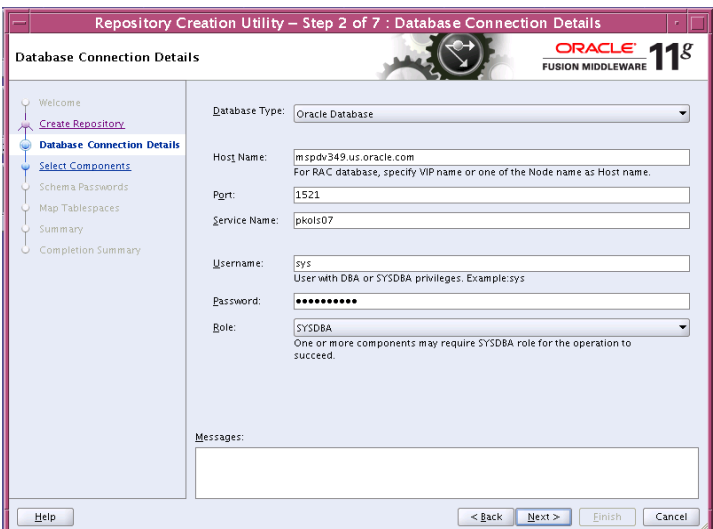

**6.** On the Database Connection Details screen, enter your Oracle Database information

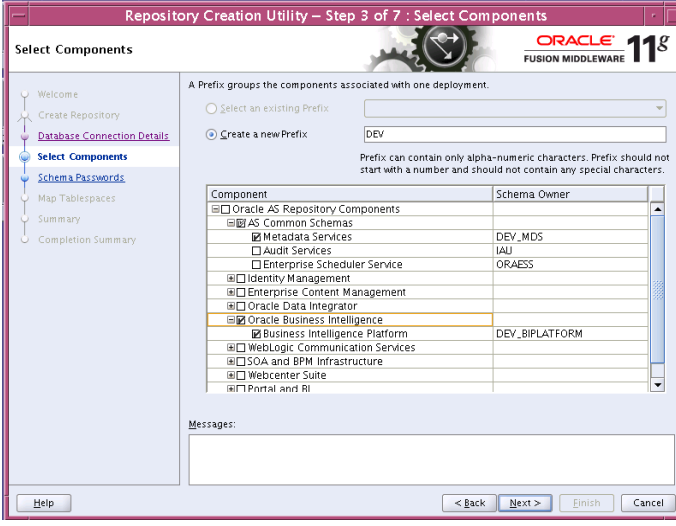

**7.** On the Select Components screen, select "Oracle Business Intelligence" check box.

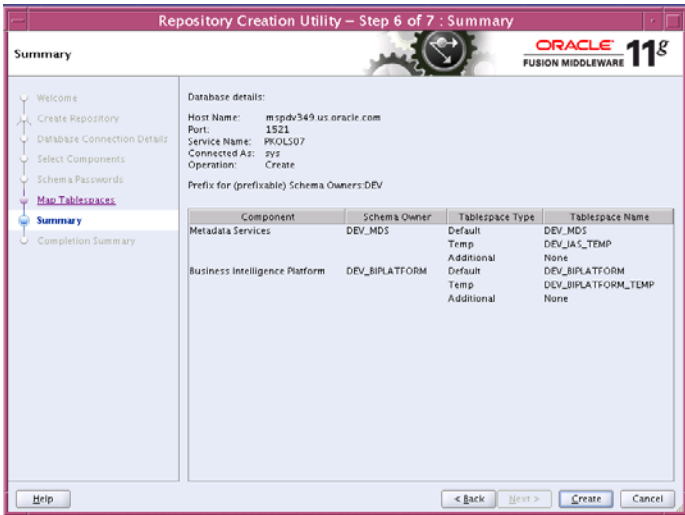

The Summary of the Components created by the RCU tool is displayed.

- **8.** Install a new instance of WebLogic Server 10.3.6 or use an existing one. Having one WebLogic Server for Oracle BI EE-BI Publisher 11g related items is recommended.
- **9.** Install Oracle BI EE and select "Software Only Install". You launch Oracle BI EE by going to OBIEE\_INSTALL/obiee11.1.1.7/bishiphome/Disk1 and entering: ./runInstaller

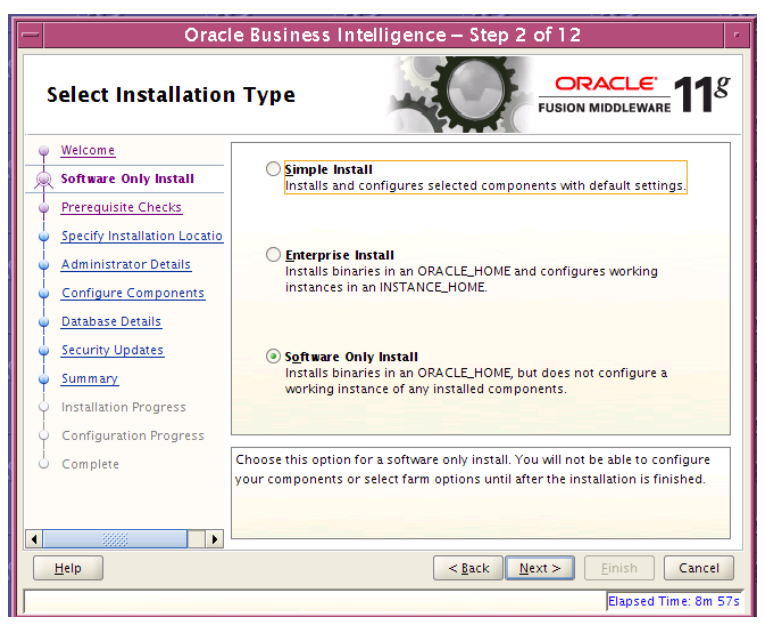

**10.** Configure Oracle BI EE, create default bifoundation\_domain and configure component "Business Intelligence Publisher" only.

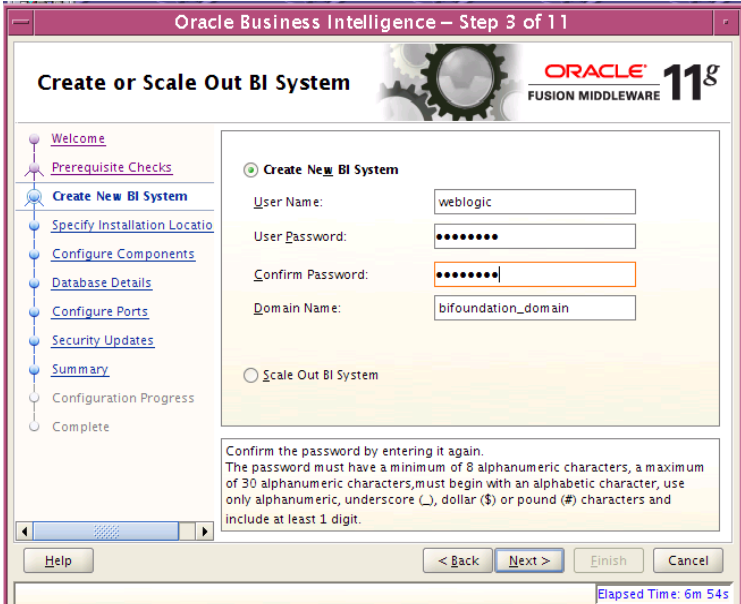

**11.** On the Create or Scale Out BI System screen, you are asked for the WebLogic password and provided with a recommended a Domain Name. Enter and confirm your WebLogic password and accept the recommended Domain Name; "bifoundation domain"

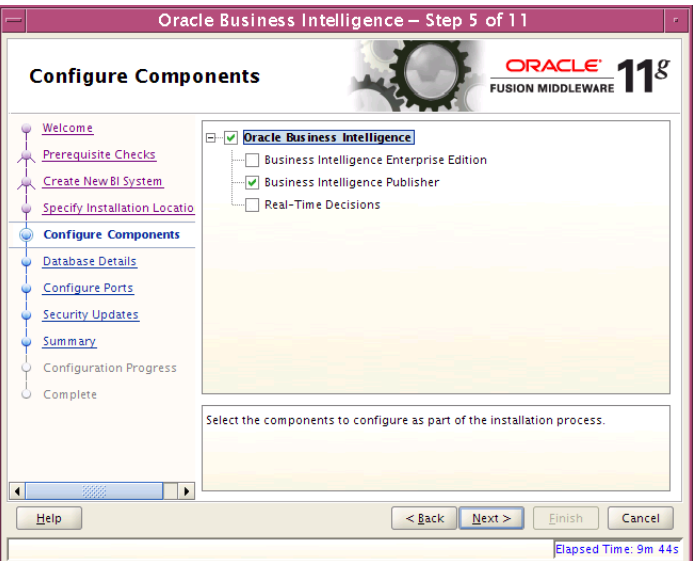

- **12.** On the Configure Components screen, select only "Business Intelligence Publisher"
- **13.** Configure your BI ports. This screen allows you to assign Oracle BI EE ports from the staticports.ini file.

This file is located in the Oracle BI EE software at: bishiphome/Disk1/stage/Response/staticports.ini

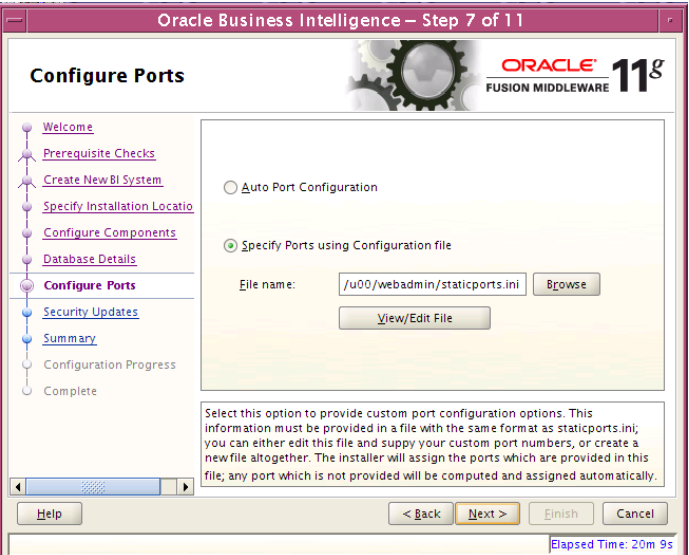

- **14.** Edit this file to make sure you will have the ports you want for your BI Publisher components. Otherwise the installer will assign default port numbers.
- **15.** Document and test the URLs that are created.

This screen contains the URL's for the components that got installed.

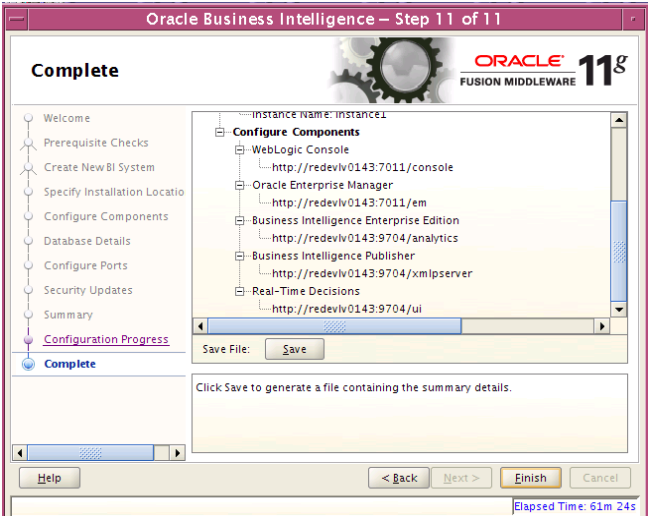

- **16.** Save this screen, so that you know the right URL's for your installation.
- **17.** To test your BI Publisher installation, launch xmlpserver. Login with the credentials you entered in your Oracle BI EE configuration (weblogic / password).

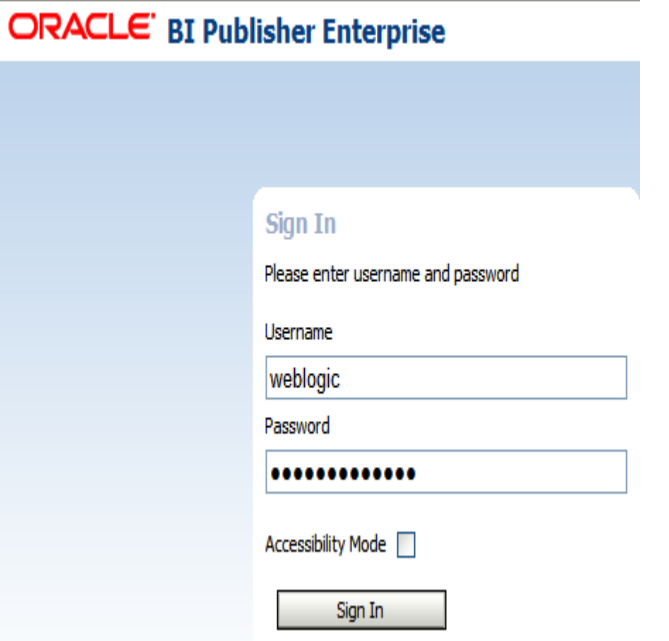

**18.** Post install steps: Configure the BI Publisher repository.

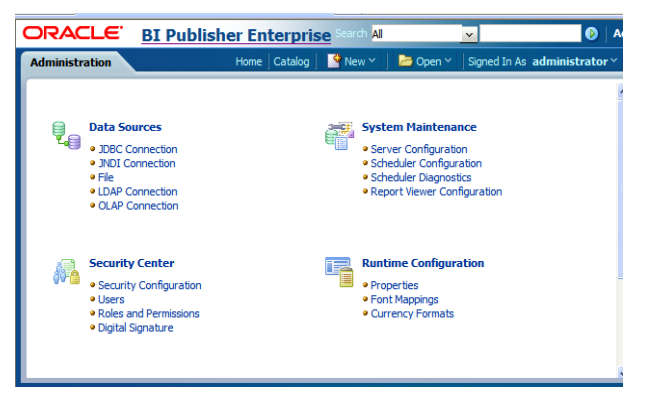

**19.** On the System Maintenance Section, press Server Configuration

**20.** Navigate to the Configuration Screen.

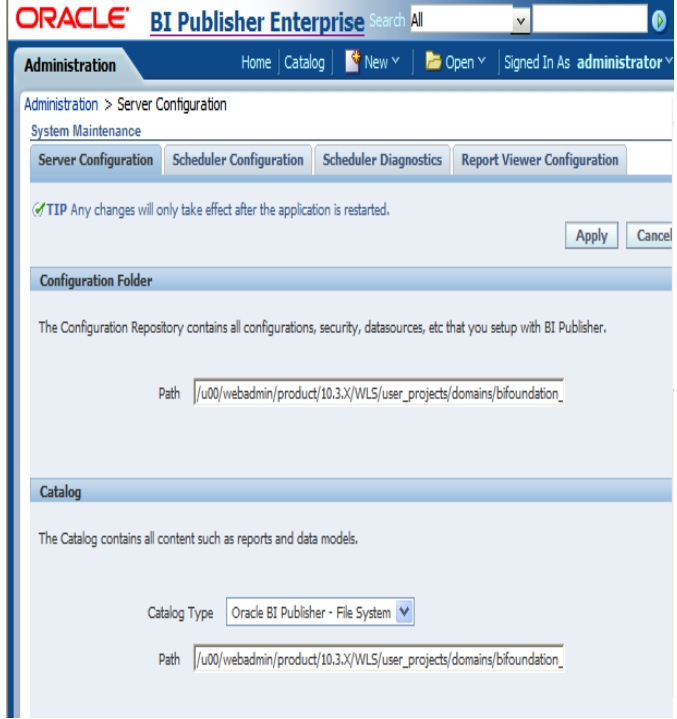

**21.** On this screen on the Configuration Folder section, enter the path to your repository. On the Catalog section enter Catalog Type: Oracle BI Publisher – File System from the drop down menu.

This is the path you entered in the Configuration Section and Catalog Section: \$OBIEE\_HOME/WLS/user\_projects/domains/bifoundation\_domain/config/bipublisher/r epository

**22.** Post install step: Set BI Publisher security model
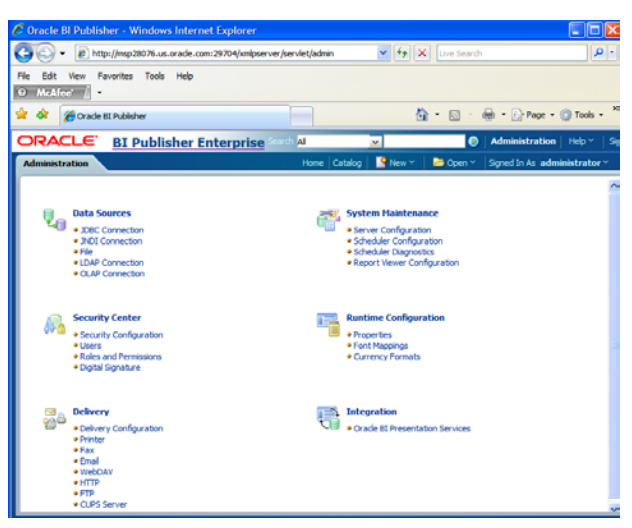

**a.** On the BI Publisher 11g Administration Screen, click Security Configuration from the Security Center.

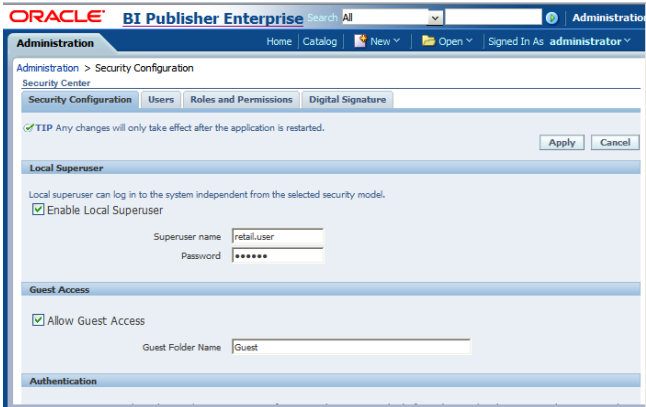

- **b.** Enable a superuser by checking the "Enable Local SuperUser" box and by entering name and password on the corresponding fields on this screen.
- **c.** Mark "Allow Guest Access" check box. Enter "Guest" as Guest Folder Name
- **d.** Scroll down the screen and locate the Authorization section:

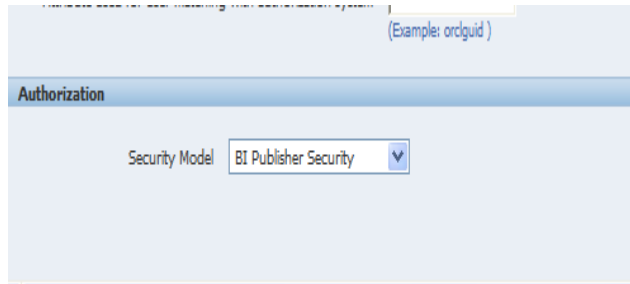

- **e.** Select BI Publisher Security from the Security Model list.:
- **f.** The default user name for the BI Publisher Security Model is Administrator
- **g.** On the password text field, enter a value that you can remember. It is going to be the password for Login to xmlpserver.
- **h.** Save the changes and re-start the BI Publisher server.
- **i.** Launch xmlpserver. To Login you must use the new credentials that you set up in the former step: Username: Administrator Password: password.

**Note:** You will not be able to login to xmlpserver as weblogic any more because we have already changed the Security Model.

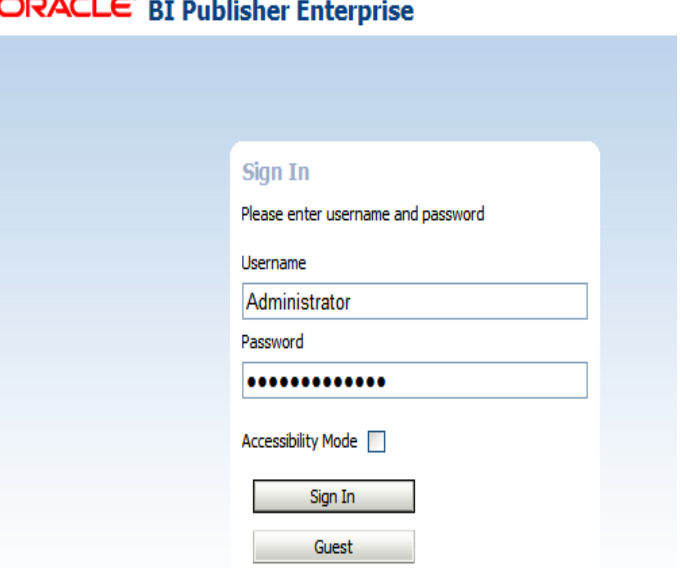

**23.** Post install step: Set the repository path.

#### **Example:**

/u00/webadmin/product/10.3.X/WLS/user\_projects/domains/bifoundation\_dom ain/config/bipublisher/repository In the Oracle BI EE filesystem you will find the repository in the following location:

\$OBIEE/wls/user\_projects/domains/bifoundation\_domain/config/bipublisher/reposi tory

In the repository you will see the following directories:

- Admin
- DemoFiles
- Reports
- Tools
- Users

**24.** Post install step: Create role Bipub\_default\_role.

**a.** From the xmlpserver Administration screen, scroll down to Security Center and click Roles and Permissions.

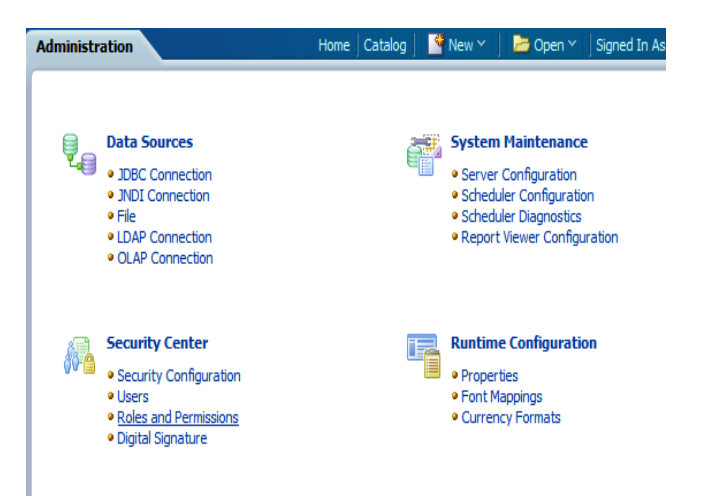

**b.** On the Roles and Permissions screen, click the Create Role button.

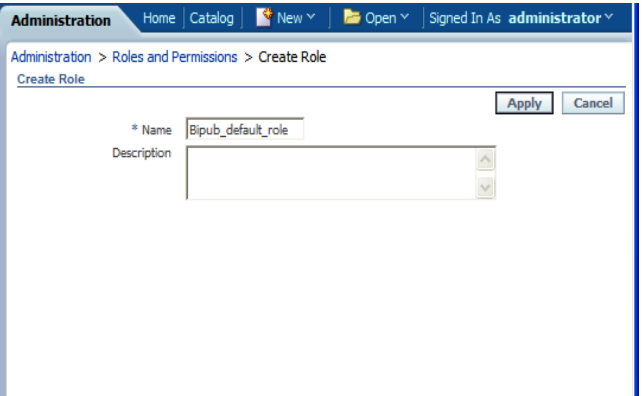

- **c.** Create the Bipub\_default\_role. Enter in Create Role Section name of the role.
- **d.** When the information has been entered press Apply changes.
- **25.** Post install step: Assign BiPub system roles to the newly created Bipub\_default\_role.
	- **a.** To assign BiPub system roles to the newly create Bipub\_default\_role, go to Security Center section and navigate to the Roles and Permissions screen:

Administration > Roles and Permissions

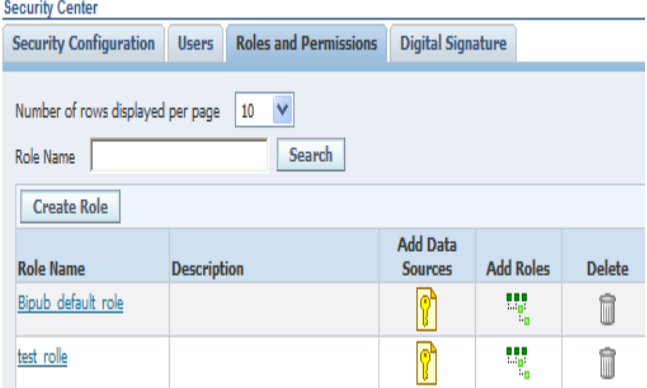

**b.** On the Roles and Permissions screen you should see the new role created: "Bipub\_default\_role". Add multiple roles to the Bipub\_Default\_Role by pressing the corresponding green icon on the Add Roles column

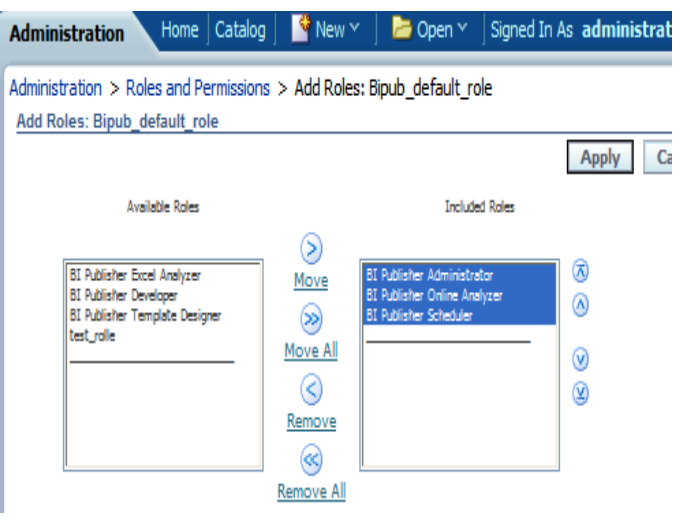

- **c.** From the "Available Roles" panel, select the ones needed for your reports and move them to the "Included Roles" panel
- **d.** Press the Apply button to save your changes.

**26.** Post install step: create Guest (XMLP\_GUEST) user.

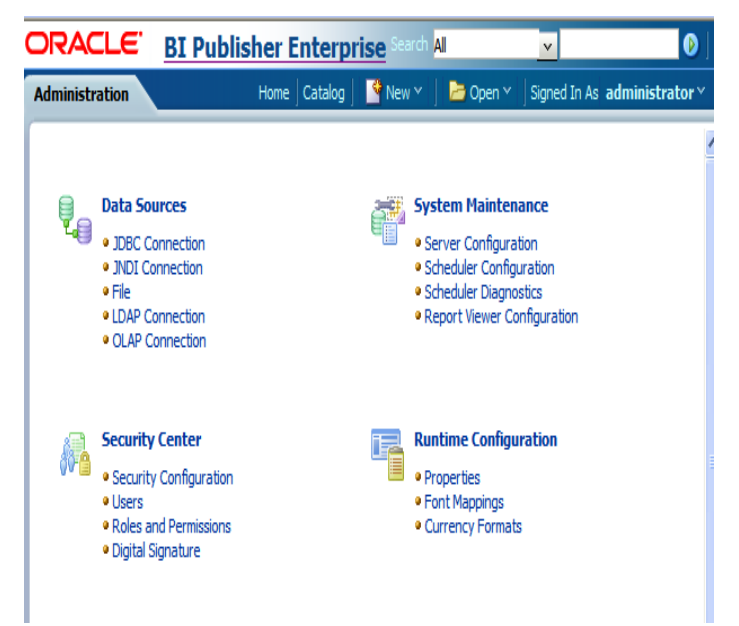

**a.** From the xmlpserver Administration screen scroll down to Security Center section and press Users to navigate to the next screen

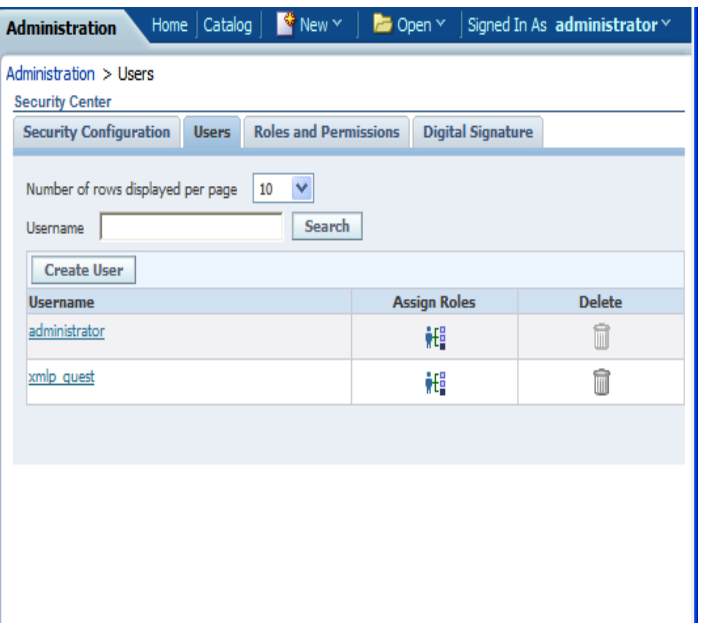

- **b.** Select the "Create User" button to create the "xmlp\_guest" user and save the changes
- **27.** Post install step: Adding the Bipub\_default\_role to XMLP\_GUEST user.
	- **a.** Open the Users section:

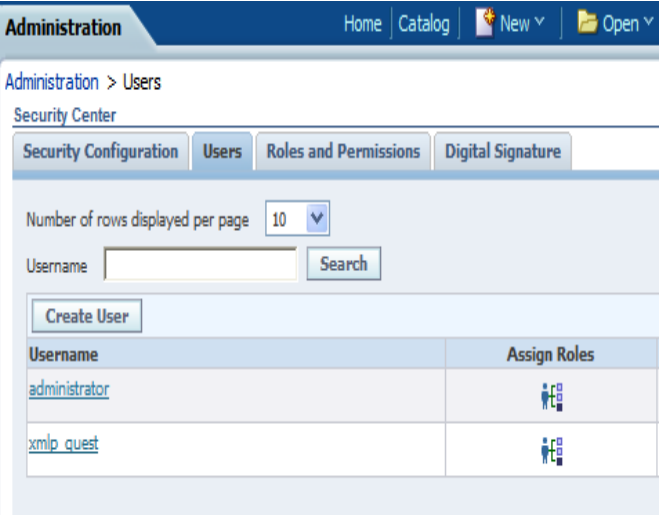

**b.** For xmlp\_guest user, press on the "Assign Roles" icon to navigate to the next screen:

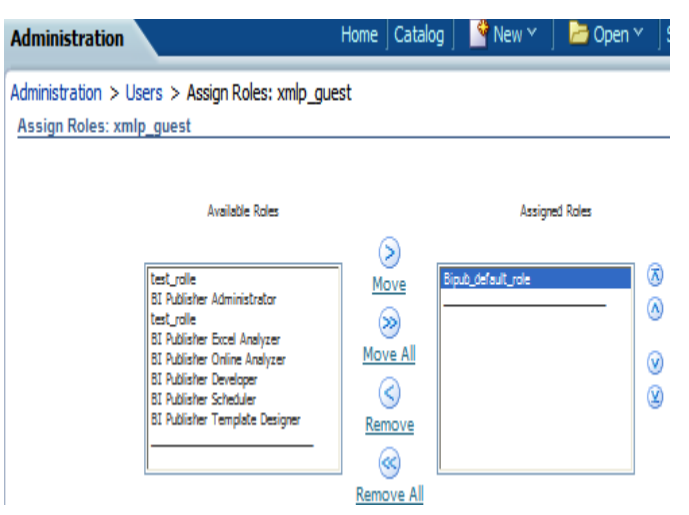

**c.** On the Assign Roles screen, select the BiPub\_default\_role from the Available Roles panel to the "Assigned Roles" panel and press the Apply button to save your changes.

## **BI Publisher 11g – Configuring the SIM JDBC connection**

Log in to BI Publisher as the Administrator user. The instructions below are valid for BI Publisher 11g.

Create the data source for BI Publisher to connect to the SIM schema.

**1.** Click on the "Admin" tab, and then the "JDBC Connection" link under Data Sources. If there is no SIM data source then a new connection will need to be created, click the "Add Data Source" button and create the data source with your connection info, click the "test connection" before applying to ensure you have the information entered correctly:

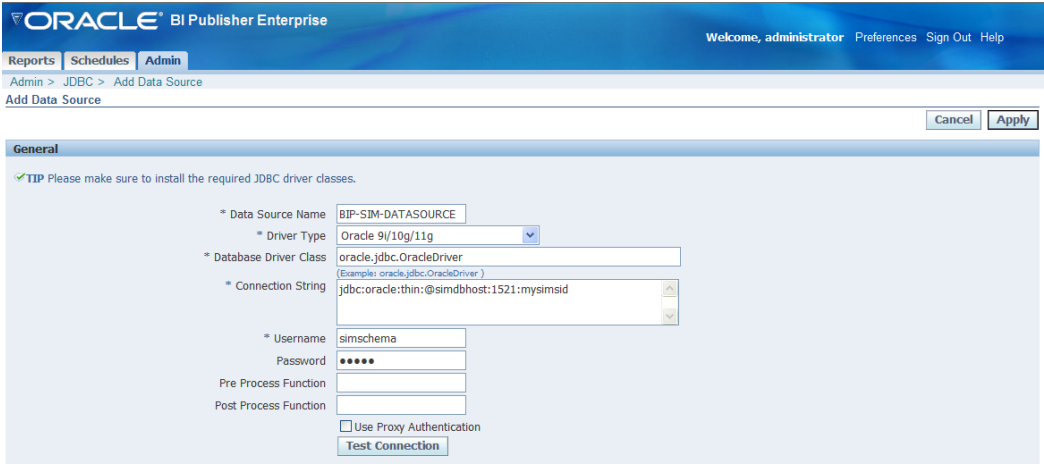

Once the data source has been created, the SIM reports need to be moved into the location where BIP can find them.

**2.** Click the Admin tab. Under System Maintenance, click the Report Repository link. This will show where the reports are located on the server running BI Publisher:

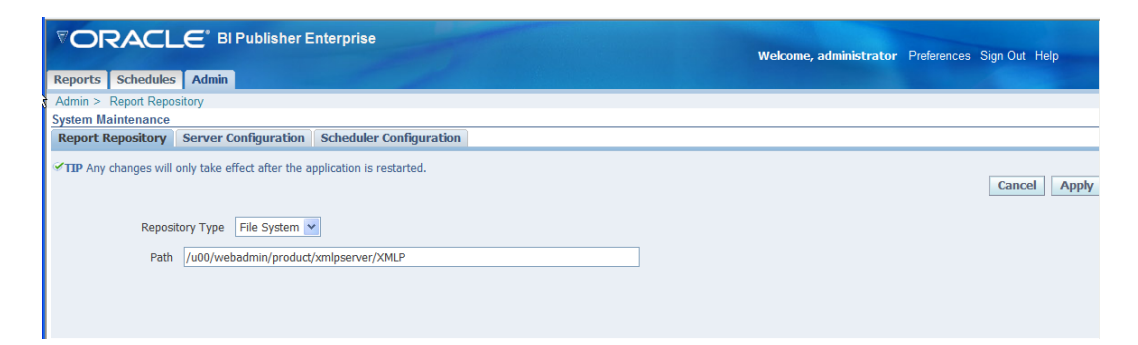

**Note:** If using BI Publisher 11g, the Report Repository is available at Administration->System Maintenance->Server Configuration.

The Path given is in the base directory for all the BIP reports.

11g example: /u00/webadmin/product/10.3.X/WLS/user\_projects/dom ains/bifoundation\_domain/config/bipublisher/repository/

**3.** Manually copy SIM Reports to Reports repository

The SIM reports will be copied to the 'Guest' location. Create a directory named 'SIM13' under 'Guest' and copy the reports into 'SIM13' directory:

```
BIPublisher 11g example,
/u00/webadmin/product/10.3.X/WLS/user_projects/domains/bifoundation_domain/con
fig/bipublisher/repository/Reports/Guest/SIM13
```
The reports are included in the SIM application distribution in a zip file. Copy that file from where you installed the SIM application into the new report directory and unzip it:

The following are the steps to extract the bip11g reports and copy them to the BIP11g repository:

```
cp <SIM13.2.9_MEDIA>/sim/application/sim13/reports/sim-reports.zip <TEMP_DIR> 
Where <TEMP_DIR> is a temporary directory where extract sim-reports.zip is 
extracted.
cd <TEMP_DIR>
unzip sim-reports.zip 
cd <TEMP_DIR>/bip11g
cp * 
/u00/webadmin/product/10.3.X/WLS/user_projects/domains/bifoundation_domain/config/
bipublisher/repository/Reports/Guest/SIM13
```
#### All the individual reports are available in their own zip files when the sim-reports.zip file is extracted:

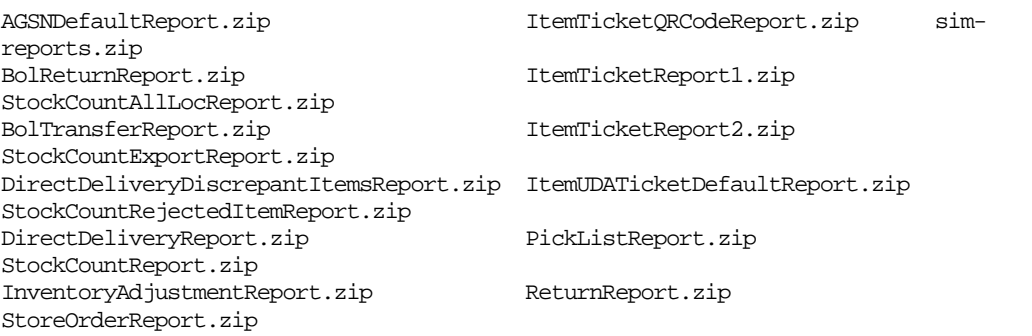

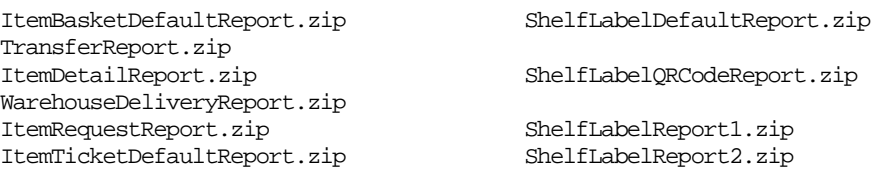

Each file needs to be unzipped in its own directory of the same name as the report. For example, to get the AGSNDefaultReport into place:

```
# mkdir AGSNDefaultReport
# mv AGSNDefaultReport.zip AGSNDefaultReport
# cd AGSNDefaultReport
# unzip AGSNDefaultReport.zip
Archive: AGSNDefaultReport.zip
   inflating: AGSNDefaultReport.xdo
   inflating: AGSNBatchDefaultTemplate.rtf
# ls
AGSNBatchDefaultTemplate.rtf AGSNDefaultReport.xdo AGSNDefaultReport.zip
```
This needs to be done for all the reports. Once this is done all the zip files can be removed, they are not used.

Bounce the Bipub 11g application. The new SIM reports should be available in the "Shared Folders > Guest > SIM13" location of BI Publisher.

## **BI Publisher 11g – Configuring the SIM Application with BI Publisher:**

Make sure that the SIM application is set to use the reports. This can be done in the SIM application itself in the below location of SIM Application.

| Store Inventory Management               |                     |                                   |                                                                  |             |             |
|------------------------------------------|---------------------|-----------------------------------|------------------------------------------------------------------|-------------|-------------|
| <b>Cancel</b><br>Done                    |                     |                                   |                                                                  |             |             |
| Topic: Reporting<br>$\blacktriangledown$ |                     |                                   |                                                                  |             |             |
|                                          | al.<br><b>Topic</b> | Option                            | 創<br>Value                                                       |             |             |
| Reporting                                |                     | <b>Reporting Tool Address</b>     | http://mspdv353.us.oracle.com:18008/xmlpserver/servlet/report    |             |             |
| Reporting                                |                     | Reporting Tool Request Password   | welcome1                                                         |             |             |
| Reporting                                |                     | <b>Reporting Tool Request URL</b> | http://mspdv353.us.oracle.com:18008/xmlpserver/servlet/scheduler |             |             |
| Reporting                                |                     | Reporting Tool Request Username   | sim                                                              |             |             |
| Reporting                                |                     | Reporting Tool Request User Realm | none                                                             |             |             |
|                                          |                     |                                   |                                                                  |             |             |
| <b>Client Information</b>                | orsimad admin       | 1111 - Charlotte 11*              | <b>Store Admin</b>                                               | <b>Help</b> | <b>Jump</b> |

From Admin, go to setup -> store admin. Select the reporting topic:

Change the above URLs to match the host and port of where BI Publisher is running, along with the username/password it needs to log into the BI Publisher app.

> **Note:** This is not a global setting and will need to be done for each store.

The above info is put into these fields of the RK\_STORE\_CONFIG table of the SIM schema for each store in the database:

REPORTING\_TOOL\_ADDRESS

REPORTING\_TOOL\_REQUEST\_PASSWORD REPORTING\_TOOL\_REQUEST\_URL REPORTING\_TOOL\_REQUEST\_USERNAME REPORTING\_TOOL\_REQUEST\_USERREALM

#### **Validating Reports**

To test the reports, log into SIM application and click Reports. It should launch BI Publisher in a browser window. You can navigate to the SIM13 reports in BI Publisher window.

## **Configuring SIM for CUPS printers using BI Publisher 11g**

Prerequisite: CUPS printer has to be set up on the BI Publisher server.

- **1.** Login to BI Publisher using Administrator user and navigate to Administrator user. Example:<http://orappsrv.us.oracle.com:17007/xmlpserver>
- **2.** Click on the CUPS servers.

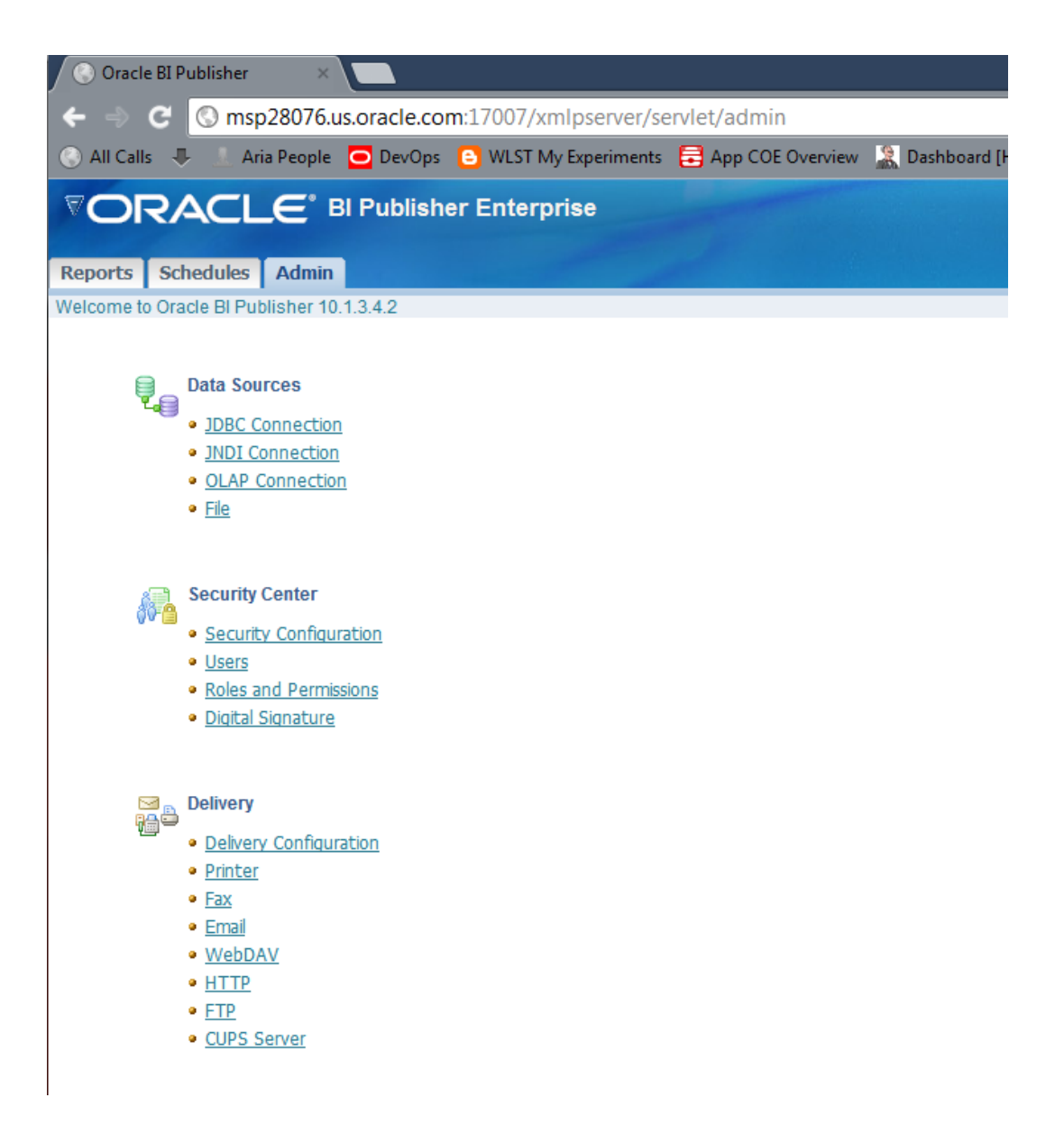

#### **3.** Click Add Servers.

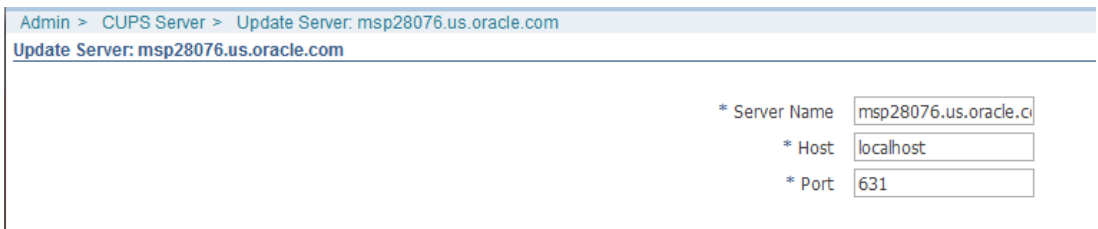

**4.** After adding, refresh the servers and printers.

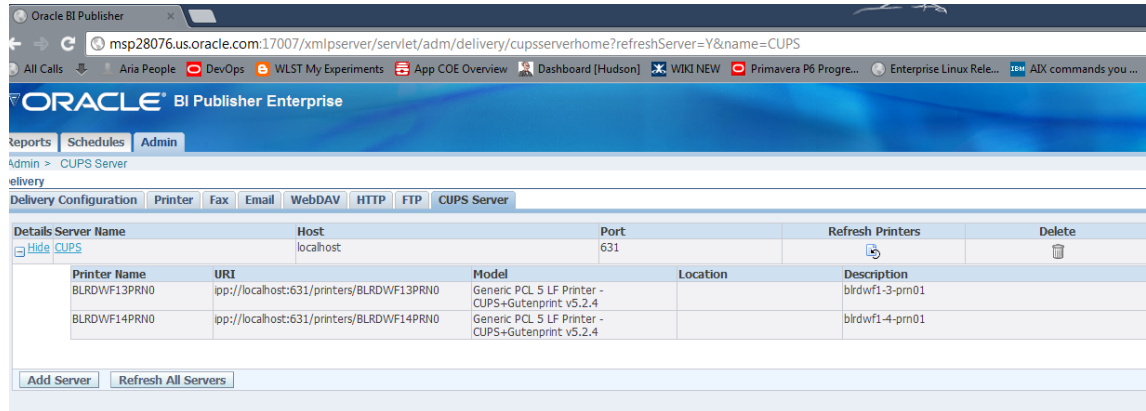

# **Appendix: Oracle Single Sign-On for Oracle Application Server (OAS)**

Single Sign-On (SSO) is a term for the ability to sign onto multiple web applications via a single user ID/Password. There are many implementations of SSO – Oracle currently provides three different implementations: Oracle Single Sign-On (SSO), Java SSO (with the 10.1.3.1 release of OC4J) and Oracle Access Manager (provides more comprehensive user access capabilities).

Most, if not all, SSO technologies use a session cookie to hold encrypted data passed to each application. The SSO infrastructure has the responsibility to validate these cookies and, possibly, update this information. The user is directed to log on only if the cookie is not present or has become invalid. These session cookies are restricted to a single browser session and are never written to a file.

Another facet of SSO is how these technologies redirect a user's Web browser to various servlets. The SSO implementation determines when and where these redirects occur and what the final screen shown to the user is.

Most SSO implementations are performed in an application's infrastructure and not in the application logic itself. Applications that leverage infrastructure managed authentication (such as deploying specifying "Basic" or "Form" authentication) typically have little or no code changes when adapted to work in an SSO environment.

# **What Do I Need for Oracle Single Sign-On?**

The nexus of an Oracle Single Sign-On system is the Oracle Identity Management Infrastructure installation. This consists of the following components:

- An Oracle Internet Directory (OID) LDAP server, used to store user, role, security, and other information. OID uses an Oracle database as the back-end storage of this information.
- An Oracle Single Sign-On servlet, used to authenticate the user and create the SSO session cookie. This servlet is deployed within the infrastructure Oracle Application Server (OAS)
- The Delegated Administration Services (DAS) application, used to administer users and group information. This information may also be loaded or modified via standard LDAP Data Interchange Format (LDIF) scripts.
- Additional administrative scripts for configuring the OSSO system and registering HTTP servers.

Additional OAS servers will be needed to deploy the business applications leveraging the OSSO technology.

# **Can Oracle Single Sign-On Work with Other SSO Implementations?**

Yes, OSSO has the ability to interoperate with many other SSO implementations, but some restrictions exist.

# **Oracle Single Sign-on Terms and Definitions**

This section provides definitions for terms pertaining to Oracle Single Sign-on.

## **Authentication**

Authentication is the process of establishing a user's identity. There are many types of authentication. The most common authentication process involves a user ID and password.

## **Dynamically Protected URLs**

A "Dynamically Protected URL" is a URL whose implementing application is aware of the OSSO environment. The application may allow a user limited access when the user has not been authenticated. Applications that implement dynamic OSSO protection typically display a "Login" link to provide user authentication and gain greater access to the application's resources.

## **Identity Management Infrastructure**

The Identity Management Infrastructure is the collection of product and services which provide Oracle Single Sign-on functionality. This includes the Oracle Internet Directory, an Oracle HTTP server, and the Oracle Single Sign-On services. The Oracle Application Server deployed with these components is typically referred as the "Infrastructure" instance.

## **MOD\_OSSO**

mod\_osso is an Apache Web Server module an Oracle HTTP Server uses to function as a partner application within an Oracle Single Sign-On environment. The Oracle HTTP Server is based on the Apache HTTP Server.

## **Oracle Internet Directory**

Oracle Internet Directory (OID) is an LDAP-compliant directory service. It contains user ids, passwords, group membership, privileges, and other attributes for users who are authenticated using Oracle Single Sign-On.

## **Partner Application**

A partner application is an application that delegates authentication to the Oracle Identity Management Infrastructure. One such partner application is the Oracle HTTP Server (OHS) supplied with the Oracle Application Server. OHS uses the MOD\_OSSO module to configure this functionality.

All partner applications must be registered with the Oracle Single Sign-On server. An output product of this registration is a configuration file the partner application uses to verify a user has been previously authenticated.

## **Realm**

A Realm is a collection users and groups (roles) managed by a single password policy. This policy controls what may be used for authentication (for example, passwords, X.509 certificates, and biometric devices). A Realm also contains an authorization policy used for controlling access to applications or resources used by one or more applications.

A single OID can contain multiple Realms. This feature can consolidate security for retailers with multiple banners or to consolidate security for multiple development and test environments.

#### **Statically Protected URLs**

A URL is considered to be "Statically Protected" when an Oracle HTTP server is configured to limit access to this URL to only OSSO authenticated users. Any attempt to access a "Statically Protected URL" results in the display of a login page or an error page to the user.

Servlets, static HTML pages, and JSP pages may be statically protected.

# **What Single Sign-On is not**

Single Sign-On is NOT a user ID/password mapping technology.

However, some applications can store and retrieve user IDs and passwords for non-SSO applications within an OID LDAP server. An example of this is the Oracle Forms Web Application framework, which maps OSSO user IDs to a database logins on a perapplication basis.

# **How Oracle Single Sign-On Works**

Oracle Single Sign-On involves a couple of different components. These are:

- The Oracle Single Sign-On (OSSO) servlet, which is responsible for the back-end authentication of the user.
- The Oracle Internet Directory LDAP server, which stores user IDs, passwords, and group (role) membership.
- The Oracle HTTP Server associated with the web application, which verifies and controls browser redirection to the OSSO servlet.
- If the web application implements dynamic protection, then the web application itself is involved with the OSSO system.

#### **Statically Protected URLs**

When an unauthenticated user accesses a statically protected URL, the following occurs:

- **1.** The Oracle HTTP server recognizes the user has not been authenticated and redirects the browser to the Oracle Single Sign-On servlet.
- **2.** The OSSO servlet determines the user must authenticate, and displays the OSSO login page.
- **3.** The user must sign in via a valid user ID and password. If the OSSO servlet has been configured to support multiple Realms, a valid realm must also be entered. The user ID, password, and realm information is validated against the Oracle Internet Directory LDAP server.
- **4.** The OSSO servlet creates and sends the user's browser an OSSO session cookie. This cookie is never persisted to disk and is specific only to the current browser session. This cookie contains the user's authenticated identity. It does NOT contain the user's password.
- **5.** The OSSO servlet redirects the user back to the Oracle HTTP Server, along with OSSO specific information.
- **6.** The Oracle HTTP Server decodes the OSSO information, stores it with the user's session, and allows the user access to the original URL.

#### **Dynamically Protected URLs**

When an unauthenticated user accesses a dynamically protected URL, the following occurs:

- **1.** The Oracle HTTP server recognizes the user has not been authenticated, but allows the user to access the URL.
- **2.** The application determines the user must be authenticated and sends the Oracle HTTP server a specific status to begin the authentication process.
- **3.** The Oracle HTTP Server redirects the user's browser session to the OSSO Servlet.
- **4.** The OSSO servlet determines the user must authenticate, and displays the OSSO login page.
- **5.** The user must sign in via a valid user ID and password. If the OSSO servlet has been configured to support multiple Realms, a valid realm must also be entered. The user ID, password, and realm information is validated against the Oracle Internet Directory LDAP server.
- **6.** The OSSO servlet creates and sends the user's browser an OSSO session cookie. This cookie is never persisted to disk and is specific only to the current browser session. This cookie contains the user's authenticated identity. It does NOT contain the user's password.
- **7.** The OSSO servlet redirects the user back to the Oracle HTTP Server, along with OSSO specific information.
- **8.** The Oracle HTTP Server decodes the OSSO information, stores it with the user's session, and allows the user access to the original URL.

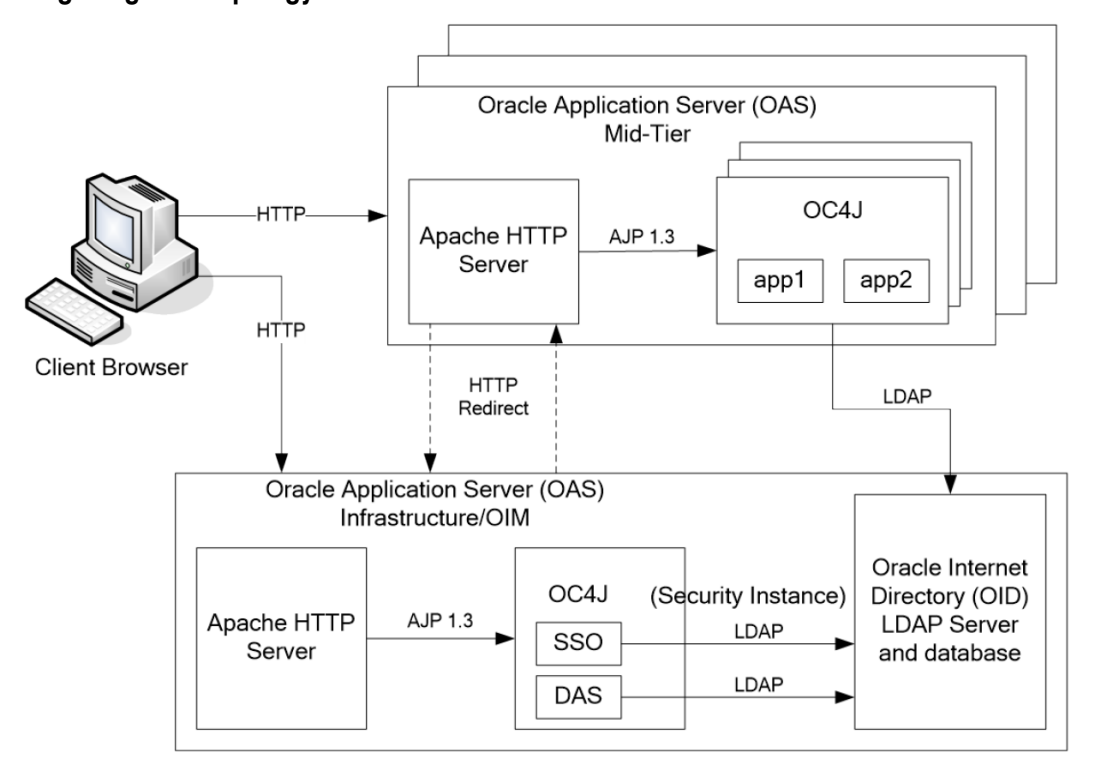

#### **Single Sign-on Topology**

# **Installation Overview**

Installing Oracle Single Sign-On consists of installing the following components:

**1.** Installing the Oracle Internet Directory (OID) LDAP server and the Infrastructure Oracle Application Server (OAS). These are typically performed using a single session of the Oracle Universal Installer and are performed at the same time. OID requires an Oracle relational database and if one is not available, the installer will also install this as well.

The Infrastructure OAS includes the Delegated Administration Services (DAS) application as well as the OSSO servlet. The DAS application can be used for user and realm management within OID.

- **2.** Installing additional OAS 10.1.2 midtier instances for the Oracle Retail applications, such as RMS, that are based on Oracle Forms technologies. These instances must be registered with the Infrastructure OAS installed in step 1).
- **3.** Installing additional application servers to deploy other Oracle Retail applications and performing application specific initialization and deployment activities.

#### **Infrastructure Installation and Configuration**

The Infrastructure installation for OSSO is dependent on the environment and requirements for its use. Deploying an Infrastructure OAS to be used in a test environment does not have the same availability requirements as for a production environment. Similarly, the Oracle Internet Directory (OID) LDAP server can be deployed in a variety of different configurations. See the *Oracle Application Server Installation Guide and the Oracle Internet Directory Installation Guide for more details.*

#### **OID User Data**

Oracle Internet Directory is an [LDAP v3 c](http://www.opengroup.org/certification/directory-home.html)ompliant directory server. It provides standards-based user definitions out of the box.

The current version of Oracle Single Sign-On only supports OID as its user storage facility. Customers with existing corporate LDAP implementations may need to synchronize user information between their existing LDAP directory servers and OID. OID supports standard LDIF file formats and provides a JNDI compliant set of Java classes as well. Moreover, OID provides additional synchronization and replication facilities to integrate with other corporate LDAP implementations.

Each user ID stored in OID has a specific record containing user specific information. For role-based access, groups of users can be defined and managed within OID. Applications can thus grant access based on group (role) membership saving administration time and providing a more secure implementation.

#### **OID with Multiple Realms**

OID and OSSO can be configured to support multiple user Realms. Each realm is independent from each other and contains its own set of user IDs. As such, creating a new realm is an alternative to installing multiple OID and Infrastructure instances. Hence, a single Infrastructure OAS can be used to support many development and test environments by defining one realm for each environment.

Realms may also be used to support multiple groups of external users, such as those from partner companies. For more information on Realms, see the Oracle Internet Directory Administrators Guide.

# **User Management**

User Management consists of displaying, creating, updating or removing user information. There are two basic methods of performing user management: LDIF scripts and the Delegate Administration Services (DAS) application.

## **OID DAS**

The DAS application is a web based application designed for both administrators and users. A user may update their password, change their telephone number of record, or modify other user information. Users may search for other users based on partial strings of the user's name or ID. An administrator may create new users, unlock passwords, or delete users.

The DAS application is fully customizable. Administrators may define what user attributes are required, optional or even prompted for when a new user is created.

Furthermore, the DAS application is secure. Administrators may also what user attributes are displayed to other users. Administration is based on permission grants, so different users may have different capabilities for user management based on their roles within their organization.

## **LDIF Scripts**

Script based user management can be used to synchronize data between multiple LDAP servers. The standard format for these scripts is the LDAP Data Interchange Format (LDIF). OID supports LDIF script for importing and exporting user information. LDIF scripts may also be used for bulk user load operations.

#### **User Data Synchronization**

The user store for Oracle Single Sign-On resides within the Oracle Internet Directory (OID) LDAP server. Oracle Retail applications may require additional information attached to a user name for application-specific purposes and may be stored in an application-specific database. Currently, there are no Oracle Retail tools for synchronizing changes in OID stored information with application-specific user stores. Implementers should plan appropriate time and resources for this process. Oracle Retail strongly suggests that you configure any Oracle Retail application using an LDAP for its user store to point to the same OID server used with Oracle Single Sign-On.

# **Setting up SIM for Single Sign-on**

To set up Forms for Single Sign-on, the Forms framework must know and/or be configured to use SSO. To do this, the Forms framework configuration file formsweb.cfg must be configured to enable SSO and the mid-tier HTTP Server must be registered with the Oracle Single Sign-On server. In addition, the Forms framework uses Resource Access Descriptor (RAD), to map OSSO user IDs to Database connect strings.

#### **Configuring formsweb.cfg**

For each Forms application instance there are two attributes in the Forms framework configuration file formsweb.cfg that control SSO behavior:

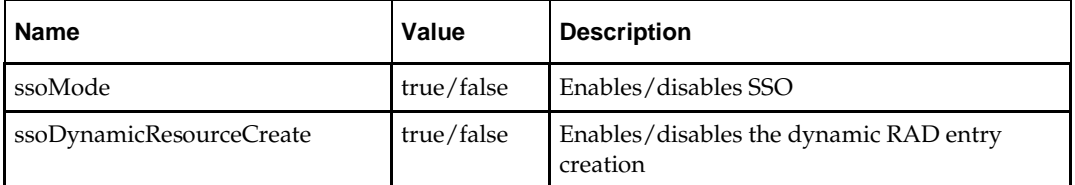

## **Creating a RAD Entry**

There are three ways by which a RAD entry (mapping an OSSO user ID to a Database connect string) may be created:

**Administrator Created** 

An administrator uses the Delegated Administration Services (DAS) web application that comes with the infrastructure server and that can be launched using the URL http://*<host>:port/oiddas*.

**User Created** 

The user can dynamically create a RAD entry when the Forms framework prompts the user for information. This however requires that the ssoDynamicResourceCreate attribute be set to true. If a RAD already exists, the user may also create additional RADs via the DAS application.

**LDIF** Script

More information about how to use an LDIF script to create a RAD entry may be found by accessing My Oracle Support document 244526.1.

# **Appendix: Oracle Single Sign-On for WebLogic**

Single Sign-On (SSO) is a term for the ability to sign onto multiple Web applications via a single user ID/Password. There are many implementations of SSO. Oracle currently provides two different implementations: Oracle Single Sign-On (OSSO), and Oracle Access Manager (provides more comprehensive user access capabilities).

Most, if not all, SSO technologies use a session cookie to hold encrypted data passed to each application. The SSO infrastructure has the responsibility to validate these cookies and, possibly, update this information. The user is directed to log on only if the cookie is not present or has become invalid. These session cookies are restricted to a single browser session and are never written to a file.

Another facet of SSO is how these technologies redirect a user's Web browser to various servlets. The SSO implementation determines when and where these redirects occur and what the final screen shown to the user is.

Most SSO implementations are performed in an application's infrastructure and not in the application logic itself. Applications that leverage infrastructure managed authentication (such as deployment specifying Basic or Form authentication) typically have little or no code changes when adapted to work in an SSO environment.

# **What Do I Need for Oracle Single Sign-On?**

The nexus of an Oracle Single Sign-On system is the Oracle Identity and Access Management installation. This consists of the following components:

- An Oracle Internet Directory (OID) LDAP server, used to store user, role, security, and other information. OID uses an Oracle database as the back-end storage of this information.
- An Oracle Access Manager (OAM) 11g Release 1 server and administrative console for implementing and configuring policies for single sign-on.
- A Policy Enforcement Agent such as Oracle Access Manager 11g Agent (WebGate) or Oracle Single Sign-On Plug-in, used to authenticate the user and create the Single Sign-On cookies. Some Retail products require a WebGate agent and others require an OSSO plug-in. Both can interoperate in a single OAM environment.
- **The Delegated Administration Services (DAS) application in Oracle Forms Services** 11g Release 2 and Oracle Directory Services Manager (ODSM) application in OIM11g, used to administer users and group information. This information may also be loaded or modified via standard LDAP Data Interchange Format (LDIF) scripts.
- Additional administrative scripts for configuring the OAM system and registering HTTP servers.

Additional WebLogic managed servers will be needed to deploy the business applications leveraging the Single Sign-On technology.

# **Can Oracle Access Manager Work with Other SSO Implementations?**

Yes, Oracle Access Manager has the ability to interoperate with many other SSO implementations, but some restrictions exist.

# **Oracle Single Sign-on Terms and Definitions**

The following terms apply to single sign-on.

## **Authentication**

Authentication is the process of establishing a user's identity. There are many types of authentication. The most common authentication process involves a user ID and password.

## **Dynamically Protected URLs**

A Dynamically Protected URL is a URL whose implementing application is aware of the Oracle Access Manager environment. The application may allow a user limited access when the user has not been authenticated. Applications that implement dynamic protection typically display a Login link to provide user authentication and gain greater access to the application's resources.

## **Oracle Identity Management (OIM) and Oracle Access Manager (OAM) for 11g**

Oracle Identity Management (OIM) 11g includes Oracle Internet Directory and ODSM. Oracle Access Manager (OAM) 11g should be used for SSO using WebGate or OSSO agents depending on the application. Oracle Forms 11g contains Oracle HTTP server and other Retail Applications will use WebTier11g for HTTP.

## **MOD\_OSSO**

mod\_osso is an Apache Web Server module an Oracle HTTP Server uses to function as a partner application within an Oracle Access Manager environment. The Oracle HTTP Server is based on the Apache HTTP Server.

## **MOD\_WEBLOGIC**

mod\_WebLogic operates as a module within the HTTP server that allows requests to be proxied from the Apache HTTP server to the WebLogic server.

## **Oracle Access Manager 11g Agent (WebGate)**

Oracle WebGates are policy enforcement agents which reside with relying parties and delegate authentication and authorization tasks to OAM servers.

## **Oracle Internet Directory**

Oracle Internet Directory (OID) is an LDAP-compliant directory service. It contains user ids, passwords, group membership, privileges, and other attributes for users who are authenticated using Oracle Access Manager.

#### **Partner Application**

A partner application is an application that delegates authentication to the Oracle Identity Management Infrastructure. One such partner application is the Oracle HTTP Server (OHS) supplied with Oracle Forms Server or WebTier11g Server if using other Retail Applications other than Oracle Forms Applications. OHS or WebTier uses the MOD\_OSSO module to configure this functionality.

All partner applications must be registered with Oracle Access Manager (OAM) 11g. An output product of this registration is a configuration file the partner application uses to verify a user has been previously authenticated.

#### **Realm**

A Realm is a collection users and groups (roles) managed by a single password policy. This policy controls what may be used for authentication (for example, passwords, X.509 certificates, and biometric devices). A Realm also contains an authorization policy used for controlling access to applications or resources used by one or more applications.

A single OID can contain multiple Realms. This feature can consolidate security for retailers with multiple banners or to consolidate security for multiple development and test environments.

#### **Statically Protected URLs**

A URL is considered to be Statically Protected when an Oracle HTTP server is configured to limit access to this URL to only SSO authenticated users. Any attempt to access a Statically Protected URL results in the display of a login page or an error page to the user.

Servlets, static HTML pages, and JSP pages may be statically protected.

**Note:** Dynamically Protected URL and Statically Protected URL are within the context of the Oracle Software Security Assurance (OSSA). The static protection for URLs is a common JEE feature.

# **What Single Sign-On is not**

Single Sign-On is NOT a user ID/password mapping technology.

However, some applications can store and retrieve user IDs and passwords for non-SSO applications within an OID LDAP server. An example of this is the Oracle Forms Web Application framework, which maps Single Sign-On user IDs to a database logins on a per-application basis.

# **How Oracle Single Sign-On Works**

Oracle Access Manager involves several different components. These are:

- The Oracle Access Manager (OAM) server, which is responsible for the back-end authentication of the user.
- The Oracle Internet Directory LDAP server, which stores user IDs, passwords, and group (role) membership.
- The Oracle Access Manager Agent associated with the Web application, which verifies and controls browser redirection to the Oracle Access Manager server.
- If the Web application implements dynamic protection, then the Web application itself is involved with the OAM system.

#### **About SSO Log In Processing with OAM Agents**

- **1.** The user requests a resource.
	- **2.** Webgate forwards the request to OAM for policy evaluation
	- **3.** OAM:

–

- **a.** Checks for the existence of an SSO cookie.
- **b.** Checks policies to determine if the resource is protected and if so, how?
- **4.** OAM Server logs and returns the decision
- **5.** Webgate responds as follows:
	- **Unprotected Resource:** Resource is served to the user
	- **Protected Resource:** Resource is redirected to the credential collector. The login form is served based on the authentication policy. Authentication processing begins
- **6.** User sends credentials
- **7.** OAM verifies credentials
- **8.** OAM starts the session and creates the following host-based cookies:
	- **One per partner:** OAMAuthnCookie set by 11g WebGates using authentication token received from the OAM Server after successful authentication. **Note: A** valid cookie is required for a session.
	- **One for OAM Server:** OAM\_ID
- **9.** OAM logs Success of Failure.
- **10.** Credential collector redirects to WebGate and authorization processing begins.
- **11.** WebGate prompts OAM to look up policies, compare them to the user's identity, and determine the user's level of authorization.
- **12.** OAM logs policy decision and checks the session cookie.
- **13.** OAM Server evaluates authorization policies and cache the result.
- **14.** OAM Server logs and returns decisions
- **15.** WebGate responds as follows:
	- If the authorization policy allows access, the desired content or applications are served to the user.
	- If the authorization policy denies access, the user is redirected to another URL determined by the administrator.

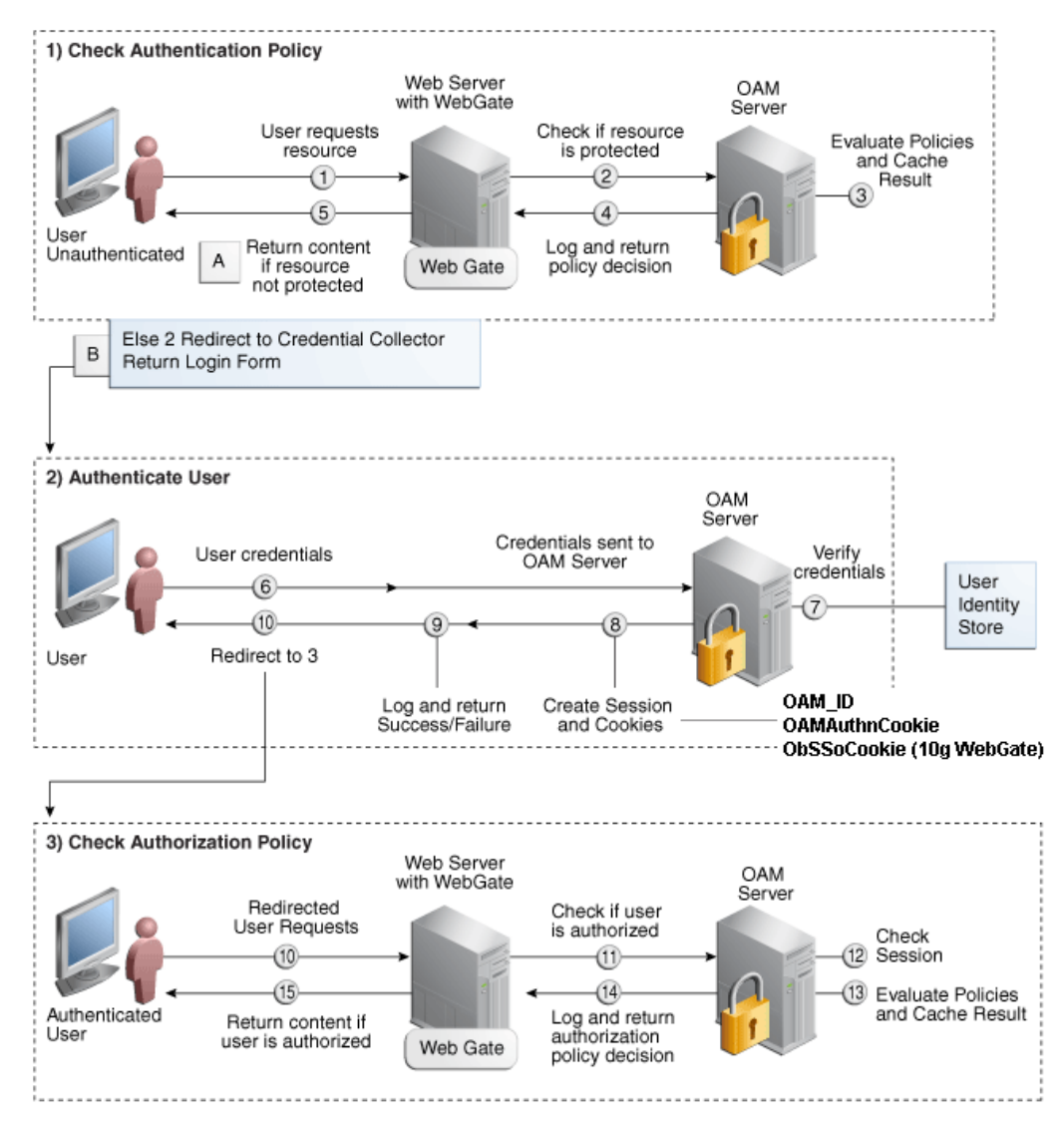

#### **SSO Login Processing with OAM Agents**

## **Installation Overview**

–

–

Installing Oracle Single Sign-On using OAM11g requires installation of the following:

- **1.** Oracle Internet Directory (OID) ldap server and the Oracle Directory Services Manager. They are typically installed using the Installer of Oracle Identity Management 11gR1 (11.1.1.7). The ODSM application can be used for user and realm management within OID.
- **2.** Oracle Access Manager 11gR1 (11.1.1.7) has to be installed and configured.
	- **3.** Additional midtier instances (such as Oracle Forms 11g) for Oracle Retail applications based on Oracle Forms technologies (such as RMS). These instances must be registered with the OAM installed in step 2.
	- **4.** Additional application servers to deploy other Oracle Retail applications and performing application specific initialization and deployment activities must be registered with OAM installed in step 2. For additional information on SSO 11g

installation, see the Oracle Access Manager and Single Sign-On Whitepaper (My Oracle Support Doc ID 1492047.1).

#### **Infrastructure Installation and Configuration**

The Infrastructure installation for Oracle Access Manager (OAM) is dependent on the environment and requirements for its use. Deploying Oracle Access Manager (OAM) to be used in a test environment does not have the same availability requirements as for a production environment. Similarly, the Oracle Internet Directory (OID) LDAP server can be deployed in a variety of different configurations. See the *Oracle Identity Management Installation Guide11g.*

#### **OID User Data**

Oracle Internet Directory is an [LDAP v3 c](http://www.opengroup.org/certification/directory-home.html#_blank)ompliant directory server. It provides standards-based user definitions out of the box.

Customers with existing corporate LDAP implementations may need to synchronize user information between their existing LDAP directory servers and OID. OID supports standard LDIF file formats and provides a JNDI compliant set of Java classes as well. Moreover, OID provides additional synchronization and replication facilities to integrate with other corporate LDAP implementations.

Each user ID stored in OID has a specific record containing user specific information. For role-based access, groups of users can be defined and managed within OID. Applications can thus grant access based on group (role) membership saving administration time and providing a more secure implementation.

#### **OID with Multiple Realms**

OID can be configured to support multiple user Realms. Each realm is independent from each other and contains its own set of user IDs. As such, creating a new realm is an alternative to installing multiple OID and Infrastructure instances. Hence, a single Infrastructure OAS can be used to support development and test environments by defining one realm for each environment.

Realms may also be used to support multiple groups of external users, such as those from partner companies. For more information on Realms, see the *Oracle Internet Directory Administrators Guide*.

## **User Management**

User Management consists of displaying, creating, updating or removing user information. There are two basic methods of performing user management: LDIF scripts or Oracle Directory Services Manager (ODSM) available for OID11g.

#### **ODSM**

Oracle Directory Services Manager (ODSM) is a Web-based application used in OID11g is designed for both administrators and users which enables you to configure the structure of the directory, define objects in the directory, add and configure users, groups, and other entries. ODSM is the interface you use to manage entries, schema, security, adapters, extensions, and other directory features.

#### **LDIF Scripts**

Script based user management can be used to synchronize data between multiple LDAP servers. The standard format for these scripts is the LDAP Data Interchange Format (LDIF). OID supports LDIF script for importing and exporting user information. LDIF scripts may also be used for bulk user load operations.

#### **User Data Synchronization**

The user store for Oracle Access Manager resides within the Oracle Internet Directory (OID) LDAP server. Oracle Retail applications may require additional information attached to a user name for application-specific purposes and may be stored in an application-specific database. Currently, there are no Oracle Retail tools for synchronizing changes in OID stored information with application-specific user stores. Implementers should plan appropriate time and resources for this process. Oracle Retail strongly suggests that you configure any Oracle Retail application using an LDAP for its user store to point to the same OID server used with Oracle Access Manager.

# **Appendix: Setting Up Password Stores with Oracle Wallet**

As part of an application installation, administrators must set up password stores for database user accounts using Oracle Wallet. These password stores must be installed on the application database side. While the installer handles much of this process, the administrators must perform some additional steps.

A password store for the application and application server user accounts must also be installed; however, the installer takes care of this entire process.

# **About Password Stores and Oracle Wallet**

Oracle databases have allowed other users on the server to see passwords in case database connect strings (username/password@db) were passed to programs. In the past, users could navigate to ps  $-ef|grep \leq \text{supername} >$  to see the password if the password was supplied in the command line when calling a program.

To make passwords more secure, Oracle Retail has implemented the Oracle Software Security Assurance (OSSA) program. Sensitive information such as user credentials now must be encrypted and stored in a secure location. This location is called password stores or wallets. These password stores are secure software containers that store the encrypted user credentials.

Users can retrieve the credentials using aliases that were set up when encrypting and storing the user credentials in the password store. For example, if username/password@db is entered in the command line argument and the alias is called db\_username, the argument to a program is as follows:

sqlplus /@db\_username

This would connect to the database as it did previously, but it would hide the password from any system user.

After this is configured, as in the example above, the application installation and the other relevant scripts are no longer needed to use embedded usernames and passwords. This reduces any security risks that may exist because usernames and passwords are no longer exposed.

When the installation starts, all the necessary user credentials are retrieved from the Oracle Wallet based on the alias name associated with the user credentials.

There are two different types of password stores or wallets. One type is for database connect strings used in program arguments (such as sqlplus /@db\_username). The other type is for Java application installation and application use.

## **Setting Up Password Stores for Database User Accounts**

After the database is installed and the default database user accounts are set up, administrators must set up a password store using the Oracle wallet. This involves assigning an alias for the username and associated password for each database user account. The alias is used later during the application installation. This password store must be created on the system where the application server and database client are installed.

This section describes the steps you must take to set up a wallet and the aliases for the database user accounts. For more information on configuring authentication and password stores, see the *Oracle Database Security Guide*.

> **Note:** In this section, <wallet\_location> is a placeholder text for illustration purposes. Before running the command, ensure that you specify the path to the location where you want to create and store the wallet.

To set up a password store for the database user accounts, perform the following steps:

**1.** Create a wallet using the following command:

```
mkstore -wrl <wallet_location> -create
```
After you run the command, a prompt appears. Enter a password for the Oracle Wallet in the prompt.

**Note:** The mkstore utility is included in the Oracle Database Client installation.

The wallet is created with the auto-login feature enabled. This feature enables the database client to access the wallet contents without using the password. For more information, refer to the *Oracle Database Advanced Security Administrator's Guide.*

**2.** Create the database connection credentials in the wallet using the following command:

```
mkstore -wrl <wallet_location> -createCredential <alias-name> <database-user-
name>
```
After you run the command, a prompt appears. Enter the password associated with the database user account in the prompt.

- **3.** Repeat Step 2 for all the database user accounts.
- **4.** Update the sqlnet.ora file to include the following statements:

```
WALLET LOCATION = (SOURCE = (METHOD = FILE) (METHOD DATA = (DIRECTORY =<wallet_location>)))
SQLNET.WALLET_OVERRIDE = TRUE
SSL_CLIENT_AUTHENTICATION = FALSE
```
**5.** Update the tnsnames.ora file to include the following entry for each alias name to be set up.

```
<alias-name> =
          (DESCRIPTION =
           (ADDRESS_LIST = 
                  (ADDRESS = (PROTOCOL = TCP) (HOST = <>chost>) (PORT = <>sport>)\overline{\phantom{a}} (CONNECT_DATA =
               (SERVICE_NAME = <service>)
    \overline{\phantom{a}}\overline{\phantom{a}}
```
In the previous example,  $\langle$ alias-name>,  $\langle$ host>,  $\langle$ port>, and  $\langle$ service> are placeholder text for illustration purposes. Ensure that you replace these with the relevant values.

## **Setting Up Wallets for Database User Accounts**

The following examples show how to set up wallets for database user accounts for the following applications:

- For RMS, RWMS, RPM Batch, RETL, RMS, RWMS, and ARI
- For Java Applications (SIM, ReIM, RPM, Alloc, RIB, RSL, AIP, RETL)

#### **For RMS, RPM Plsql Batch, RETL DB, RWMS batch, and ARI**

**1.** Create a new directory called wallet under your folder structure. cd /projects/rms13.2/dev/

```
mkdir .wallet
```
**Note:** The default permissions of the wallet allow only the owner to use it, ensuring the connection information is protected. If you want other users to be able to use the connection, you must adjust permissions appropriately to ensure only authorized users have access to the wallet.

**2.** Create a sqlnet.ora in the wallet directory with the following content.  $\begin{array}{cccc} \texttt{WALLET\_LOCALION} & = & \texttt{(SOURCE = & \texttt{(METHOD = FILE)} & \texttt{(METHOD\_DATA =)} \end{array}$ (DIRECTORY = /projects/rms13.2/dev/.wallet)) ) SQLNET.WALLET\_OVERRIDE=TRUE SSL\_CLIENT\_AUTHENTICATION=FALSE

**Note**: WALLET\_LOCATION must be on line 1 in the file.

**3.** Setup a tnsnames.ora in the wallet directory. This tnsnames.ora includes the standard tnsnames.ora file. Then, add two custom tns\_alias entries that are only for use with the wallet. For example, sqlplus /@dvols29\_rms01user.

```
ifile = /u00/oracle/product/11.2.0.4/network/admin/tnsnames.ora
```

```
dvols29_rms01user =
   (DESCRIPTION = (ADDRESS_LIST = (ADDRESS = (PROTOCOL = tcp)
  (host = ordbsrv.us.oracle.com) (Port = 1521))(CONNET_DATA = (SID = dvols29) (GLOBAL_NAME = dvols29)))dvols29_rms01user.world =
   (DESCRIPTION = (ADDRESS_LIST = (ADDRESS = (PROTOCOL = tcp)
   (host = ordbsrv.us.oracle.com) (Port = 1521)))
    (CONNET DATA = (SID = dvols29) (GLOBAL NAME = dvols29)))
```
**Note**: It is important to not just copy the tnsnames.ora file because it can quickly become out of date. The ifile clause (shown above) is key.

- **4.** Create the wallet files. These are empty initially.
	- **a.** Ensure you are in the intended location.

```
$ pwd
/projects/rms13.2/dev/.wallet
```
**b.** Create the wallet files.

\$ mkstore -wrl . –create

- **c.** Enter the wallet password you want to use. It is recommended that you use the same password as the UNIX user you are creating the wallet on.
- **d.** Enter the password again.

Two wallet files are created from the above command:

- ewallet.p12
- cwallet.sso
- **5.** Create the wallet entry that associates the user name and password to the custom tns alias that was setup in the wallet's tnsnames.ora file.

mkstore –wrl . –createCredential <tns\_alias> <username> <password>

**Example:** mkstore –wrl . –createCredential dvols29\_rms01user rms01user passwd

**6.** Test the connectivity. The ORACLE\_HOME used with the wallet must be the same version or higher than what the wallet was created with.

\$ export TNS\_ADMIN=/projects/rms13.2/dev/.wallet /\* This is very import to use wallet to point at the alternate tnsnames.ora created in this example \*/

\$ sqlplus /@dvols29\_rms01user SQL\*Plus: Release 11 Connected to: Oracle Database 11g SQL> show user USER is "rms01user"

Running batch programs or shell scripts would be similar:

```
Ex: dtesys /@dvols29_rms01user
script.sh /@dvols29_rms01user
Set the UP unix variable to help with some compiles :
export UP=/@dvols29_rms01user 
for use in RMS batch compiles, and RMS, RWMS, and ARI forms compiles.
```
As shown in the example above, users can ensure that passwords remain invisible.

#### **Additional Database Wallet Commands**

The following is a list of additional database wallet commands.

Delete a credential on wallet

mkstore –wrl . –deleteCredential dvols29\_rms01user

 Change the password for a credential on wallet mkstore –wrl . –modifyCredential dvols29\_rms01user rms01user passwd List the wallet credential entries

mkstore –wrl . –list

This command returns values such as the following.

oracle.security.client.connect\_string1 oracle.security.client.user1 oracle.security.client.password1

View the details of a wallet entry

mkstore –wrl . –viewEntry oracle.security.client.connect\_string1

Returns the value of the entry:

dvols29\_rms01user mkstore –wrl . –viewEntry oracle.security.client.user1

Returns value of the entry:

rms01user

mkstore –wrl . –viewEntry oracle.security.client.password1 Returns value of the entry: passwd

## **For Java Applications (SIM, ReIM, RPM, Alloc, RIB, RSL, AIP, RETL)**

For Java application, consider the following:

- For database user accounts, ensure that you set up the same alias names between the password stores (database wallet and Java wallet). You can provide the alias name during the installer process.
- Document all aliases that you have set up. During the application installation, you must enter the alias names for the application installer to connect to the database and application server.
- Passwords are not used to update entries in Java wallets. Entries in Java wallets are stored in partitions, or application-level keys. In each retail application that has been installed, the wallet is located in <WEBLOGIC\_DOMAIN\_HOME>/retail/<appname>/config Example: orappsrv:[103x\_WLS] /u00/webadmin/product/10.3.x/WLS/user\_projects/ domains/132\_mck\_soa\_domain/retail/reim13/config
- Application installers should create the Java wallets for you, but it is good to know how this works for future use and understanding.
- Scripts are located in <WEBLOGIC\_DOMAIN\_HOME>/retail/<appname>/retailpublic-security-api/bin for administering wallet entries.

Example:

orappsrv:[103x\_WLS] /u00/webadmin/product/10.3.x/WLS/user\_projects/ domains/132\_mck\_soa\_domain/retail/reim13/retail-public-security-api/bin

• In this directory is a script to help you update each alias entry without having to remember the wallet details. For example, if you set the RPM database alias to rms01user, you will find a script called update-RMS01USER.sh.

> **Note:** These scripts are available only with application installed by way of an installer.

 Two main scripts are related to this script in the folder for more generic wallet operations: dump\_credentials.sh and save\_credential.sh.

 If you have not installed the application yet, you can unzip the application zip file and view these scripts in <app>/application/retail-public-security-api/bin. Example:

orappsrv:[103x\_WLS] /u00/webadmin/reim/application/retail-public-securityapi/bin

#### **update-<ALIAS>.sh**

update-<ALIAS>.sh updates the wallet entry for this alias. You can use this script to change the user name and password for this alias. Because the application refers only to the alias, no changes are needed in application properties files.

#### **Usage:**

update-<username>.sh <myuser>

#### **Example:**

orappsrv:[103xWLS] /u00/webadmin/product/10.3.x/WLS/user\_projects/domains/java\_domain/retail/rpm1 32test/retail-public-security-api/bin> ./update-RMS01USER.sh usage: update-RMS01USER.sh <username> <username>: the username to update into this alias. Example: update-RMS01USER.sh myuser Note: this script will ask you for the password for the username that you pass in. orappsrv:[103xWLS] /u00/webadmin/product/10.3.x/WLS/user\_projects/domains/java\_domain/retail/rpm1

32test/retail-public-security-api/bin>

#### **dump\_credentials.sh**

dump credentials.sh is used to retrieve information from the wallet. For each entry found in the wallet, the wallet partition, the alias, and the user name are displayed. Note that the password is not displayed. If the value of an entry is uncertain, run save\_credential.sh to resave the entry with a known password.

dump\_credentials.sh <wallet location>

#### **Example**:

dump\_credentials.sh

/u00/webadmin/product/10.3.x/WLS/user\_projects/domains/132\_mck\_soa\_dom ain/retail/reim13/config

Retail Public Security API Utility =============================================

Below are the credentials found in the wallet at the location:/u00/webadmin/product/10.3.x/WLS/user\_projects/domains/132\_mck\_s oa\_domain/retail/reim13/config

=============================================

Application level key partition name:reim13 User Name Alias:WLS-ALIAS User Name:weblogic User Name Alias:RETAIL-ALIAS User Name:retail.user User Name Alias:LDAP-ALIAS User Name:RETAIL.USER User Name Alias:RMS-ALIAS User Name:rms132mock User Name Alias:REIMBAT-ALIAS User Name:reimbat

#### **save\_credential.sh**

save\_credential.sh is used to update the information in wallet. If you are unsure about the information that is currently in the wallet, use dump\_credentials.sh as indicated above. You can add new or update using save\_credential.sh as shown below:

```
save_credential.sh -a <alias> -u <user> -p <partition name> -l <path of the
wallet file location where credentials are stored>
```
#### **Example**:

```
orappsrv:[103x_WLS] 
/u00/webadmin/mock132_testing/rtil/rtil/application/retail-public-security-
api/bin> save_credential.sh –l
/u00/webadmin/product/10.3.x/WLS/user_projects/domains/132_mck_soa_domain/reta
il/reim13/config
-a RMS-ALIAS -p reim13 -u rms132mock
=============================================
Retail Public Security API Utility
```
=============================================

Enter password: Verify password:

> **Note:** -p in the above command is for partition name. You must specify the proper partition name used in application code for each Java application.

save\_credential.sh and dump\_credentials.sh scripts are the same for all applications. If using save\_credential.sh to add a wallet entry or to update a wallet entry, bounce the application/managed server so that your changes are visible to the application. Also, save a backup copy of your cwallet.sso file in a location outside of the deployment path, because redeployment or reinstallation of the application will wipe the wallet entries you made after installation of the application. To restore your wallet entries after a redeployment/reinstallation, copy the backed up cwallet.sso file over the cwallet.sso file. Then bounce the application/managed server.

#### **Usage**

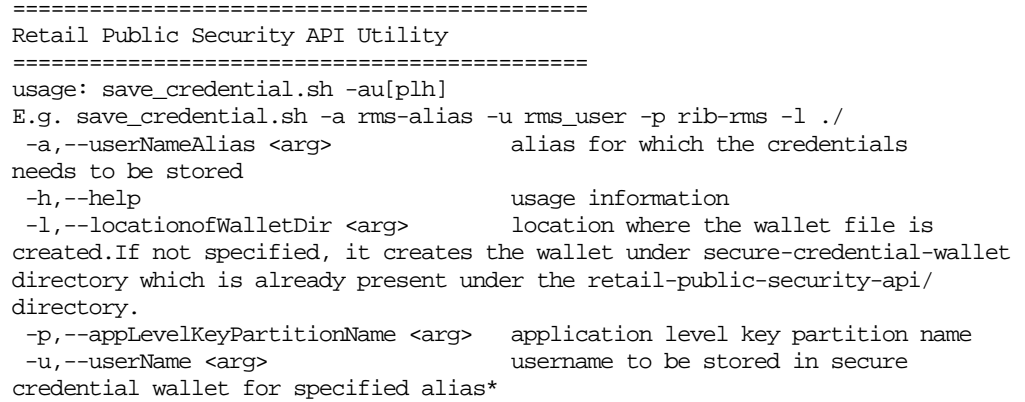

# **How Does the Wallet Relate to the Application?**

The ORACLE Retail Java applications have the wallet alias information you create in an <app-name>.properties file. Below is the reim.properties file. Note the database information and the user are presented as well. The property called datasource.credential.alias=RMS-ALIAS uses the ORACLE wallet with the argument of RMS-ALIAS at the csm.wallet.path and csm.wallet.partition.name = reim13 to retrieve the password for application use.

Reim.properties code sample:

```
datasource.url=jdbc:oracle:thin:@ordbsrv.us.oracle.com:1521:pkols07
datasource.schema.owner=rms132mock
datasource.credential.alias=RMS-ALIAS
# =================================================================
# ossa related Configuration
#
# These settings are for ossa configuration to store credentials. 
# =================================================================
csm.wallet.path=/u00/webadmin/product/10.3.x/WLS/user_projects/domains/132_mck_soa
_domain/retail/reim13/config
```
#### csm.wallet.partition.name=reim13

# **How Does the Wallet Relate to Java Batch Program Use?**

Some of the ORACLE Retail Java batch applications have an alias to use when running Java batch programs. For example, alias REIMBAT-ALIAS maps through the wallet to REIM app user reimbat, already on the database. To run a ReIM batch program the format would be: reimbatchpgmname REIMBAT-ALIAS <other arguments as needed by the program in question>.

## **Setting up RETL Wallets**

RETL creates a wallet under \$RFX\_HOME/etc/security, with the following files:

- cwallet.sso
- jazn-data.xml
- ips-config.xml
- README.txt

To set up RETL wallets, perform the following steps:

- **1.** Set the following environment variables:
	- ORACLE\_SID=<retaildb>
	- RFX\_HOME=/u00/rfx/rfx-13.2.0
	- RFX\_TMP=/u00/rfx/rfx-13.2.0/tmp
	- JAVA\_HOME=/usr/jdk1.7.64bit
	- LD\_LIBRARY\_PATH=\$ORACLE\_HOME
	- PATH=\$RFX\_HOME/bin:\$JAVA\_HOME/bin:\$PATH
- **2.** Change directory to \$RFX\_HOME/bin.
- **3.** Run setup-security-credential.sh.
	- Enter 1 to add a new database credential.
	- Enter the dbuseralias. For example, ret1\_java\_rms01user.
	- Enter the database user name. For example, rms01user.
	- Enter the database password.
- Re-enter the database password.
- Enter D to exit the setup script.
- **4.** Update your RETL environment variable script to reflect the names of both the Oracle Networking wallet and the Java wallet.

For example, to configure RETLforRPAS, modify the following entries in \$MMHOME/RETLforRPAS/rfx/etc/rmse\_rpas\_config.env.

- The RETL\_WALLET\_ALIAS should point to the Java wallet entry: export RETL\_WALLET\_ALIAS="retl\_java\_rms01user"
- The ORACLE\_WALLET\_ALIAS should point to the Oracle network wallet entry: export ORACLE\_WALLET\_ALIAS="dvols29\_rms01user"
- The SQLPLUS\_LOGON should use the ORACLE\_WALLET\_ALIAS: export SQLPLUS\_LOGON="/@\${ORACLE\_WALLET\_ALIAS}"
- **5.** To change a password later, run setup-security-credential.sh.
	- Enter 2 to update a database credential.
	- **Select the credential to update.**
	- **Enter the database user to update or change.**
	- **Enter the password of the database user.**
	- Re-enter the password.

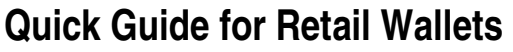

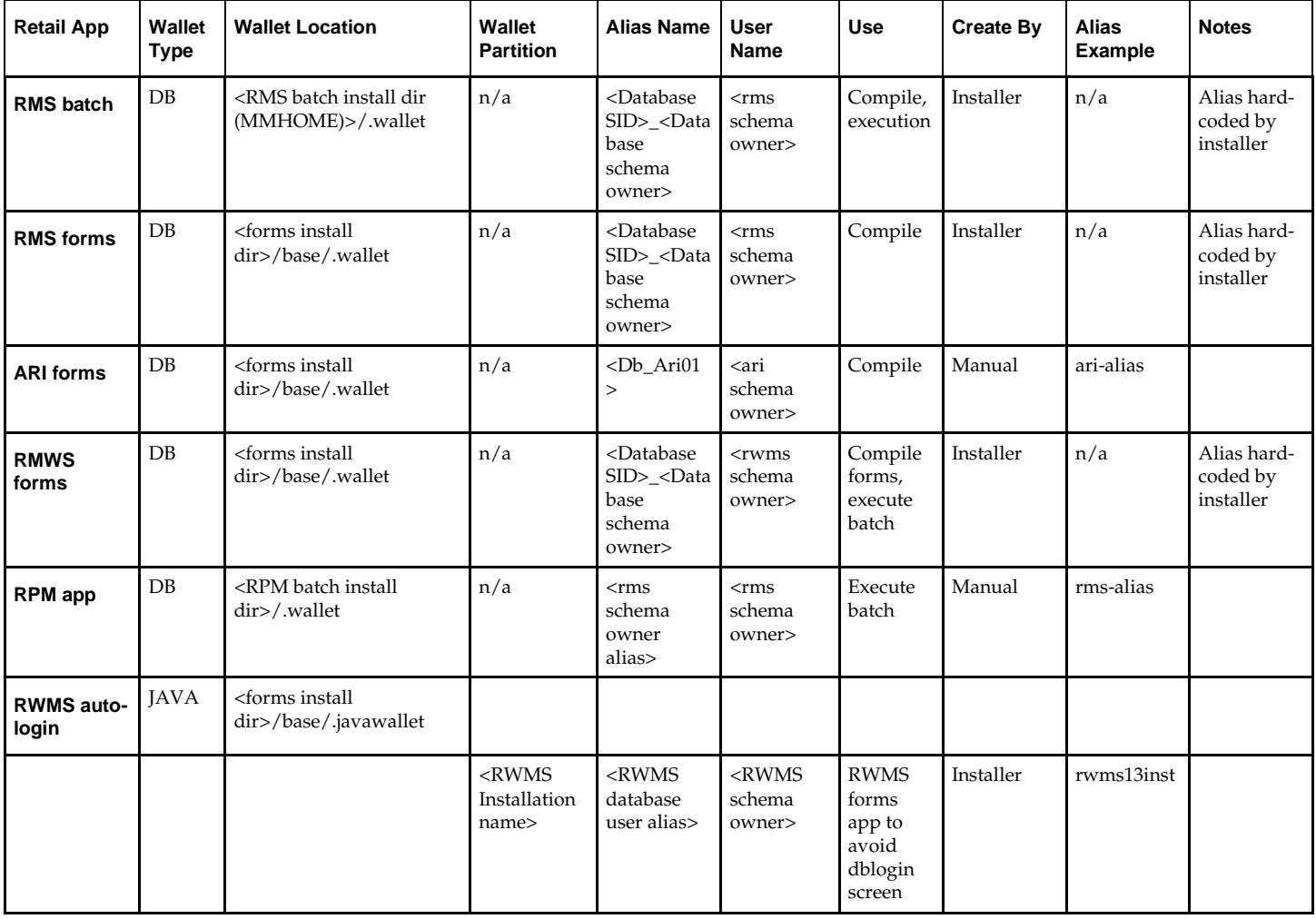

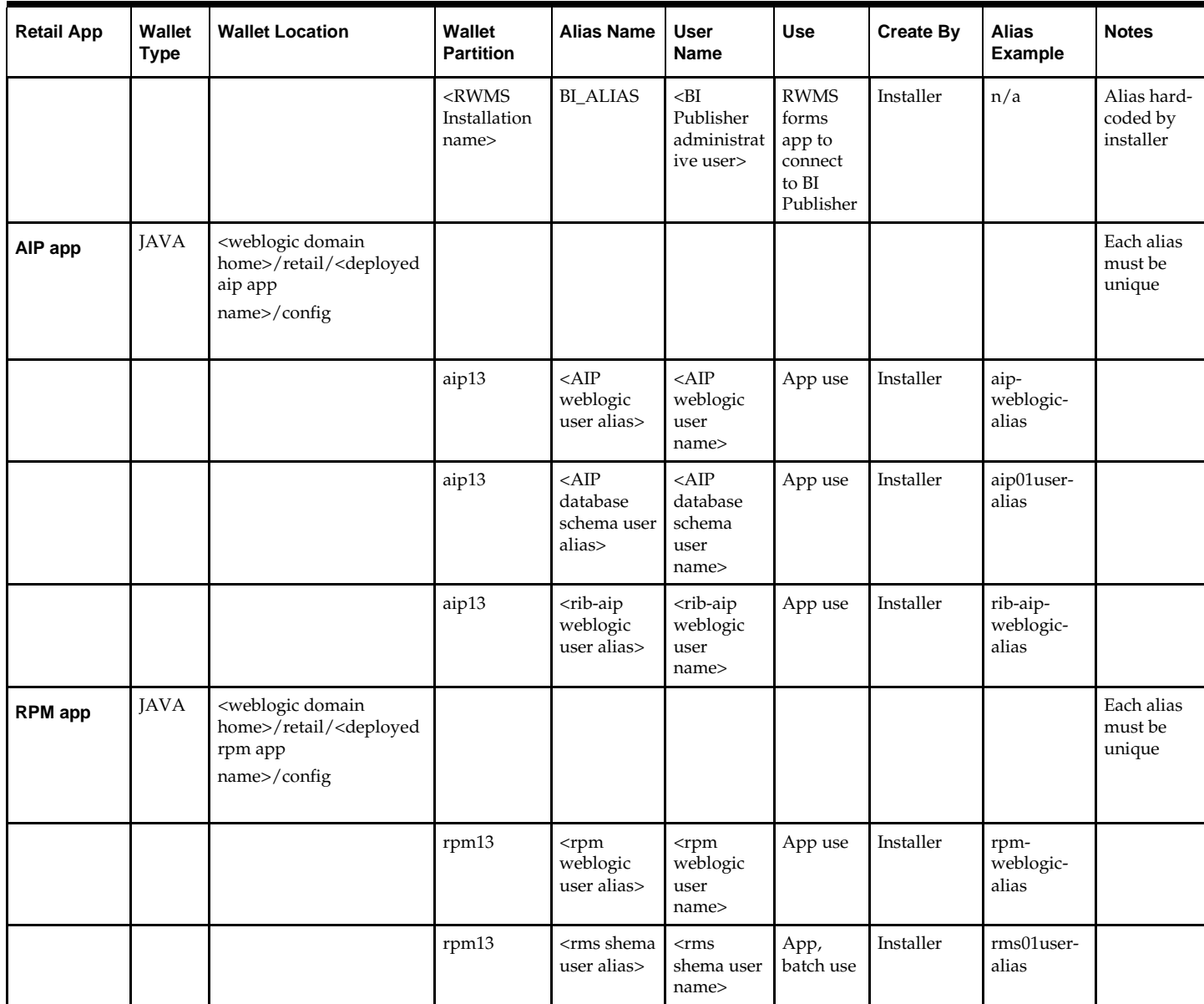

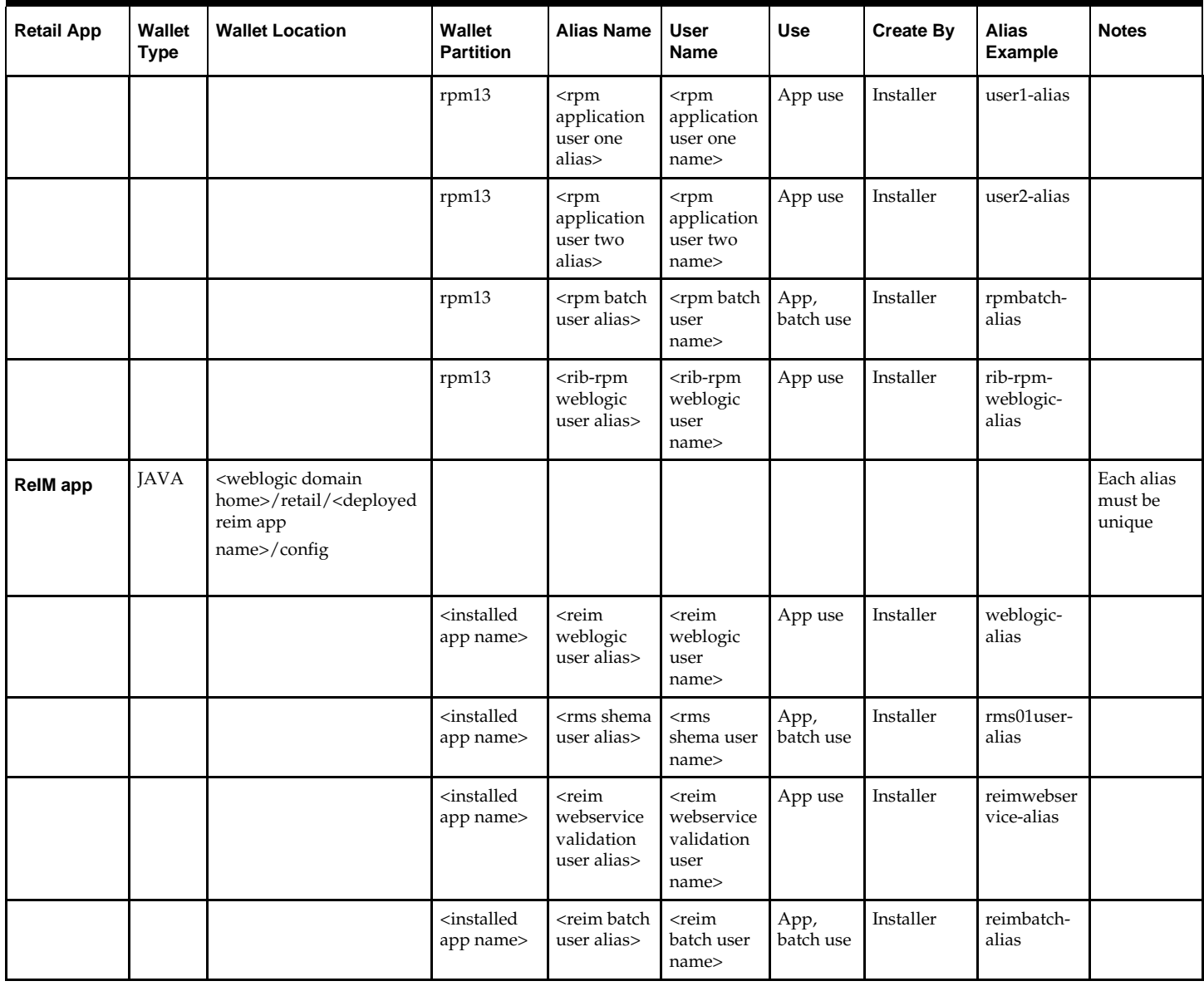

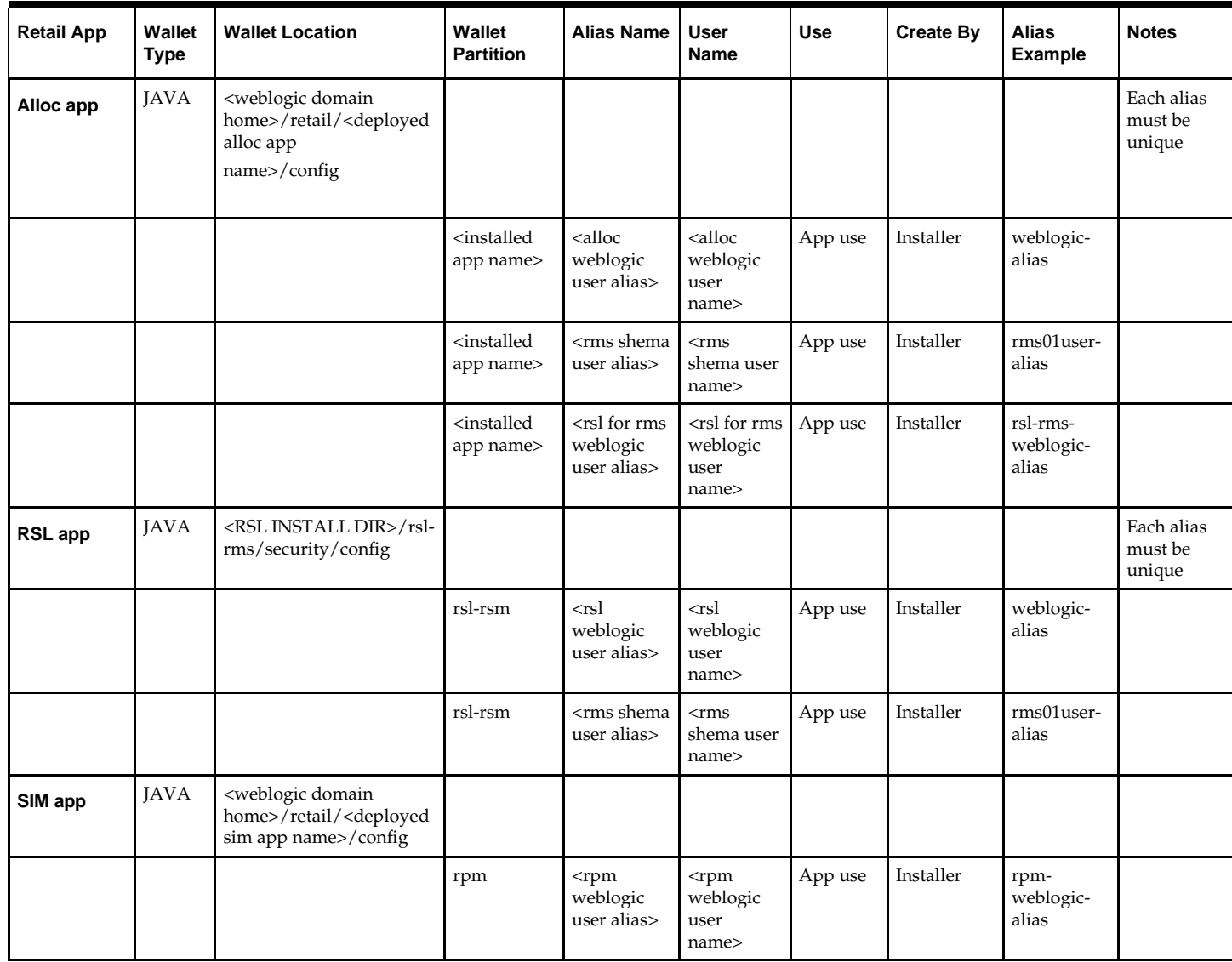

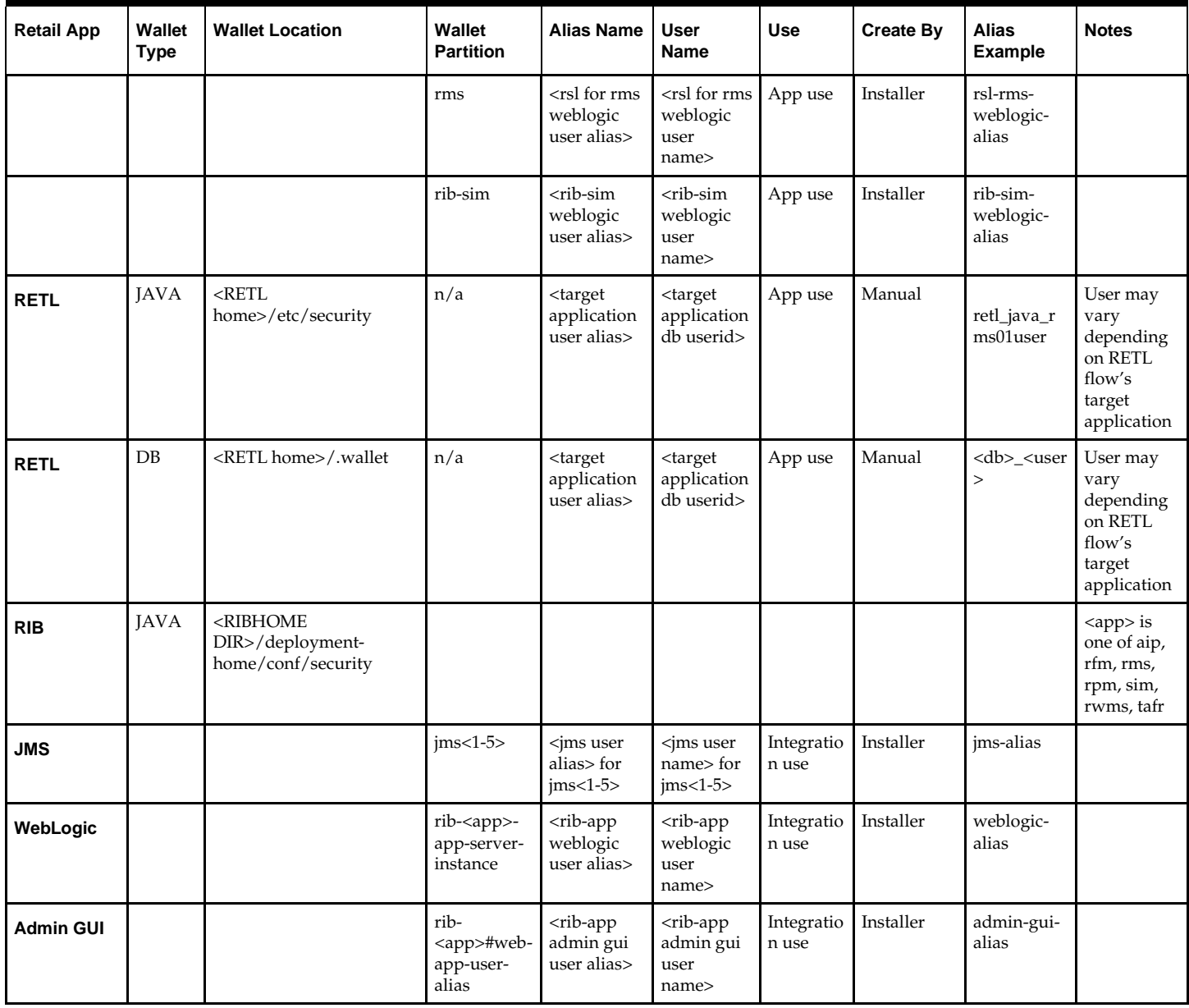

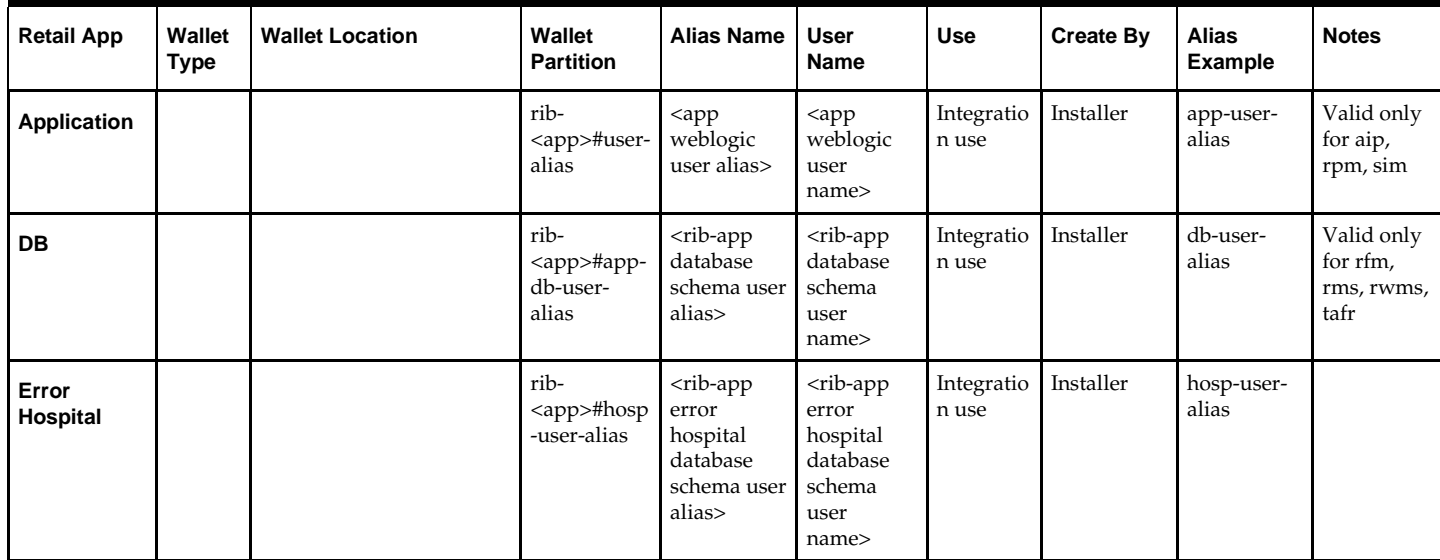

## **Appendix: Preinstallation for Secured Setup of SIM in Oracle Application Server (OAS)**

The goal of the following steps is to set up secure communication between the MOD\_OC4J and the OC4J instance via the AJPS protocol.

> **Note:** The following changes will make the Oracle Application Server work only with SSL, because in the current release, it is not possible for MOD\_OC4J to selectively access some OC4J instances using AJP and others using AJPS. Once the Oc4jEnableSSL-on directive has been set in MOD\_OC4J.CONF, AJPS will be used for all future communication to any OC4J instances.

Therefore, any applications which do not support SSL and are deployed in the same OAS will not work. It is recommended that you use a separate OAS installation for SSL configured applications.

The information presented below is intended as a supplement to the following product documentation:

Oracle Containers for J2EE Security Guide 10g (10.1.3.1.0) B28957-01

[http://docs.oracle.com/cd/B31017\\_01/web.1013/b28957.pdf](http://docs.oracle.com/cd/B31017_01/web.1013/b28957.pdf)

Chapter 15: SSL Communication with OC4J pages 15-1 through 15-24

**Note:** Securing your OC4J instance will result with DMS no longer working as DMS does NOT support the AJPS and HTTPS protocol.

Since DMS always makes requests to localhost, one workaround is to configure OC4Js to bind to only a local host for AJP and HTTP requests when SSL is enabled.

If you are using ajps for secure communication between the Oracle HTTP server and the Oracle Container 4 Java, the website name must be default-web-site.

- **1.** For the application's OC4J instance, back up the server.xml and default-web-site.xml files.
	- % cd \$ORACLE\_HOME/j2ee/<instance-name>
	- % cp –r config config.orig
	- % cd config
	- % cp server.xml server.xml.orig
	- % cp default-web-site.xml default-web-site.xml.orig

**I**

- **2.** This step is optional configuration change to MOD\_OC4J, which will allow you to display to a browser the OC4J routing information that MOD\_OC4J has dynamically discovered about the running OC4J instances, the ports those instance are using and the applications that those instances hold.
	- **a.** Backup the existing "mod\_oc4j.conf" file: % cd \$ORACLE\_HOME/Apache/Apache/conf % cp mod\_oc4j.conf mod\_oc4j.conf.orig
	- **b.** Edit the "mod\_oc4j.conf", and within this file, between the "<IfModule mod\_oc4j.c>" and "</IfModule>" tags, add the following: oc4jSet StatusUri /oc4j-status

This will allow you to invoke the following URL:

http://<your\_host>:<your\_port>/oc4j-status

This URL will display the dynamic routing information about all the apps that MOD OC4J has discovered.

**3.** Next use keytool to create a keystore with certificate based on the fully qualified name of the machine.

It is required to use the keytool utility to export a certificate from the keystore using following command:

% keytool –export –file cert\_file\_name –keystore keystore\_file\_name – storepass <password> -alias <keystore\_alias>

Reference:

[http://docs.oracle.com/cd/B31017\\_01/web.1013/b28957/](http://docs.oracle.com/cd/B31017_01/web.1013/b28957/configssl.htm#CIHEBDBH) [configssl.htm#CIHEBDBH](http://docs.oracle.com/cd/B31017_01/web.1013/b28957/configssl.htm#CIHEBDBH)

Oracle Containers for J2EE Security Guide 10g (10.1.3.1.0) 15 SSL Communication with OC4J Configure AJPS between OC4J and Oracle HTTP Server

See the steps describing the use of "keytool" contained within following note: Note 152363.1 - How to Enable SSL in OC4J Standalone

**4.** Now make the OC4J instance use AJPS instead of AJP. First,modify default-website.xml and within <web-site> tag at the top of the file, locate the attribute definition: protocol="ajp13". To the left of this insert: secure="true" as shown below:

```
<web-site 
    xmlns:xsi="http://www.w3.org/2001/XMLSchema-instance" 
    xsi:noNamespaceSchemaLocation="http://xmlns.oracle.com/oracleas/schema/web-
site-10_0.xsd" 
   port="12501" secure="true" protocol="ajp13" display-name="OC4J 10g (10.1.3) 
Default Web Site" 
    schema-major-version="10" schema-minor-version="0" 
>
```
At the bottom of the same file add the following <ssl-config> tag, just above the </web-site> tag:

```
<ssl-config 
    keystore="/path/to/your/java.keystore" 
    keystore-password="keyStorePasswd"
```
/>

**5.** Ensure OPMN assigns an "ajps" port value to out app <instance-name>.

Within "opmn.xml", modify the "default-web-site" entry within the app <instancename> xml entries and change the "ajp" to "ajps" as shown:

<port id="default-web-site" range="12501-12600" protocol="ajps"/>

After finishing above steps stop and start opmn and after starting the opmn instance, invoke "opmnctl status –l" and in the port section you should have "ajps" ( rather than "ajp") and the expected port value.

At this point, the /oc4j-status (created above) should show all the targets.

**Note:** You will get an internal error attempting to access any page, because at this point we have made OC4J use SSL but have not configured MOD\_OC4J to use SSL to talk to it, so the two cannot communicate.

You will also notice if you look in

\$ORACLE\_HOME/opmn/logs/opmn.log that there are "Ping Failures" and OC4J\_AJPS is being killed and restarted once nearly every minute. This can be verified using "opmnctl status -l" which contains a column giving the "up time" for the container. Given that the OC4J\_AJPS container is currently being identified as unresponsive and it will be restarted after three successive "ping" failures (20 seconds from each other), we will correct these two problems in the steps below.

- **6.** First, configure OPMN with an SSL configuration that allows it to send AJPS requests to OC4J.
	- **a.** Use the Oracle Wallet Manager tool to import the generated certificate (cert\_file\_name) from Step 3, into the wallet as a Trusted Certificate.

The following technical document provides a thorough overview of how to achieve this:

Note 341904.1 – Configuring HTTP Server to use SSL in Oracle Application Server 10g (10.1.2.XX)

**b.** Add the same CA trusted root to the wallet.

**Note:** When creating the wallet, ensure that the wallet is enabled for the "auto-login" feature.

Add an SSL configuration to OPMN, so OPMN can use SSL to invoke "pings" to the OC4J instance's AJPS port.

Edit the opmn.xml file and locate the "stop-parameters" section for the OC4J instance of interest:

```
<category id="stop-parameters"> 
<data id="java-options"
    value="-
Djava.security.policy=$ORACLE_HOME/j2ee/AJPS/config/java2.policy
     -Djava.awt.headless=true -Dhttp.webdir.enable=false"/> 
 </category>
```
Immediately below the "stop-parameter" section, add the following new "security-parameters" section:

```
<category id="security-parameters"> 
    <data id="wallet-file" value="file:/path/to/wallet_dir"/> 
    <data id="wallet-password" value="wallet_passwd"/> 
</category>
```
**Note:** The wallet-file is a path to a directory containing a file named "ewallet.p12" and does NOT include the "ewallet.p12" file name itself

- **7.** After completing the above steps, stop and start the opmn instance.
	- **a.** Check the /oc4j-status page to verify that your applications have been discovered.
	- **b.** Check the opmn.log and verify that there are no "Ping Failures".

While accessing the application you will still see "HTTP-500 Internal Server Error". Use the following steps to fix this error.

- **8.** Enable MOD\_OC4J to send requests to OC4J via AJPS.
- **9.** Backup the mod\_oc4j.conf file at
	- (\$ORACLE\_HOME/Apache/Apache/conf/mod\_oc4j.conf)
		- % cd \$ORACLE\_HOME/Apache/Apache/conf
		- % cp mod\_oc4j.conf mod\_oc4j.conf.orig
- **10.** Within MOD\_OC4J.CONF, between the "<IfModule mod\_oc4j.c>" and "</IfModule>" add:

Oc4jEnableSSL on Oc4jSSLWalletFile /path/to/wallet\_dir

**11.** Restart all opmn process and invoke "opmnctl status  $-l$ ", and in the port section of the result you will have "ajps" rather than "ajp" and expected port values and after 5mins if you repeat "opmnctl status –l" the uptime of application will not reset and will grow to five minutes and beyond.

In addition, /oc4j-status page should have discovered all your applications and opmn.log should not have any "Ping Failures" and you should be able to access all your application pages from a browser.

After completing the above steps use the "https" protocol and https port of HTTPServer in your browser to access the application.

## **Appendix: Preinstallation for Secured Setup of SIM in WebLogic**

WebLogic Server supports SSL on a dedicated listen port. The managed server can be configured to use SSL as well. To establish an SSL connection, a Web browser connects to WebLogic Server by supplying the SSL listen port and the HTTPs protocol in the connection URL, for example, https://myserver:7002.

SIM deployment is supported in WebLogic in secured mode. For enterprise deployment, it is recommended to use SSL certificates signed by certificate authorities.

> **Note:** Separate signed SSL certificates needs to be obtained for each host where application is being deployed.

### **Get an SSL Certificate and Set up a Keystore**

- **1.** Obtain an identity (private key and digital certificates) and trust (certificates of trusted certificate authorities) for WebLogic Server. Use the digital certificates, private keys, and trusted CA certificates provided by the WebLogic Server kit, the CertGen utility, Sun Microsystem's keytool utility, or a reputable vendor such as Entrust or Verisign to perform this step.
	- **a.** Set appropriate JAVA\_HOME and PATH to java.

```
Example:
export JAVA_HOME=/u00/webadmin/product/jdk
export PATH=$JAVA_HOME/bin:$PATH
```
**b.** Create a new keystore.

keytool -genkey -keyalg RSA -keysize 2048 -keystore <keystore> -alias <alias>

#### Example:

keytool -genkey -keyalg RSA -keysize 2048 -keystore redevlv0126.keystore alias redevlv0126

**c.** Generate the signing request.

keytool -certreq -keyalg RSA -file <certificate request file> -keystore <keystore> -alias <alias>

Example:

keytool -certreq -keyalg RSA -file redevlv0126.csr -keystore redevlv0126.keystore -alias redevlv0126

- **d.** Submit the certificate request to Certificate authority
- **2.** Store the identity and trust. Private keys and trusted CA certificates which specify identity and trust are stored in a keystore.

In following examples, we are using same keystore to store all certificates.

**a.** Import the root certificate into the keystore.

Example:

```
keytool -import -trustcacerts -alias verisignclass3g3ca -file Primary.pem 
-keystore redevlv0126.keystore
```
**b.** Import the intermediary certificate (if required) into the keystore.

```
Example: 
keytool -import -trustcacerts -alias oracleclass3g3ca -file Secondary.pem 
-keystore redevlv0126.keystore
```
**c.** Import the received signed certificate for this request into the keystore. Example:

```
keytool -import -trustcacerts -alias redevlv0126 -file cert.cer -keystore
redevlv0126.keystore
```
### **Configure the Application Server for SSL**

- **1.** Configure the identity and trust keystores for WebLogic Server in the WebLogic Server Administration Console.
	- **a.** In the Change Center of the Administration Console, click Lock & Edit.
	- **b.** In the left pane of the Console, expand Environment and select Servers.
	- **c.** Click the name of the server for which you want to configure the identity and trust keystores.
	- **d.** Select Configuration > Keystores.
	- **e.** In the Keystores field, select the method for storing and managing private keys/digital certificate pairs and trusted CA certificates. These options are available:
		- **Demo Identity and Demo Trust**: The demonstration identity and trust keystores, located in the BEA\_HOME\server\lib directory and the JDK cacerts keystore, are configured by default. Use for development only.
		- **Custom Identity and Java Standard Trust**: A keystore you create and the trusted CAs defined in the cacerts file in the JAVA\_HOME\jre\lib\security directory.
		- **Custom Identity and Custom Trust [Recommended]**: Identity and trust keystores you create.
		- **Custom Identity and Command Line Trust**: An identity keystore you create and command-line arguments that specify the location of the trust keystore.

#### Select **Custom Identity and Custom Trust**.

- **f.** In the Identity section, define attributes for the identity keystore.
	- **Custom Identity Keystore**: The fully qualified path to the identity keystore.
	- **Custom Identity Keystore Type**: The type of the keystore. Generally, this attribute is Java KeyStore (JKS); if left blank, it defaults to JKS.
	- **Custom Identity Keystore Passphrase**: The password you will enter when reading or writing to the keystore. This attribute is optional or required depending on the type of keystore. All keystores require the passphrase in order to write to the keystore. However, some keystores do not require the passphrase to read from the keystore. WebLogic Server only reads from the keystore so whether or not you define this property depends on the requirements of the keystore.
- **g.** In the **Trust** section, define properties for the trust keystore.

If you chose **Java Standard Trust** as your keystore, specify the password defined when creating the keystore. Confirm the password.

If you chose **Custom Trust [Recommended]**, define the following attributes:

– **Custom Trust Keystore**: The fully qualified path to the trust keystore.

- **Custom Trust Keystore Type**: The type of the keystore. Generally, this attribute is JKS; if left blank, it defaults to JKS.
- **Custom Trust Keystore Passphrase**: The password you will enter when reading or writing to the keystore. This attribute is optional or required depending on the type of keystore. All keystores require the passphrase in order to write to the keystore. However, some keystores do not require the passphrase to read from the keystore. WebLogic Server only reads from the keystore so whether or not you define this property depends on the requirements of the keystore.
- **h.** Click Save.
- **i.** To activate these changes, in the Change Center of the Administration Console, click Activate Changes.

Not all changes take effect immediately—some require a restart.

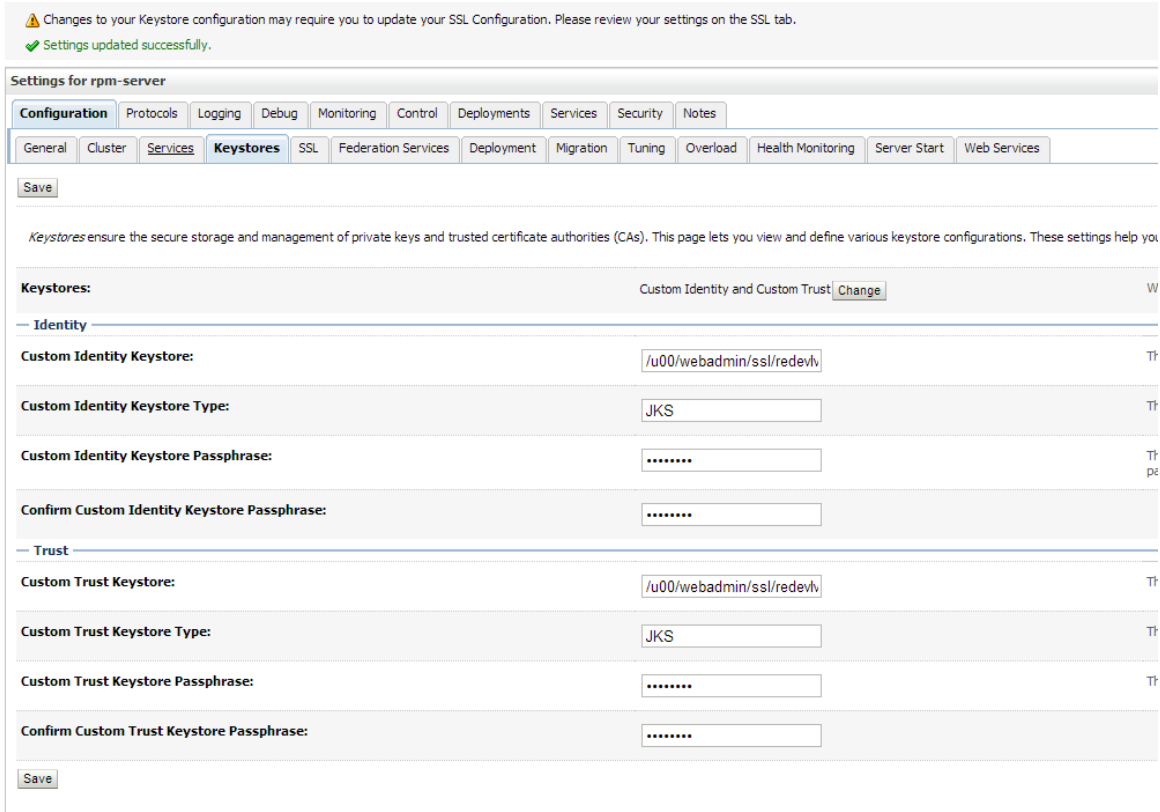

For more details see "Configure Keystores" in the *Administration Console Online Help*.

- **2.** Set SSL configuration options for the private key alias and password in the WebLogic Server Administration Console.
	- **a.** In the Change Center of the Administration Console, click Lock & Edit.
	- **b.** In the left pane of the Console, expand Environment and select Servers.
	- **c.** Click the name of the server for which you want to configure the identity and trust keystores.
	- **d.** Select Configuration > SSL.
	- **e.** In the Identity and Trust Locations, defaults to Keystores.
	- **f.** In the Private Key Alias, type the string alias used to store and retrieve the server's private key.
- **g.** In the Private Key Passphrase, provide the keystore attribute that defines the passphrase used to retrieve the server's private key.
- **h.** Save the changes.
- **i.** Click on Advanced Section of SSL tab.
- **j.** In the Hostname Verification, select as None. This specifies to ignore the installed implementation of the weblogic.security.SSL.HostnameVerifier interface (this interface is generally used when this server is acting as a client to another application server).
- **k.** Save the changes

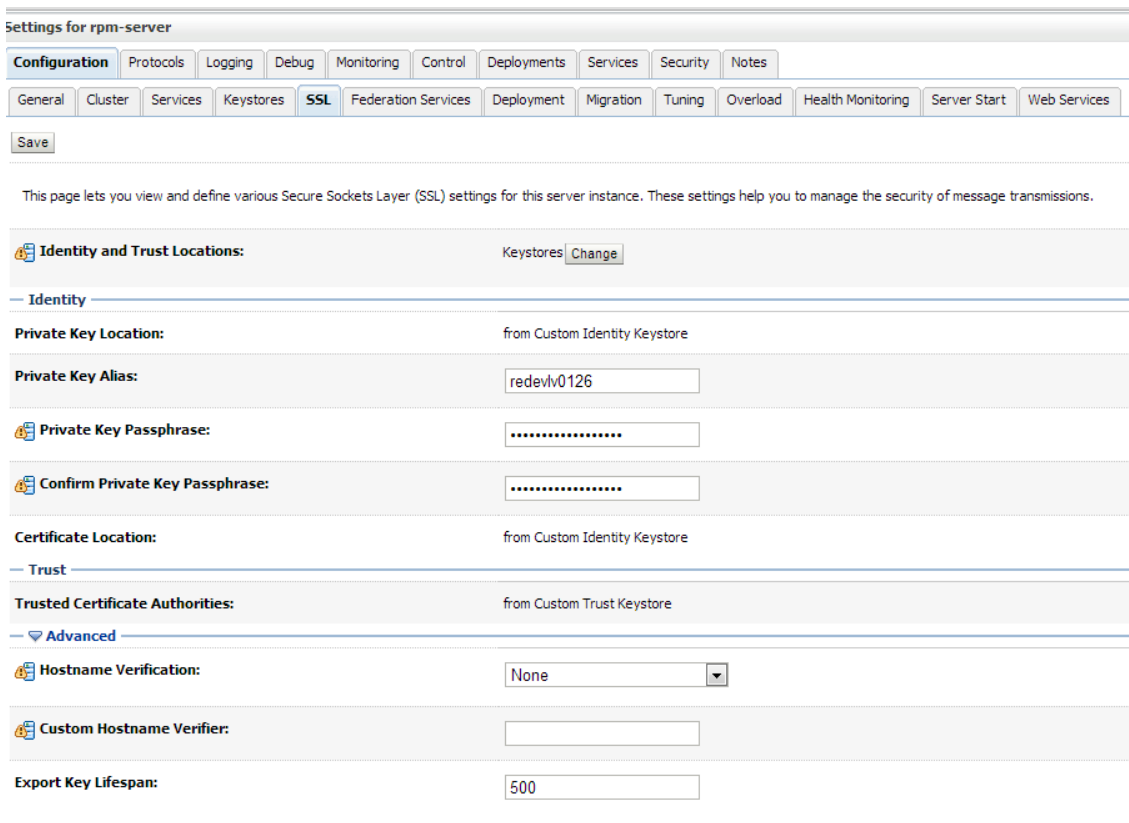

For more details see "Configure SSL" in the *Administration Console Online Help*.

### **Verify SSL Connections**

All the server SSL attributes are dynamic; when modified via the Console, they cause the corresponding SSL server or channel SSL server to restart and use the new settings for new connections. Old connections will continue to run with the old configuration. To ensure that all the SSL connections exist according to the specified configuration, you must reboot WebLogic Server.

Use the **Restart SSL** button on the Control: Start/Stop page to restart the SSL server when changes are made to the keystore files and need to be applied for subsequent connections without rebooting WebLogic Server.

Upon restart you can see similar entries in the log.

<Mar 11, 2013 5:18:27 AM CDT> <Notice> <WebLogicServer> <BEA-000365> <Server state changed to RESUMING> <Mar 11, 2013 5:18:27 AM CDT> <Notice> <Server> <BEA-002613> <Channel "DefaultSecure" is now listening on 10.141.15.214:57002 for protocols iiops, t3s, ldaps, https.> **<Mar 11, 2013 5:18:27 AM CDT> <Notice> <Server> <BEA-002613> <Channel "DefaultSecure[1]" is now listening on 127.0.0.1:57002 for protocols iiops, t3s, ldaps, https.>** <Mar 11, 2013 5:18:27 AM CDT> <Notice> <WebLogicServer> <BEA-000329> <Started WebLogic Admin Server "AdminServer" for domain "APPDomain" running in Production Mode> <Mar 11, 2013 5:18:27 AM CDT> <Notice> <WebLogicServer> <BEA-000365> <Server state changed to RUNNING> <Mar 11, 2013 5:18:27 AM CDT> <Notice> <WebLogicServer> <BEA-000360> <Server started in RUNNING mode>

> **Note:** For complete security of the WebLogic Server, it is recommended to secure both **Administration** as well the **Managed server** where application is being deployed. You can choose to disable the non-SSL ports (HTTP). It is highly recommended to secure the Node Manager. The steps to secure Node Manager as provided in the following section.

### **Securing Nodemanager with SSL Certificates**

- **1.** Navigate to **<BEA\_HOME>/wlserver\_10.3/common/nodemanager** and take a backup of nodemanager.properties
- **2.** Add similar entry to **nodemanager.properties**.
	- **KeyStores**=CustomIdentityAndCustomTrust
	- **CustomIdentityKeyStoreFileName**=/u00/webadmin/ssl/redevlv0126.keystore
	- **CustomIdentityKeyStorePassPhrase**=[password to keystore, this will get encrypted]
	- **CustomIdentityAlias**=redevlv0126
	- **CustomIdentityPrivateKeyPassPhrase**=[password to keystore, this will get encrypted]
	- **CustomTrustKeyStoreFileName**=/u00/webadmin/ssl/redevlv0126.keystore
	- **SecureListener**=true
- **3.** Login to WebLogic console, navigate to **Environment** > **Machines**. Select the nodemanager created already and navigate to **Node Manager** tab. In the Change Center, click **Lock and Edit**.

#### For **Type**, select SSL and save and activate.

Home >Summary of Servers >Summary of Machines >redevlv0126

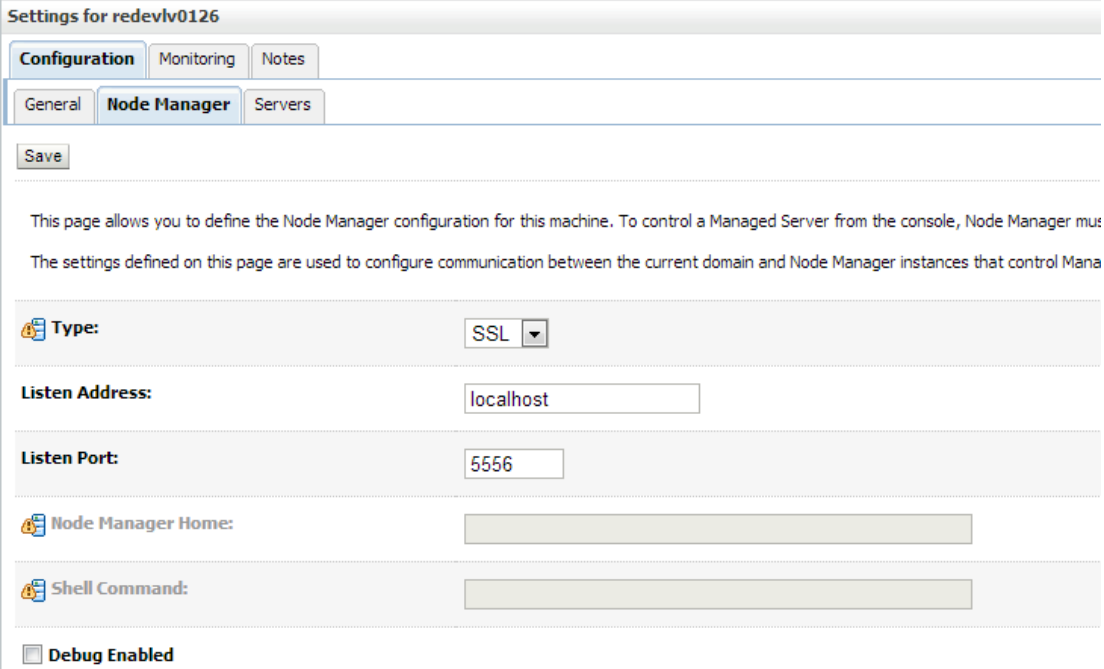

**4.** After activating the changes, bounce the entire WebLogic Domain for changes to take effect. Verify that the nodemanager is reachable in the **Monitoring** tab after the restart.

### **Using Secured LDAP**

The application can communicate with the LDAP server on a secured port. It is recommended that you use secured an LDAP server for security.

Refer to Configuring Secure Sockets Layer (SSL) in the *Oracle Fusion Middleware Administration Guide* for more details.

In case secure LDAP is used for authentication, it is important to import the certificates used in LDAP server into the JRE of the WebLogic server for SSL handshake.

#### Example:

Set JAVA\_HOME and PATH to the JDK being used by WebLogic Domain. Backup the JAVA\_HOME/jre/lib/security/cacerts

/u00/webadmin/product/jdk/jre/lib/security> cp -rp cacerts cacerts\_ORIG

Import the Root and Intermediary (if required) certificates into the java keystore.

/u00/webadmin/product/jdk/jre/lib/security> keytool -import -trustcacerts -alias verisignclass3g3ca -file ~/ssl/Primary.pem -keystore cacerts

/u00/webadmin/product/jdk/jre/lib/security> keytool -import -trustcacerts -alias oracleclass3g3ca -file ~/ssl/Secondary.pem -keystore cacerts

Import the User certificate from LDAP server into the java keystore.

/u00/webadmin/product/jdk/jre/lib/security> keytool -import -trustcacerts -alias redevlv0126 -file ~/ssl/cert.cer -keystore cacerts

The deployed application should be able to communicate with LDAP on the SSL port after a successful SSL handshake.

### **Batch Setup for SSL Communication**

Batch programs communicate with Java applications deployed in WebLogic. The communication needs to have an SSL handshake with the deployed application.

## **Appendix: Certificate Import Topology**

Implementation of SSL into the Retail deployment is driven by mapping the SSL certificates and wallets to various participating components in the topology. The table below describes the trust stores to be updated while confirming the certificates imported into middleware and repository of Retail applications. Please ensure you have updated the given trust stores with the signed (either self signed or issued by certifying authority) certificates.

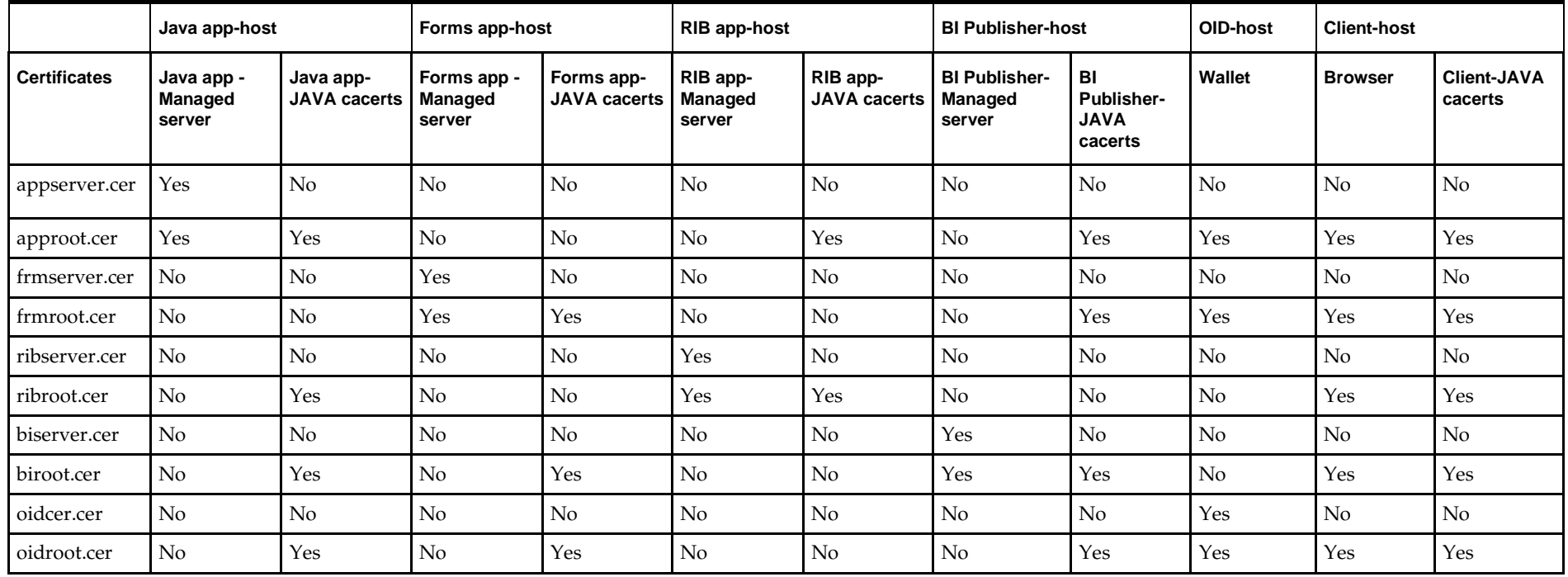

# **L**

## **Appendix: Oracle 11g Database Parameter File**

############################################################################### # Oracle 11.2.0.x Parameter file # # NOTES: Before using this script: 1. Change <datafile\_path>, <admin\_path>, <utl\_file\_path>, <diag\_path> and <hostname><br># values as appropriate. # 2. Replace the word SID with the database name. 3. Size parameters as necessary for development, test, and production environments. # ------------------------------------------------------------------------ # MAINTENANCE LOG # Parameter 01d/New Notes # +------+ +---------+ +-----------------+ +-------------+ +-------------+ # # ############################################################################### # ------------------------------------------------------------------------------- # The policy is to give 60% for sga and 40% for PGA out of Memory Target at startup # ------------------------------------------------------------------------------ memory\_target # --------------------------------------------------------------------------------  $=$   $\verb|cal2.0|$   $\verb|cal2.0|$ compatible<br>control\_files = (<datafile\_path>/control01.ctl<br>,<datafile\_path>/control02.ctl) ,<datafile\_path>/control02.ctl) db\_block\_size  $= 8192 +$  Default is 2k; adjust before db creation, cannot change after db is created db\_file\_multiblock\_read\_count = 16 # Platform specific (max io size)/(block size) db\_name = SID diagnostic\_dest = '<diag\_path>' java\_pool\_size = 100M job\_queue\_processes = 5 # Oracle Retail required; number of cpu's + 1 local\_listener = "(ADDRESS=(PROTOCOL=TCP)(HOST=<hostname>)(PORT=1521))" nıs\_calendar<br>nls\_date\_format = DD-MON-RR # Oracle Retail required; if RDW database see later entry for proper format = AMERICAN # Default nls\_numeric\_characters  $= ".."$  # Should be explicitly set to ensure all users/batch get the same results<br> $nls$  sort  $=$  BINARY = BINARY # Should be explicitly set to ensure all sessions get the same order nls\_territory = AMERICA # Default # Oracle Retail required (minimum=900); default is 50<br>plsql\_optimize\_level = 2 # 10g change; use this setting to optimize plsql performance

processes = 2000 # Max number of OS processes that can connect to the db query\_rewrite\_enabled = TRUE # Oracle Retail required for functionbased indexes<br>session\_cached\_cursors = 900 # Oracle Retail required;  $undo\_management$  =  $AUTO$ <br>undo $_retention$  = 1800 # Currently set for 30 minutes; set to avg length of transactions in sec undo\_tablespace = undo\_ts undu\_comp\_dest<br>user\_dump\_dest<br>utl\_file\_dir utl\_file\_dir = <utl\_file\_path> workarea\_size\_policy  $=$  auto  $=$  # Should be set to auto when pga\_aggregate\_target is set # # \*\*\* Set these parameters for Oracle Retail Data Warehouse (RDW) database \*\*\* = DD-MON-RRRR # Required by MicroStrategy<br>= TRUSTED = TRUSTED #query\_rewrite\_integrity = TRUS<br>#star transformation enabled = TRUE #star\_transformation\_enabled<br>#utl\_file\_dir = <Windows\_utl\_file\_path>, <UNIX\_util\_file\_path> # # \*\*\* Archive Logging, set if needed \*\*\*  $\frac{1}{\text{H}}$  =  $\frac{1}{\text{H}}$  =  $\frac{1}{\text{H}}$  =  $\frac{1}{\text{H}}$  =  $\frac{1}{\text{H}}$  =  $\frac{1}{\text{H}}$  =  $\frac{1}{\text{H}}$  =  $\frac{1}{\text{H}}$  =  $\frac{1}{\text{H}}$  =  $\frac{1}{\text{H}}$  =  $\frac{1}{\text{H}}$  =  $\frac{1}{\text{H}}$  =  $\frac{1}{\text{H}}$  =  $\frac{1}{\text{H}}$  =  $\frac{1}{\text{H}}$ #log\_archive\_format = SIDarch\_%r\_%s\_%t.log #log\_buffer = 10485760 # Set to (512K or 128K)\*CPUs  $\#log\_checkpoint\_interval$  = 51200  $\#$  Default:0 - unlimited<br> $\#log\_checkpoint\_timeout$  = 7200  $\#$  Default:1800 seconds #log\_checkpoint\_timeout

## **Appendix: Oracle Database 12cR1 Parameter File**

############################################################################## # Copyright (c) 2015 by Oracle Corporation # Oracle 12.1.0.x Parameter file # NOTES: Before using this script: 1. Change <datafile path>, <admin\_path>, <utl\_file\_path>, <diag\_path> and  $\triangleleft$  hostname><br>#  $\vee$ values as appropriate. # 2. Replace the word SID with the database name. 3. Size parameters as necessary for development, test, and production environments.<br># -------------# ------------------------------------------------------------------------ \*.audit\_file\_dest=full\_path\_of\_audit\_dir \*.audit\_trail='db' \*.compatible='12.1.0.2' \*.control\_files='full\_path\_of\_controlfile\_1','full\_path\_of\_controlfile\_2' ########################################### # Memory Settings: # xxxM = Some reasonable starting value for your environment. ########################################### \*.db\_block\_size=xxxM \*.db\_cache\_size=xxxM \*.java\_pool\_size=xxxM \*.memory\_target=xxxM \*.pga\_aggregate\_target=xxxM \*.shared\_pool\_size=xxxM \*.streams\_pool\_size=xxxM ########################################### \*.db\_block\_size=8192 \*.db\_domain='' \*.db\_name='dbName' \*.diagnostic\_dest='full\_path\_of\_diag\_dir' \*.enable\_pluggable\_database=true|false \*.fast\_start\_mttr\_target=900 \*.nls\_calendar='GREGORIAN' \*.nls\_date\_format='DD-MON-RR' \*.nls\_language='AMERICAN' \*.nls\_numeric\_characters='.,' \*.nls\_sort=BINARY \*.open\_cursors=900 \*.os\_authent\_prefix=''

- \*.plsql\_optimize\_level=2
- \*.processes=2000
- \*.query\_rewrite\_enabled='true'
- \*.remote\_dependencies\_mode='SIGNATURE'
- \*.remote\_login\_passwordfile='EXCLUSIVE'
- \*.remote\_os\_authent=true
- \*.sec\_case\_sensitive\_logon=false
- \*.undo\_tablespace='UNDOTBS1'

## **Appendix: Configuring Listener and Tnsnames**

**Note:** This example illustrates the listener configuration for External procedures, container and non-container databases. It does not include environment specific settings that may be needed. Consult Oracle Net Services guides for additional information

```
#################################################################
# File: listener.ora
# Desc: Oracle Net8 listener file.
# Notes: Modify <hostname>
#################################################################
LJSTENER = (DESCRIPTION_LIST =
     (DESCRIPTION =
       (PROTOCOL_STACK =
         (PRESENTATION = TTC)
        (SESSION = NS))
      (ADDRESS = (PROTOCOL = tcp)
         (HOST = <hostname>)
         (PORT = 1521))
       (ADDRESS =
         (PROTOCOL = IPC)
         (KEY = extproc_key))
     )
   )
SID_LIST_LISTENER =
  (SID LIST =
    (SID DESC =
       (PROGRAM = extproc)
       (SID_NAME = extproc_agent_1521)
       (ORACLE_HOME = /u00/oracle/product/12.1.0.2)
       (ENVS='EXTPROC_DLLS=ANY')
     )
    (SID DESC =
      (SID NAME = prod db1) (ORACLE_HOME = /u00/oracle/product/12.1.0.2)
       (ENVS='TNS_ADMIN=/dba/network/extproc_1521')
\overline{\phantom{a}} (SID_DESC =
       (SID_NAME = pdb1)
       (ORACLE_HOME = /u00/oracle/product/12.1.0.2)
       (ENVS='TNS_ADMIN=/dba/network/extproc_1521')
     )
   )
```
**Note:** This example illustrates the configuration of net services for External procedures, container and noncontainer databases. It does not include environment specific settings that may be needed. Consult Oracle Net Services guides for additional information

```
#################################################################
# File: tnsnames.ora
# Desc: Net Services configuration file.
# Note: Change these values: <service_name>, <oracle_sid>, <hostname>, 
        <global name>
#################################################################
EXTPROC_CONNECTION_DATA =
   (DESCRIPTION = 
     (ADDRESS_LIST = (ADDRESS = (PROTOCOL = IPC)(Key = extproc_key)))
    (CONNET\_DATA = (SID = extproc\_agent))EXTPROC_CONNECTION_DATA.world =
   (DESCRIPTION = 
     (ADDRESS_LIST = (ADDRESS = (PROTOCOL = IPC)(Key = extproc_key)))
    (CONNET\_DATA = (SID = extproc\_agent))< Connect_string> =
   (DESCRIPTION = 
    (ADDRESS LIST = (ADDRESS = (PROTOCOL = tcp)(host = <i>chostname</i>))(Port = 1521)) (CONNECT_DATA = (Service_Name = <Service_Name>) (GLOBAL_NAME = 
<global_name>)))
<Connect_String>.world =
   (DESCRIPTION = 
    (ADDRESS LIST = (ADDRESS = (PROTOCOL = tcp)(host = <i>chostname</i>))(Port = 1521)) (CONNECT_DATA = (Service_Name = <Service_Name> >) (GLOBAL_NAME = 
<global_name>)))
Example:
EXTPROC_CONNECTION_DATA =
   (DESCRIPTION = 
    (ADDRESS LIST = (ADDRESS = (PROTOCOL = IPC)(Key = extreme key)))(CONNECT DATA = (SID = extproc_aqent))EXTPROC_CONNECTION_DATA.world =
   (DESCRIPTION = 
    (ADDRESS_LIST = (ADDRESS = (PROTOCOL = IPC)(Key = extproc\_key)))(CONNET\_DATA = (SID = extproc\_agent))Non-Container database configuration for tnsnames entries:
```

```
prod_sid1 =
   (DESCRIPTION = 
    (ADDRESS \_LIST = (ADDRESS = (PROTOCOL = tcp)(host = server_01)(Port = 1521))) (CONNECT_DATA = (Service_Name = sid1) (GLOBAL_NAME = sid1.world)))
sid1.world =
   (DESCRIPTION = 
    (ADDESS_LIST = (ADDRESS = (PROTOCOL = tcp)(host = server_01)(Port = 1521)) (CONNECT_DATA = (Service_Name = sid1) (GLOBAL_NAME = sid1.world)))
```
#### **Container database configuration for tnsnames entries:**

```
pdb1 = (DESCRIPTION = (ADDRESS_LIST = (ADDRESS = (PROTOCOL = tcp)(host =
server 01)(Port = 1521)) (CONNECT DATA = (SERVICE NAME = pdb1)))
```
pdb1.world = (DESCRIPTION = (ADDRESS\_LIST = (ADDRESS = (PROTOCOL = tcp)(host = server\_01)(Port = 1521))) (CONNECT\_DATA = (SERVICE\_NAME = pdb1)))

## **Appendix: Installation Order**

This section provides a guideline as to the order in which the Oracle Retail applications should be installed. If a retailer has chosen to use some, but not all, of the applications the order is still valid less the applications not being installed.

> **Note:** The installation order is not meant to imply integration between products.

### **Enterprise Installation Order**

**1.** Oracle Retail Merchandising System (RMS), Oracle Retail Trade Management (RTM), Oracle Retail Sales Audit (ReSA). Optional: Oracle Retail Fiscal Management (ORFM)

> **Note:** ORFM is an optional application for RMS if you are implementing Brazil localization.

- **2.** Oracle Retail Service Layer (RSL)
- **3.** Oracle Retail Extract, Transform, Load (RETL)
- **4.** Oracle Retail Active Retail Intelligence (ARI)
- **5.** Oracle Retail Warehouse Management System (RWMS)
- **6.** Oracle Retail Invoice Matching (ReIM)
- **7.** Oracle Retail Price Management (RPM)

**Note:** During installation of RPM, you are asked for the RIBforRPM provider URL. Because RIB is installed after RPM, make a note of the URL you enter. To change the RIBforRPM provider URL after you install RIB, edit the remote\_service\_locator\_info\_ribserver.xml file.

- **8.** Oracle Retail Allocation
- **9.** Oracle Retail Central Office (ORCO)
- **10.** Oracle Retail Returns Management (ORRM)
- **11.** Oracle Retail Back Office (ORBO) or Back Office with Labels and Tags (ORLAT)
- **12.** Oracle Retail Store Inventory Management (SIM)

**Note:** During installation of SIM, you are asked for the RIB provider URL. Because RIB is installed after SIM, make a note of the URL you enter. To change the RIB provider URL after you install RIB, edit the remote\_service\_locator\_info\_ribserver.xml file.

- **13.** Oracle Retail Predictive Application Server (RPAS)
- **14.** Oracle Retail Demand Forecasting (RDF)
- **15.** Oracle Retail Category Management (CM)
- **16.** Oracle Retail Replenishment Optimization (RO)
- **17.** Oracle Retail Analytic Parameter Calculator Replenishment Optimization (APC RO)
- **18.** Oracle Retail Regular Price Optimization (RPO)
- **19.** Oracle Retail Merchandise Financial Planning (MFP)
- **20.** Oracle Retail Size Profile Optimization (SPO)
- **21.** Oracle Retail Assortment Planning (AP)
- **22.** Oracle Retail Item Planning (IP)
- **23.** Oracle Retail Item Planning Configured for COE (IP COE)
- **24.** Oracle Retail Advanced Inventory Planning (AIP)
- **25.** Oracle Retail Integration Bus (RIB)
- **26.** Oracle Retail Point-of-Service (ORPOS)
- **27.** Oracle Retail Markdown Optimization (MDO)
- **28.** Oracle Retail Clearance Optimization Engine (COE)
- **29.** Oracle Retail Analytic Parameter Calculator for Markdown Optimization (APC-MDO)
- **30.** Oracle Retail Analytic Parameter Calculator for Regular Price Optimization (APC-RPO)
- **31.** Oracle Retail Promotion Intelligence and Promotion Planning and Optimization (PI-PPO)
- **32.** Oracle Retail Analytics
- **33.** Oracle Retail Workspace (ORW)